## **Глава 5. Дипольная антенна**

 Дипольная антенна является одним из самых простых конфигураций антенн. Она может быть реализована с помощью двух тонких металлических стержней, между которыми прикладывается синусоидальное напряжение. Длина плеча подбирается равной примерно четверть длины волны на рабочей частоте. Такая антенна имеет ДН в виде «яблока».

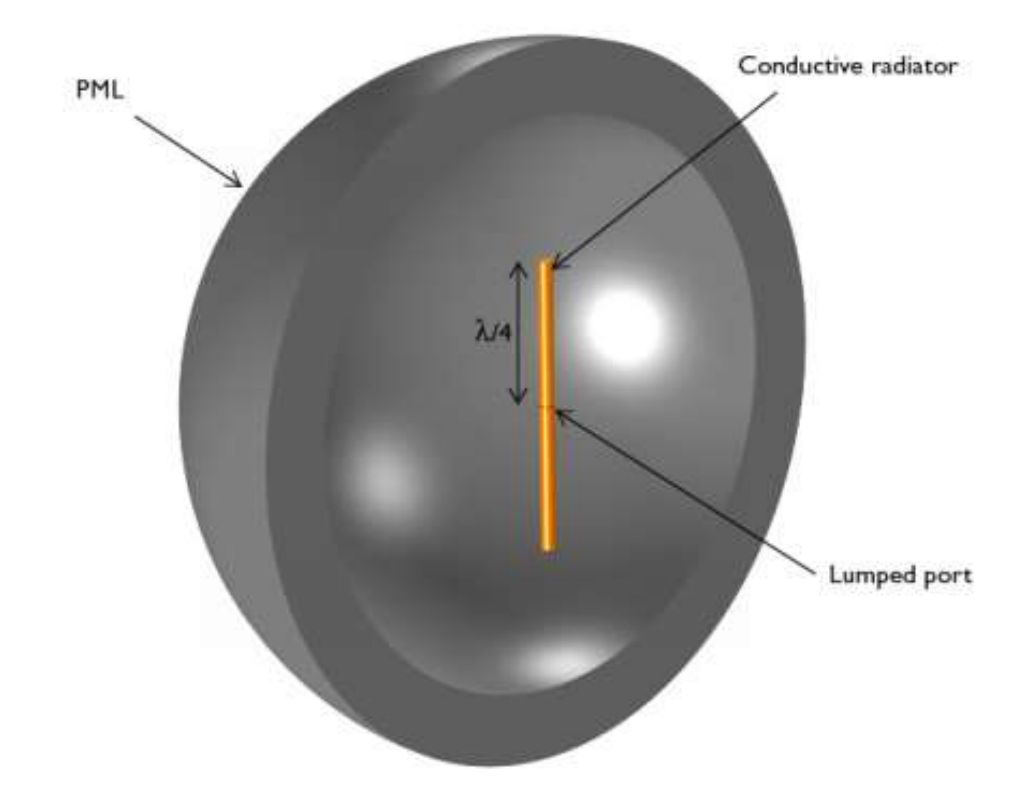

*Рис. 5.1. Дипольная антенна. Модель состоит из двух проводящих цилиндрических проводников с источником напряжения между ними. Область свободного пространства ограничивается идеально согласованным слоем (PML)*

.

 Длина волны в свободном пространстве на рабочей частоте равна 4 м, таким образом, каждое плечо имеет длину 1 м вдоль оси *z*. Радиус цилиндров выбирается равными 5 см. В пределе, когда радиус стремится к нулю, эта антенна имеет характеристики, которые можно получить аналитически.

 В промежутке между цилиндрами размером 1 см между плечами антенны ставится источник напряжения. Мощность, которая поступает в структуру, не задается непосредственно, и это предполагает, что поперек

этих поверхностей прикладывается однородное напряжение. Этот источник вводит электромагнитное поле и токи на поверхности соответствующих проводящих поверхностей. Источник возбуждает и токи на поверхности вибраторов и электрическое поле в пространстве.

 Поверхности двух диполей моделируются, используя граничное условие Impedance Boundary Condition. В этом случае проводимость на поверхности имеет такую же величину, которую имеет проводник, толщина которого много больше, чем глубина скин-слоя. Это граничное условие учитывает резистивные потери поверхности.

 Воздушная область вокруг антенны моделируется как сфера свободного пространства радиусом 2 м, что приблизительно соответствует границе между ближним и дальним полем. Эта сфера воздуха соприкасается с идеально согласованным слоем (PML), который действует как поглотитель излучения. Диаграмма направленности дальнего поля рассчитывается на границе между областями воздуха и области PML.

 Сетка разбиения вручную назначается такой, что на длину волны укладывается пять элементов сетки, а граница антенны разбивается еще более мелко.

 Электрическое поле вокруг антенны показывается на рис. 5.2. Поле максимально вблизи источника возбуждения, а также на концах вибраторов. Эти пики имеют место вблизи неоднородностей; поле на переходах форм в модели имею локальные скачки, но они не влияют на результат, при увеличении расстояния (на 1-2 элемента) удаления от этих областей.

 ДН в полярной системе координат показана на рис. 5.3. Дальнее поле в плоскости *xy* имеет изотропный характер. 3D диаграмма направленности в дальней зоне показана на рис. 5.4 и имеет вид тора.

 Рассчитанный импеданс антенны равен 121 + j28 Ω, что согласуется с ожидаемым. В пределе, когда радиус антенны и расстояние между плечами приближается к нулю, и при этом достигается предел сетки разбиения, характеристики приближаются к аналитическому решению для дипольной антенны.

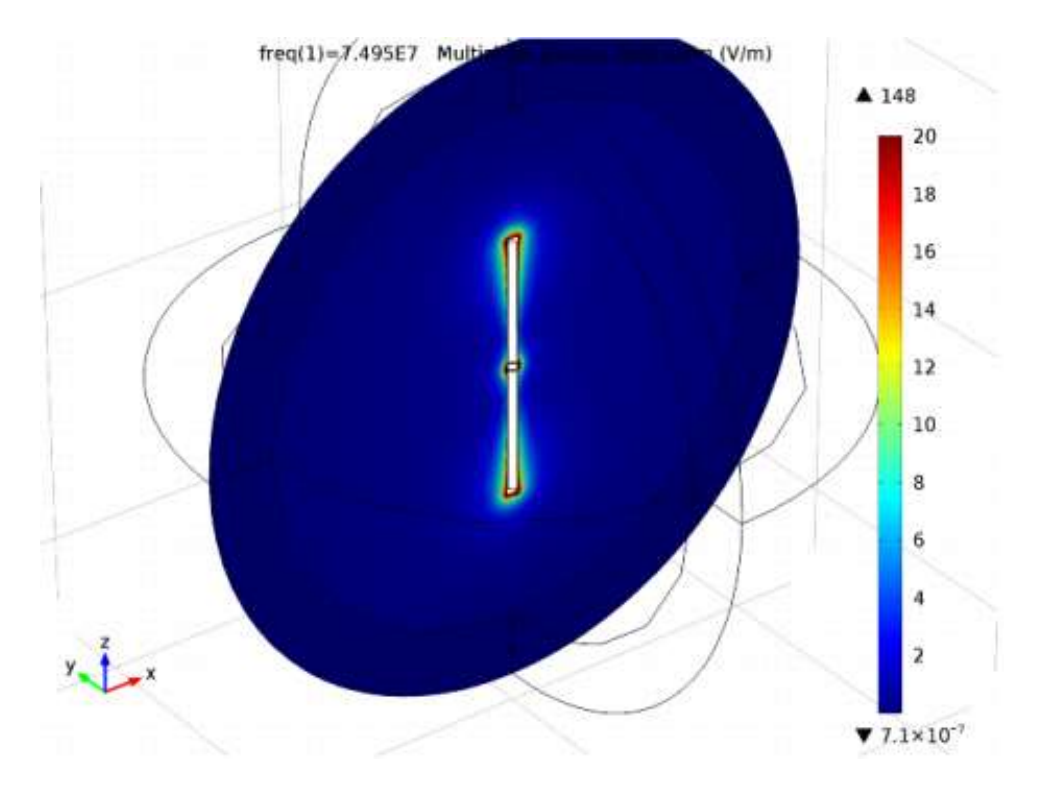

*Рис. 5.2. Амплитуда электрического поля в сечении вокруг антенны.*

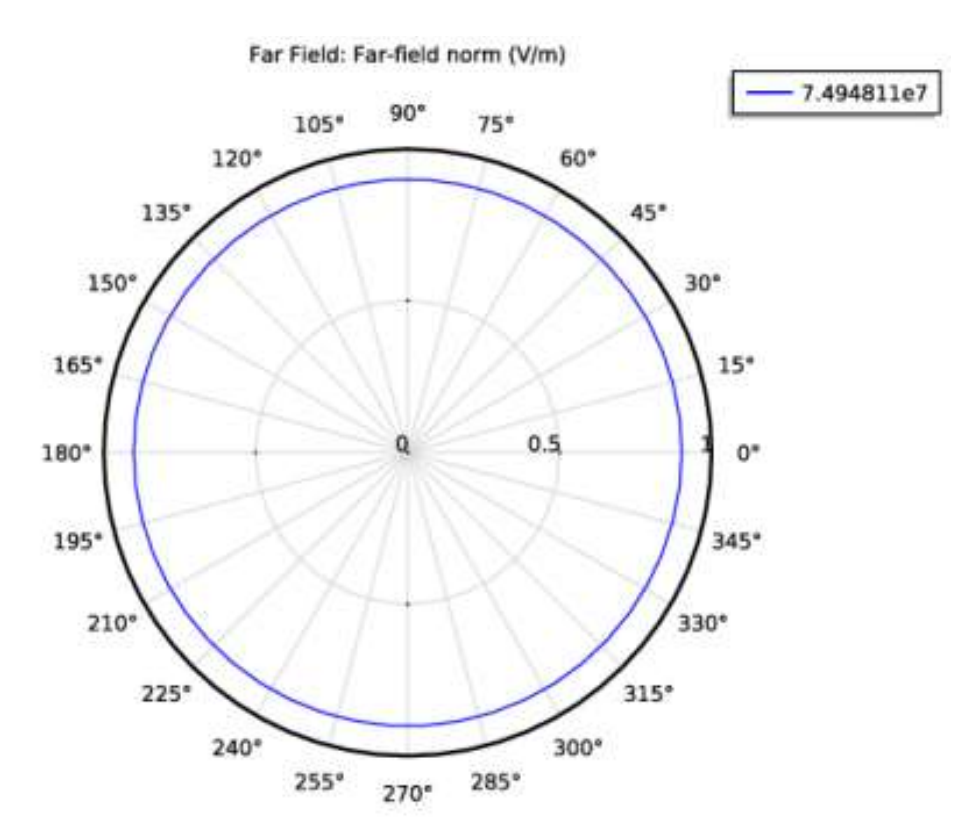

*Рис. 5.3: Изотропная ДН в плоскости xy.*

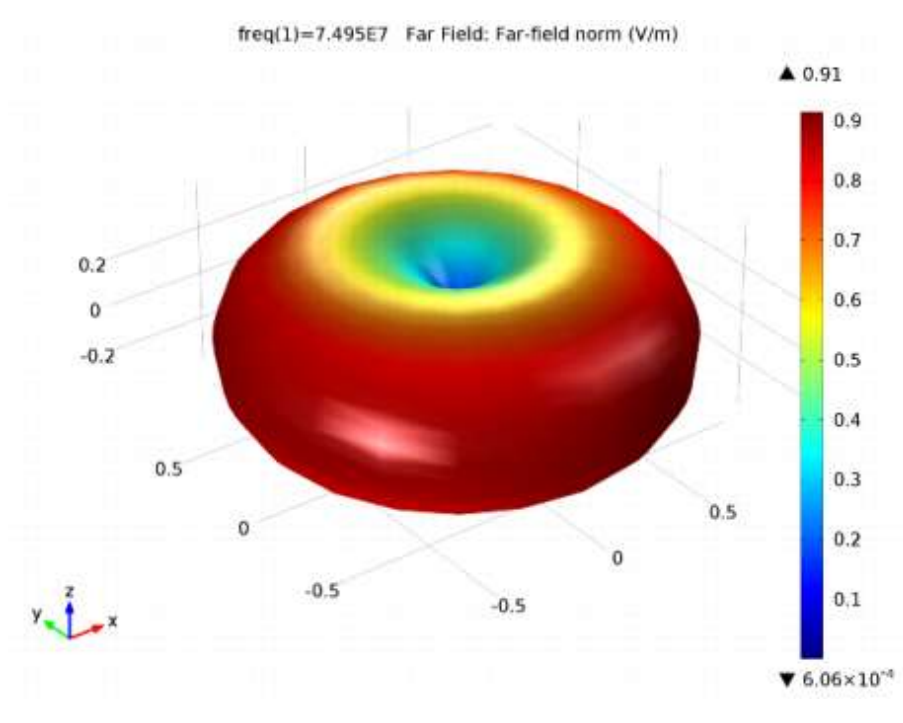

*Рис. 5.4. ДН 3D дальнего поля диполя*

## Инструкции по моделированию дипольной антенны, модель которой находится в библиотеке RF\_Module/Antennas/dipole\_antenna.

Из меню **File**, выберите **New**. В окне **New**, кликните **Model Wizard**.

- 1.В окне **Model Wizard** кликните **3D**.
- 2. В дереве проекта **Select physics**, выберите **Radio Frequency> Electromagnetic Waves, Frequency Domain (emw)**
- 3. Кликните **Add**.
- 4. Кликните **Study**.
- 5. В дереве **Select study**, выберите **Preset Studies>Frequency Domain**.
- 6. Кликните **Done**.

### *5.1. Введение параметров модели*

- 1. В меню **Model** , кликните **Parameters**.
- 2. В окне **Settings** для Parameters, найдите раздел **Parameters** В таблице введите следующие установки:

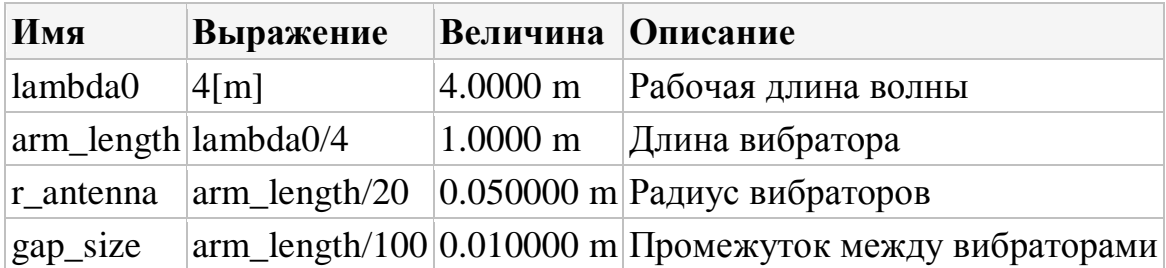

#### *5.2. Создание геометрии модели*

 Создайте сферу *Sphere 1 (sph1)*в виде слоя. Внешний слой представляет PML. Для этого:

- 1. В меню **Geometry**, кликните **Sphere**
- 2. В окне **Settings** for Sphere, найдите раздел **Size**
- 3. В поле **Radius** , напечатайте **2.5\*arm\_length**
- 4. Кликните расширение раздела **Layers** . В таблице введите следующие установки:

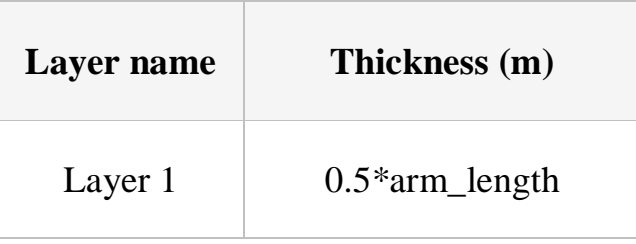

- 5. Кликните кнопку **Build Selected**. Выберите проволочное представление *Wireframe*, чтобы лучше видеть внутреннюю структуру.
- 6. Кликните кнопку **Wireframe Rendering** в меню **Graphics.**

 Затем добавим цилиндр со слоями. Верхняя и нижняя части цилиндра hen, добавляется к цилиндру со слоями. Верхняя и нижняя части являются вибраторами антенны. Маленький промежуток (gap) между вибраторами это источник напряжения.

### *Черчение цилиндра (cyl1)*

- 1. В меню **Geometry**, кликните **Cylinder**
- 2. В окне **Settings** for Cylinder, найдите раздел **Size and Shape**
- 3. В поле **Radius** напечатайте «r\_antenna».
- 4. В поле **Height**, напечатайте «2\*arm\_length+gap\_size».
- **5.** Найдите раздел **Position**. В текстовом поле **z** напечатайте **(arm\_length+gap\_size/2).**

6. Разверните раздел **Layers.** В таблице введите следующие установки:

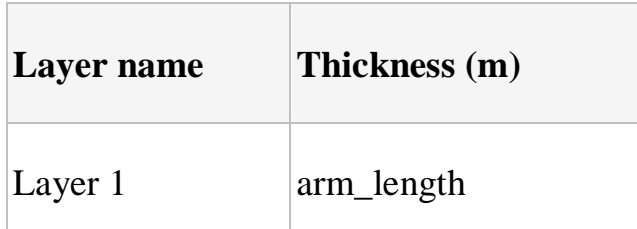

- 7. Снимите галочку на **Layers on side**.
- 8. Выберите опцию **Layers on bottom** .
- 9. Выберите опцию **Layers on top** .
- 10 . Кликните кнопку **Build Selected**.

 Область внутри излучающей антенны - это пространство, в котором моделирование не выполняется.

*Операция вычитания Difference 1 (dif1)*

- 1. В меню **Geometry**, кликните **Booleans and Partitions** и выберите **Difference**
- 2. Выберите только объект **sph1**
- 3. В окне **Settings for Difference**, найдите раздел **Difference.**

 Найдите подраздел **Objects to subtract**. Выберите опцию **Active**. Кнопкой выделите все объекты и введите в окно, а потом лишние объекты удалите.

- 4. Выберите объект **cyl.**
- 5. Кликните кнопку **Build All Object.**

### Задание определений

Создание поверхности излучения антенны. *Explicit 1*

- 1. В меню **Definitions**, кликните **Explicit.**
- 2. В окне **Settings** for Explicit, найдите раздел **Input Entities.**
- 3. Из списка **Geometric entity level**, выберите **Boundary.**
- 4. Кликните **Paste Selection**. В диалоге **Paste Selection** напечатайте 13-15, 18-20, 28, 30, 39, 41 в поле **Selection**.
- 5. Кликните **OK**.
- 6. Кликните правой кнопкой мыши **Component 1 (comp1)>Definitions> Explicit 1** и выберите **Rename.**
- 7. В диалоге **Rename Explicit** напечатайте «Antenna» в поле **New label.**

### 8. Кликните **OK.**

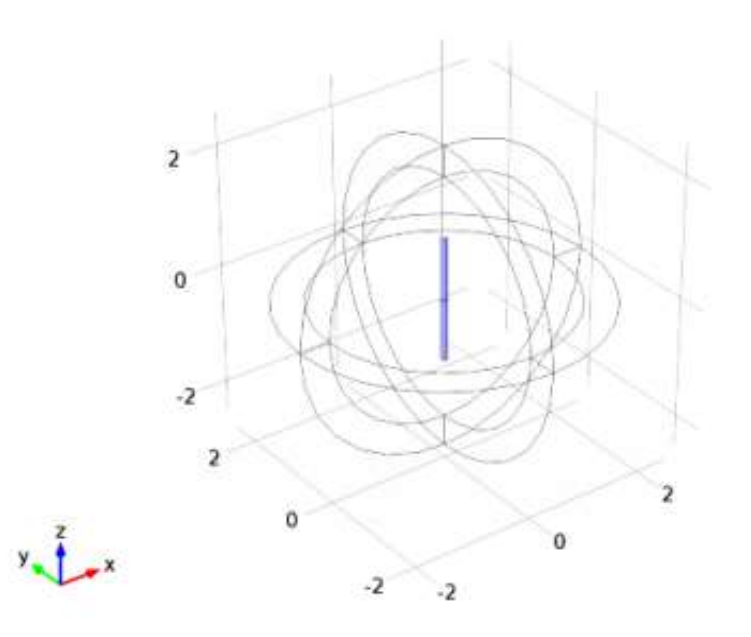

Рис. 5.5. Вибраторная антенна и открытый для просмотра слой PML

# Добавление идеального поглощающего слоя на внешней области сферы

- 1. В меню **Definitions**, кликните **Perfectly Matched Layer**.
- 2. Выберите области Domains 1–4 и 6–9.
- 3. В окне **Settings** для Perfectly Matched Layer, найдите раздел **Geometry**.
- 4. Из списка **Type**, выберите **Spherical**.

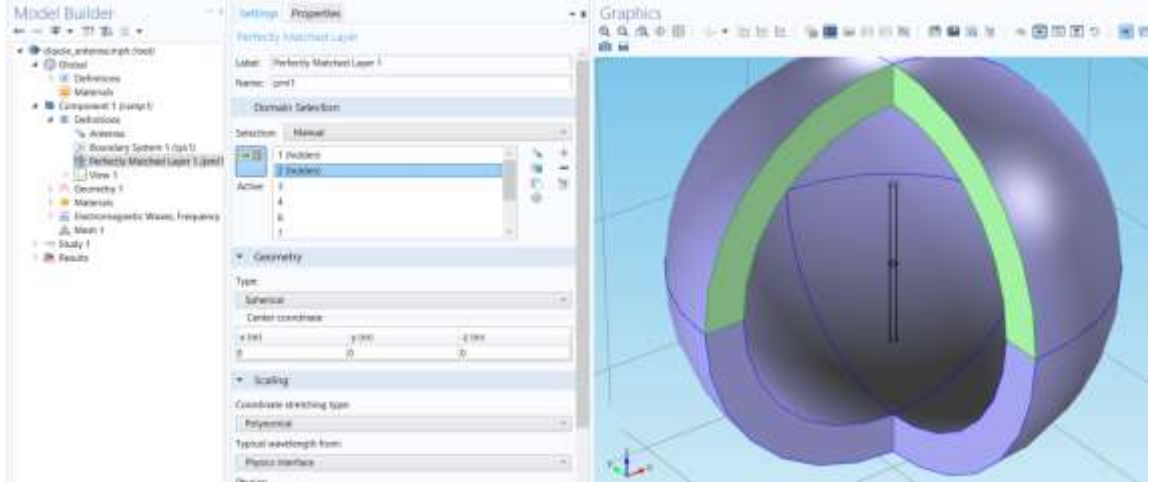

*Рис. 5.6. Дипольная антенна, окруженной слоем PML и вскрытые 2 области*

 Скроем некоторые области и границы. Это поможет увидеть внутренние части при установке физических свойств и сетки разбиения.

- 1. В меню **3D view**, кликните **Hide Geometric Entities**
- 2. Оставьте видимыми области Domains 1 и 2.
- 3. В меню **3D view** , кликните **Hide Geometric Entities**. В меню **3D view**, кликните **Hide Geometric Entities**.
- 4. В окне **Settings** для Hide Geometric Entities, найдите раздел **Geometric Entity Selection.**
- 5. Из списка **Geometric entity level** выберите **Boundary.**

Оставьте только границы Boundaries 9 и 10

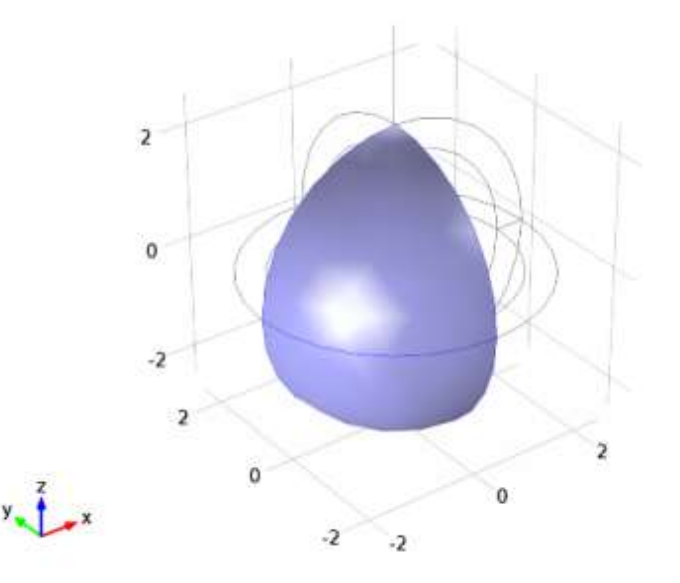

Рис. 5.7. Часть слоя PML, окружающего модель дипольной антенны

### *5.3. Расчет в частотной области*

 Установите решение физической задачи для модели. Добавим граничные условия **Impedance Boundary Condition,** которые перепишут граничное условие по умолчанию PEC на поверхности излучения антенны.

- 1. В окне **Model Builder**, под **Component 1 (comp1)** кликните **Electromagnetic Waves, Frequency Domain (emw)**.
- 2. В окне **Settings** для Electromagnetic Waves, Frequency Domain, найдите секцию **Physics-Controlled Mesh**.
- 3. Выберите режим **Enable**.

.

4. Установите максимальный размер сетки Maximum mesh size  $= 0.2$ wavelengths или меньше, для чего в текстовом поле **Maximum element size**, напечатайте lambda0/5.

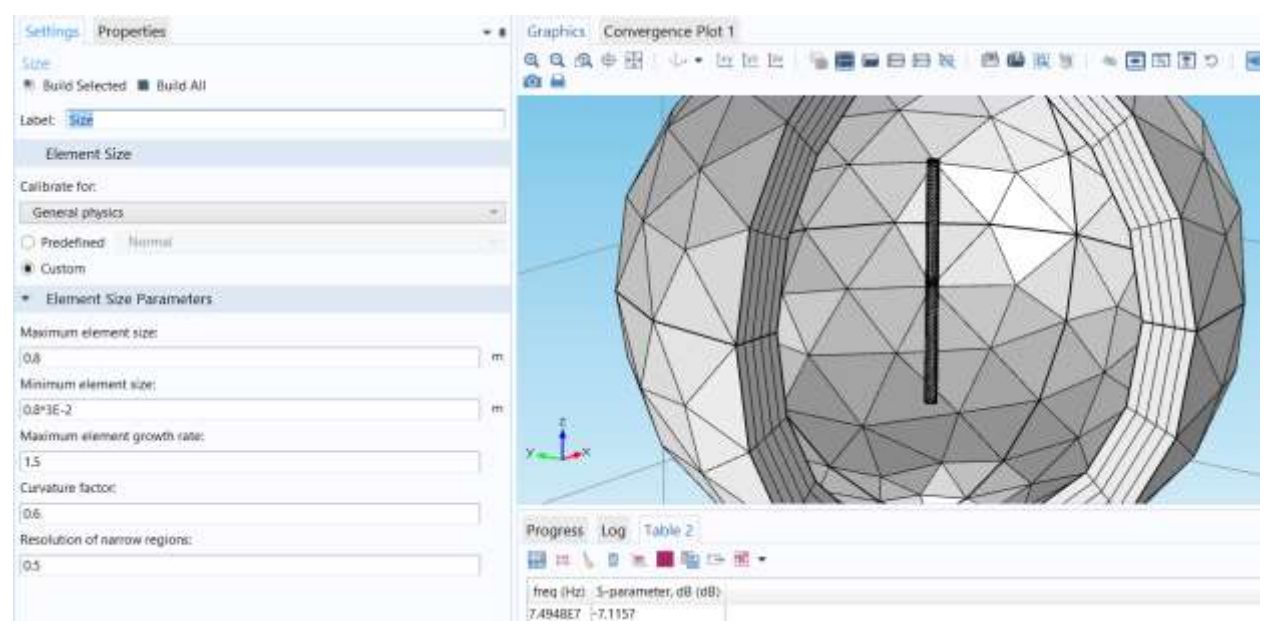

Рис. 5.8. Параметры сетки разбиения моделируемой структуры

### *5.4.Установка граничных условий*

- 1. В меню **Physics**, кликните **Boundaries** и выберите **Impedance Boundary Condition.**
- 2. В окне **Settings** для Impedance Boundary Condition, найдите раздел **Boundary Selection.**
- 3. Из списка **Selection**, выберите **Antenna.**

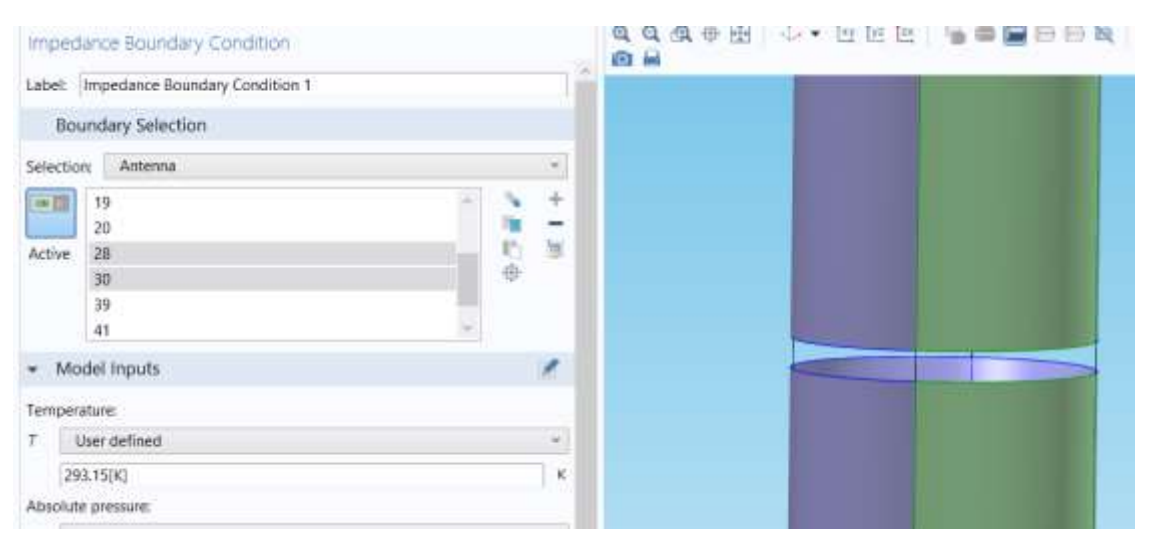

Рис. 5.9. Установка дискретного порта между вибраторами

### *Установка дискретного порта Lumped Port 1*

- 1. В меню **Physics**, кликните **Boundaries** и выберите **Lumped Port**.
- 2. Кликните кнопку **Zoom In** в меню **Graphics** несколько раз, чтобы ясно увидеть маленькую щель между излучателями антенны. Выберите границы 16, 17, 29, и 40.
- 3. В окне **Settings** для Lumped Port, найдите раздел **Lumped Port Properties**.

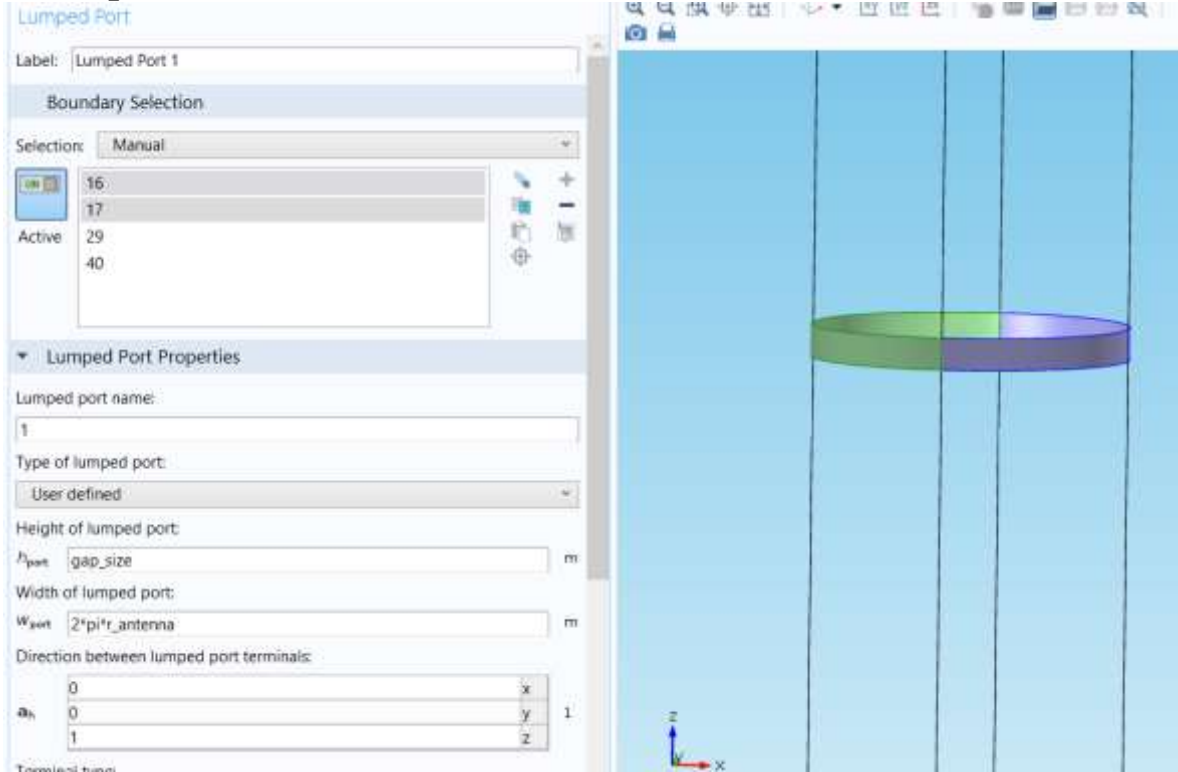

Рис. 5.10. Установка дискретного порта

- 4. Из списка **Type of lumped port**, выберите **User defined**.
- 5. В текстовом поле  $h_{\text{port}}$ , напечатайте gap\_size.
- 6. В текстовом поле  $w_{\text{port}}$ , введите длину окружности порта 2\*pi\*r\_antenna.
- 7. Задайте вектор **a**<sup>h</sup> как

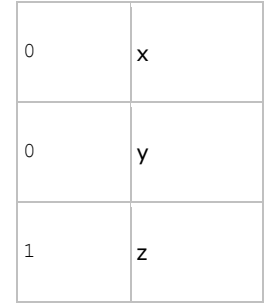

- 8. Из списка **Wave excitation at this port**, выберите **On**
- 9. Кликните кнопку **Zoom Extents** в меню **Graphics**
- 10. В меню **Physics**, кликните **Domains** и выберите **Far-Field Domain.**

*Задание на расчет дальнего поля Far-Field Calculation 1*

- 1. В окне **Model Builder** разверните узел **Far-Field Domain 1**, затем кликните **Far-Field Calculation 1.**
- 2. В окне **Settings** для Far-Field Calculation, найдите раздел **Boundary . Selection.**
- 3. Кликните **Clear Selection.**
- 4. Кликните **Paste Selection**.
- 5. В боксе диалоге **Paste Selection**, напечатайте 9-12, 26-27, 34, 37 в текстовом поле **Selection.**
- 6. Кликните **OK.**

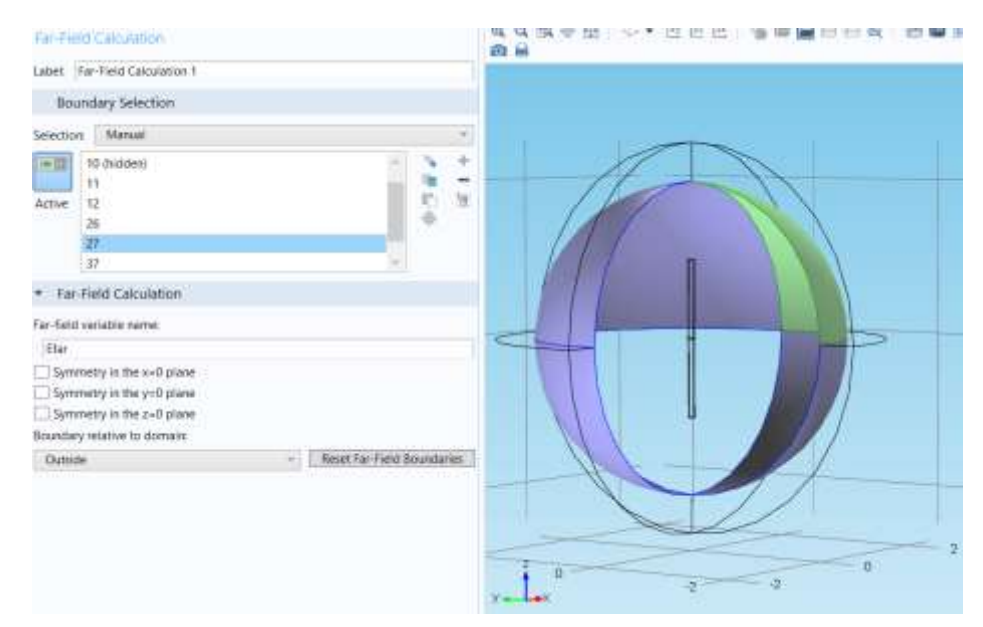

Рис. 5.11. Задание на расчет характеристик дальнего поля

### *5.5.Задание материалов в проекте*

 Зададим воздух air как материал для всех областей и перепишем медную поверхность излучения антенны (радиатора антенны) как медную поверхность.

 В меню **Model**, кликните **Add Material** чтобы открыть окно **Add Material.**

- 1. Перейдите в окно **Add Material.**
- 2. В дереве выберите **Built-In>Air**.
- 3. Кликните **Add to Component** в окне меню.

ЗАТЕМ, ДЛЯ ДОБАВЛЕНИЯ МАТЕРИАЛА

- 1. Перейдите в окно **Add Material**.
- 2. В дереве выберите **Built-In>Copper.**
- **3.** Кликните **Add to Component** в окне меню.

### **5.5.1. Добавление материала медь**

- 1. В окне **Model Builder** под **Component 1 (comp1)>Materials** кликните **Copper (mat2).**
- **2.** В окне **Settings** для Material, найдите раздел **Geometric Entity Selection**
- **3.** Из списка **Geometric entity level**, выберите **Boundary.**
- **4.** Из списка **Selection**, выберите **Antenna**.
- 5. В меню **Model**, кликните **Add Material** чтобы закрыть окно **Add Material.**

#### **Выполнение разбиение на сетку**

 В окне **Model Builder**, под **Component 1 (comp1)** кликните правой кнопкой **Mesh 1** и выберите **Build All**.

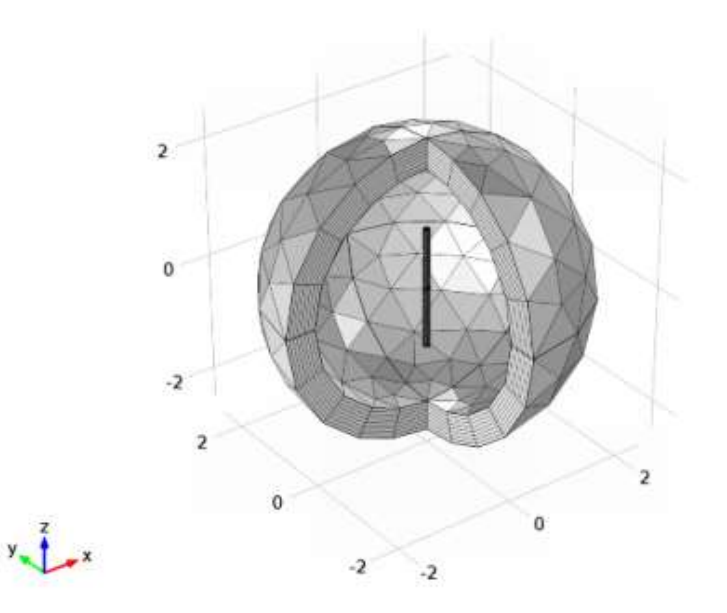

Рис. 5.12. Разбиение на сетку

### *5.6. Расчет в частотной области*

- 1. В окне **Model Builder** под **Study 1** кликните **Step 1: Frequency Domain**.
- 2. В окне **Settings** для Frequency Domain, найдите раздел **Study Settings**.
- 3. В поле **Frequencies**, напечатайте «c\_const/lambda0».
- 4. В меню **Model**, кликните **Compute**.

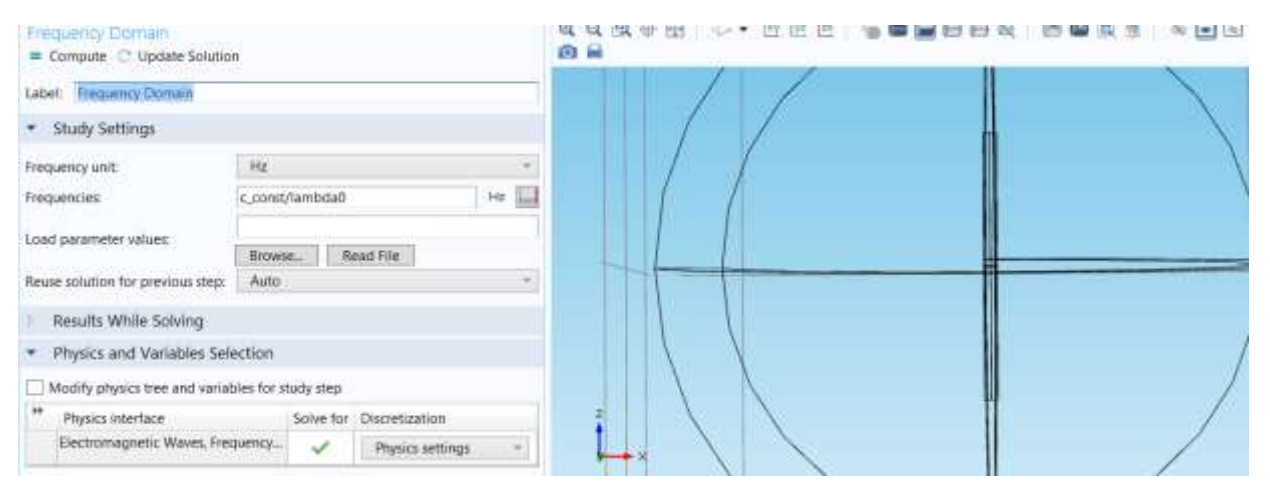

Рис. 5.13. Задание расчета антенны в частотной области

#### *5.7. Просмотр результатов расчета*

 По умолчанию электрическое поле показывается в нормированном виде как E-field norm, 2D far-field polar plot, и ДН излучения 3D far-field.

- 1. В окне **Model Builder**, в папке **Results** разверните узел **Electric Field (emw)**, затем кликните **Multislice 1.**
- **2.** В окне **Settings** для Multislice, найдите раздел **Multiplane Data.**
- **3.** Найдите раздел **x-planes**. В текстовом поле **Planes**, напечатайте 0.
- 4. Найдите подраздел **z-planes**. В текстовом поле **Planes**, напечатайте 0.
- 5. Кликните для развертывания раздела **Range**. Выберите режим **Manual color range.**
- **6.** В текстовом поле **Maximum** , напечатайте 20
- 7. В меню **3D plot group** , кликните **Plot**.
- 8. Кликните кнопку **Zoom In** в меню графического окна **Graphics.**

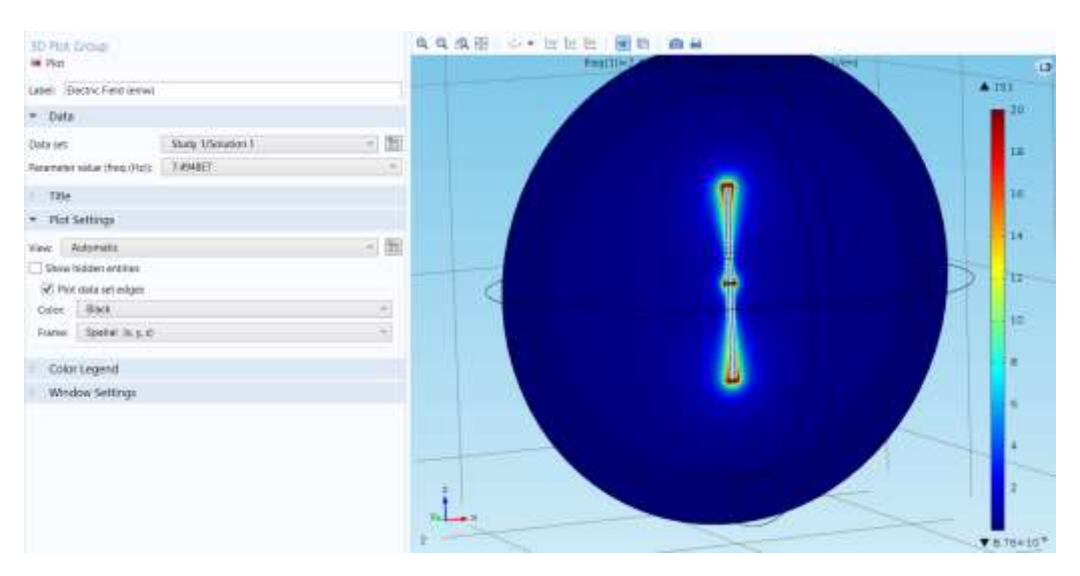

Рис. 5.14. Нормированное ближнее поле в сечении антенны

 Эти результаты расчета показывают нормированное поле E на излучающих поверхностях антенны. Они нанесены на рис. 5.2.

### **5.7.1. Вывод ДН в полярную систему координат**

Подстройка диапазона осей.

### 1. В окне **Model Builder** под **Results** кликните **Polar Plot Group 2**.

2. В окне **Settings** для Polar Plot Group, кликните для расширения раздела **Axis.**

- **3.** Выберите опцию **Manual axis limits.**
- **4.** В текстовом поле **r minimum**, напечатайте 0.
- 5. В текстовом поле **r maximum**, напечатайте 1.
- 6. В меню **Polar plot group**, кликните **Plot**.

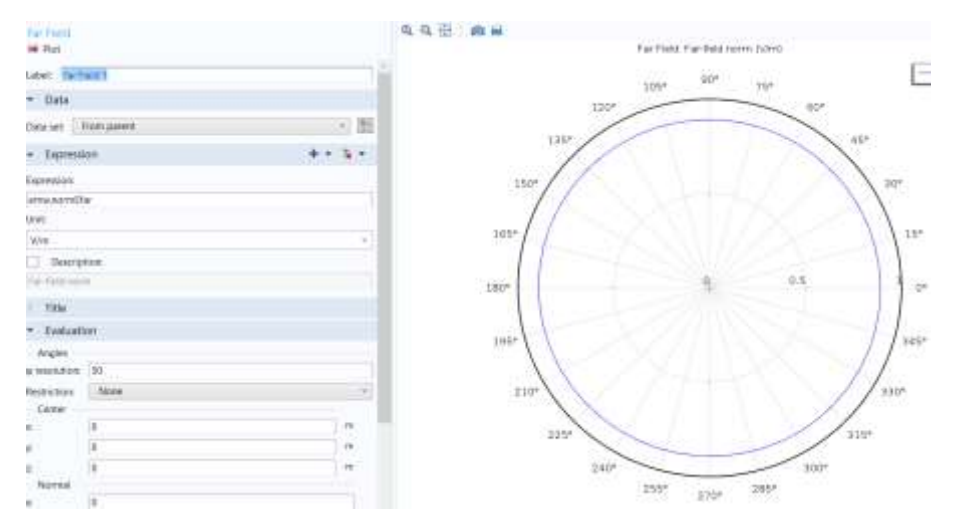

Рис. 5.15. Сечение ДН

 Сечение ДН в плоскости H представляет собой круг (изотропное излучение) на плоскости *xy*- как показано на рис. 5.15. E- плоскость и Hплоскость линейно поляризованной антенны определяет главную поляризацию антенны. Плоскость E включает основную поляризацию поскольку она определяется *E*<sup>z</sup> в модели, тогда как плоскость H перпендикулярная главной поляризации.

#### **5.7.2.Вывод трехмерного графика ДН**

1. В окне **Model Builder** под **Results** кликните **3D Plot Group 3**.

2. Кликните кнопку **Zoom Extents** на меню окна **Graphics**.

Сравните полученный график с рис. 5.4.

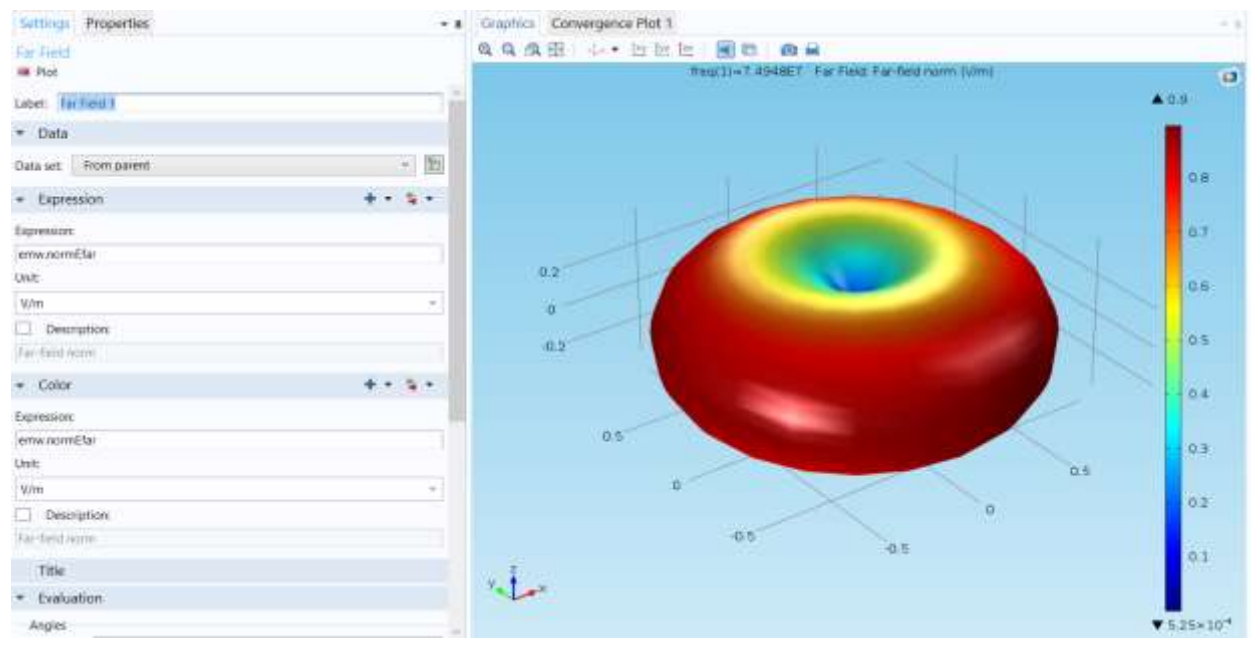

*Рис. 5.16. 3D ДН вибраторной антенны*

#### **5.7.3.Вывод результатов в таблицу**

В заключении выполним расчет импеданса порта.

#### 1. В меню **Results**, кликните **Global Evaluation.**

**2.** В окне **Settings** для Global Evaluation, кликните **Replace Expression** в верхнем правом углу раздела **Expression**. Из меню выберите **Model> Component 1> Electromagnetic Waves, Frequency Domain>Ports> emw.Zport\_1 - Lumped port impedance.**

**3.** Кликните кнопку **Evaluate** Результаты появятся в таблице Table1.

## **Глава 6. Моделирование биологического объекта в СВЧ печке**

 Этот пример показывает процесс нагревания в СВЧ печке. Источник распределенного теплового процесса рассчитывается в стационарном режиме, электромагнитный анализ в частотной области и последующий за ним расчет временного процесса позволяет показать перераспределение тепла в биологической среде.

 СВЧ-печь представляет собой металлический ящик, с волноводом, подключенным к генератору СВЧ 500 Вт, на частоте 2,45 ГГц, работающим на волне ТЕ<sub>10</sub>. В нижней части печи имеется цилиндрическая стеклянная пластина, на которую сверху кладется сферическая картофелина (рис. 1). Часть картофеля срезаем для механической устойчивости, что также облегчает создание сетки при расчете методом конечных элементов, когда она находится в контакте с пластиной. Для уменьшения задачи вдвое используется симметрия. Стенка симметрии ставится вертикально через печь, волновод, картофелину, и плиту.

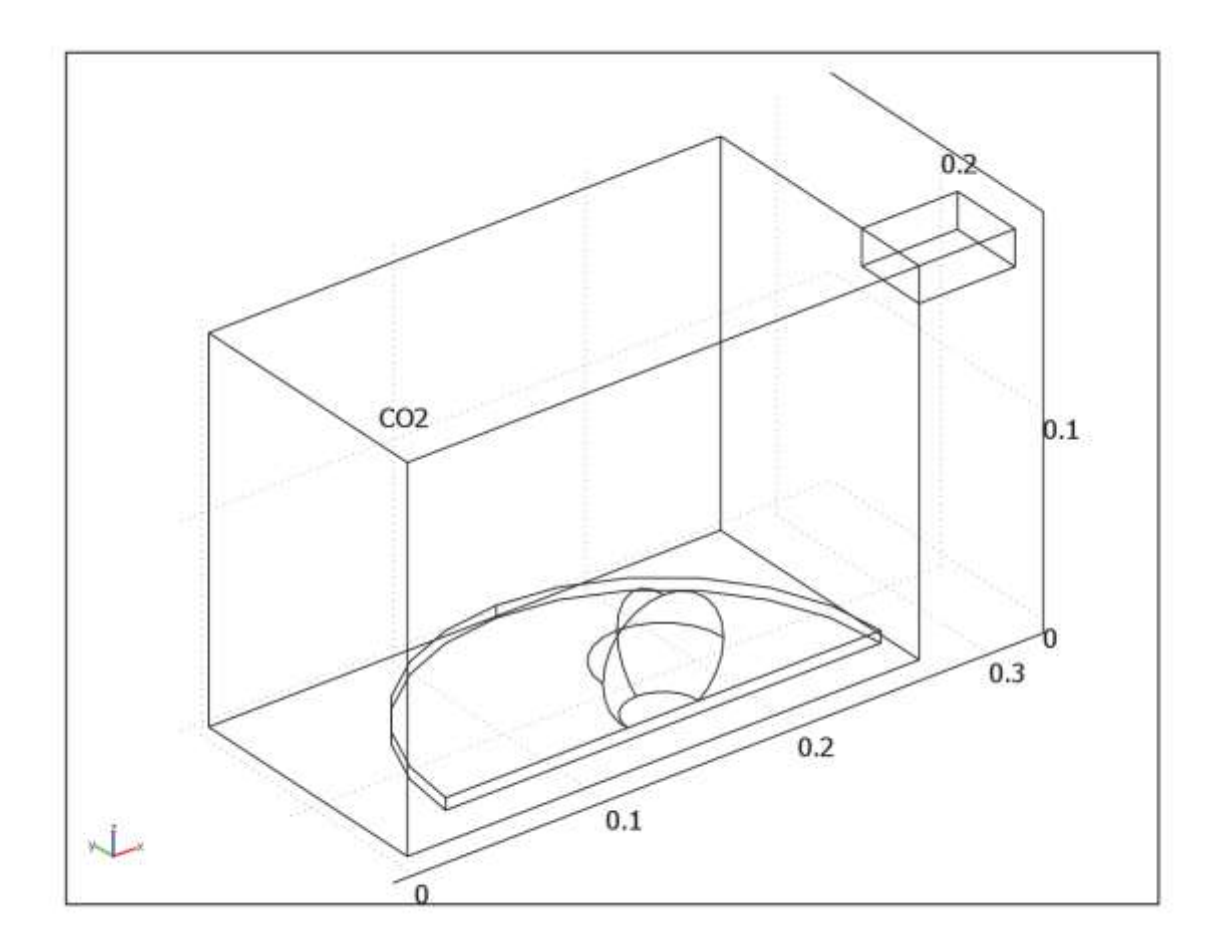

Рис. 6.1. СВЧ печь в разрезе по плоскости симметрии, в которой расположена картофелина на плите

 Модель использует медь для стенок СВЧ печки и волновода. Хотя потери металлов будут небольшие, на этих стенках устанавливается импедансное граничное условие, для учета потерь. Стенка симметрии имеет зеркальную симметрию для электрического поля и ставится в сечении, в котором выполняется условие **n** × **H** = **0**. Прямоугольный порт возбуждается поперечной электрической (TE) волной, которая распространяется как волна, которая не имеет электрическую составляющую поля в направлении распространения. Возбуждение на частоте 2,45 ГГц, тип волны  $TE_{10}$  является единственной распространяющейся модой через прямоугольный волновод. Частоты отсечки для различных типов волн находятся аналитически из соотношения

$$
(\mathbf{v}_c)_{mn} = \frac{c}{2} \sqrt{\left(\frac{m}{a}\right)^2 + \left(\frac{n}{b}\right)^2}
$$
\n(6.1)

где *m* и *n* обозначены номера типов волн, а *c* обозначает скорость света. Для типа волны  $TE_{10}$ , m = 1 и n = 0. С размерами прямоугольного сечения (а = 7,8) см и  $b = 1,8$  см), а мода  $TE_{10}$  является единственной распространяющейся модой для частот между 1.92 ГГц и 3.84 ГГц. Постоянная распространения β, на частоте ν дается выражением

$$
\beta = \frac{2\pi}{c} \sqrt{v^2 - v_c^2}
$$
\n(6.2)

 После задания возбуждения на прямоугольный порт, решается уравнение Гельмгольца для вектора электрического поля Е внутри волновода и СВЧ печки:

$$
\nabla \times (\mu_r^{-1} \nabla \times \mathbf{E}) - k_0^2 \left( \varepsilon_r - \frac{j \sigma}{\omega \varepsilon_0} \right) \mathbf{E} = 0
$$
\n(6.3)

где μ<sup>r</sup> обозначает относительную магнитную проницаемость, j мнимая единица, о проводимость,  $\omega$  угловая частота,  $\varepsilon_r$  относительная диэлектрическая проницаемость,  $\varepsilon_0$  - диэлектрическая проницаемость свободного пространства. Модель использует материальные параметры для воздуха:  $\sigma = 0$  и  $\mu_r = \varepsilon_r = 1$ .

Картофель имеет диэлектрическую проницаемость  $\epsilon$ г = 65 -j 20, где мнимая часть учитывает диэлектрические потери.

Стеклянная пластина имеет  $\varepsilon_r = 2.55$ ,  $\sigma = 0$ ,  $\mu_r = 1$ .

 На рис. 6.2 показываются распределенные тепловые потери СВЧисточника и потока тепла, проникающего через центр картофеля. Довольно сложный осциллирующий характер, который имеет сильный пик в центр, показывает, что картофель выступает в качестве резонансной полости для СВЧ-поля. Мощность, поглощаемая картофелем, рассчитывается и составляет около 60% входной СВЧ мощности. Большая часть оставшейся энергии отражается обратно через порт. Рисунок 6.3 показывает температуру в центре картофеля как функции времени в течение первых 5 секунд. Благодаря низкой теплопроводности картофеля, тепло распределяется довольно медленно, и температурный профиль после 5 секунд имеет сильный пик в центре (см. рис. 6.4). При нагревании картофеля, температура в центре достигает 100 °С и вода начинает кипеть; высушивается в центре и передает тепло в виде пара на наружные слои.

 Этот процесс влияет на электромагнитные свойства картофеля. Простая модель СВЧ-поглощения и теплопроводности, используемая здесь, не позволяет учесть эти нелинейные эффекты. Тем не менее, модель может служить отправной точкой для более глубокого анализа.

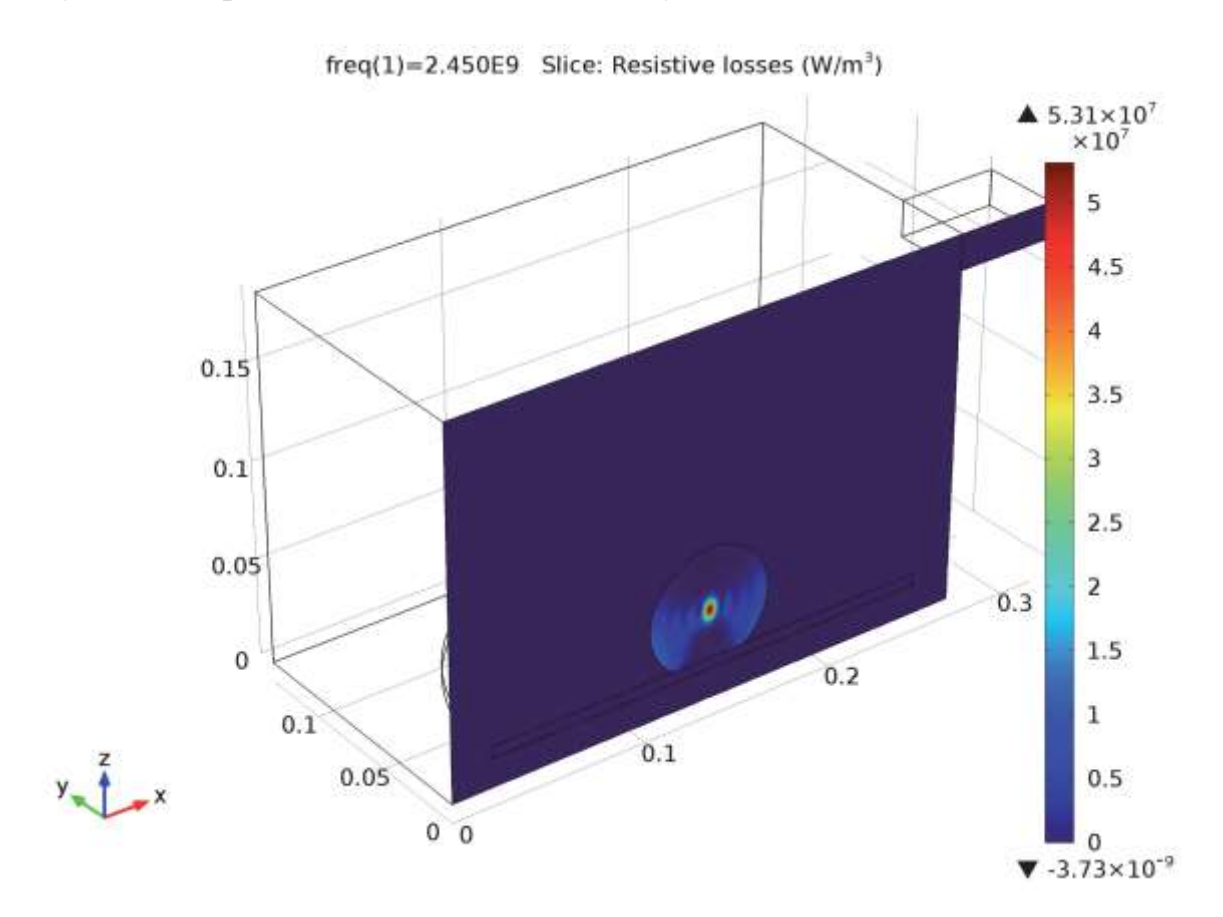

Рис. 6.2. Распределение потерь в структуре СВЧ печки и картофелины

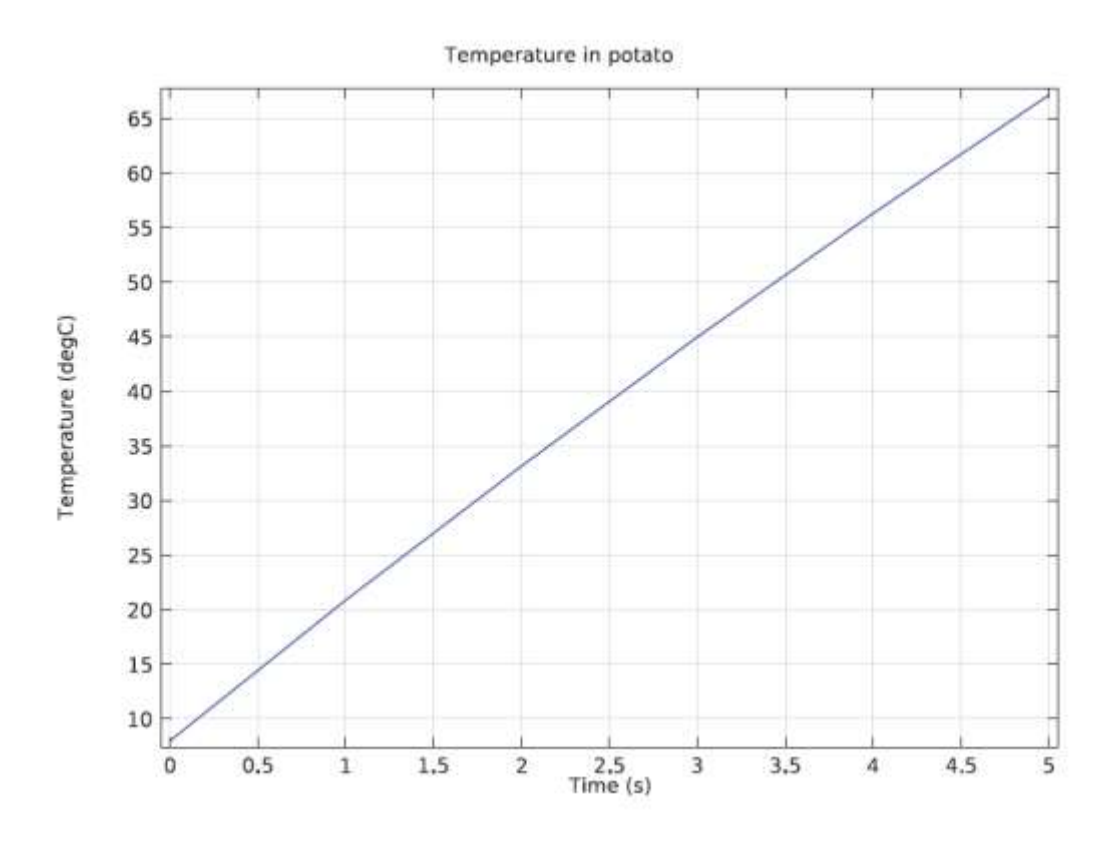

Рис. 6.3. Рост температуры в картофелине по мере прогрева

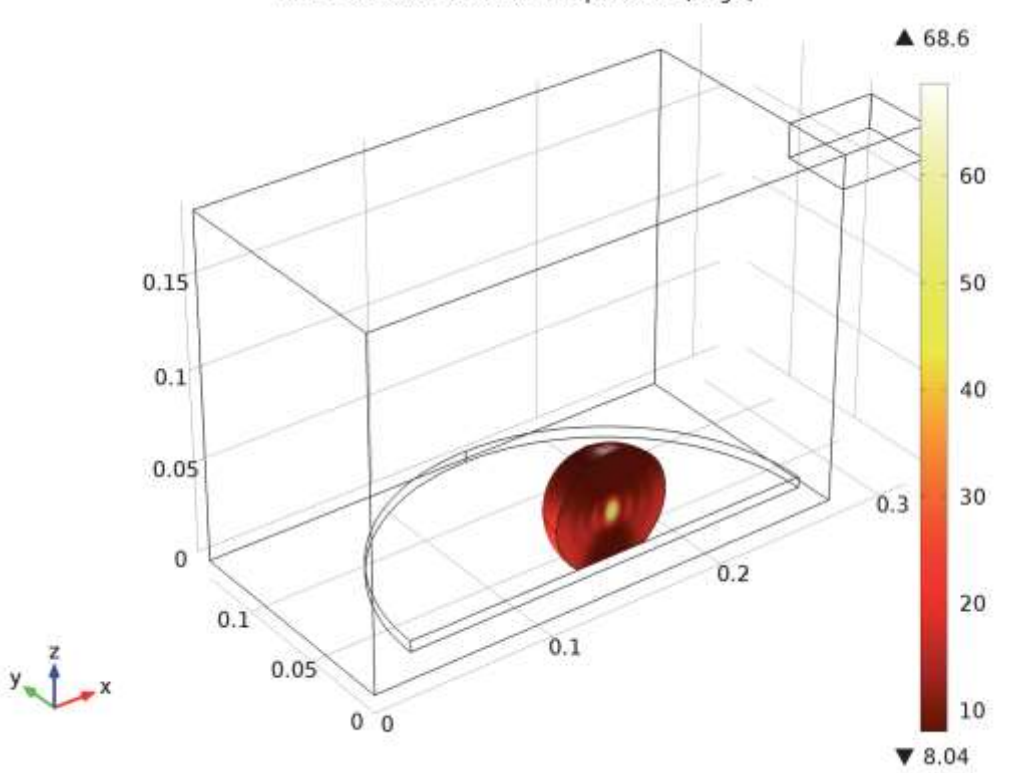

Time=5.000 s Surface: Temperature (degC)

Рис. 6.4. Установившаяся температура в картофелине

#### *6.2.Инструкции по моделированию*

 Файл этой задачи находится в **RF\_Module/Microwave\_Heating/ microwave\_oven.**

Из меню **File**, выберите **New**. В окне **New** кликните **Model Wizard**.

- **1.** В окне **Model Wizard** кликните **3D**.
- **2.** В дереве **Select physics** выберите **Heat Transfer>Electromagnetic Heating>Microwave Heating**.
- **3.** Кликните **Add**.

**4.** Кликните **Study**. Добавьте тип расчета в частотной области для расчета электромагнитного поля в интерфейсе **Frequency Domain,** для чего:

- **5.** В дереве **Select study**, выберите **Custom Studies>Preset Studies for Some Physics Interfaces>Frequency Domain**.
- **6.** Кликните **Done**.

 Интерфейс **Microwave Heating Multiphysics** используется для моделирования нагрева при воздействии СВЧ электромагнитного поля для систем размером до 10 длин волн. Этот расчет выполняется в интерфейсе **Electromagnetic Waves**, **Frequency Domain** и интерфейсе **Heat Transfer in Solids**. Мультифизическая связь использует электромагнитные потери, полученные на этапе расчета поля СВЧ, как источник тепла, и свойства материалов могут зависеть от температуры. Способ моделирования основан на предположении, что время электромагнитного цикла намного меньше, чем время расчета температурного процесса.

 Моделирование комбинирует расчет электромагнитных волн в частотной области, используя интерфейс **Frequency Domain** и стационарное моделирование теплового процесса. Интерфейс Heat Transfer in Solids, решает частотно-стационарный, и аналогичный частотно-переходной процесс, поддерживая методы расчета в 2D и 3D представлениях.

### *6.3.Внесение физических интерфейсов*

 Интерфейс **Electromagnetic Waves**, **Frequency Domain** рассчитывает гармоническое изменяемое во времени электромагнитное поле. Для использования физического интерфейса, максимальный размер элемента сетки должен быть ограничен долями длины волны. Таким образом, размер области, который может быть смоделирован, масштабируется в зависимости от объема доступной памяти компьютера и длины волны. Физический интерфейс решает волновое уравнение для электрического поля.

 Интерфейс **Heat Transfer in Solids** дает возможность моделирования распространения тепла при конвекции, проводимости и излучении тепла. Модель **Heat Transfer in Solids** активна по умолчанию во всех областях. Все функциональности, для включения всех типов области, каких как область потока (fluid domain), так имеются. Уравнение термопроводности, определенное в областях твердого тела, имеет форму уравнения Фурье, которое может содержать дополнительные вклады, как например источники тепла. В интерфейсе **Heat Transfer in Solids** добавляется расчет во временной области (Time Dependent).

### *6.3.1. Расчет временного процесса Step 2: Time Dependent*

**1.** В меню **Study**, кликните **Study Steps** и выберите **Time Dependent>Time Dependent**. Исследование *Frequency Domain* использует только для интерфейса **Electromagnetics physics**, в то время как расчет временного процесса используется для расчета передачи тепла. Отметим, что сначала будет рассчитываться источник электромагнитного тепла, а затем решается уравнение теплопроводности для расчета зависимой от времени теплопередачи.

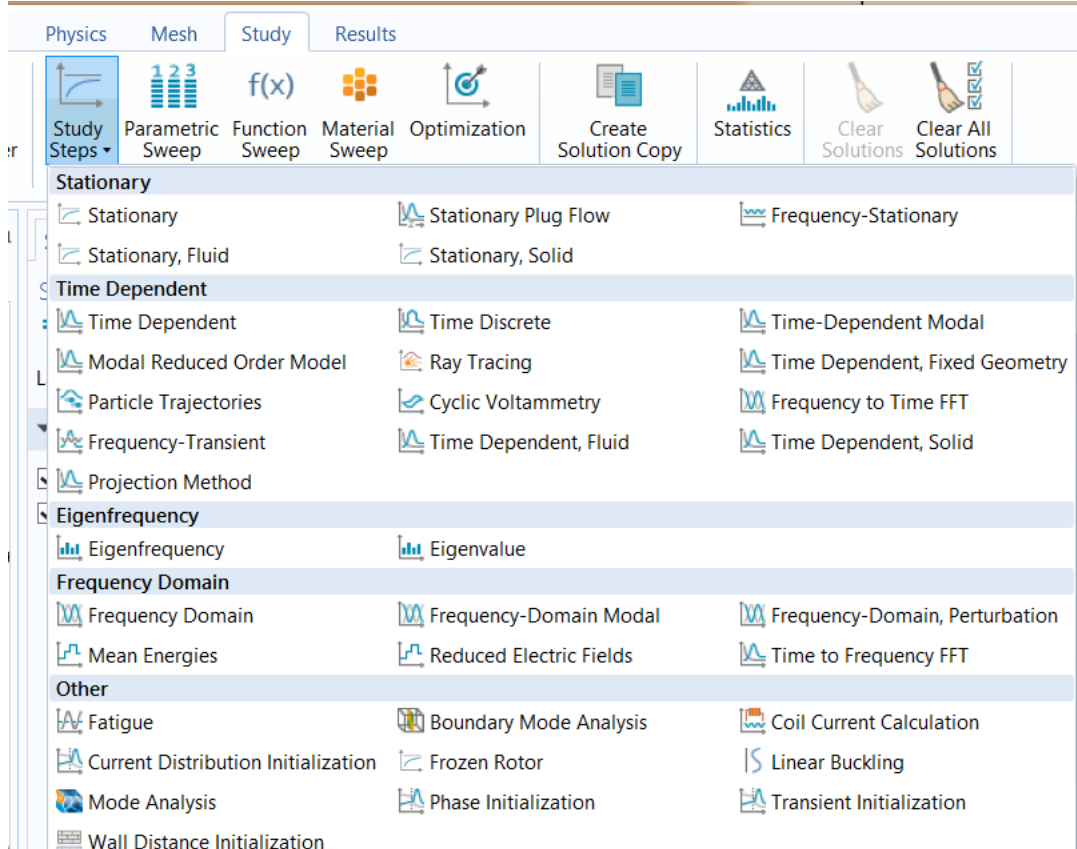

Рис. 6.5. Добавление решения временного процесса в разделе Study1

- 2. В окне **Settings** для Time Dependent, найдите раздел **Physics and Variables Selection**.
- 3. В разделе физических интерфейсов, для расчета переходного процесса распределения температуры, введите следующие установки:

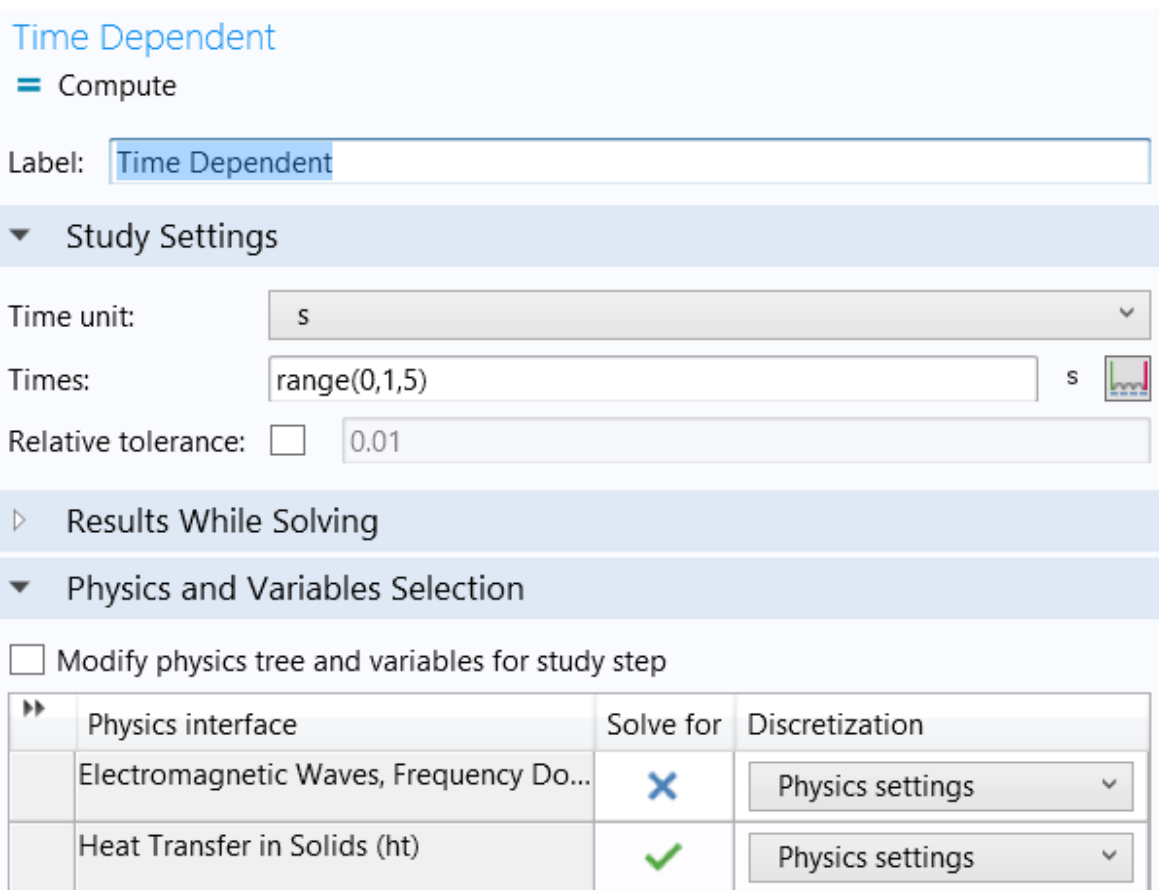

Рис. 6.6. Физические интерфейсы, применяемые при решении задачи переходного температурного процесса

### *6.3.2. Решение ЭМ поля в частотной области*

**1.** В окне **Model Builder** под **Study 1** кликните **Step 1: Frequency Domain- >Frequency Domain**.

**2.** В окне **Settings** для Frequency Domain, найдите раздел **Physics and Variables Selection**.

**3.** В этом разделе введите следующие установки:

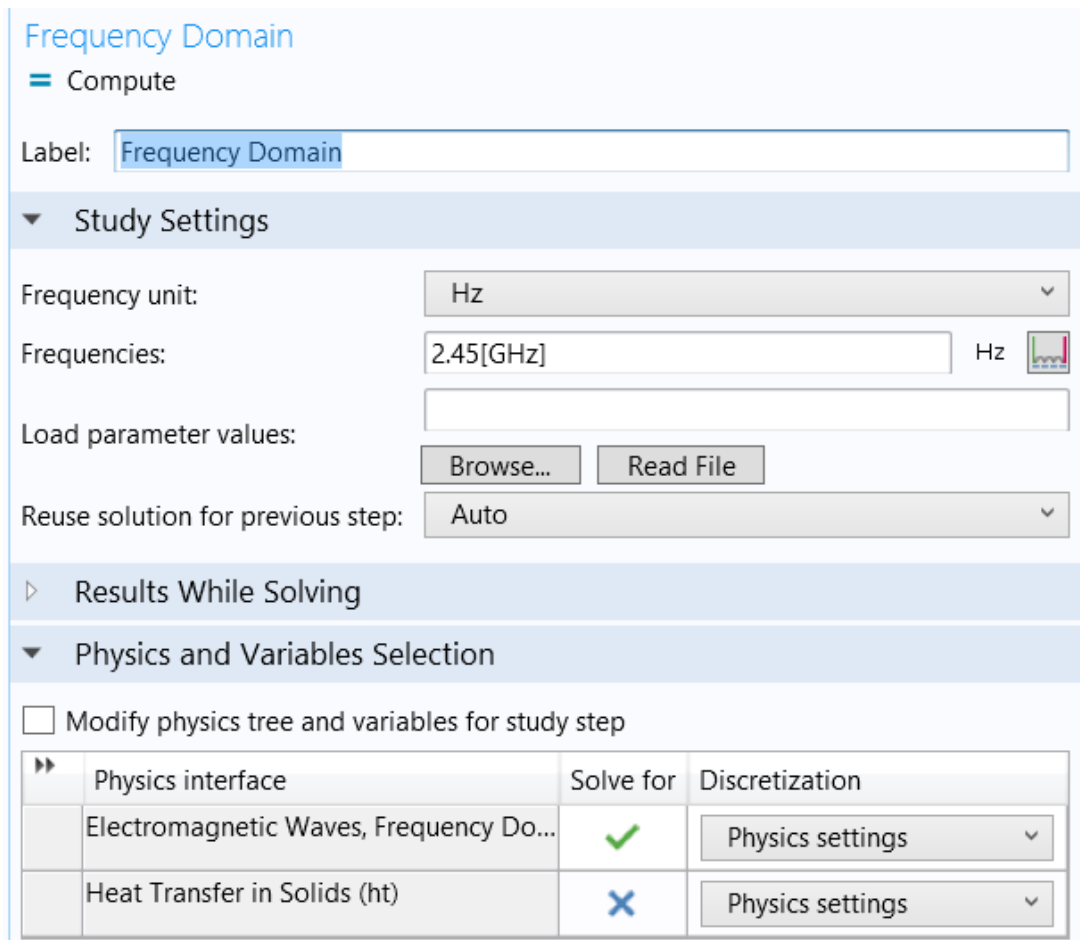

Рис. 6.7. Физический интерфейс, выбираемый при решении задачи электромагнитного поля

### *6.4. Задание параметров проекта*

Сначала определим набор параметров для создания геометрии.

- **1.** В окне **Model**, кликните **Parameters**.
- **2.** В окне **Settings** для Parameters, найдите раздел **Parameters**.
- **3.** В этой таблице введите следующие установки:

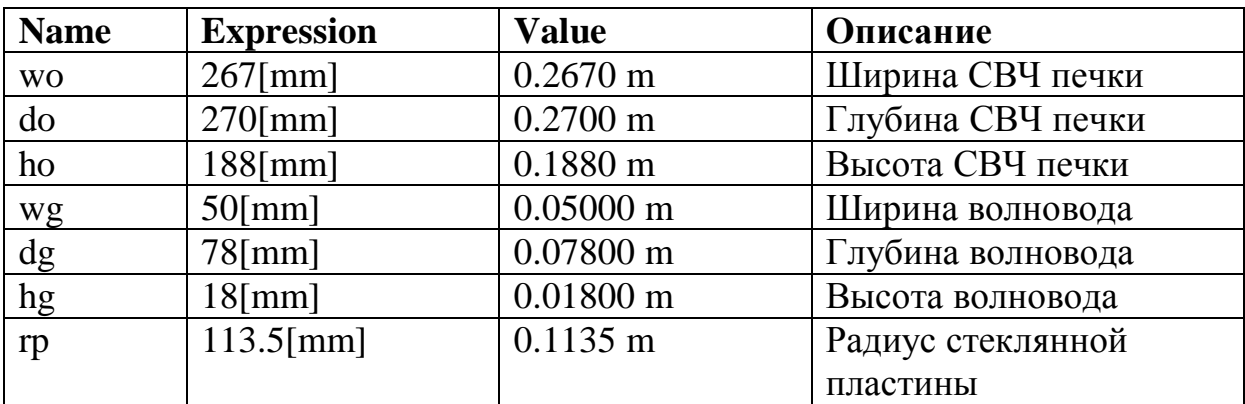

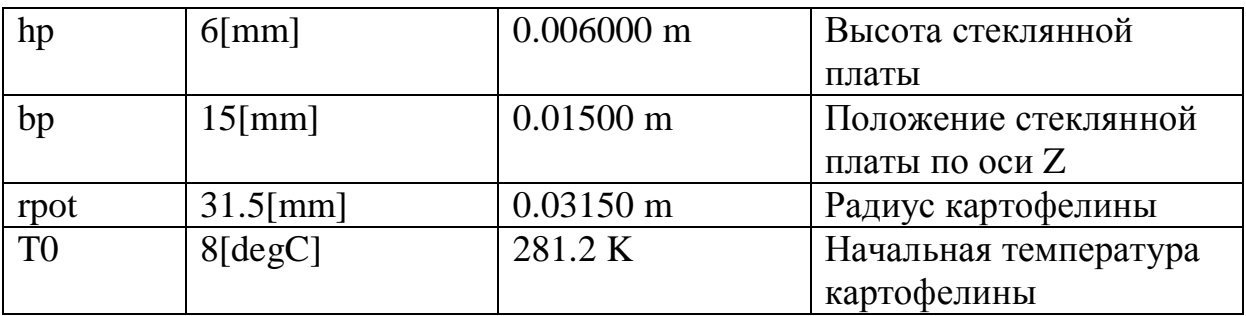

Эти переменные будут вводиться как размеры и параметры.

### **6.6. Создание геометрии СВЧ печки**

- **1.** В меню **Geometry**, кликните **Block**.
- **2.** В окне **Settings** для Block, найдите раздел **Size**.
- **3.** В текстовом поле **Width**, напечатайте **wo**.
- **4.** В поле **Depth**, напечатайте **do/2**. (используется симметрия)
- **5.** В текстовом поле **Height**, напечатайте **ho**.

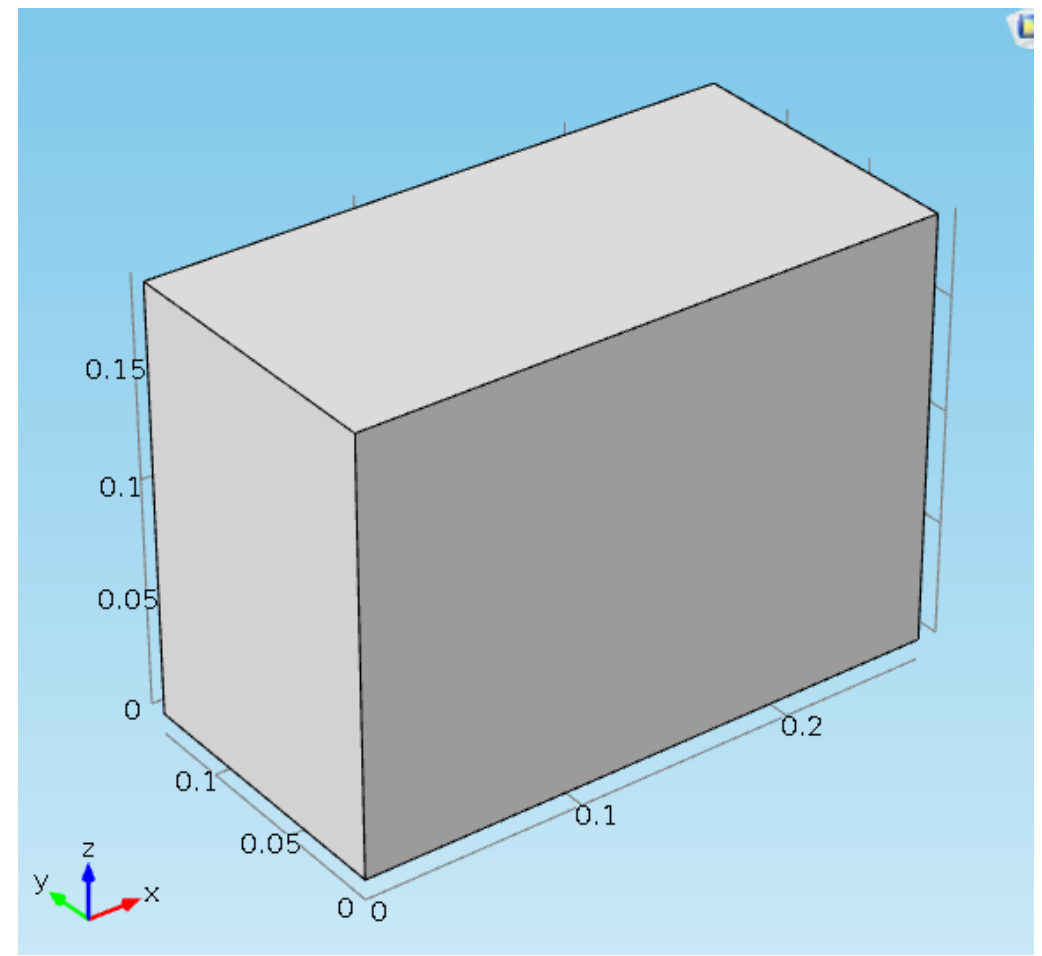

Рис. 6.8. Корпус СВЧ печки

# *Черчение волновода Block 2 (blk2)*

- **1.** В меню **Geometry**, кликните **Block**.
- **2.** В окне **Settings** for Block, найдите раздел **Size**.
- **3.** В текстовом поле **Width**, напечатайте **wg**.
- **4.** В текстовом поле **Depth**, напечатайте **dg/2**.
- **5.** В текстовом поле **Height**, напечатайте **hg**.
- **6.** Найдите раздел **Position**. В текстовом поле **x**, напечатайте **wo**.
- **7.** В текстовом поле **z**, напечатайте **ho-hg**.

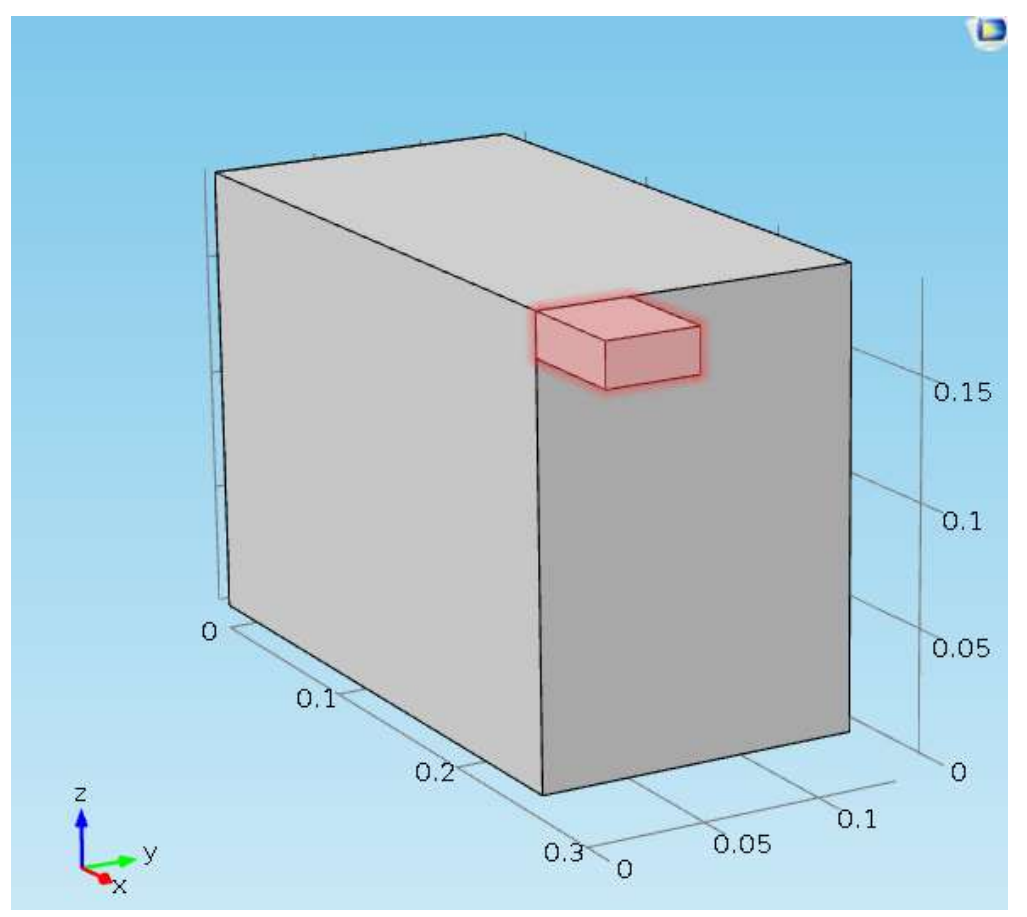

Рис. 6.9. Волновод для подвода СВЧ мощности

## *Черчение стеклянной пластины Cylinder 1 (cyl1)*

- **1.** В меню **Geometry**, кликните **Cylinder**.
- **2.** В окне **Settings** for Cylinder, найдите раздел **Size and Shape**.
- **3.** В тестовом поле **Radius**, напечатайте **rp**.
- **4.** В текстовом поле **Height**, напечатайте **hp**.
- **5.** Найдите секцию **Position**. В поле **x**, напечатайте **wo/2**.
- **6.** В поле **z**, напечатайте **bp**.
- 7. Нажмите **Build Selected.**

### *6.7.Черчение картофелины*

- **1.** В меню **Geometry**, кликните **Sphere**.
- **2.** В окне **Settings for Sphere**, найдите раздел **Size**.
- **3.** В текстовом поле **Radius**, напечатайте **rpot**.
- **4.** Найдите раздел **Position**. В текстовом поле **x** , напечатайте **wo/2**.
- **5.** В текстовом поле **z** , введите **rpot+bp**.
- **6.** Кликните **Build All Objects**.

 Сфера, которую вы создали для моделирования картофеля, сейчас перекрывается стеклянной пластиной. Это само по себе не проблема, но где сфера касается дном стеклянной пластины, вы рискуете получить очень плотную сетку разбиения. Чтобы избежать этой проблемы, удалите части сферы, которая пересекается с цилиндром. Для сохранения цилиндра после этой операции, прежде всего сделайте его копию.

*Создание копии цилиндра Copy 1 (copy1)* 

**1.** Выберите в графическом окне только объект **cyl1**. Объект cyl1 - это цилиндр.

**2.** В меню **Geometry**, кликните **Transforms** и выберите **Copy**

 *Срезание картофелины Difference 1 (dif1)* 

- **1.** В меню **Geometry**, кликните **Booleans and Partitions** и выберите **Difference**.
- **2.** Выберите курсором объект **sph1 (сфера),** чтобы добавить его к списку **Objects to add**.
- **3.** В окне **Settings** для Difference, найдите раздел **Difference**.
- **4.** Найдите подраздел **Objects to subtract**. Включите кнопку-переключатель **Active**.
- **5.** Выберите только объект **cyl1**.
- **6.** Кликните кнопку **Build All Objects**. Окончательно, сохраните геометрию только части картофелины, которая перекрывается с половиной СВЧ печки.

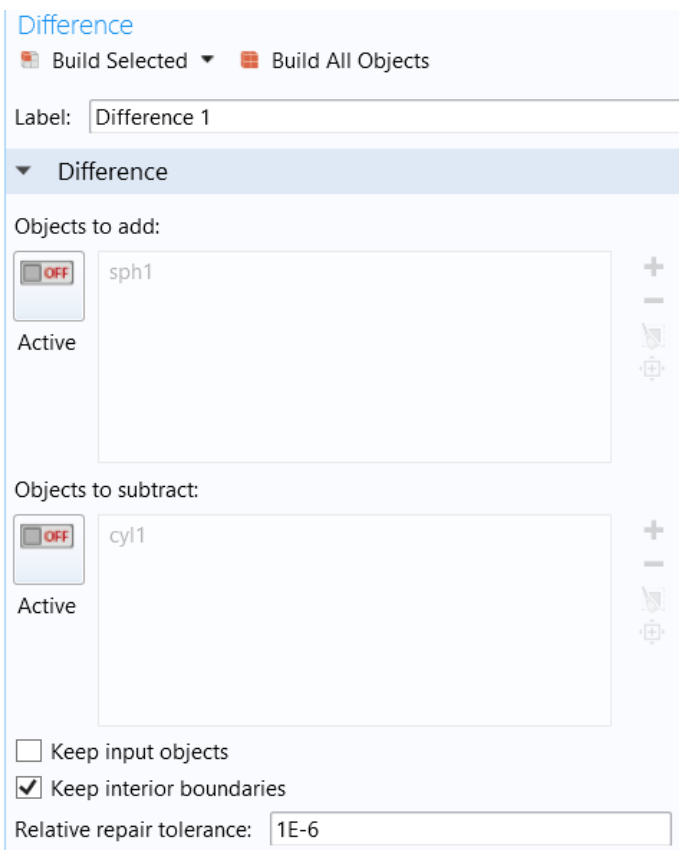

Рис. 6.10. Вычитание объектов

# *Объединение объектов Compose 1 (co1)*

- **1.** В меню **Geometry**, кликните **Booleans and Partitions** и выберите **Compose**.
- **2.** Кликнитекурсором в окне **Graphics** и затем нажмите Ctrl+A, чтобы выбрать все объекты.
- **3.** В окне **Settings** for Compose, найдите секцию **Compose**.
- **4.** В текстовом поле **Set formula**, напечатайте (blk1+blk2)\*(dif1+copy1).
- 5. Выберите опцию **Keep input objects**.
- **6.** Кликните кнопку **Build All Objects**. Этим выбирается пространство, общее для бокса печки, волновода и картофелины с подставкой.

 Для создании сложной геометрии из других геометрических объектов можно использовать Булевы операции и формулу, находящуюся в меню **Geometry** как **Boolean and Partitions** ( ), выбирая команду **Compose** ( ). Можно также кликнуть правой кнопкой мыши на узел **Geometry** чтобы добавить узел из подменю **Boolean and Partitions.** Затем вводятся свойства операции композиции в виде формулы (рис. 6.11).

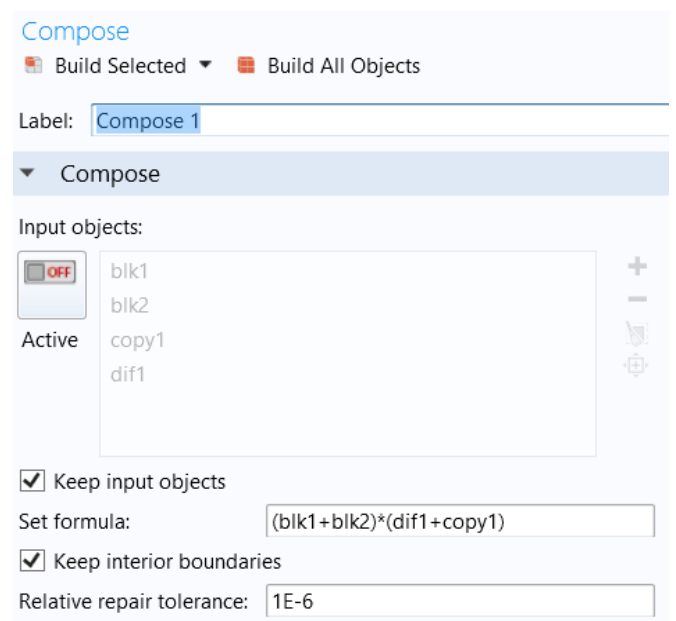

.

*Рис. 6.11. Композиция созданных объектов*

#### КОМПОЗИЦИЯ

 Выберите геометрические объекты, которые вы хотите использовать для композиции в окне Graphics. Эти объекты появляются в списке **Input objects**. Если геометрическая последовательностью включает пользовательские выборы выше узла **Compose**, выберите режим **Manual** для выбора объектов, или выберите один из выбранных узлов из списка, следующего за **Input objects**.

 Кликните кнопку **Active,** чтобы переключиться между выборами ON и OFF выбора **Input objects**.

 Выберите опцию **Keep input objects** для использования выбранных твердых геометрических объектов для будущих геометрических операций.

 В поле **Set formula** вводится формула, включающая имена выбранных геометрических объектов, например **r1+c1\*(c2-r2)** объединяет объект r1 и объект, которые есть результат пересечения между c1 и разницей, где r2 был вычтен из  $c2$ . Операторы  $+$ ,  $*$ , and - для объединения, пересечения и вычитания, соответственно. Операторы +  $u$  – одного уровня. Оператор имеет более высокий порядок. Вы можете переписать ранее введенные правила используя комментарий. Когда вы изменили формулу, выбор **Input objects** автоматические меняется.

 Чтобы создать геометрический объект без внутренних границ, снимите режим **Keep interior boundaries**. Это можно использовать для упрощения геометрии, когда внутренние границы не разделяют области с разными материалами.

 Измените параметр **Relative repair tolerance** (по умолчанию 10−6) если вы исследуете проблему с разными композициями. Параметр **Relative repair tolerance** - это несколько относительных точностей на нескольких максимальных координатах входных объектов. Эта величина берется по отношению к общим размерам геометрии.

 Для примера, если размеры в метрах, то относительная точность по умолчанию делает в геометрии затягивание разрывов, которые меньше микрометра (10-6 м). Геометрические объекты, которые имеют расстояние меньше, чем абсолютная точность, объединяются.

## *Удаление частей структуры Delete Entities 1 (del1)*

- **1.** В окне **Model Builder** кликните правой кнопкой на **Geometry 1** и выберите **Delete Entities**.
- **2.** В окне **Settings** для Delete Entities, найдите раздел **Entities or Objects to Delete**.
- **3.** Из списка **Geometric entity level**, выберите **Object**.
- **4.** Выберите объекты **dif1** (половина стеклянной плоскости) и **copy1** (половина картошки).
- **5.** Кликните кнопку **Build All Objects**.
- **6.** Теперь кликните кнопку **Wireframe Rendering** в меню **Graphics** для более ясного просмотра.

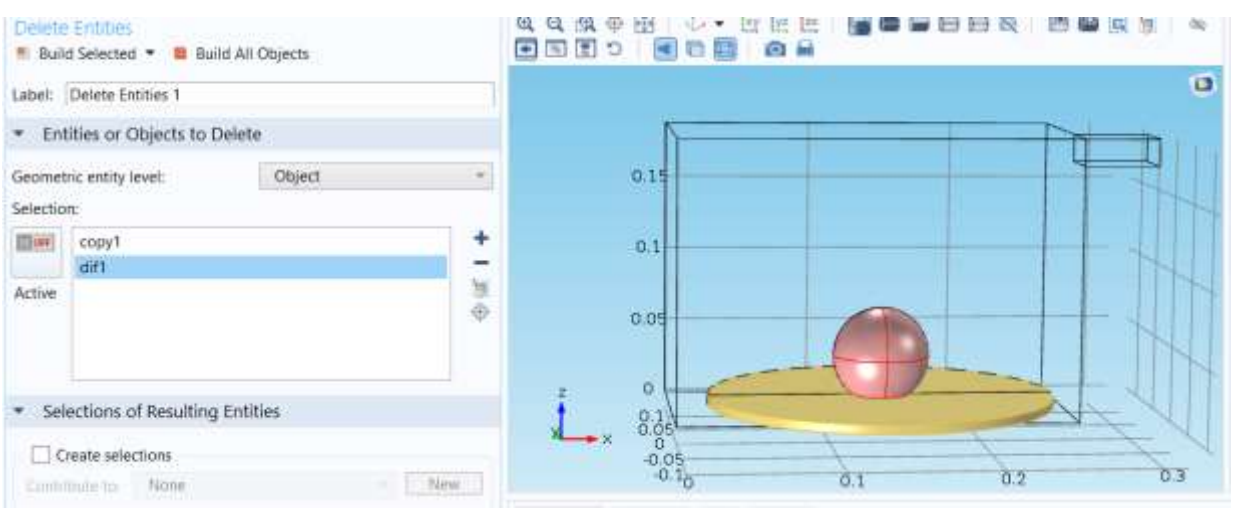

Рис. 6.12. Удаление частей структуры

### *6.7. Определения (Explicit)*

 Чтобы сделать простыми выборы областей и границ, при выполнении пошаговых действий, удобно создать следующие варианты определений.

Если у вас есть проблемы с поиском определенных номеров, вы всегда можете выбрать **Selection List**.

 *Explicit 1 - картофелина*

**1.** В разделе **Definitions** кликните **Explicit**.

**2.** В окне **Model Builder**, под **Component 1 (comp1)>Definitions** кликните правой кнопкой мыши **Explicit 1** и выберите **Rename**.

**3.** В боксе диалога **Rename Explicit**, напечатайте «Potato» в поле **New label**. **4.** Кликните **OK**.

**5.** Выберите область Domain 3 (выделяя картофель в окне Graphics).

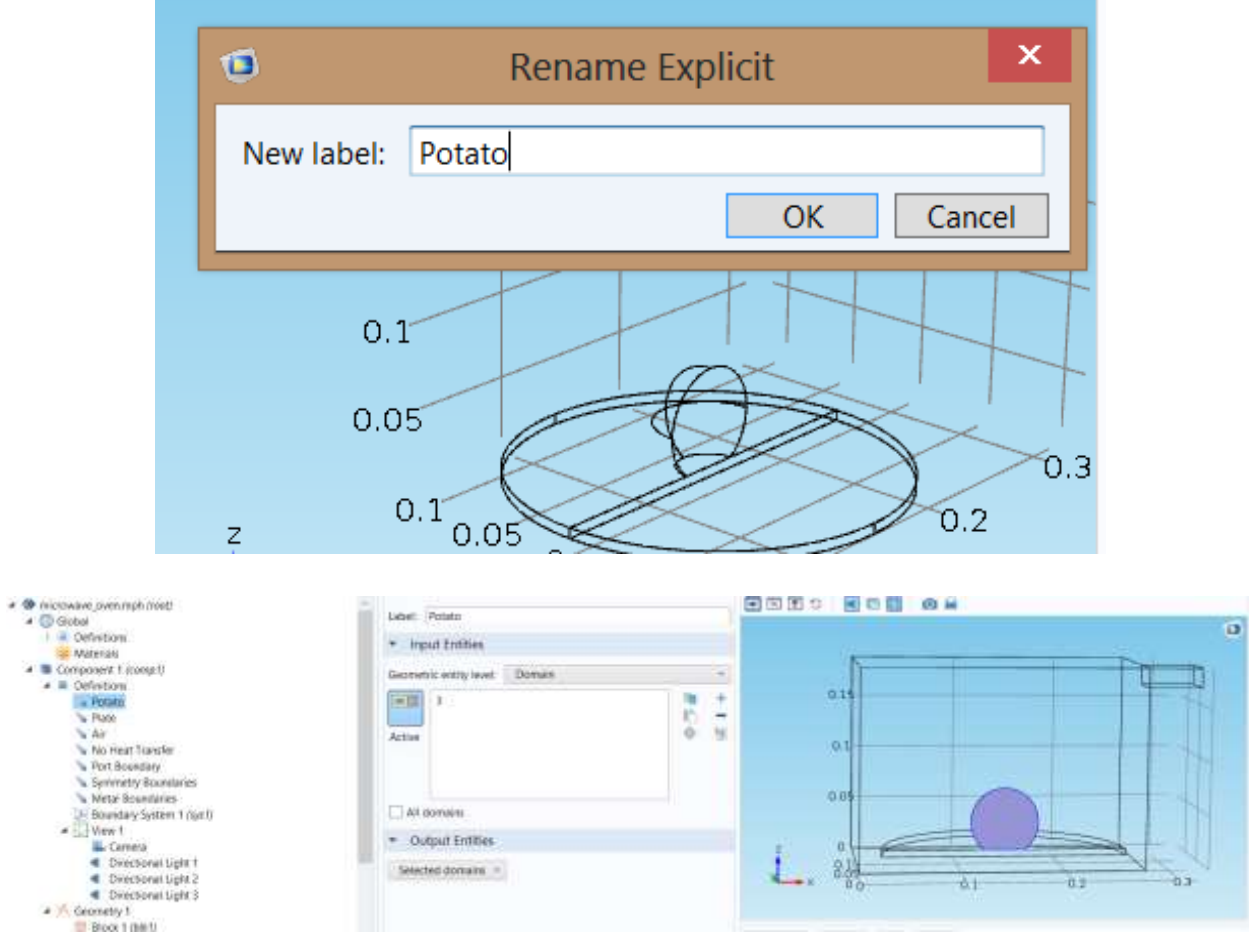

Рис. 6.13. Определение области картофелины 3

## *Explicit 2 - стеклянная подставка*

- **1.** В меню **Definitions** кликните **Explicit**.
- **2.** В окне **Model Builder**, под **Component 1 (comp1)>Definitions** кликните правой кнопкой **Explicit 2** и выберите **Rename**.
- **3.** В диалоге **Rename Explicit**, напечатайте «Plate» в текстовом поле **New**

### **label**.

**4.** Кликните **OK**.

**5.** Выберите область **Domain 2**.

| Model Builder<br>$\frac{1}{2} \left( \frac{1}{2} \right) \left( \frac{1}{2} \right) \left( \frac$ | * * Settings Properties<br>Explice.                               | $-11$                     | Graphics : Convergence Pint 1 |  |
|----------------------------------------------------------------------------------------------------|-------------------------------------------------------------------|---------------------------|-------------------------------|--|
| 4 @ microwave countrast (root)<br>$ 0$ Getse                                                                                                    | Label Plate                                                       |                           | ※※※中田(4・13日に「安藤米田田友」改奏史は、     |  |
| I M Definitions<br><b>IEE</b> Materials<br>4 Europeeant 1 (comp?)                                                                                                    | <b>Joput Entities</b><br><b>Doman</b><br>Georgettic entity reven: |                           |                               |  |
| 4 . B Definitions<br><sup>1</sup> Poten:<br>a Plate<br>Se Ale<br>" No Heat Transfer<br>· Port Boundary<br>b Symmetry Soundwise:                                                                                                    | $= 0.01$<br>Artwe                                                 | -<br>$\Rightarrow$<br>381 | 0.1<br>0.1                    |  |
| Wetal Boundaries<br>Soundary System 1 (p/cf)<br>4 C-View T<br><b>No Camera</b><br>Crectional Light 1<br>Constices Light 2<br><b>E.</b> Disarriesal Lists X                                                                                                    | All domains                                                       |                           | 0.01                          |  |
|                                                                                                    | Output Entities                                                   |                           |                               |  |
|                                                                                                    | Selected domains                                                  |                           | $-0.2$<br>七本<br>-0.1<br>日合    |  |

Рис. 6.14. Определение области платы

*Explicit 3 – воздушное заполнение (печь и волновод)*

- **1.** В меню **Definitions** кликните **Explicit**.
- **2.** В окне **Model Builder** под **Component 1 (comp1)>Definitions** кликните правой кнопкой мыши **Explicit 3** и выберите **Rename**.
- **3.** В диалоге **Rename Explicit** напечатайте «Air» в текстовом поле **New label**.
- **4.** Кликните **OK**.
- **5.** Выберите области Domains 1 и 4.

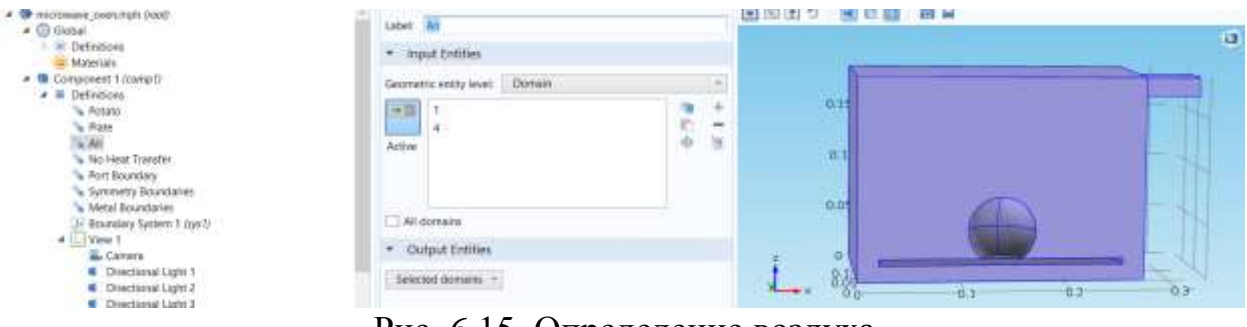

Рис. 6.15. Определение воздуха

*Explicit 4 - пространство, в котором не считается тепло*

- **1.** В меню **Definitions** кликните **Explicit**.
- **2.** В окне **Model Builder** под **Component 1 (comp1)>Definitions** кликните правой кнопкой мыши **Explicit 4** и выберите **Rename**.
- **3.** В диалоге **Rename Explicit**, напечатайте «No Heat Transfer» в текстовом поле **New label**.
- **4.** Кликните **OK**.
- **5.** Выберите области Domains 1, 2, и 4 (печь, волновод и плата)

|                | Settings Properties               |        | $-1$   | Graphics Convergence Plot 1               |        |
|----------------|-----------------------------------|--------|--------|-------------------------------------------|--------|
| Explicit       |                                   |        |        | QQAOHIV * DEEISERER BORY *<br>BEDO BES AL |        |
|                | Label: No Heat Transfer           |        |        |                                           | $\Box$ |
|                | * Input Entities                  |        |        |                                           |        |
|                | Domain<br>Geometric entity level: |        |        |                                           |        |
| <b>Digital</b> |                                   |        | ÷      | 0.15                                      |        |
| Active         |                                   | n<br># | -<br>复 | 0.1                                       |        |
| All domains    |                                   |        |        | 0.05                                      |        |
|                | Output Entities                   |        |        | $\,$ 0 $\,$                               |        |
|                | Selected domains                  |        |        | 8.89<br>0.2<br>0.1                        |        |

*Рис. 6.16. Определение пространства, в котором не считается тепло*

*Explicit 5. Граница, на которую ставится волноводный порт*

- **1.** В меню **Definitions** кликните **Explicit**.
- **2.** В окне **Model Builder** под **Component 1 (comp1)>Definitions** кликните правой кнопкой мыши **Explicit 5** и выберите **Rename**.
- **3.** В диалоге **Rename Explicit**, напечатайте Port Boundary в текстовом поле **New label**.
- **4.** Кликните **OK**.
- **5.** В окне **Settings** for Explicit, найдите раздел **Input Entities**.
- **6.** Из списка **Geometric entity level**, выберите **Boundary**.
- **7.** Выберите границу Boundary 23 для задания на ней волноводного порта.

| Model Builder<br>>3<br>→ 平 + 計 型 エ +                                                                                                    | Lettra: Properties                                              |                                    | - a Grigolico Conserpince Flot 1                                   |  |  |
|----------------------------------------------------------------------------------------------------|-----------------------------------------------------------------|------------------------------------|--------------------------------------------------------------------|--|--|
| # @ #kcrowave.cienutight.liced -<br>a @ Gickel<br>III: Detinations<br>Waterials                                                              | tiqikat<br>Labet Fort Douncary<br>· Input Entities              |                                    | 有有点中田 2-2-22 2 2 2 日中国日日後 商藝茶生<br>田田田っ 田田田 由林<br>$\Box$            |  |  |
| - Il Component Loung U                                                                                                    | Geometric entity level   Reandary                               |                                    |                                                                    |  |  |
| 4 W Deferture<br>% Rotero<br>% Rate<br>WANTED STATES<br>& No Heat Traacter<br>a Part Soundary<br>b Symmetry Boundaries                       | Active                                                          | $\overline{\phantom{a}}$<br>事<br>Ħ | 11.15<br>D1<br><b>STAR</b><br>11.415                               |  |  |
| Metal Roundaries<br>C Boundary System 1 (1201)<br>at the Wew 1. Committee of the Committee<br><b>B. Canana</b><br><b>Constituted Light 1</b> | Al boundaries<br>Droup by commutes tumpers<br>· Output Entities |                                    |                                                                    |  |  |
| <b>E</b> Directional Light 2<br><b>E</b> Directional Light 3                                                                                 | Selected basesteries .-                                         |                                    | os.<br>63<br>$+11.1$<br>n <sub>0</sub><br>$\overline{\phantom{a}}$ |  |  |

*Рис. 6.17. Задание волноводного порта*

## *Explicit 6 - магнитная стенка*

**1.** В меню **Definitions** кликните **Explicit**. **2.** В окне **Model Builder** под **Component 1 (comp1)>Definitions** нажмите правой кнопкой мыши **Explicit 6** и выберите **Rename**.

- **3.** В диалоге **Rename Explicit** напечатайте «Symmetry Boundaries» в поле L**abel**.
- **4.** Кликните **OK**.
- **5.** В окне **Settings для** Explicit, найдите секцию **Input Entities**.
- **6.** Из списка **Geometric entity level**, выберите **Boundary**.
- **7.** Выберите границы Boundaries 2, 7, 10, и 19. (срез по симметрии)

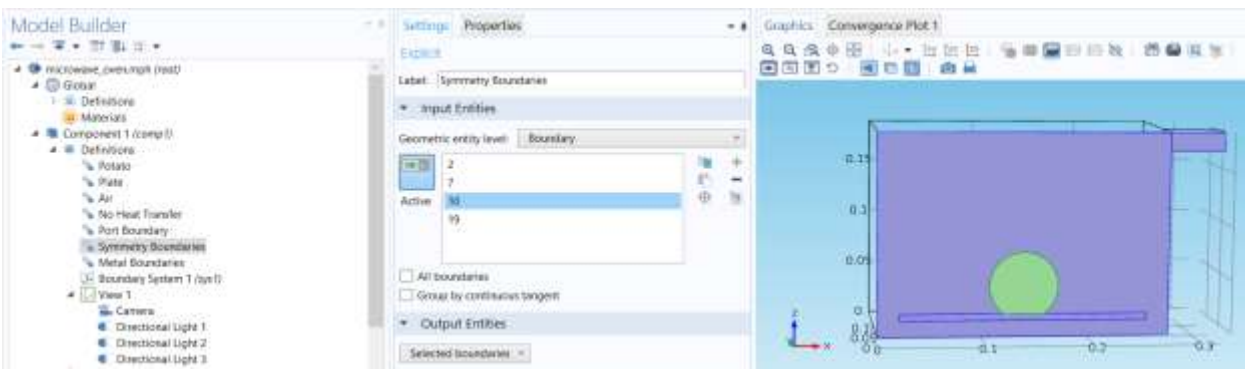

*Рис. 6.18. Задание магнитной стенки*

*Explicit 7 - металлическое покрытие СВЧ печки*

- **1.** В меню **Definitions**, кликните **Explicit**.
- **2.** В окне **Model Builder** под **Component 1 (comp1)>Definitions** кликните правой кнопкой **Explicit 7** и выберите **Rename**.
- **3.** В диалоге **Rename Explicit**, напечатайте «Metal Boundaries» в поле **New label**.
- **4.** Кликните **OK**.
- **5.** В окне **Settings** for Explicit, найдите раздел **Input Entities**.
- **6.** Из списка **Geometric entity level**, выберите **Boundary**.
- **7.** Выберите границы Boundaries 1, 3–5, 17, и 20–22.

| Model Bullder                                                                                                    | Settings Properties                                              |                                       | - a Gnuttics Comvergence Plot 1        |  |  |
|----------------------------------------------------------------------------------------------------|------------------------------------------------------------------|---------------------------------------|----------------------------------------|--|--|
| $\cdots$ $\cdots$ $\cdots$                                                                                                    | Explicit                                                         |                                       | 电电流中图 小十出社社 医单翼由旧数 愚蠢家食                |  |  |
| · @ nicrowave.oven.roph.cooc<br># C Global                                                                                                    | Label: Metal Soundaries                                          |                                       | <b>8880 888 88</b>                     |  |  |
| <b>E Definition</b><br>at Marecall.                                                                                                    | * Input Entities                                                 |                                       |                                        |  |  |
| - Il Component 1 (comp1)<br>$\triangleq$ III Definitions                                                                                                    | Geometriz entity level: Boundary                                 |                                       |                                        |  |  |
| <sup>6</sup> Potato<br>V. Plate<br>WW.<br>L. No Heat Transfer<br>Port Boundary<br>· Symmetry Boundanes<br>Metal Boundaries<br>Boundary System 1 (tax1)<br>A New Y | 田間<br>Active<br>All boundaries<br>Group by continuous tangent    | 竹中<br>$\overline{a}$<br>$\mathcal{H}$ | 11.26<br>$01$<br><b>Change</b><br>0.05 |  |  |
| <b>EL Carrera</b><br>Civectional Light 1                                                                                                    | * Output Entities                                                |                                       | $-0.8$<br>a                            |  |  |
| Civectional Light 2<br><b>G</b> Directional Light II<br>$d$ $>$ Geometry 1.                                                                                       | Selected boundaries.<br><b>Exceptional and professional con-</b> |                                       | 0.1 005 0.0<br>Victoria of             |  |  |

Рис. 6.19. Задание металлических границ

 Далее зададим материалы. Air и Copper уже имеются в библиотеке Material Library.

- **1.** В меню **Model**, кликните **Add Material** чтобы открыт окно **Add Material**.
- **2.** Перейдите в окно **Add Material.**
- **3.** В дереве выберите **Built-In>Air**.
- **4.** Кликните **Add to Component** в окне меню.

*Добавление воздуха* 

- **1.** В окне **Model Builder** в разделе **Component 1 (comp1)>Materials**  кликните **Air (mat1)**.
- **2.** В окне **Settings** for Material, найдите секцию **Geometric Entity Selection**.

| Output properties                  |                           |                              |                   |      |
|------------------------------------|---------------------------|------------------------------|-------------------|------|
| Property                           | Variable                  | Expression                   | Unit              | Size |
| Relative permeability              | mur ; murii = mur $ 1$    |                              |                   | 3x3  |
| Relative permittivity              | epsilonr; epsilonr1       |                              |                   | 3x3  |
| Dynamic viscosity                  | mu                        | eta(T[1/K])[Pa*s]            | Pa <sub>s</sub>   | 1x1  |
| Ratio of specific heats            | lgamma                    | 1.4                          |                   | 1x1  |
| Electrical conductivity            | sigma; sigmaii = $O[S/m]$ |                              | S/m               | 3x3  |
| Heat capacity at constant pressure | Cp                        | Cp(T[1/K])[J/(kg*K)]         | J/(kqK)           | 1x1  |
| Density                            | rho                       | rho(pA[1/Pa],T[1/K])[kg/m^3] | kg/m <sup>3</sup> | 1x1  |
| Thermal conductivity               | $k$ ; kii = k, kij = 0    | k(T[1/K])[W/(m*K)]           | $W/(m \cdot K)$   | 3x3  |
| Speed of sound                     |                           | cs(T[1/K])[m/s]              | m/s               | 1x1  |

**3.** Из списка **Selection**, выберите **Air**.

Рис. 6.20. Параметры воздуха

 *Добавление материала картофеля*

- **1.** В окне **Model Builder** кликните правой кнопкой мыши **Materials** и выберите **Blank Material**.
- **2.** Нажмите правой кнопкой мыши **Material 2 (mat2)** и выберите **Rename**.
- **3.** В диалоге **Rename Material**, напечатайте *Potato* в поле **New label**.
- **4.** Кликните **OK**.
- **5.** В окне **Settings** for Material, найдите раздел **Geometric Entity Selection**.
- **6.** Из списка **Selection**, выберите **Potato**.
- **7.** Найдите раздел **Material Contents**. В таблицу введите следующие данные:

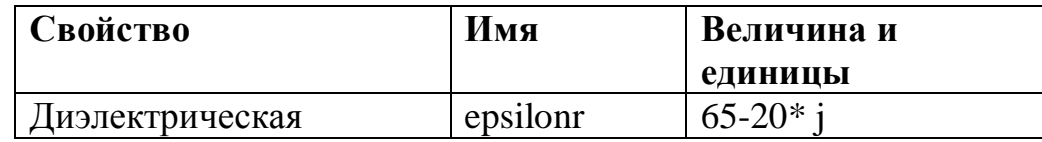

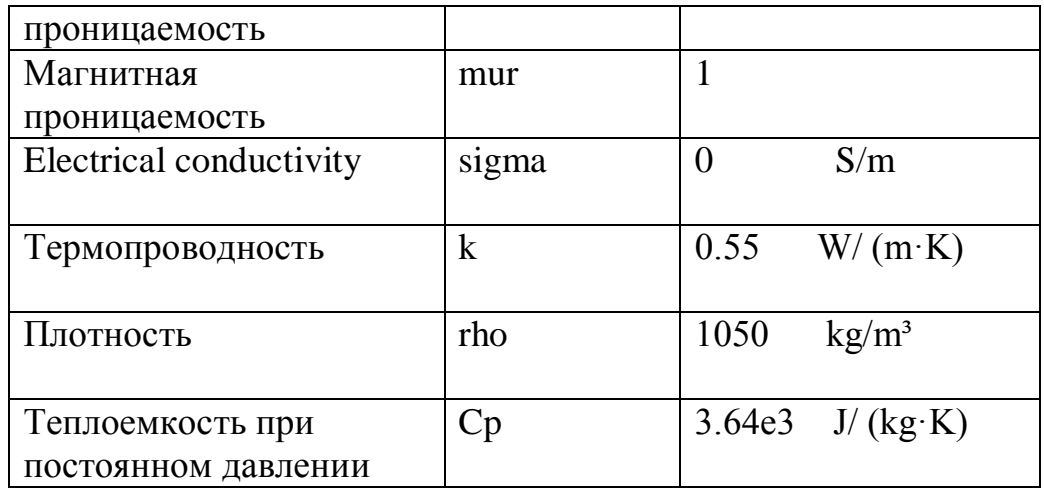

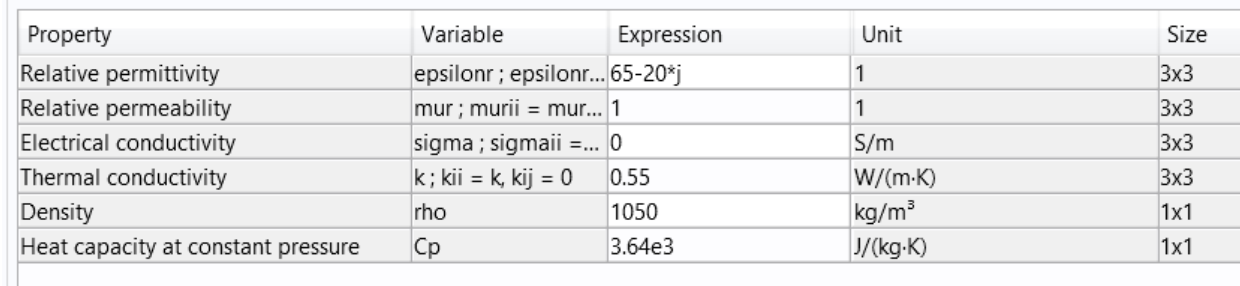

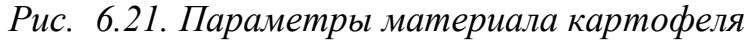

### *Добавление материала стеклянной подставки*

- **1.** В окне **Model Builder** кликните правой кнопкой **Materials** и выберите **Blank Material**.
- **2.** Кликните правой кнопкой мыши **Material 3 (mat3)** и выберите **Rename**.
- **3.** В диалоге **Rename Material** напечатайте *Glass* в текстовом поле **New label**
- **4.** Click **OK**.
- 5. В окне **Settings** for Material, найдите раздел **Geometric Entity Selection**.
- **6.** Из списка **Selection**, выберите **Plate**.
- **7.** Найдите раздел **Material Contents**. В таблицу введите следующие данные:

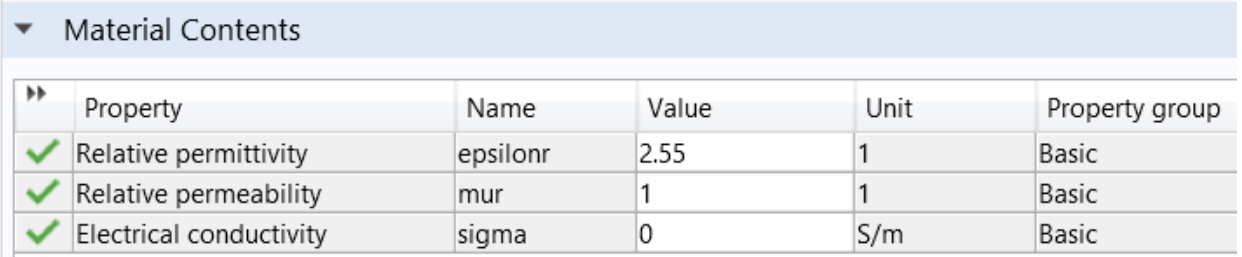

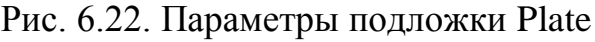

 Вы не должны задавать список термальных свойств, таких как плоскости стекла не должна быть в термальной части модели.

### **Добавление материала для расчета ЭМ поля в частотной области**

- **1.** Перейдите в окно **Add Material**.
- **2.** В дереве выберите **Built-In>Copper**.
- **3.** Кликните **Add to Component** в окне меню.
- **4.** В меню **Model**, кликните **Add Material,** чтобы выбрать окно **Add Material.**

 *Copper (mat4) - медь – границы металла*

- **1.** В окне **Model Builder** под **Component 1 (comp1)>Materials** кликните **Copper (mat4)**.
- **2.** В окне **Settings** for Material, найдите раздел **Geometric Entity Selection**.
- **3.** Из списка **Geometric entity level**, выберите **Boundary**.
- **4.** Из списка **Selection**, выберите **Metal Boundaries**.

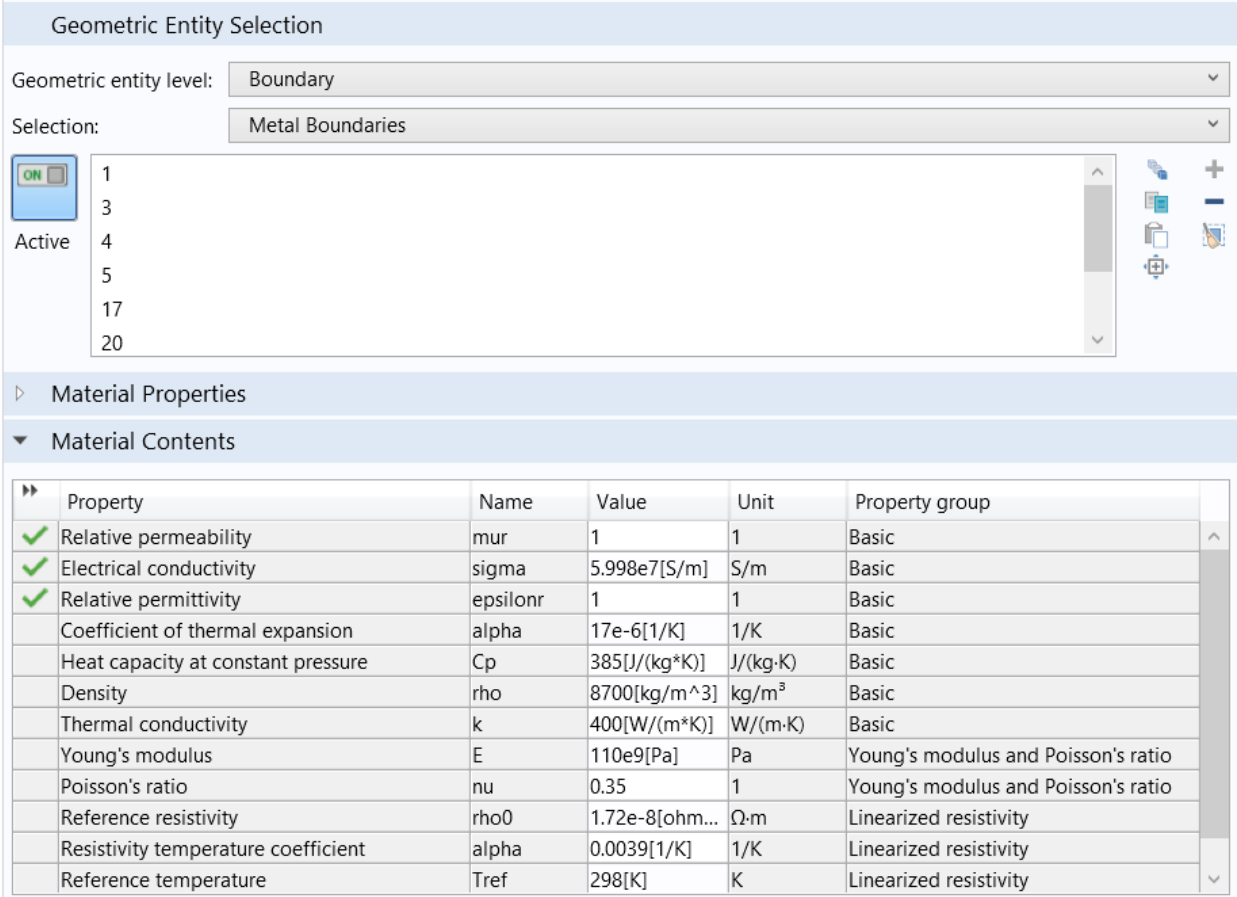

Рис. 6.23. Параметры меди в модели
## Разбиение пространства на сетку

1. В окне Model Builder, под Component 1 (comp1) кликните Electromagnetic Waves, Frequency Domain (emw). 2. B OKHE Settings for Electromagnetic Waves, Frequency Domain, найдите раздел Physics-Controlled Mesh. 3. Выберите опцию Enable. Установите размер максимальной сетки (maximum mesh size =  $0.2$  or длины волны или меньше).

4. В текстовом поле Maximum element size, напечатайте c const/2.45 $[GHz]$ /5.

| Model Builder<br>$       -$                                                                                                    | Settings Properties.<br>$-1$<br>Demonagratic Waves, Festivaley Dumani, |                | · · Graphics<br>$-11$<br>电电阻非图 心* 回世社                      |
|----------------------------------------------------------------------------------------------------|------------------------------------------------------------------------|----------------|------------------------------------------------------------|
| <sup>1</sup> u. Folklic<br>% Hate<br>V<br><sup>Fi</sup> a. No: Heat Thangler<br>"& Roct Boondary<br>"a Symmetry Boundanes<br>% Metal Doundaries<br>3- Boardary System 1 (tur.)<br>the week of the company of the com-<br>4 / Georges 1<br><b>III</b> Block Libbill<br>$P$ Block 2 (1962)<br>El Cylinder 1 (toll)<br>III: Salveve 1 caph U<br>Hit Copy 1 Area (T)<br>Difference 174077.<br>DC Compose 1 (col)<br>Detere Estities 1 AW U<br>Form Union (Net)<br>4 Wateriald<br>W Annexu<br>W Potelo (mut2)<br><b>W. Tilmin Awards</b><br>D. Copper Jones<br>- Such magnetic Warm, Frequency Comple Jerred.<br><b>M</b> Ways Counter, Electric 1<br>Fested Electric Conductor 1<br><b>In Institut Station 1</b><br><b>Mark 1</b><br>w Insequeon Boundary Condition 1<br><b>W</b> Perfect Magnetic Conductor 1 | Light Bedismapwitz Weren, Progueray Domain<br>Name: Jerry              |                | <b>CHARO</b><br>$\blacksquare$<br>岸<br>۵<br>用 四間<br>$\Box$ |
|                                                                                                    | Domain Selection<br>Seasters Midowang                                  |                |                                                            |
|                                                                                                    | m<br>Active                                                            | 4554<br>-<br>Ħ |                                                            |
|                                                                                                    | $+$ <i>Sattings</i>                                                    | ш              |                                                            |
|                                                                                                    | Solve har<br><b>Fall hold</b>                                          |                |                                                            |
|                                                                                                    | * Phanics-Controlled Menh<br><b>Witness</b><br>Maximum interview your  |                | 63<br>S.<br>0.005                                          |
|                                                                                                    | C2006024500HE/S<br>- Analysis Methodology                              | $\mathcal{H}$  | on<br>سايتا                                                |
|                                                                                                    | Methodology relations:<br>Satt.                                        | ×.             | Meisages Progress Log Table 1                              |
| All views Transfer in Solida (b)                                                                                                    | * Port Sweep Settless                                                  |                |                                                            |

Рис. 6.24. Задание параметров сетки

5. Найдите раздел Analysis Methodology. Из списка Methodology options выберите Fast.

### Установка волноводного порта Port 1

Для определения волноводного порта:

- 1. В меню Physics, кликните Boundaries и выберите Port.
- 2. В окне Settings for Port, найдите раздел Boundary Selection.
- 3. Из списка Selection, выберите Port Boundary.
- 4. Найдите раздел Port Properties. Из списка Wave excitation at this port, выберите **On**.
- 5. В текстовом поле *Pin*, напечатайте 500.
- 6. Найдите раздел Port Mode Settings. Задайте вектор E0 как

#### Ez=  $\cos{(pi*y)/dg}$  [V/m]

#### 7. В текстовом поле  $\beta$ , напечатайте

### $2*pi/c\_const*sqrt(freq^2 - c\_const^2/(4*dg^2)).$

#### Это постоянная распространения для первой моды в волноводе.

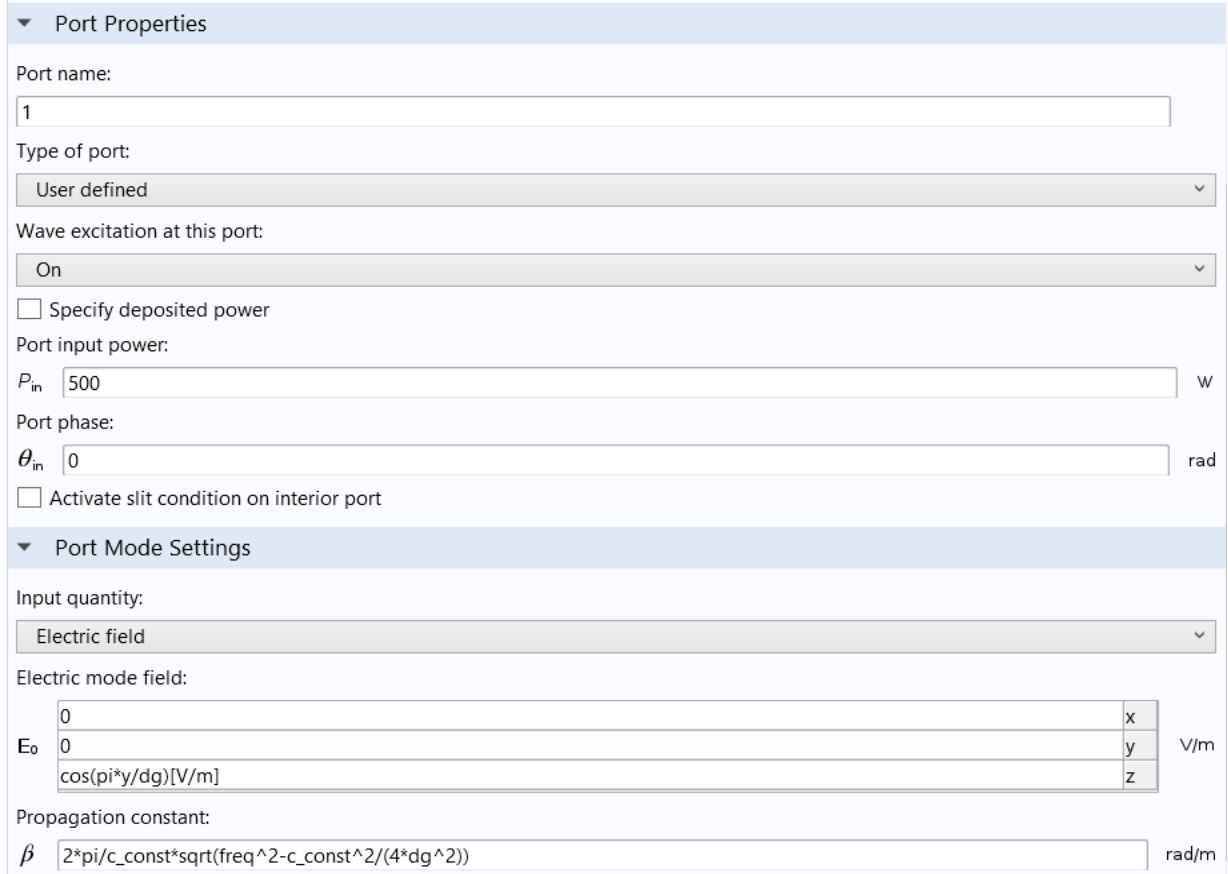

Рис. 6.25. Установка параметров в волноводном порту

Затем установим оставшиеся граничные условия.

#### **Impedance Boundary Condition 1**

- 1. В меню Physics, кликните Boundaries и выберите Impedance **Boundary Condition.**
- 2. В окне Settings для Impedance Boundary Condition, найдите раздел **Boundary Selection.**
- 3. Из списка Selection, выберите Metal Boundaries.

#### Perfect Magnetic Conductor 1

- 1. В меню Physics, кликните Boundaries и выберите Perfect Magnetic Conductor.
- 2. В окне Settings для Perfect Magnetic Conductor, найдите раздел **Boundary Selection**

3. Из списка **Selection**, выберите **Symmetry Boundaries**

 Этим завершается электромагнитная часть физического расчета. Интерфейс **Heat Transfer physics** будет автоматически использовать эти результаты расчета как источник тепла, происхождение которого – потери электромагнитного поля.

#### *Расчет распределения тепла*

 Чтобы выполнить решение только для температурного распределения в картофелине, снимите выбор всех других областей. Сначала выполним разбиение на сетку, а затем расчет на заданной частоте.

- 1. В меню **Physics**, кликните **Electromagnetic Waves, Frequency Domain (emw)** и выберите **Heat Transfer in Solids (ht).**
- 2. В окне **Model Builder** под **Component 1 (comp1)** кликните **Heat Transfer in Solids (ht)**.
- 3. Выберите область Domain 3.

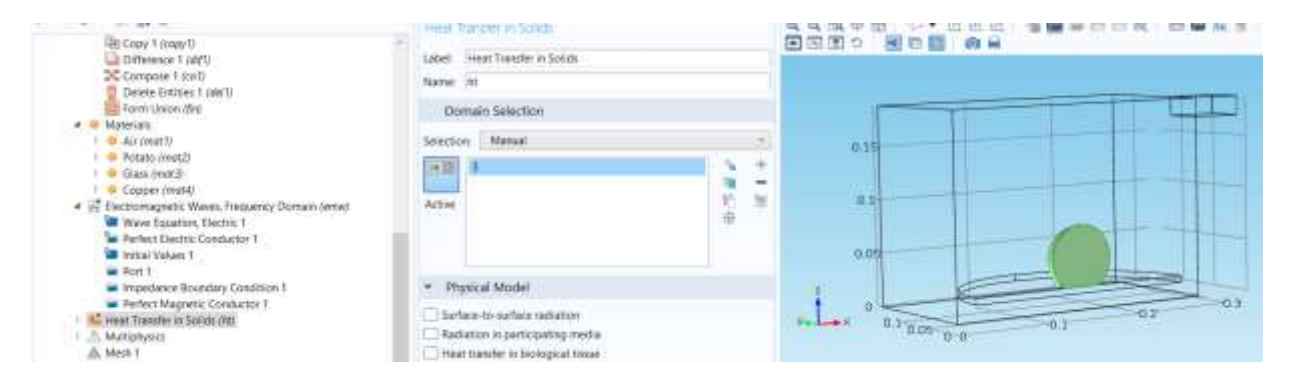

 *Рис. 6.26. Выделение области для расчета распределения тепла* 

Далее установим начальное значение для температуры.

*Initial Values 1*

- **1.** В окне **Model Builder**, в разделе **Component 1 (comp1)>Heat Transfer in Solids (ht)** кликните **Initial Values 1**.
- **2.** В окне **Settings** for Initial Values, найдите раздел **Initial Values**.
- **3.** В текстовом поле *T*, напечатайте T0. В окне **Model Builder** под **Component 1 (comp1)** кликните правой кнопкой мыши **Mesh 1** и выберите **Build All**.

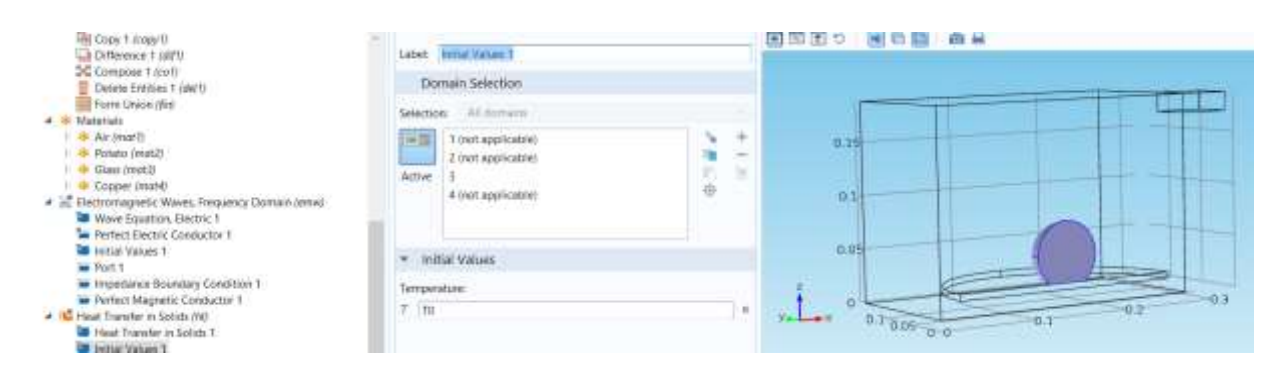

*Рис. 6.27. Задание начальной температуры в картофелине*

### *Step 1: Расчет поля в частотной области*

- **1.** В окне **Model Builder**, в разделе **Study 1** кликните **Step 1: Frequency Domain.**
- **2.** В окне **Settings** для Frequency Domain, найдите раздел **Study Settings**.
- **3.** В поле **Frequencies** , введите частоту анализа 2.45[GHz].

**.** 

| <b>Frequency Domain</b><br>$=$ Compute $\bigcirc$ Update Solution |           |                          |      | AAA+生 (+ the book box)               |
|-------------------------------------------------------------------|-----------|--------------------------|------|--------------------------------------|
| Labet Frequency Domain                                            |           |                          |      |                                      |
| Study Settings                                                    |           |                          |      |                                      |
| Frequency unit:                                                   | Hz        |                          |      |                                      |
| Frequencies                                                       | 2.45(GHz) |                          | Hz   | 0.15                                 |
| Load parameter values:                                            | Browse.   | Read File                |      | 0.1                                  |
| Reuse solution for previous step:                                 | Auto      |                          |      |                                      |
| Results While Solving                                             |           |                          | 0.05 |                                      |
| Physics and Variables Selection                                   |           |                          |      |                                      |
| Modify physics tree and variables for study step                  |           |                          |      | $-0.3$<br>$-0.2$                     |
| $\bullet$<br>Physics interface                                    |           | Solve for Discretization |      | $0.1 - 0.05 - 0.0$<br><b>O.</b>      |
| Electromagnetic Waves, Fre                                        | ✓         | Physics settings : =     |      |                                      |
| Heat Transfer in Solids (ht)                                      | $\times$  | Physics settings         |      | Log. Table 1<br>Progress<br>Messages |

Рис. 6.28. Задание частоты анализа

### *Step 2: Расчет переходного температурного процесса*

- **1.** В окне **Model Builder** под **Study 1** кликните **Step 2: Time Dependent**.
- **2.** В окне **Settings** для Time Dependent, найдите раздел **Study Settings**.
- **3.** В текстовом поле **Times**, напечатайте диапазон range(0,1,5). Это будет выполнять расчет через каждую секунду от  $t = 0$  сек до  $t = 5$  сек.

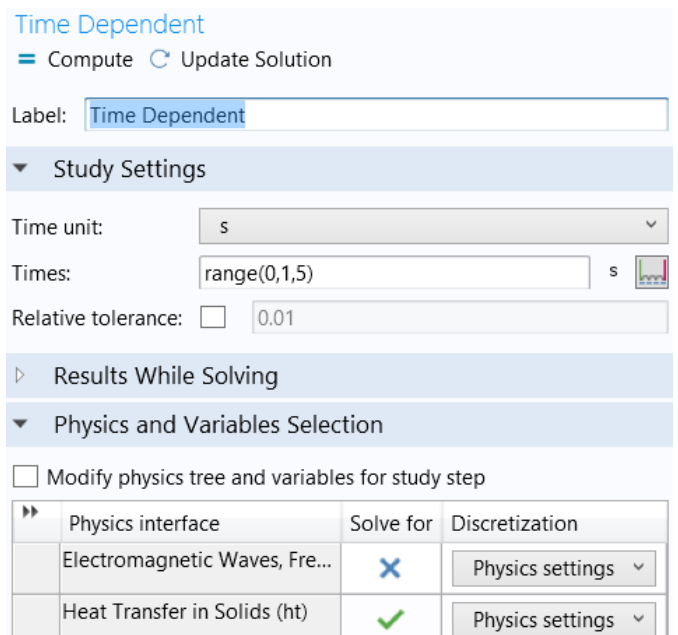

*Рис. 6.29. Задание параметров расчета переходного температурного процесса*

### *Запуск на расчет Solution 1*

- **1.** В меню **Study**, кликните **Show Default Solver**.
- **2.** В окне **Model Builder**, разверните узел **Solution 1**.
- **3.** Кликните правой кнопкой мыши на **Study 1>Solver Configurations > Solution 1** и выберите **Other>Solution Store**.
- **4.** Сдвиньте **Store Solution 2** в положение ниже **Stationary Solver 1.**
- **5.** В меню **Study**, кликните **Compute**.

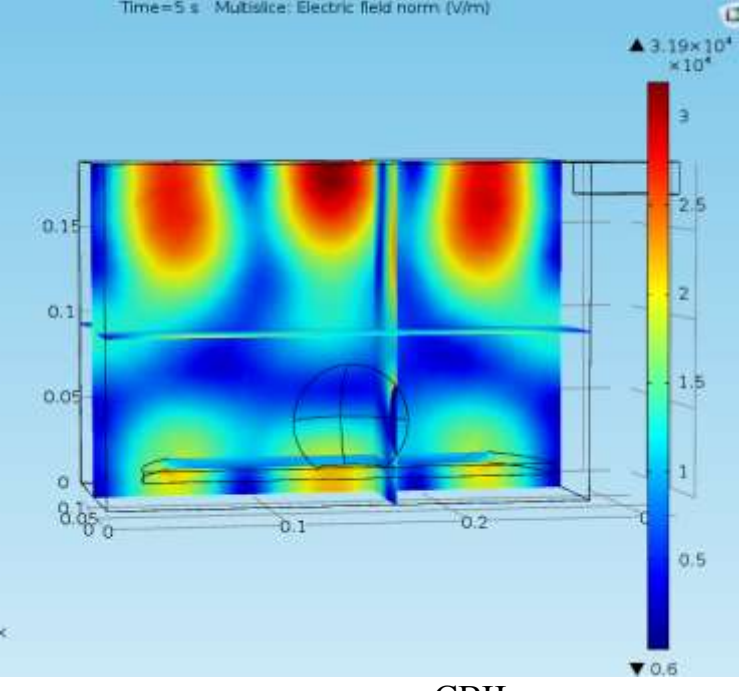

Рис. 6.30. Рассчитанное электрическое поле в СВЧ печке и выведенное как Isothermal Contours (ht)

# **РЕЗУЛЬТАТЫ РАСЧЕТА**

## *Temperature (ht)*

Окно Graphics показывает распределение температуры на поверхности картофелины после 5 сек. Изменение в градусах показывается на рис. 6.32.

- **1.** В окне **Model Builder** расширьте узел **Results>Temperature (ht)**, затем кликните **Surface 1**.
- **2.** В окне **Settings for Surface**, найдите раздел **Expression**.
- **3.** Из списка **Unit**, выберите **degC**.
- **4.** В меню **3D plot group** , кликните **Plot**. Модифицируйте имеющуюся группу графиков для нанесения резистивного потока тепла на плоскости симметрии. Модифицируйте существующую группу графиков, чтобы нанести график резистивного тепла на плоскости симметрии.
- **1.** В окне **Model Builder**, под **Results кликните Isothermal Contours (ht)**.

**2.** В окне **Settings** for 3D Plot Group, найдите раздел **Data**.

**3.** Из списка **Data set**, выберите **Study 1/Solution Store 1**.

**4.** Кликните правой кнопкой мыши **Results>Isothermal Contours (ht)** и выберите **Rename**.

**5.** В диалоге **Rename 3D Plot Group** напечатайте «Resistive Heating» в текстовом поле **New label**.

**6.** Кликните **OK**.

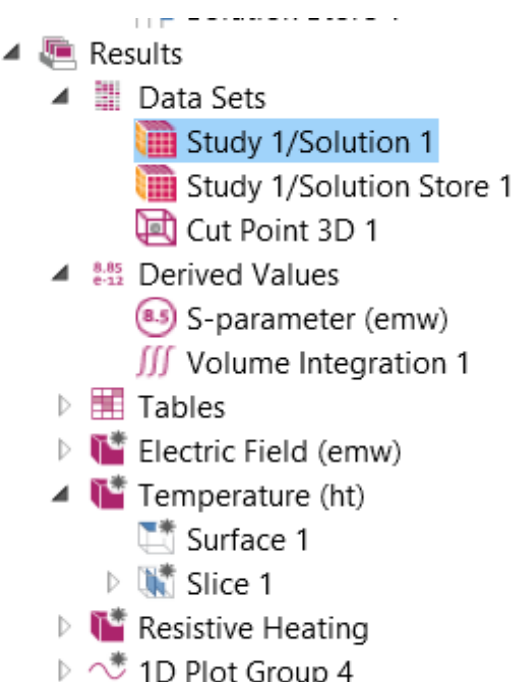

## *Резистивное нагревание*

- 1. В окне **Model Builder** раскройте узел **Results>Resistive Heating**.
- 2. Кликните правой кнопкой мыши **Isosurface 1** и выберите **Delete**.
- 3. Кликните правой кнопкой **Resistive Heating** и выберите **Slice**.
- 4. В окне **Settings** for Slice, кликните **Replace Expression** в верхнем правом углу раздела **Expression**. Из меню, выберите **Component 1>Electromagnetic Waves, Frequency Domain>Heating and losses>emw.Qrh - Resistive losses.**
- 5. Найдите секцию **Plane Data**. Из списка **Plane**, выберите **zx-planes**
- 6. Из списка **Entry method**, выберите **Coordinates**.

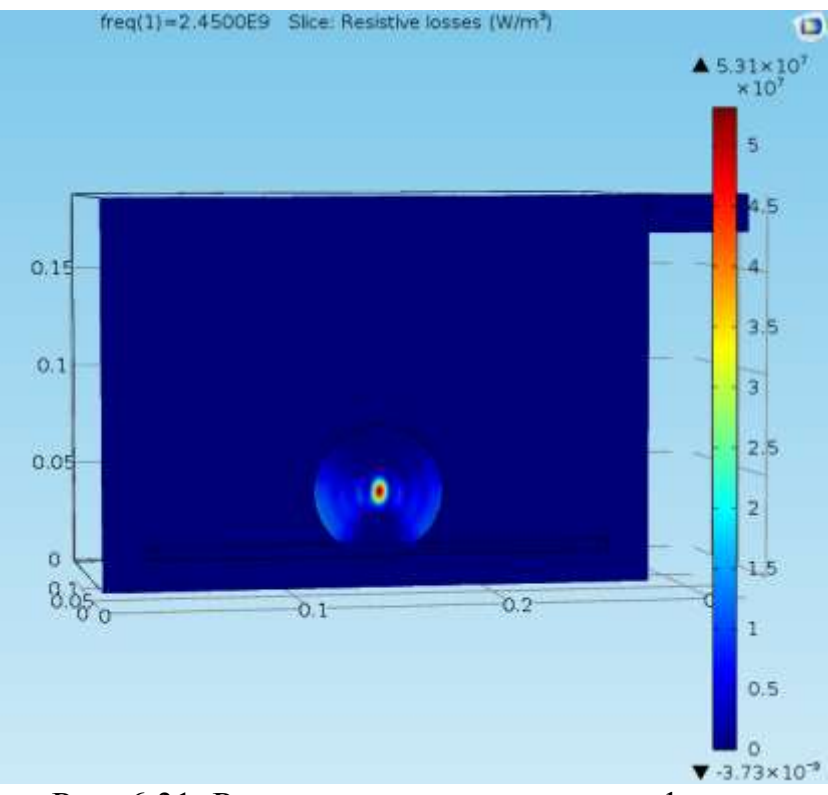

Рис. 6.31. Резистивные потери в картофелине

#### **7.** В меню **3D plot group** , кликните **Plot**. График соответствует рис. 6.28.

 Затем добавим лучшую визуализацию электромагнитного поля к температурному полю.

## *Вывод температурного поля*

1. В окне **Model Builder**, под **Results** кликните правой кнопкой мыши **Temperature (ht)** и выберите **Slice**

- 2. В окне **Settings for Slice**, кликните **Replace Expression** в правом верхнем углу раздела **Expression**. Из меню выберите **Component 1>Electromagnetic Waves, Frequency Domain>Electric>Electric field>emw.Ez - Electric field, z component**
- 3. Найдите раздел **Plane Data**. Из списка **Plane**, выберите **xy-planes**.
- 4. Из списка **Entry method**, выберите **Coordinates**.
- 5. В текстовом поле **z-coordinates** , напечатайте 0.1.
- 6. Кликните правой кнопкой **Results>Temperature (ht)>Slice 1** и выберите **Deformation**.
- 7. В окне **Settings** for Deformation, кликните **Replace Expression** в верхнем правом углу секции **Expression**. Из меню выберите **Component 1>Electromagnetic Waves, FrequencyDomain>Electric> emw.Ex,emw.Ey, emw.Ez - Electric field.**
- 8. В меню **3D plot group**, кликните **Plot**.

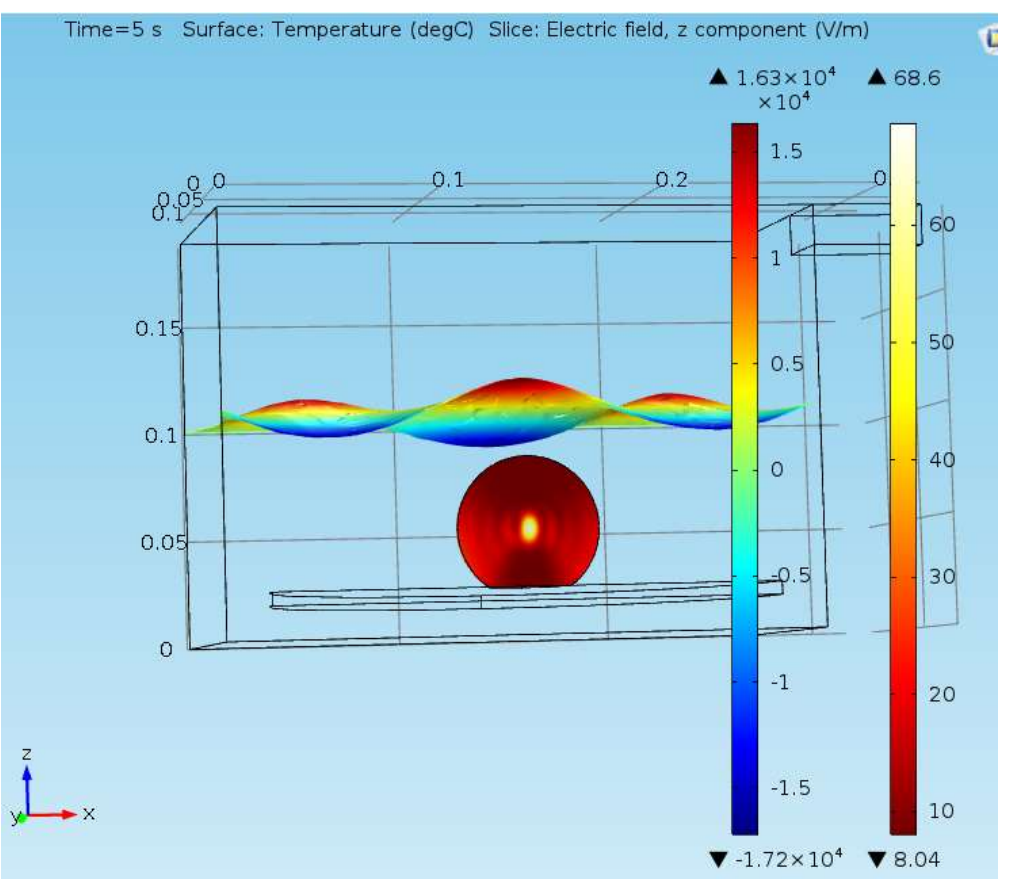

Рис. 6.32. Распределение температуры через 5 сек

## *Рассчитанные численные данные Derived Values*

 Сделаем интегрирование по объему при СВЧ нагреве, чтобы найти, сколько энергии поглощается в картофелине.

#### 1. В меню Results, кликните More Derived Values и выберите **Integration>Volume Integration.**

- 2. В окне Settings для Volume Integration, найдите раздел Data.
- 3. Из списка Data set, выберите Study 1/Solution Store 1.
- 4. Кликните Replace Expression в правом верхнем углу раздела Expression. Из меню выберите Component 1>Heat Transfer in Solids>Heat sources>ht.Otot - Total heat source. Выберите одну временную точку для вывода данных. Поскольку параметры материала картофелины не зависят от температуры, не важно, какое время вы выбрали.
- 5. Найдите раздел Data. Из списка Parameter selection (freq), выберите From list.
- 6. В разлеле Selection. из списка Selection. выберите Potato.
- 7. Кликните кнопку Evaluate.

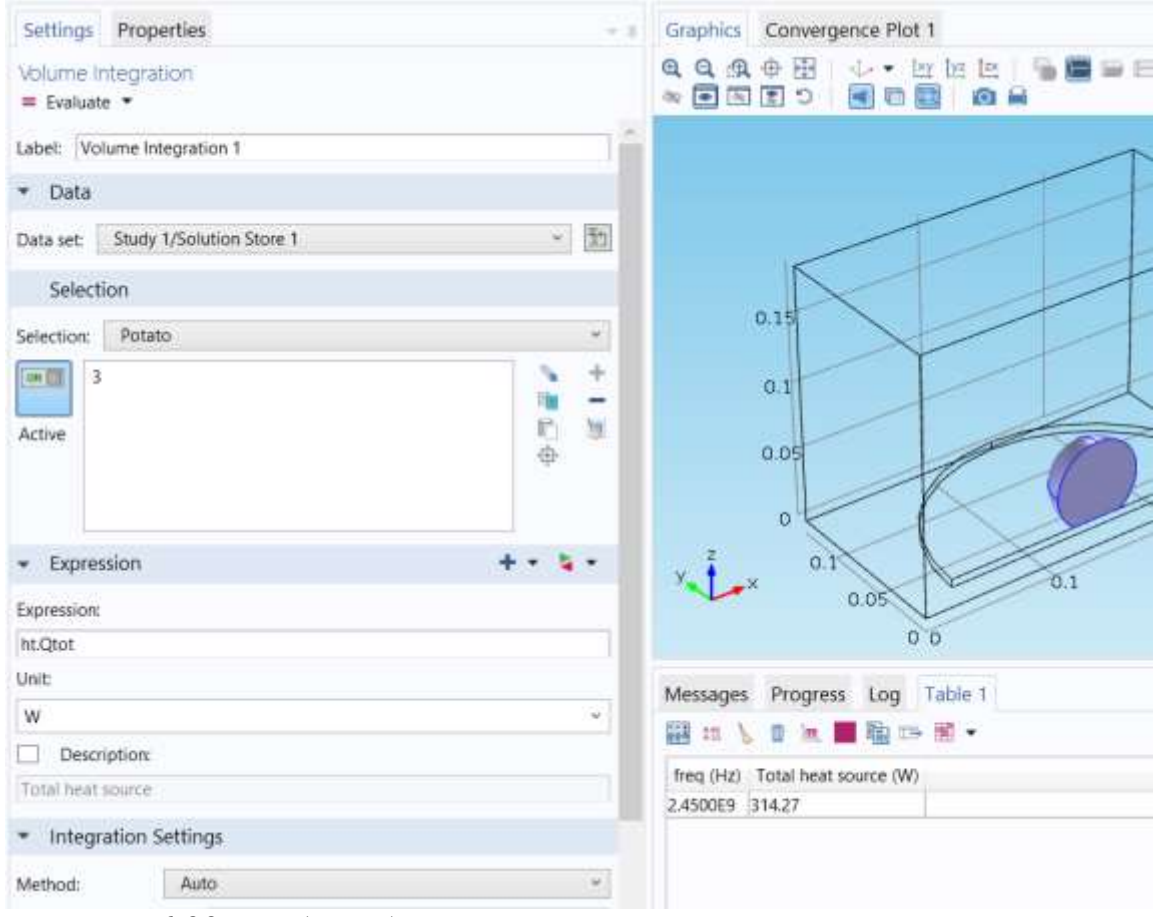

Рис. 6.33. Выбор объема, в котором интегрируется тепло

#### ТАБЛИЧНЫЕ РЕЗУЛЬТАТЫ РАСЧЕТА

Перейдите в окно **Table.** Величина поглощенной в картофелине мощности равна 314 W. Окончательно, чтобы получить рис. 3, создайте график температур в центре картофелины как функцию времени.

### *Установка данных Data Sets*

- **1.** В меню **Results**, кликните **Cut Point 3D**.
- **2.** В окне **Settings** для Cut Point 3D, найдите раздел **Point Data**.
- **3.** В поле **x**, напечатайте **0.134**.
- **4.** В поле **y**, напечатайте **0**.
- **5.** В текстовом поле **z** , напечатайте **0.047**.

### *1D Plot Group 4 – Создание графика изменения температуры в картофелине*

**1.** В меню **Results**, кликните **1D Plot Group**.

**2.** В окне **Settings** для группы 1D Plot Group, найдите раздел **Data**.

**3.** Из списка **Data set**, выберите **Cut Point 3D 1**.

**4.** Кликните, чтобы развернуть раздел **Title**. Из списка **Title type**, выберите **Manual**.

**5.** В области текста **Title**, напечатайте «Temperature in potato».

**6.** Найдите раздел **Plot Settings**. Выберите опцию **x-axis label**.

**7.** В соответствующем текстовом поле напечатайте Time (s).

**8.** В меню **1D plot group**, кликните **Point Graph**.

**9.** В окне **Settings** for Point Graph, кликните **Replace Expression** в верхнем правом углу в разделе **y-axis data**. Из меню, выберите **Component 1>Heat Transfer in Solids>Temperature>T - Temperature**.

**10.** Найдите раздел **y-Axis Data**. Из списка **Unit**, выберите **degC**.

**11.** В меню **1D plot group**, кликните **Plot**.

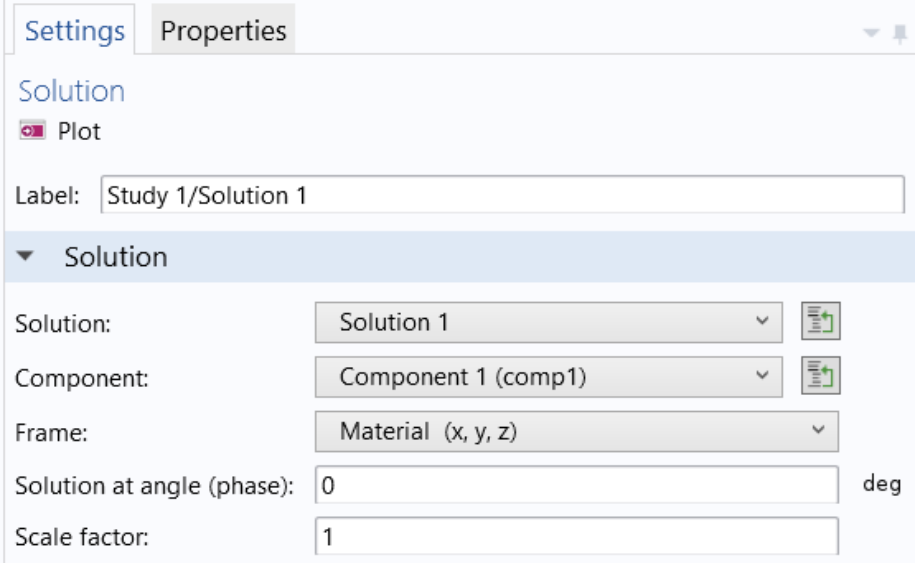

Рис. 6.34. Установки на вывод графика электрического поля

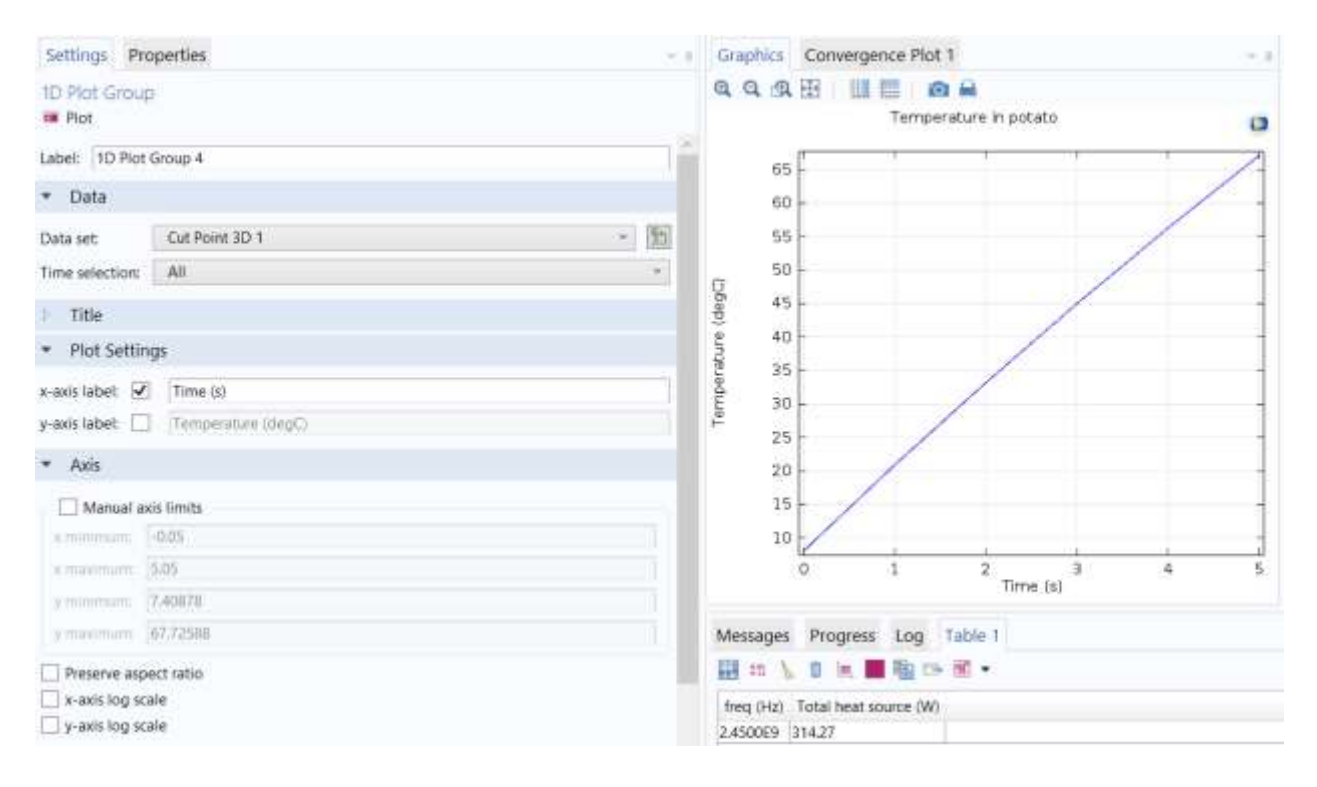

Рис. 6.39. Вывод графика изменения температуры во времени

## **Глава 7. Моделирование конической антенны**

 Конические антенны широко используются на практике благодаря их широкополосности и относительной простоте. Этот пример включает в себя анализ импеданса антенны и диаграммы направленности излучения как функции частоты для моноконической антенны с заземлением конечного размера и 50 Ом коаксиальным входом. Симметрия вращения позволяет смоделировать эту антенну в осесимметричной системе 2D. При моделировании в 2D можно задать плотную сетку, что даст лучшую точность расчета в широком диапазоне частот.

Геометрия антенны состоит из металлического конуса 0.2 м высотой с углом верхнего излучателя в 90º и земляной плоскости радиусом 0.282 м. Коаксиальный ввод имеет центральный проводник радиусом 1.5 mm и внешним проводником (оплеткой) радиусом 4.916 мм с тефлоновым заполнением диэлектрической проницаемостью 2.07. Центральный проводник коаксиального кобеля соединен с конусом, и его оплетка присоединяется к земляной плате.

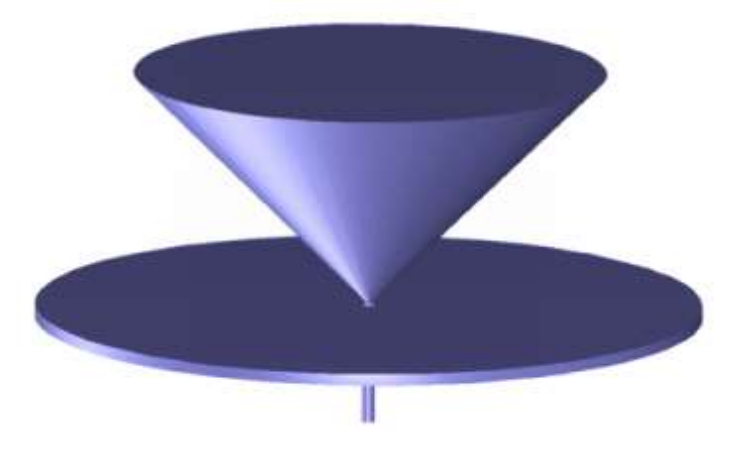

Рис. 7.1. Геометрия антенны. Центральный проводник коаксиального кабеля соединен с металлическим конусом, оплетка кабеля соединена с плоскостью заземления (противовесом).

 Моделирование в COMSOL использует преимущество осевой симметрии, которая позволяет моделировать в 2D, используя цилиндрические координаты.

#### *7.1.Уравнения поля*

Электромагнитное поле, распространяющееся в коаксиальном кабеле, имеет тип волны ТЕМ. Полагая поле гармоническим с комплексной амплитудой, и содержащей информацию о фазе, мы имеем:

$$
E = e_r \frac{C}{r} e^{j(\omega t - kz)}
$$
(7.1)  

$$
H = e_\varphi \frac{C}{rZ} e^{j(\omega t - kz)}
$$
(7.2)

направление распространения, а  $r$ ,  $\varphi$ , и  $z$  цилиндрические  $\Gamma$  де  $Z$ коаксиального кабеля.  $Z =$ центром  $\Pi$ <sup>O</sup> оси ЭТО координаты  $\mathbf{c}$ коаксиальной линии, характеристический импеданс С произвольная константа,  $\omega$  - угловая частота. Постоянная распространения  $k$  относится к длине волны в среде  $\lambda$  как

$$
k = \frac{2\pi}{\lambda} \tag{7.3}
$$

При распространении в воздушном пространстве, электрическое поле можно описать в сферической системе координат только вертикальной компонентой, тогда как магнитное поле имеет только азимутальную компоненту. Это позволяет моделировать антенну используя осесимметричную формулировку магнитного поля (TM) и волновое уравнение становится скалярным в  $H_{\varphi}$ :

$$
\nabla \times \left(\frac{1}{\varepsilon} \nabla \times H_{\varphi}\right) - \mu \omega^2 H_{\varphi} = 0.
$$
 (7.4)

#### 7.2. Граничные условия

Граничные условия для поля на металлических поверхностях записываются как:

$$
n \times E = 0 \tag{7.5}
$$

В точке запитки антенны, согласованной с коаксиальной линией, используется граничное условие «порт», чтобы сделать границу прозрачной для волн. Антенна излучает в свободное пространство, но на сетку можно разбить только ограниченное пространство. Таким образом, усечение геометрии на некотором расстоянии от антенны с помощью граничного условия рассеяния позволяет для излучающей сферической волны, чтобы пройти с малым отражением. Граничное условие симметрии автоматически применяется на границах при  $r = 0$ .

 На рис. 7.2 показываются частотные характеристики реальной и мнимой части входного импеданса антенны. В идеале импеданс антенны должен быть согласован к характеристическому импедансу генератора 50 Ω, чтобы получить максимальную передачу в свободное пространство. Это лучше выполняется на самых высоких частотах.

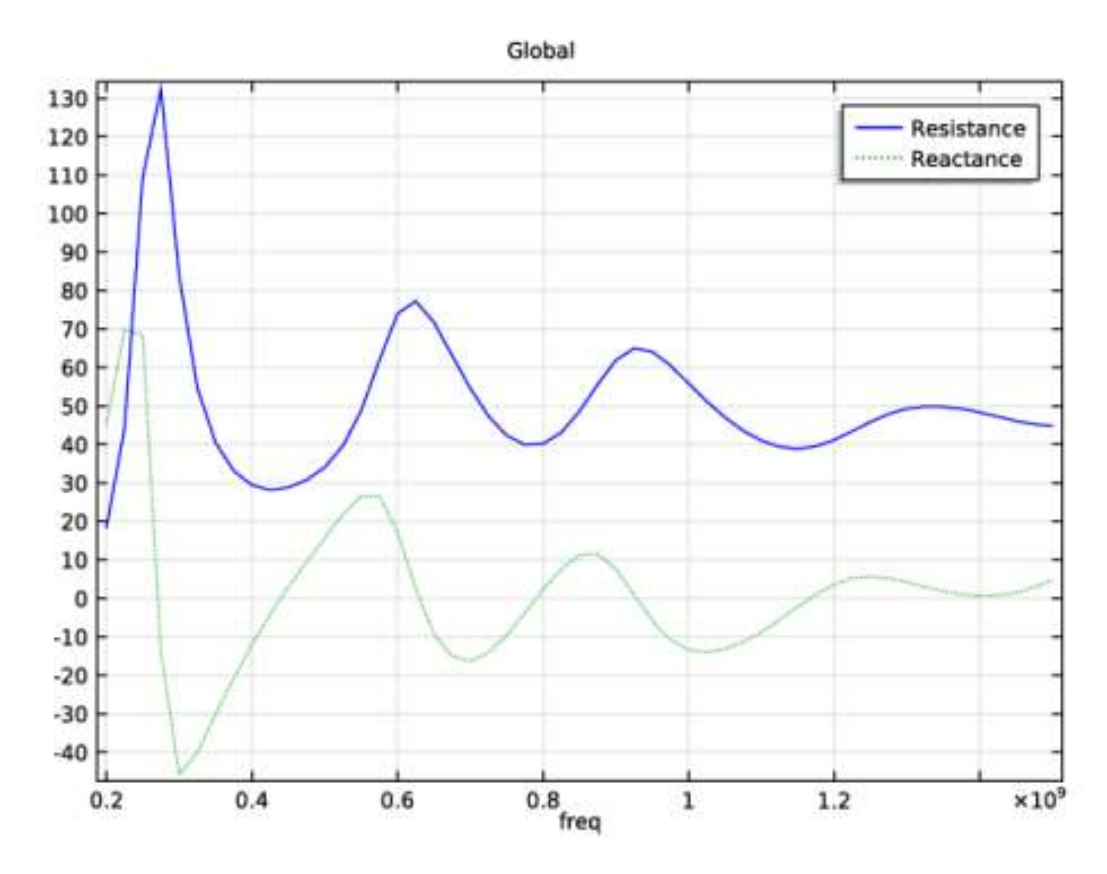

*Рис. 7.2. Импеданс антенны как функция частоты от 200 MHz до 1.5 GHz. Толстая линия показывает сопротивление излучения и тонкая линия показывает мнимую часть входного импеданса.*

 На рис. 7.3 показана диаграмма направленности антенны в ближней зоне для трех различных частот. Плоская земляная плата конечного диаметра влияет на подъем основного лепестка от горизонтальной плоскости. Для бесконечной плоской землей и на самой высокой частоте, диаграмма направленности несимметрична вокруг нулевой отметки. Это легко понять, если бесконечное заземление заменить на зеркальное отображение моноконической антенны ниже плоскости. Такая двухконусная антенна была бы симметрична относительно нулевой отметки и её основного лепестка в горизонтальной направлении. Деформация лепестка ДН излучения на более высоких частотах видна на рис. 7.3.

 На рис. 7.4 показана диаграмма направленности излучения антенны в дальней зоне на тех же частотах, как и диаграмма направленности излучения на границе рис. 7.3.

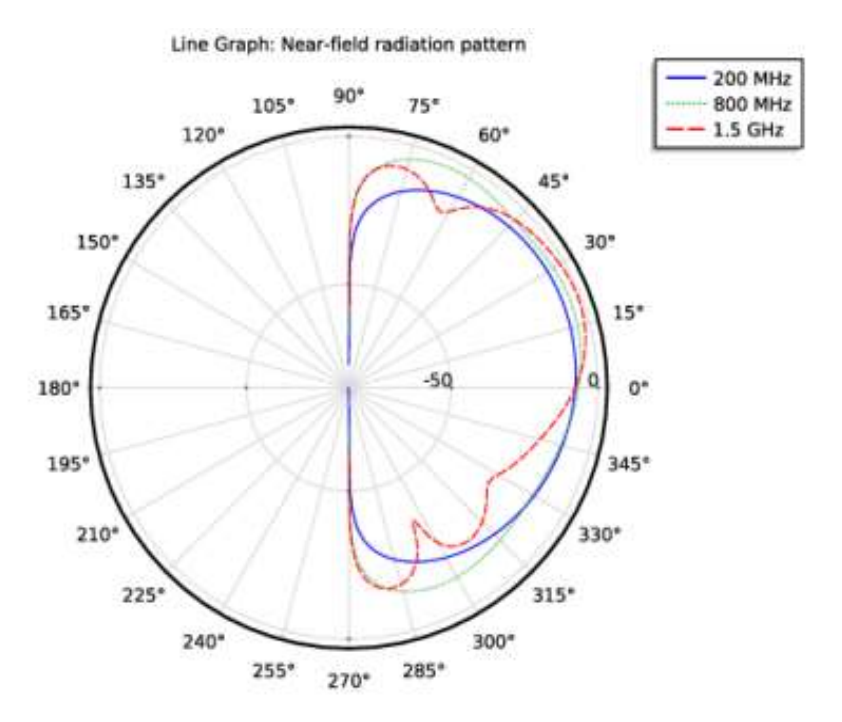

*Рис. 7. 3: ДН в полярной системе координат в ближней зоне в диапазоне углов Θ на частотах 200 MHz, 800 MHz, и 1.5 GHz. Шкала логарифмическая*

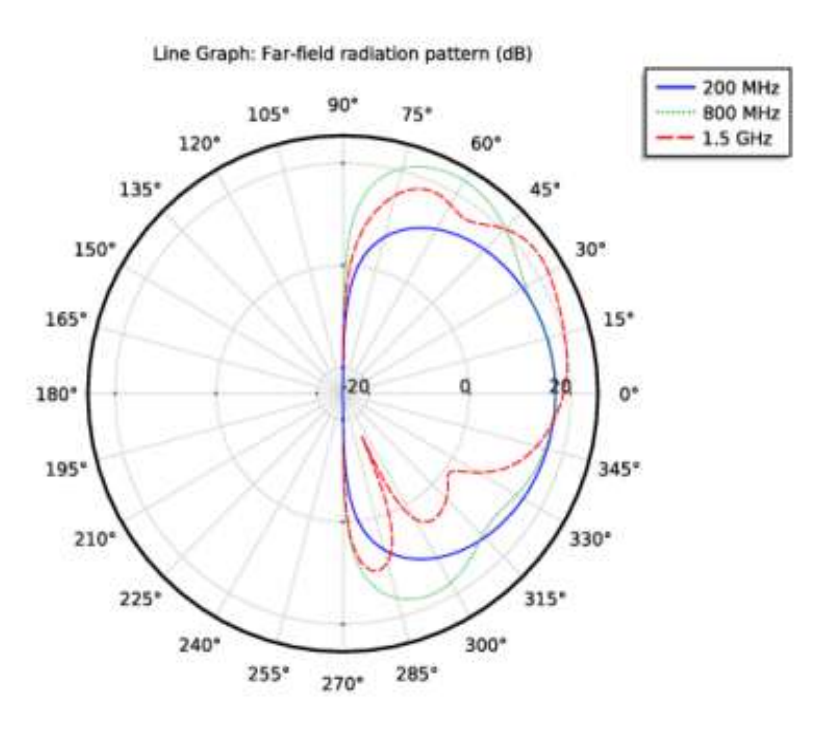

*.*

*Рис. 7.4: ДН направленности антенны в полярной системе координат на частотах 200 MHz, 800 MHz, и 1.5 GHz. Эти графики нормализованы и имеют форму, похожую на ДН по ближнему полю.*

При увеличении частоты импеданс антенны приближается к 50  $\Omega$ , что означает, что напряжение генератора при соединении к антенне должен иметь выходной импеланс 50  $\Omega$ .

### 7.3. Инструкции по созданию модели конической антенны

Файл этой модели находится в RF Module/Antennas/conical antenna

Из меню File, выберите New. В окне New кликните Model Wizard. Затем:

1. В окне Model Wizard кликните 2D Axisymmetric.

В дереве Select physics, выберите Radio Frequency>Electromagnetic 2. Waves. Frequency Domain (emw).

- 3. Кликните **Add.**
- 4. Кликните Study.
- 5. В дереве Select study, выберите Preset Studies>Frequency Domain.
- 6. Кликните **Done**.

### СОЗДАНИЕ ГЕОМЕТРИИ АНТЕННЫ

Импорт геометрии в виде файла

 $Import$   $1 (impl)$ 

- 1. В меню Model, кликните Import.
- 2. В окне Settings for Import, найдите секцию Import.
- 3. Кликните **Browse**.
- 4. Найдите папку моделей Model Library и дважды кликните на файл conical antenna.mphbin.

#### 5. Кликните Import.

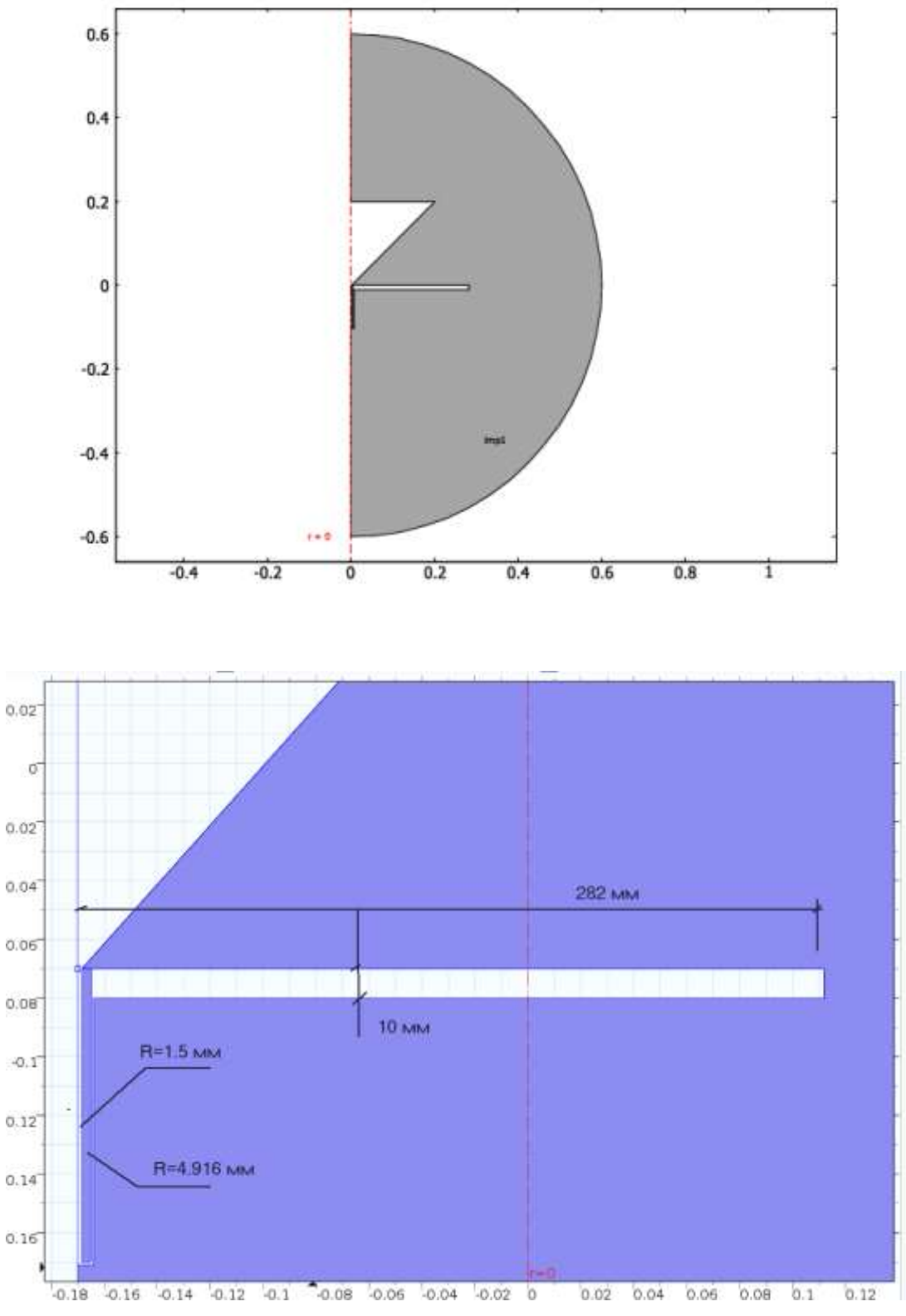

Рис. 7.5. Сечение конической антенны в 2D представлении

Импортированная геометрия - это половина окружности, охваченная областью металла. Электромагнитные поля моделируются в воздухе и диэлектрике внутри коаксиального кабеля. В этом случае не нужно включать металл как область в модель, потому что поля в них равны нулю кроме поверхностного слоя.

#### 7.3. Внесение параметров проекта

Для расчета импеданса антенны подготовим параметры проекта.

1. В меню Model, кликните Parameters. В окне Settings для Parameters, найдите раздел Parameter.

2. В таблице введите следующие установки:

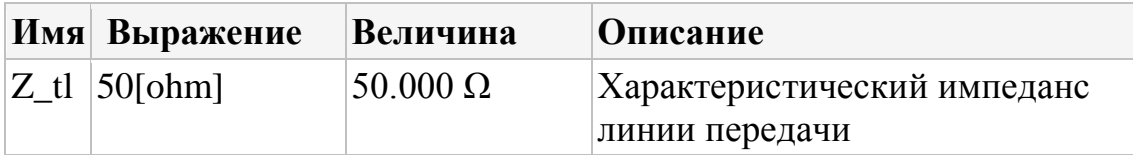

### Добавление переменной Variables 1

- 1. В меню Model, кликните Variables и выберите Local Variables.
- 2. В окне Settings для Variables, найдите раздел Variables.

3. В таблице введите следующие установки:

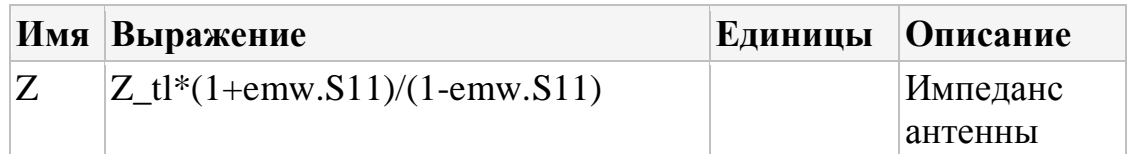

emw.S11 - это имя автоматически рассчитанного коэффициента отражения.

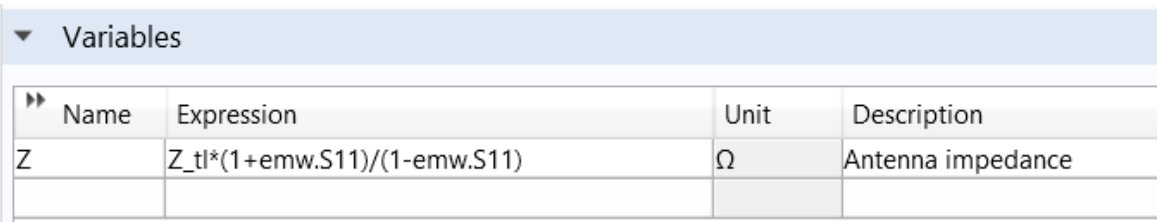

Далее определим шаблоны, чтобы с помощью них выполнить некоторые часто повторяемые действия, используя области и границы.

### Explicit  $1 - \cos\theta$ ушное пространство

- 1. В меню Definitions, кликните Explicit.
- 2. В окне Model Builder под Component 1 (comp1)>Definitions кликните правой кнопкой мыши Explicit 1 и выберите Rename.
- 3. В текстовом диалоге **Rename Explicit** напечатайте «Air» в текстовом поле **New label**.
- 4. Кликните **OK**.
- 5. Выберите только область 1 (Domain 1) (область 2 можно удалить).

### *Explicit 2 – диэлектрическая среда*

- 1. В меню **Definitions** , кликните **Explicit**.
- 2. В окне **Model Builder**, под **Component 1 (comp1)>Definitions** кликните .правой кнопкой мыши **Explicit 2** и выберите **Rename.**
- 3. В боксе **Rename Explicit**, напечатайте «Dielectric» в текстовом поле **New label.**
- 4. Кликните **OK.**
- 5. Выберите только область 2 (Domain 2) (область 1 можно удалить).

 Диэлектрическая область является внутренней областью коаксиального кабеля, который находится снизу конуса. Его легко выбрать, если вы уменьшите размер до очень маленького.

### *Explicit 3- внешнее воздушное пространство*

- 1. В меню **Definitions**, кликните **Explicit**.
- 2. В окне **Model Builder** под **Component 1 (comp1)>Definitions** кликните .правой кнопкой мыши **Explicit 3** aи выберите **Rename.**
- 3. В диалоге **Rename Explicit** напечатайте «Outer Air» в поле **New label**.
- 4. Кликните **OK.**
- 5. В окне **Settings** для Explicit, найдите раздел **Input Entities.**
- 6. Из списка **Geometric entity level**, выберите **Boundary**
- 7. Выберите только границы 14 и 15(остальные границы можно удалить).

 Используя все выборы и выражения, которые сделаны, теперь можно установить на них материалы и физические свойства модели.

### ДОБАВЛЕНИЕ МАТЕРИАЛОВ В ПРОЕКТ

- 1. В меню **Model**, кликните **Add Material** чтобы открыть окно **Add Material**.
- 2. Перейдите к окну **Add Material.**
- 3. В дереве выберите **Built-In>Air**.
- 4. Кликните **Add to Component** в окне меню.

### $Air$  (mat1) – добавление воздуха

- 1. В окне Model Builder, под Component 1 (comp1)>Materials кликните  $Air$  (mat1).
- 2. В окне Settings for Material, найдите раздел Geometric Entity Selection.
- 3. Из списка Selection, выберите Air.

### Material 2 (mat2) – добавление диэлектрика

- 1. В окне Model Builder кликните правой кнопкой мыши Materials и выберите Blank Material.
- 2. В окне Settings для Material, найдите раздел Geometric Entity Selection.
- 3. Из списка Selection, выберите Dielectric.
- 4. Найдите секцию Material Contents. В таблице сделайте следующие установки:

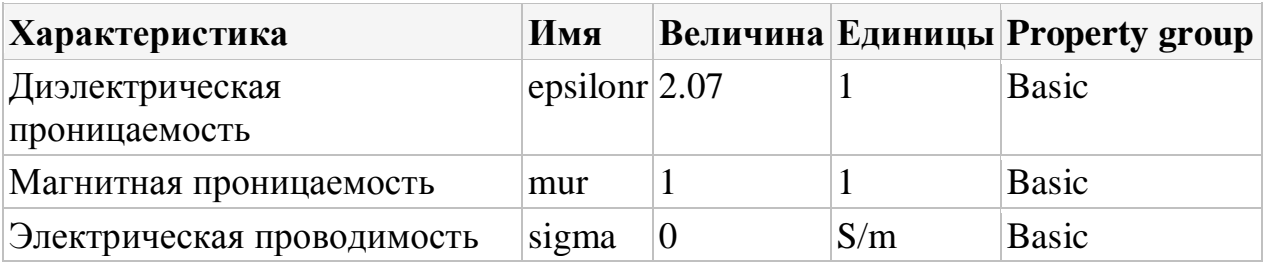

### ПОДГОТОВКА ДЛЯ РАСЧЕТА ПОЛЯ В ЧАСТОТНОЙ ОБЛАСТИ

### Моделирование порта Port 1

- 1. В меню Physics, кликните Boundaries и выберите Port. Установите границу Boundary 6 - отрезок линии внизу коаксиального кабеля, который будет портом. Вы можете увеличить эту часть геометрии и выбрать эту границу.
- 2. Выберите только границу 6 (Boundary 6) (остальные можно удалить).
- 3. В окне Settings для порта, найдите раздел Port Properties.
- 4. Из списка Type of port, выберите Coaxial.
- 5. Из списка Wave excitation at this port, выберите опцию On. Оставьте мошность 1 W.
- 1. В меню **Physics**, кликните **Boundaries** и выберите **Scattering Boundary Condition.**
- 2. В окне **Settings** для Scattering Boundary Condition, найдите раздел **Boundary Selection.**
- 3. Из списка **Selection**, выберите **Outer Air.**

 Граничное условие рассеяние это самый простой путь для расчета ЭМ волн, которые покидают пространство через внешние границы. Для минимизации отражения через эти границы можно применить идеально согласованные слои PML.

## *Задание идеальных электрических проводников Perfect Electric Conductor 1*

 Как можно видеть, при нажатии на узел **Perfect Electric Conductor** под **Electromagnetic Waves**, физические границы, на которые вы не задаете никаких граничных условий, будут считаться идеальным проводником (PEC). Это хорошее приближение для большинства металлов во всем диапазоне частот.

*Выбор области для расчета в дальней зоне излучения Far-Field Domain 1*

1. В меню **Physics**, кликните **Domains** и выберите **Far-Field Domain**.

2. Выберите только область 1 (Domain 1).

### *Установки на расчет дальнего поля Far-Field Calculaton 1*

1. В окне **Model Builder**, разверните узел **Far-Field Domain 1**, затем кликните **Far-Field Calculation 1.**

- **2.** В окне **Settings** для Far-Field Calculation, найдите раздел **Boundary Selection.**
- **3.** Из списка **Selection** выберите **Outer Air Boundaries.**

 Добавление функции расчета дальнего поля не влияют на физику модели, но делает возможным исследование дальнего поля, создаваемого антенной.

 Выберите границы в трехмерном виде так, чтобы окружали все источники и отражающие объекты. Для этого случая удобны внешние воздушные границы (Outer Air Boundaries).

## *Система координат, в которой задаются граничные условия Boundary System*

 **Boundary System** ( ) это система базового вектора в 2D границах (**t**, **n**) и на 3D границах  $(t_1, t_2, n)$ . Использование их позволяет загружать граничные условия в нормальном или тангенциальном направлении, которые выравниваются с глобальной системой координат.

n  $\Omega$ 

Для 3D и 2D моделей, узел **Boundary System** автоматически добавляется в разделе **Definitions**.

 В общем случае эта система координат включает данные о давлении или нормальном смещении на поверхности.

 Чтобы задать систему координат границы, вы указываете направление нормали и направление, которое используется в качестве первого тангенциального вектора (касательной). Нормаль в большинстве случаев идет наружу, но вы можете изменить направление нормали. Общее определение направления вектора нормали **n**, может быть задано, используя его компоненты (обычно nx, ny, и nz).

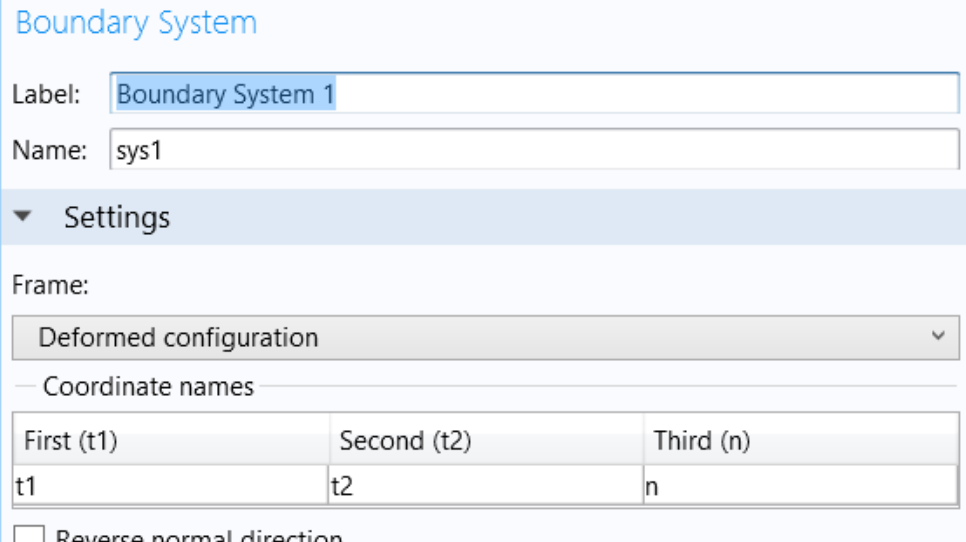

Рис. 7.6. Система координат границы

2D локальная система координат определяется  $(t_1, n, t_0)$ , задавая для границы направление касательной и нормали. Эта система координат всегда право-ориентированная. Второе направление касательной  $(t_0)$  - это векторное произведение между вектором нормали (n) и первого направления тангенс  $(t_1)$ . Этот метод всегда дает право-ориентированную ортонормированную систему, если направление касательной параллельно к нормали.

3D локальная система координат определяется системой  $(t_1, t_2, n)$ , представленной в двух перпендикулярных направлениях (t<sub>1</sub> и  $t_2$ )  $H$ направлением нормали  $(n)$ . Эта система координат всегда правоориентирована.  $HO$  $He$ всегла ортогональна. **B**ropoe направление тангенциальной составляющей  $(t_2)$  - это векторное произведение между заданным вектором нормали (n) и перпендикулярным ему вектором  $(t_1)$ .

Этот метод всегда дает право-ориентированную ортонормированную систему, если направление касательной параллельно к нормали.

Чтобы добавить Boundary System к какой-либо компоненте Component,

в меню Definitions выберите Boundary System из меню Coordinate Systems

, или кликните правой кнопкой мыши узел **Definitions** ( $\equiv$ ) и выберите его • из подменю Coordinate Systems

#### **PA3EUEHUE HA CETKY MESH 1**

#### Free Triangular 1

В окне Model Builder под Component 1 (comp1) нажмите правой кнопкой мыши на Mesh 1 и выберите Free Triangular

Потому что это сравнительно небольшая 2D модель, вы можете легко использовать плотное разбиение сетки и получить хорошую точность. Следующие параметры позволяют вам задать мелкую сетку в основном там, где это необходимо.

#### Size – размер сетки разбиения

- 1. В окне Model Builder в разделе Component 1 (comp1)>Mesh 1 выберите Size.
- 2. В окне Settings для Size, найдите секцию Element Size.
- 3. Кликните кнопку Custom.
- 4. Найдите секцию Element Size Parameters. В поле Maximum element size, введите 25[mm].

Этот глобальный максимальный размер сетки обеспечивает, что сетка имеет везде разрешение равное длине волны.

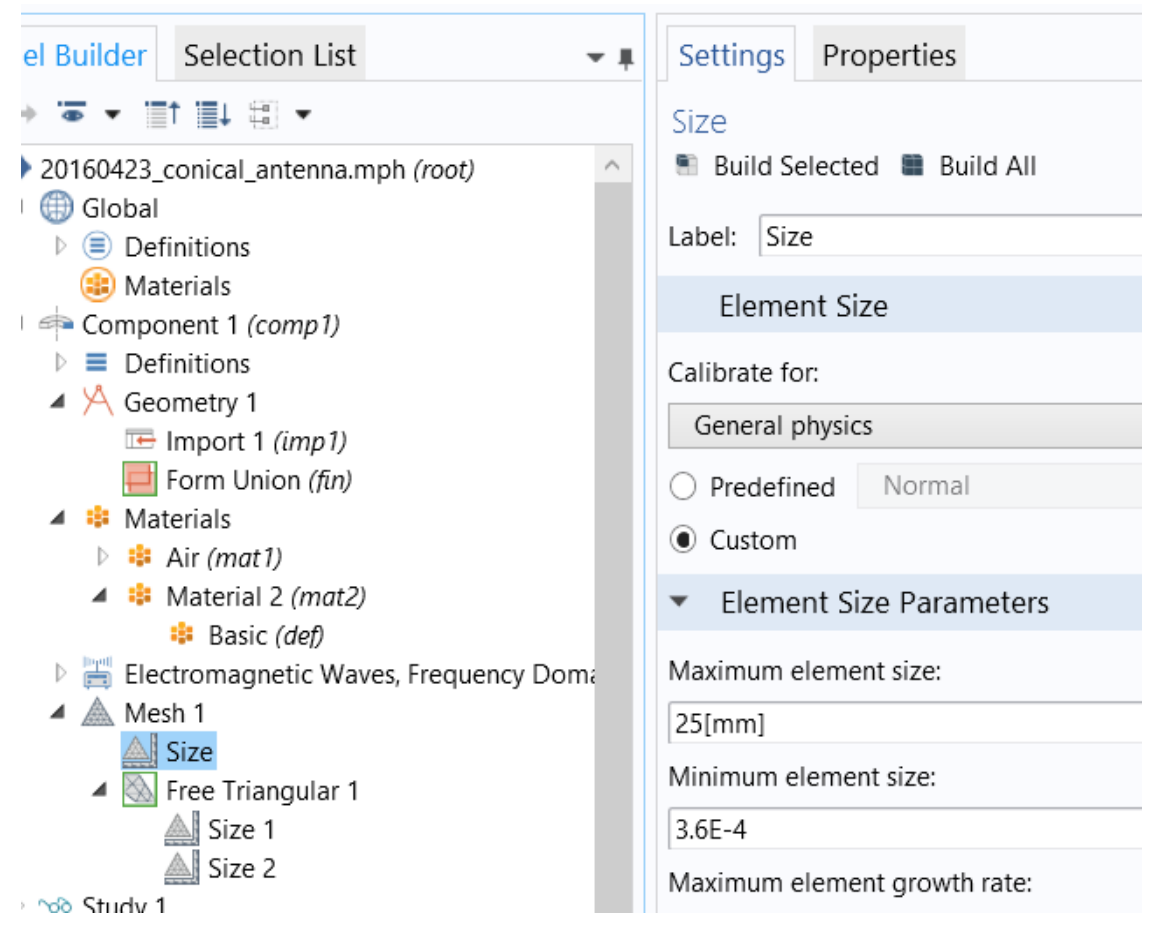

*Рис. 7.7. Установки параметров сетки разбиения*

### *Установка размера сетки разбиения Size 1*

- 1. В окне **Model Builder**, под **Component 1 (comp1)>Mesh 1** кликните правой кнопкой мыши **Free Triangular 1** и выберите **Size.**
- 2. В окне **Settings** для Size, найдите секцию **Geometric Entity Selection.**
- 3. Из списка **Geometric entity level**, выберите **Domain.**
- 4. Из списка **Selection**, выберите **Dielectric.**
- 5. Найдите секцию **Element Size**. Кликните кнопку **Custom.**
- 6. В разделе **Element Size Parameters** выберите опцию **Maximum element size.**
- 7. В соответствующем поле напечатайте 0.5[mm].

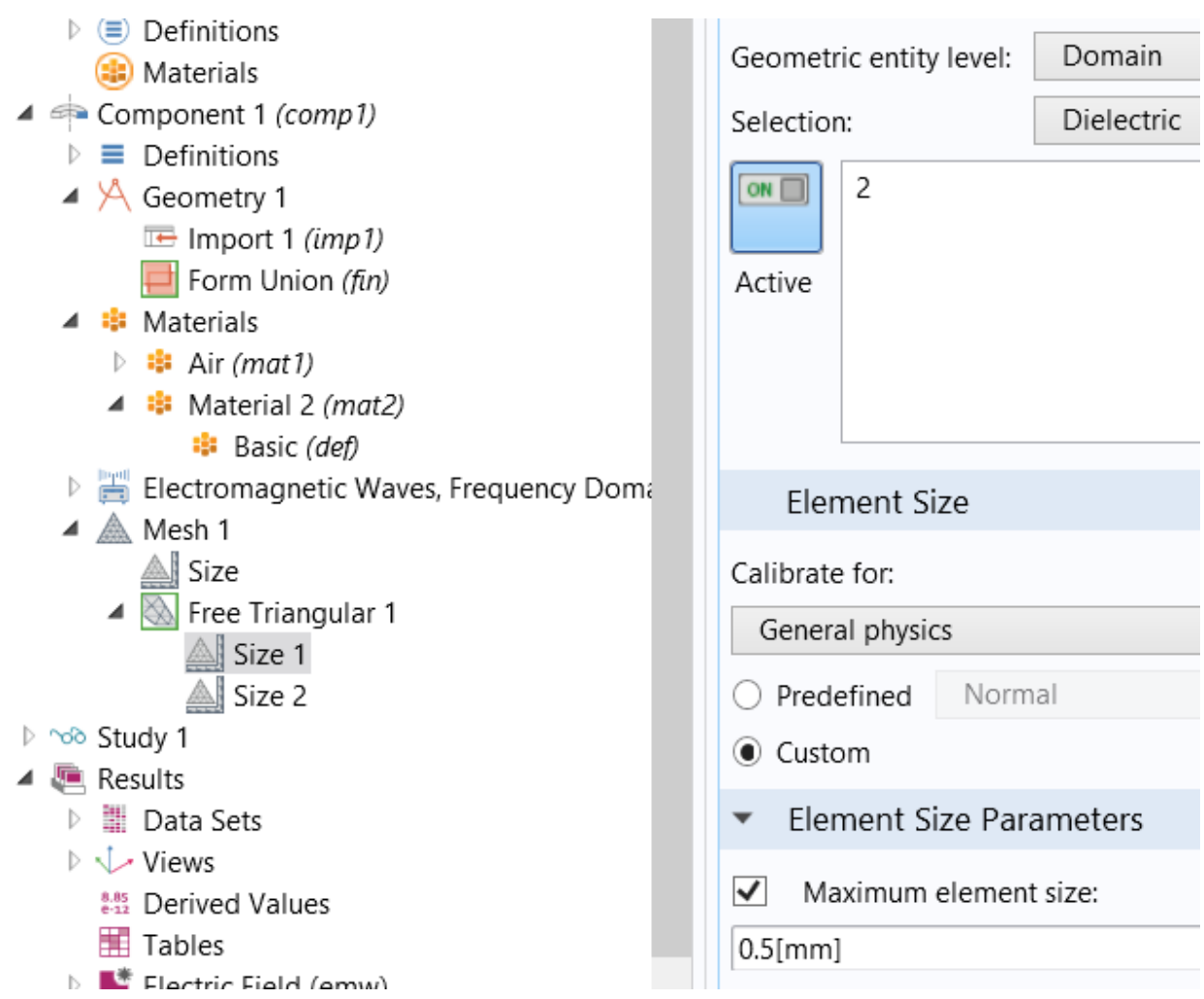

 Теперь зададим особенно мелкую сетку внутри коаксиального кабеля, где распространяется поле.

### *Size 2*

- 1. Кликните правой кнопкой мыши на **Free Triangular 1** и выберите **Size**.
- 2. В **Settings** для Size, найдите сектор **Geometric Entity Selection**.
- 3. Из списка **Geometric entity level**, выберите **Boundary.**
- 4. Выберите только границы 4 и 8.
- 5. Найдите секцию **Element Size**. Кликните кнопку **Custom**
- 6. Найдите раздел **Element Size Parameters**. Выберите режим **Maximum .element size**
- 7. В соответствующем поле введите 2.5[mm]. Этим задается хорошая сетка разбиения поверхности антенны.
- 8. Кликните кнопку **Build All.**

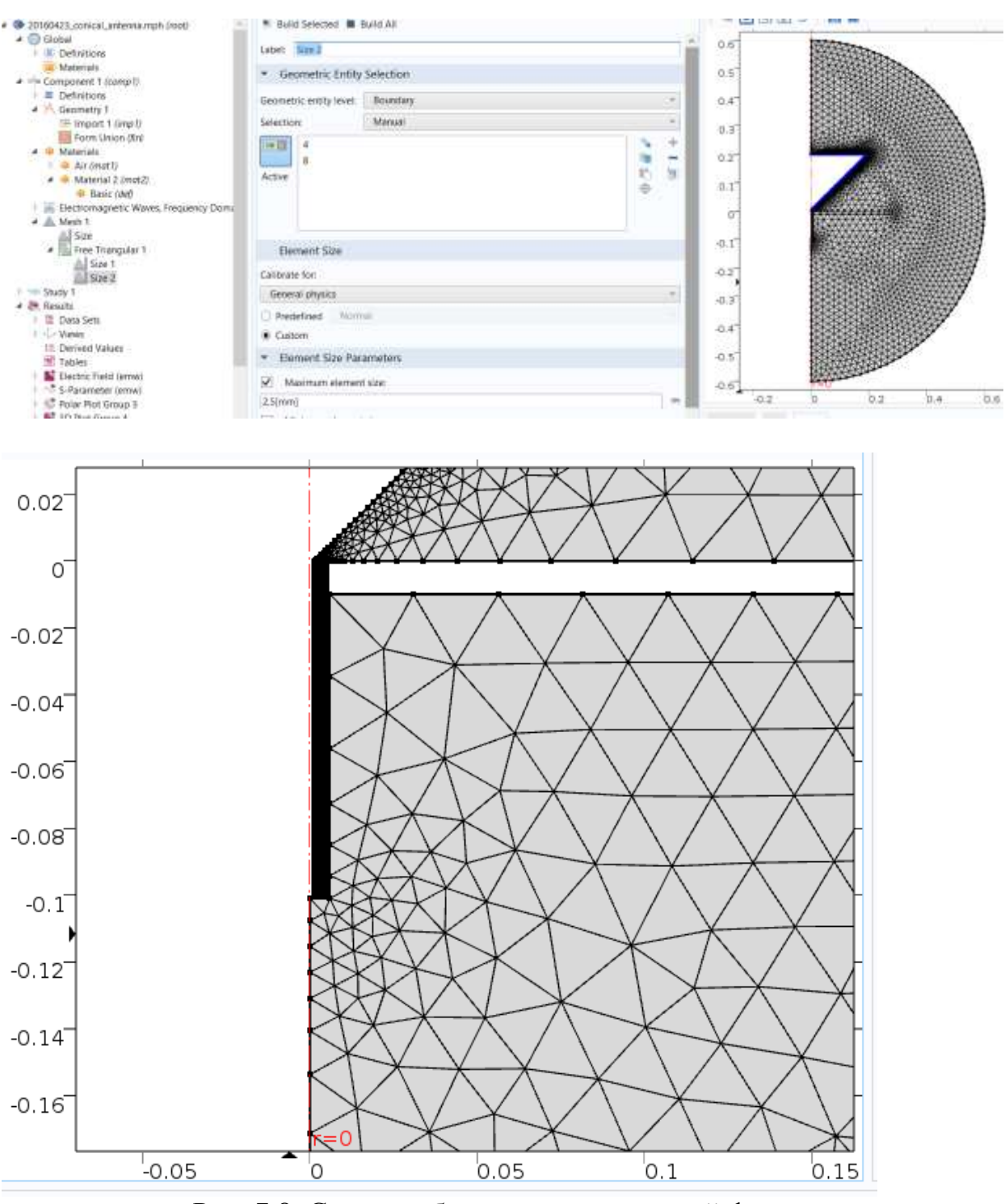

Рис. 7.8. Сетка разбиения металлической формы

### *Step 1: Расчет в диапазоне частот*

- 1. В окне **Model Builder** под **Study 1** кликните **Step 1: Frequency Domain.**
- 2. В окне **Settings для** Frequency Domain, найдите раздел **Study Settings.**
- 3. В текстовом окне Frequencies, напечатайте диапазон частот: range(200e6,25e6,1.5e9) Диапазон частот, который вы ввели от 200 МНz до 1.5 GHz с шагом 25 MHz (рис. 7.9).
- 4. В меню Model, кликните Compute.

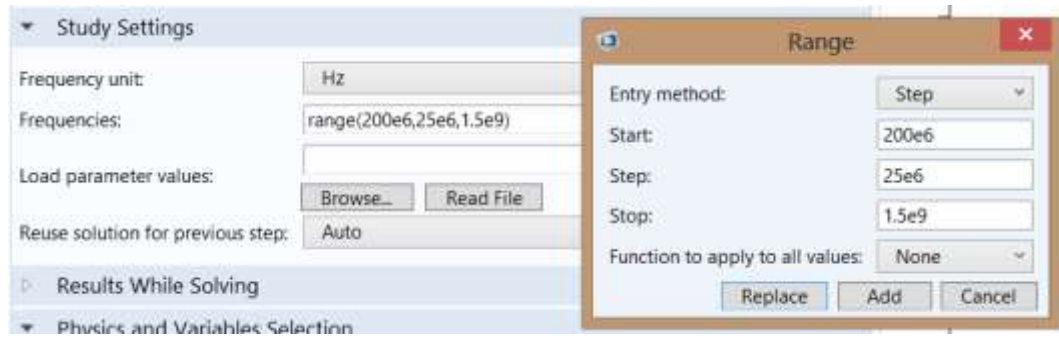

Рис. 7.9. Установка диапазона частот анализа

#### 7.4. Результаты расчета

### Электрическое поле в сечении антенны

График, который появляется после того, как процесс решения закончен, показывает нормированное электрическое поле на частоте 1.5 ГГц. Причина, почему оно выводится в основном темно-синим цветом, в том, что в поле преобладают высокие значения, рядом с коаксиальным кабелем. Чтобы лучше видеть, как волна распространяется, можно вывести мгновенное значение Н-поле, используя ручной выбор диапазона. Для этого:

- 1. В окне Model Builder, разверните узел Electric Field (emw), и затем **КЛИКНИТЕ** Surface 1
- 2. В окне Settings для Surface, кликните Replace Expression iв правом верхнем  $V = T$ раздела **Expression.**  $M_3$ меню выберите Model>Component 1 > Electromagnetic Waves, Frequency Domain> Magnetic>Magnetic .field>emw.Hphi - Magnetic field, phi component
- 3. Разверните раздел Range. Выберите опцию Manual color range
- 4. В поле **Minimum**, напечатайте -0.5.
- 5. В поле Maximum, напечатайте 0.5.
- 6. Найдите секцию Coloring and Style. Из списка Color table, выберите Wave.
- 7. В меню 2D plot group, кликните Plot.
- 8. Кликните кнопку Zoom Extents в меню Graphics.

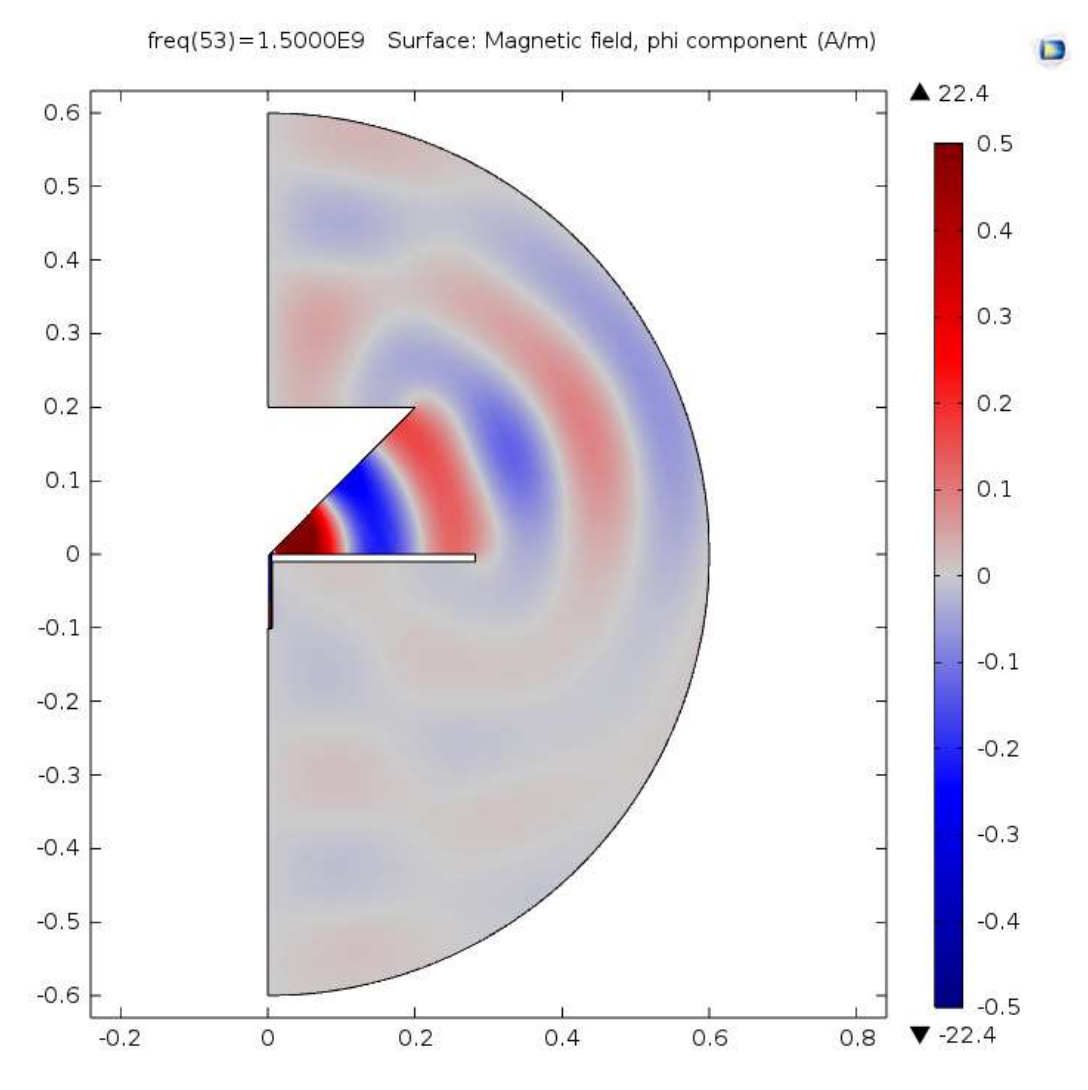

Рис. 7.10. Вид ближнего поля, распространяющегося в конической антенне

 Чтобы вывести график частотной характеристики импеданса, установим 1D plot.

*Вывод на график частотных характеристик на декартовую систему координат ( в группу 1D Plot Group 5)*

- 1. В меню **Model**, кликните **Add Plot Group** и выберите **1D Plot Group.**
- 2. В меню **1D plot group**, кликните **Global.**
- 3. В окне **Settings** for Global, найдите раздел **y-Axis Data.**
- 4. В таблице введите следующие установки:

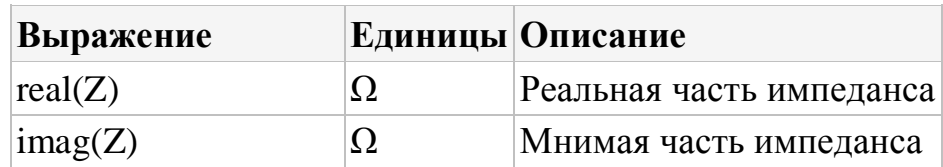

- 5. Разверните раздел Coloring and style. Найдите секцию Coloring and Style.
- 6. Найдите подсекцию Line style. Из списка Line выберите Cycle.
- 7. В меню 1D plot group, кликните Plot.

Теперь вы должны получить рис. 7.2. Затем выведем на график ДН ближнего поля и дальнего поля, используя полярную систему координат.

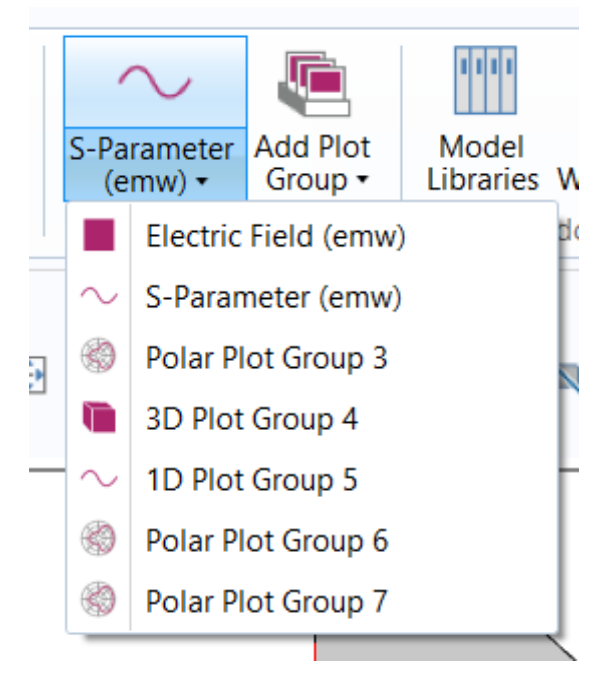

Рис. 7.11. Список графиков вывода данных, включая на полярную систему координат

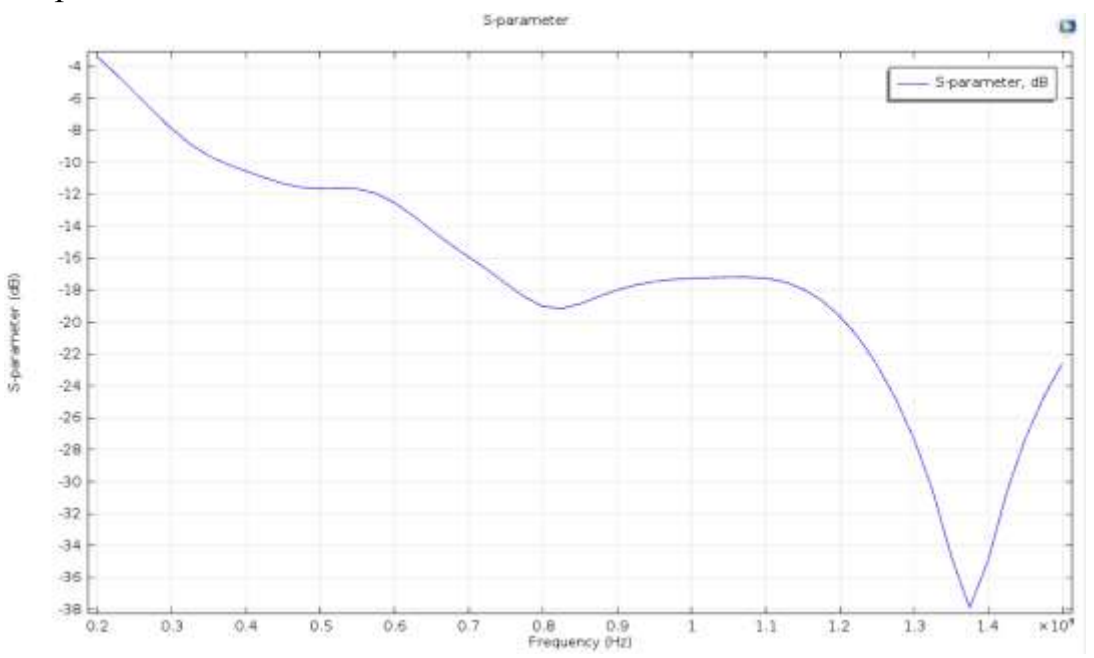

*Рис. 7.12. ЧХ параметра S11, дБ конической антенны*

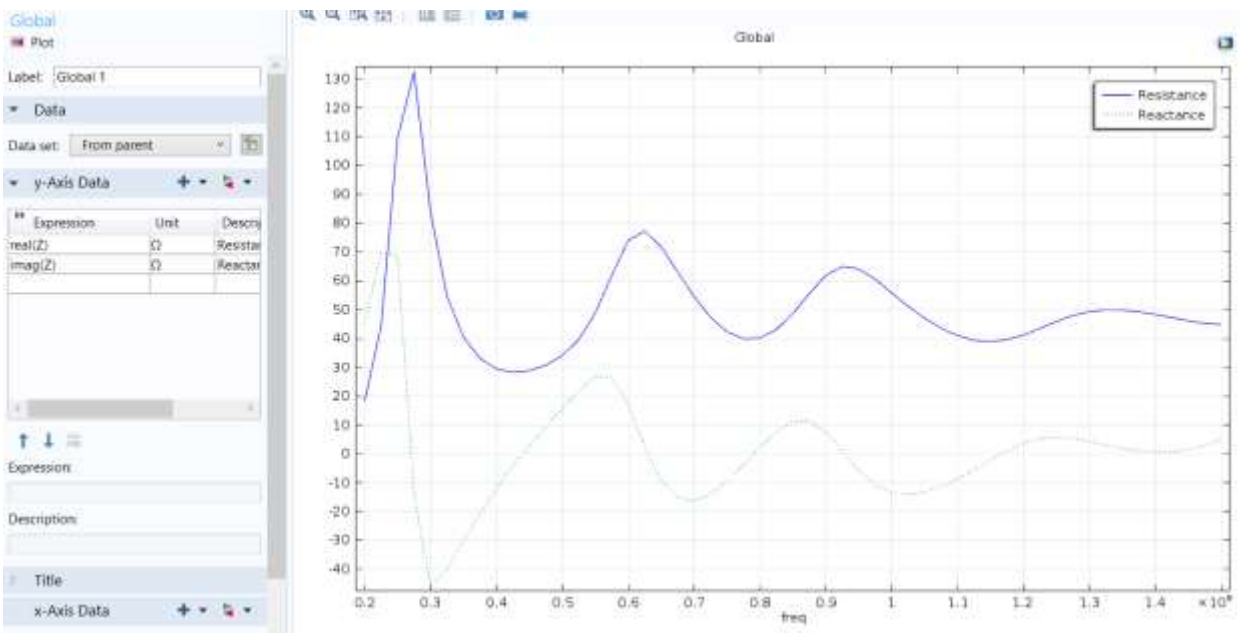

Рис. 7.13. Реальная и мнимая части входного импеданса конической антенны

## *Расчет ДН по ближнему полю на полярную систему поординат (Polar Plot Group 6)*

- 1. В меню **Model**, кликните **Add Plot Group** и выберите **Polar Plot Group**
- 2. Выберите несколько частот из списка величин параметров. На одном графике можно вывести несколько ДН
- 3. В окне **Settings** для Polar Plot Group, найдите раздел **Data**
- 4. Из списка **Parameter selection (freq)**, выберите **From list**
- 5. В списке **Parameter values (freq)**, выберите **2.0000E8**, **8.0000E8**, и **1.5000E9.** Используйте Ctrl для выбора нескольких частот.

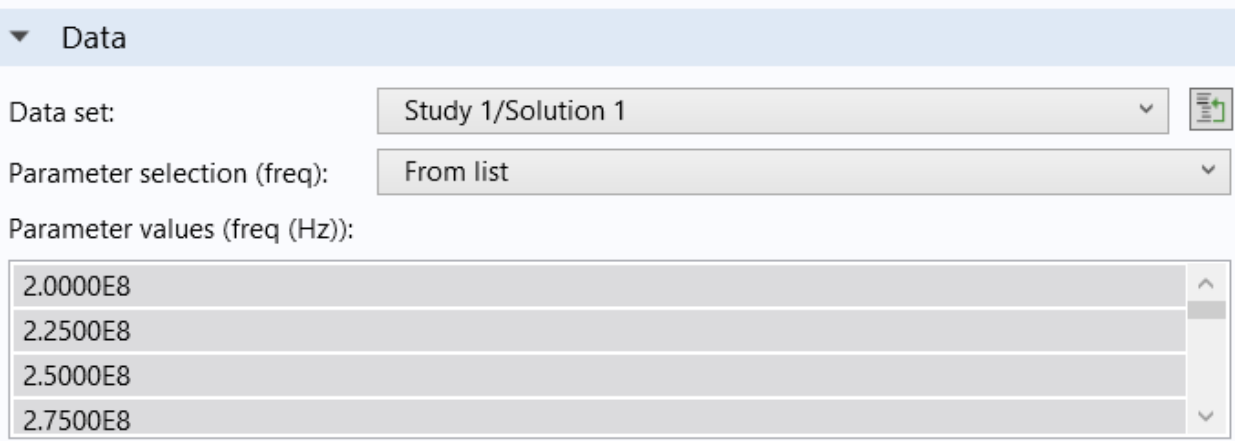

- 6. В меню **Polar plot group**, кликните **Line Graph**.
- 7. В окне **Settings** для Line Graph, найдите раздел **Selection**
- 8. Из списка **Selection**, выберите **Outer Air Boundaries**.
- 9. Кликните Replace Expression в верхнем правом углу секции r-axis data. Из меню выберите Model>Component 1>Electromagnetic Waves, Frequency .Domain>Energy and power>emw.nPoay - Power outflow. time average
- 10. Найдите раздел **r-Axis Data**. В поле **Expression** напечатайте 10\*log10(етw.nPoav). Переменная етw.nPoav представляет мощность выходящего потока текущего через определенную ранее границу. Это выражение вы должны ввести задает логарифмическую шкалу.
- 11. Выберите режим **Description**.
- 12.В соответствующем поле, напечатайте «Near-field radiation pattern».
- 13. Найдите секцию **0 Angle Data**. Из списка **Parameter**, выберите **Expression.**
- 14.В текстовом поле выражения **Expression**, напечатайте atan2(z,r).
- 15. Разверните секцию Coloring and style. Найдите раздел Coloring and Style.
- 16. Найдите подсекцию Line style. Из списка Line, выберите Cycle.
- 17. Кликните на кнопку в разделе **Coloring and style**, чтобы развернуть раздел Legends. Выберите опцию Show legends.
- 18.Из списка Legends выберите Manual.
- 19.В таблице введите следующие установки:

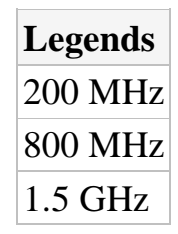

20. Кликните раздел Legends. Кликните кнопку Zoom Extents в меню **Graphics.** 

ДН по ближнему полю должна выглядеть как на рис. 17.3.

В заключении выведем на график диаграмму направленности излучения.

## Расчет ДН дальнего поля излучения

1. В окне Model Builder кликните правой кнопкой мыши Polar Plot Group 6 и выберите Duplicate

- 2. В окне **Model Builder**, разверните узел **Polar Plot Group 7**, и затем кликните **Line Graph 1**
- 3. В окне **Settings** для Line Graph, кликните **Replace Expression** в правом верхнем углу раздела **r-axis data**. Из меню выберите **Model>Component 1>Electromagnetic Waves, Frequency Domain>Far field>emw.normdBEfar - Far-field norm, dB.**
- 4. Найдите раздел **r-Axis Data**. В поле **Description** напечатайте «Far-field radiation pattern».
- 5. В меню **Polar plot group**, кликните **Plot**.

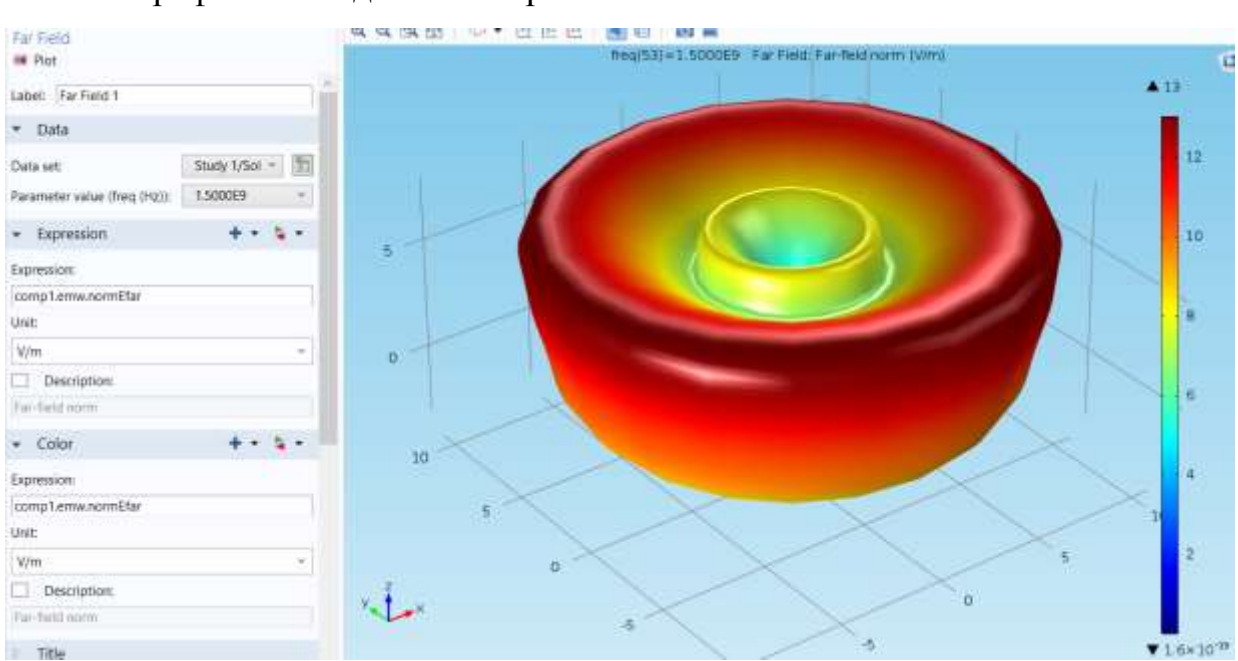

Этот график выглядит как на рис. 7.4.

Рис. 7. 14. Трехмерная диаграмма направленности на частоте 1.5 ГГц

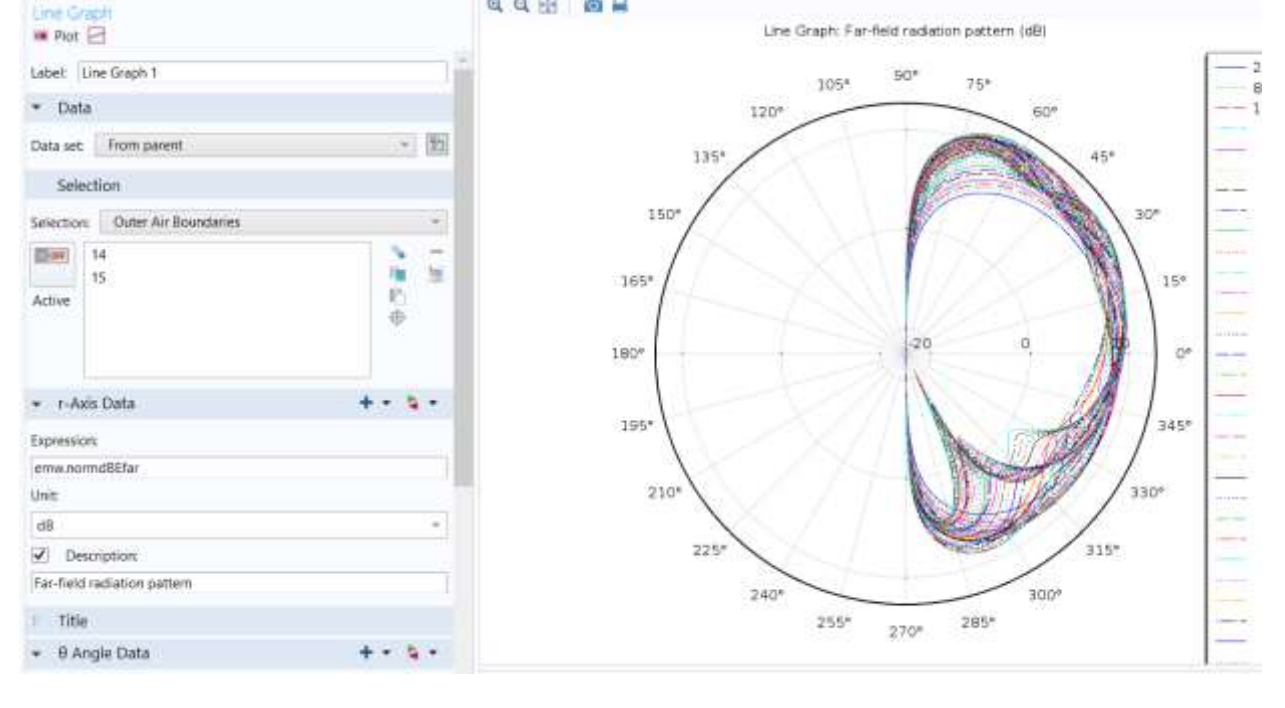

Рис. 7.15. ДН дальнего поля излучения для ряда частот

## **Глава 8. Моделирование ферритового циркулятора**

 СВЧ циркулятор - это невзаимное многопортовое устройство. Он обладает тем свойством, что волна, падающая на порт 1 направляется в порт 3, тогда как волны, падающей на порт 3 не поступает в порт 1, но вместо этого направляются на порт 2, и так далее. Это свойство циркулятора используется для изоляции СВЧ блоков друг от друга, например, при работе передатчика и приемника на общую антенну. Подключив передатчик, приемник и антенну в разные порты циркулятора, мощность передатчика направляется к антенне, в то время как мощность, принимаемая антенной, попадает в приемник. Циркуляторы как правило, используют феррит, особый тип материала с высокой магнитной проницаемостью и низкими магнитными потерями, который является анизотропным для ВЧ сигнала небольшой мощности, под воздействием статического магнитного поля. В примере, трех-портовый циркулятор состоит из трех прямоугольных волноводных секций повернутых на 120° и с ферритовой таблеткой, которая вставляется в центр структуры.

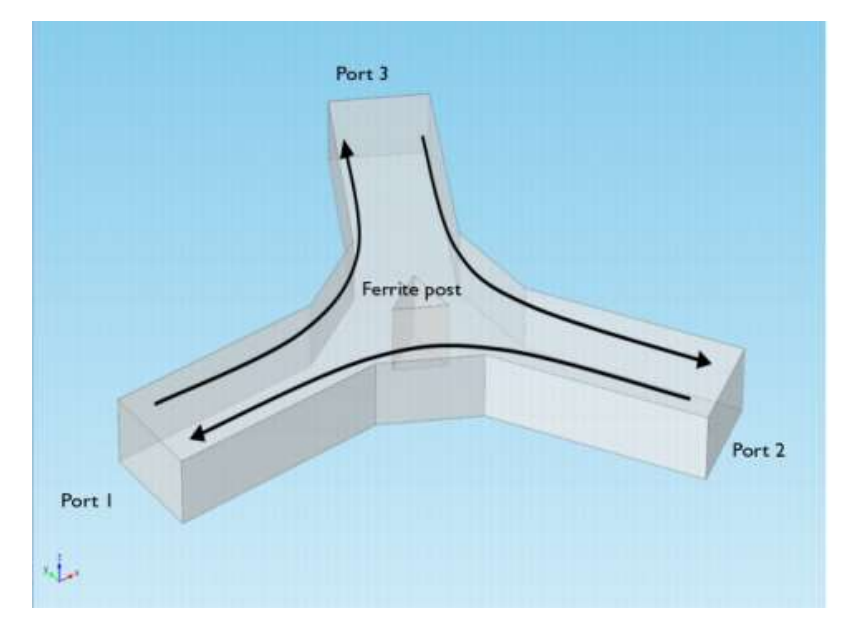

*Рис. 8.1.* Ферритовый пост намагничен статическим полем  $H_0$  смещения вдоль оси Z. Поле смещения подается от внешних постоянных магнитов, которые не были явно определены в данной модели

#### *8.1.Согласование импедансов*

 Важным шагом в разработке любого СВЧ устройства является согласование её входного импеданса на рабочей частоте. Согласование импедансов эквивалентно минимизации отражений обратно в порт.

Параметры, от которых зависят отражения – это размер феррита, и ширина широкой секции волновода вокруг феррита. В этом примере они меняются для того, чтобы минимизировать отражения. Параметры рассеяния (Sпараметры), используемые в качестве меры коэффициентов отражения и пропускания циркулятора, вычисляются автоматически.

 Номинальная частота для конструкции устройства выбрана в качестве тактовой частотой **3 ГГц**. Циркулятор будет работать достаточно хорошо в узкой полосе частот в диапазоне частот **2.8 − 3.2 ГГц**. Желательно, чтобы устройство работало на одной моде. Таким образом, прямоугольный волновод 6.67 см x 3.33 см выбран для задания частоты среза для основной моды H<sup>10</sup> равной **2,25 ГГц**. Частоты среза для двух ближайших более высоких типов волн  $H_{20}$  и  $H_{01}$ , равны 4.5 ГГц, оставляя достаточный запас.

#### *8.2.Теория циркуляторов*

Один из прямоугольных портов возбуждается основной модой H<sub>10</sub>. В сечении портов границы прозрачны для волны H<sub>10</sub>. Внутри циркулятора вектор напряженности электрического поля подчиняется следующему уравнению:

$$
\nabla \times \left(\frac{1}{\mu_r} \nabla \times E\right) - k_0^2 \left(\varepsilon_r - \frac{j\sigma}{\omega \varepsilon_0}\right) E = 0 \tag{8.1}
$$

где  $\mu_r$  обозначает относительный тензор магнитной проницаемости,  $\omega$ угловая частота, о-тензор проводимости,  $\varepsilon_0$  является диэлектрическая проницаемость вакуума,  $\varepsilon_r$  -относительный тензор диэлектрической проницаемости, и *k*<sup>0</sup> - волновое число в свободном пространстве. В этой модели проводимость везде равна нулю. Потери в феррите будут представлены в виде комплексной диэлектрической проницаемости и тензора проницаемости. Магнитная проницаемость имеет ключевое значение, поскольку анизотропия этого параметра и дает свойство невзаимности циркулятора.

 Литературу по теории магнитных свойств ферритов можно найти в [1,2]. В этой модели предполагается, что статическое поле подмагничивания. Но, гораздо сильнее, чем переменное магнитное поле от СВЧ поля, поэтому последнее выражение становится линейным для малого сигнала в рабочей точке. При этих предположениях, и с учетом потерь, анизотропная проницаемость феррита, намагниченного в положительном направлении оси Z, определяется по формуле:

$$
[\mu] = \begin{bmatrix} \mu & j\kappa & 0 \\ -j\kappa & \mu & 0 \\ 0 & 0 & \mu_0 \end{bmatrix}
$$
 (8.2)

гле

$$
\kappa = -j\mu_0 \chi_{xy}
$$
  

$$
\mu = \mu_0 (1 + \chi_{xx})
$$

и компоненты тензора магнитной восприимчивости у определяются по формулам:

$$
\chi_{xx} = \frac{\omega_0 \omega_m (\omega_0^2 - \omega^2) + \omega_0 \omega_m \omega^2 \alpha^2}{(\omega_0^2 - \omega^2 (1 + \alpha^2))^2 + 4\omega_0^2 \omega^2 \alpha^2} - j \frac{\alpha \omega \omega_m (\omega_0^2 + \omega^2 (1 + \alpha^2))}{(\omega_0^2 - \omega^2 (1 + \alpha^2))^2 + 4\omega_0^2 \omega^2 \alpha^2}
$$
\n
$$
\chi_{xy} = \frac{2\omega_0 \omega_m \omega^2 \alpha}{(\omega_0^2 - \omega^2 (1 + \alpha^2))^2 + 4\omega_0^2 \omega^2 \alpha^2} + j \frac{\omega \omega_m (\omega_0^2 - \omega^2 (1 + \alpha^2))}{(\omega_0^2 - \omega^2 (1 + \alpha^2))^2 + 4\omega_0^2 \omega^2 \alpha^2}
$$
\n(8.3)

где

$$
\omega_0 = \mu_0 \gamma H_0
$$

$$
\omega_m = \mu_0 \gamma M_s
$$

$$
\alpha = \frac{\mu_0 \gamma \Delta H}{2\omega}
$$

Здесь µ<sub>0</sub> обозначает магнитную проницаемость свободного пространства; ω - это угловая частота СВЧ поля;

- ω<sub>0</sub> это частота прецессии (частота Larmor) вращающегося электрона в поле магнитного смещения,  $H_0$ ;
- о<sub>т</sub> частота Лармора намагниченности насыщения феррита, т.е и у - гиромагнитное отношение электрона.

Для феррита без потерь (α = 0), проницаемость становится бесконечной при  $\omega = \omega_0$ . Для феррита с потерями  $(\alpha \neq 0)$ , этот резонанс будет конечным и расширяется. Коэффициент потерь, а, связан с шириной линии  $\Delta H$ последним выражением, показывающим кривую восприимчивости вблизи резонанса. Материалы и данные,

$$
M_s = 5.41 \cdot 10^4
$$
 A/m,  $\epsilon_r = 14.5$ 

с эффективным тангенсом потерь  $2 \cdot 10^{-4}$  и  $\Delta H = 3.18 \cdot 10^{3}$  A/m, взяты для алюминия из [2]. Приложенное поле смещения равно  $H_0 = 7.96 \cdot 103$  А/м. Гиромагнитное отношение электронов берется из [2] и равно 1.759 $\cdot 10^{11}$  C/кГ.
### *8.3.Ожидаемые результаты*

 На рис. 8.2 в сечении структуры циркулятора показывается нормированное электрическое поле. Нормированное электрическое поле дает хорошее представление о том, где течет основная мощность и где есть стоячие волны из-за отражения от несогласования импеданса в центре.

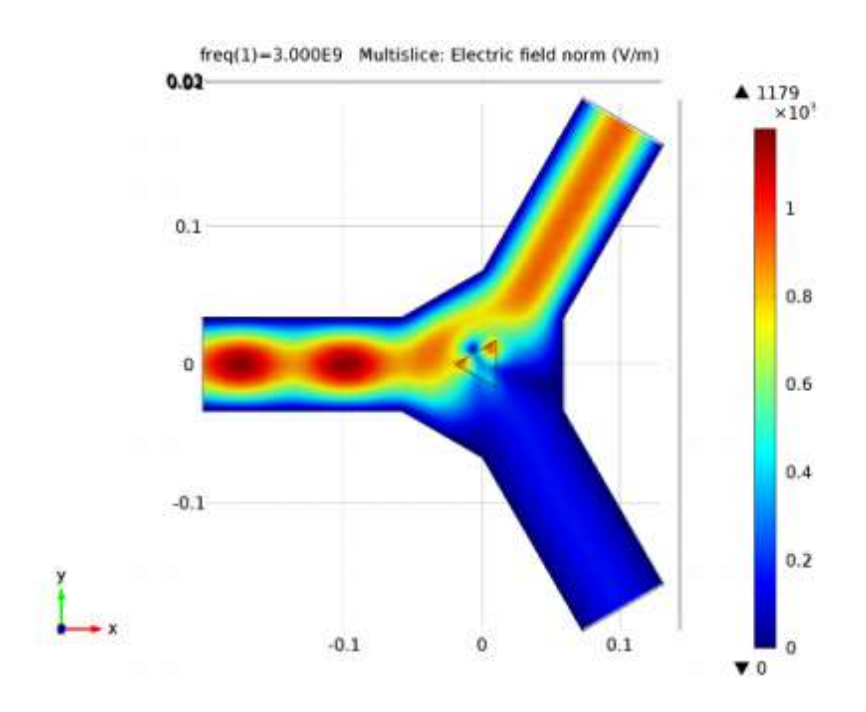

*Рис. 8.2: Нормированное электрическое поле в плоскости xy.*

 График S-параметра при изменении параметра **sc\_ferrite** имеет минимум при величине scale factor  $= 0.518$ .

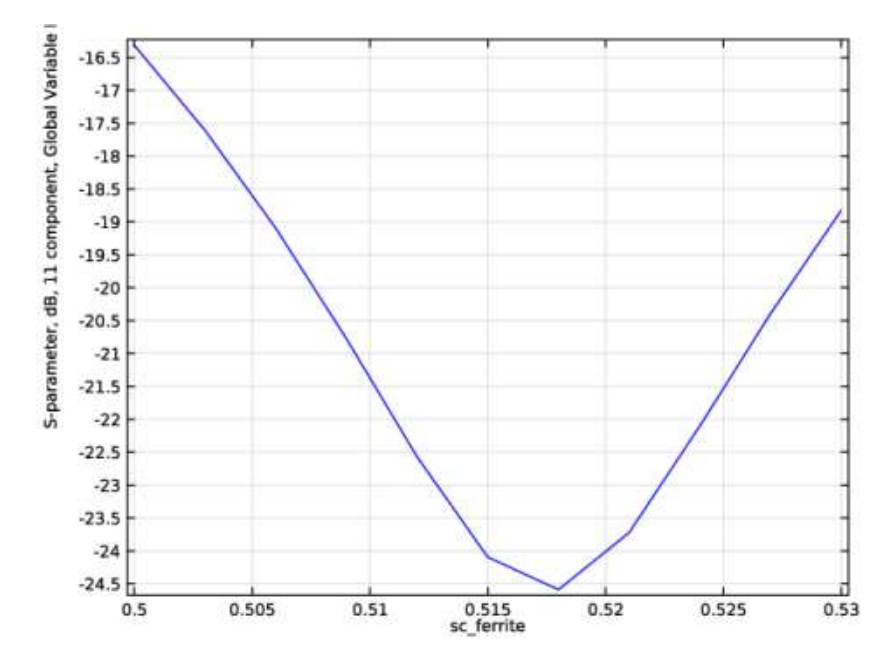

*Рис. 8.3: Зависимость S11 от параметра sc\_ferrite*

 График частотной характеристики S11 при изменении параметра sc\_chamfer имеет минимум при коэффициенте sc\_chamfer = 3.0.

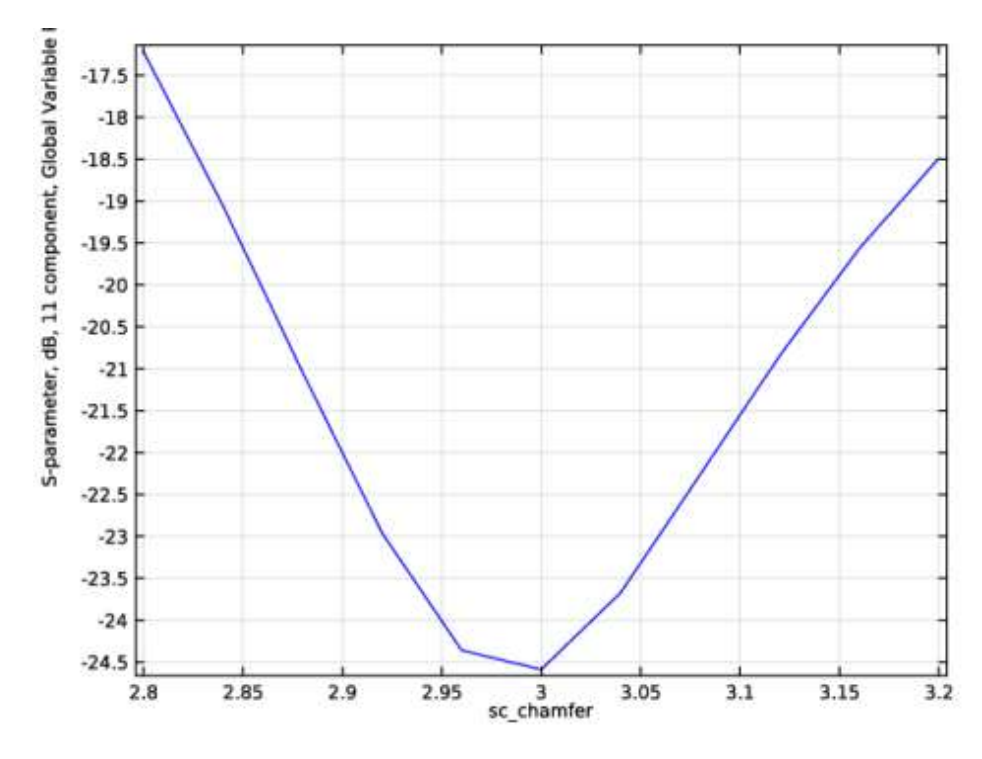

*Рис. 8.4: Зависимость S11 от параметра sc\_chamfer*

 На центральной частоте стоячие волны распространяются с оптимальной величинами sc\_ferrite и sc\_chamfer.

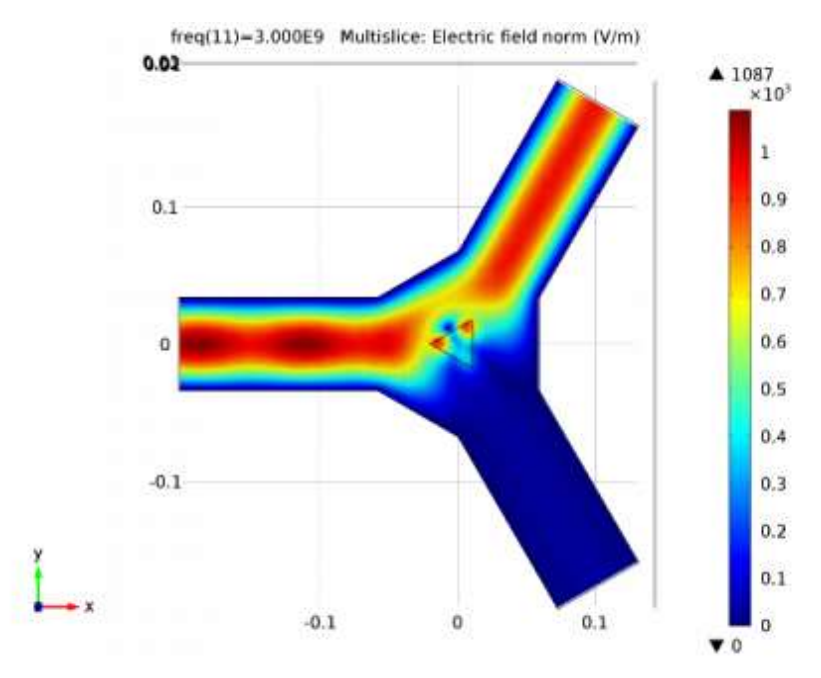

*Рис. 8.5: График нормированного электрического поля с оптимизированными величинами sc\_ferrite и sc\_chamfer.*

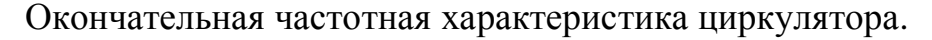

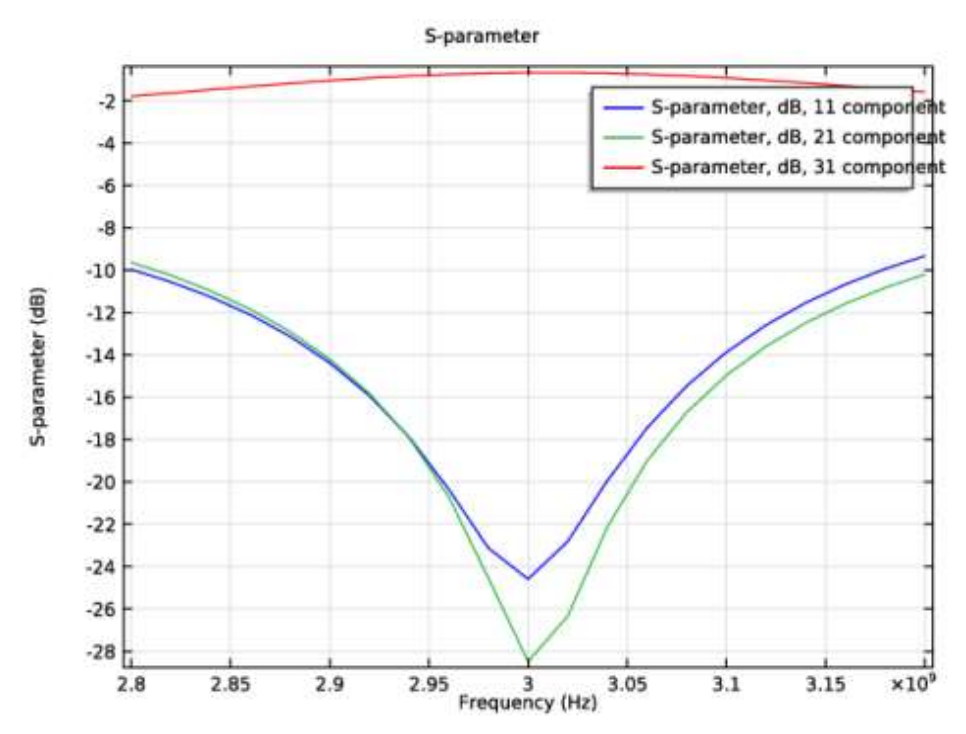

*Рис. 8.6: S-параметр как функция частоты с оптимизированными величинами sc\_ferrite и sc\_chamfer.*

 Из рисунка, показанного ниже, можно видеть, как поле распространяется в структуре.

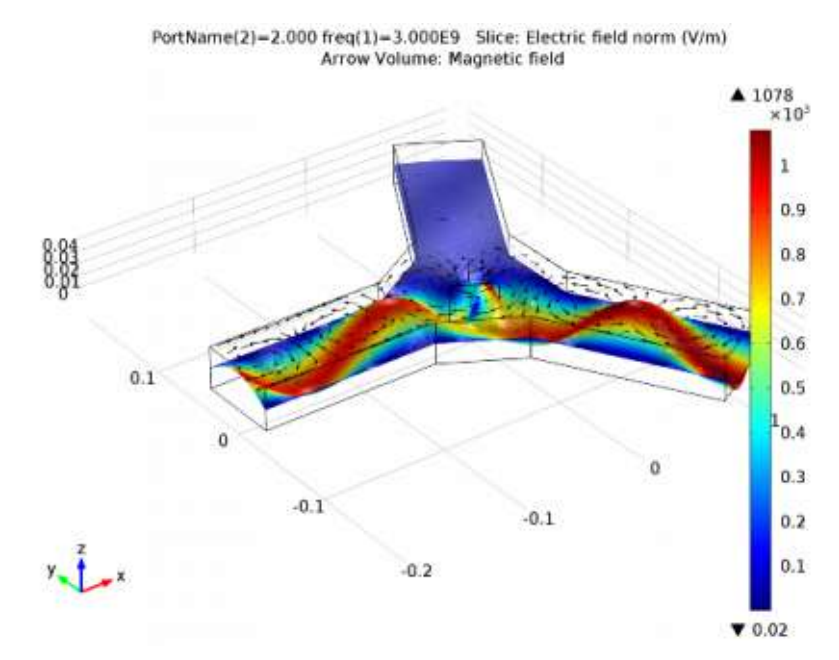

*Рис. 8.7: Картина поля, распространяющегося в среде циркулятора Литература*

1. R.E. Collin, *Foundations for Microwave Engineering*, 2nd ed., IEEE Press/Wiley-Interscience, 2000.

2. D.M. Pozar, *Microwave Engineering*, 3rd ed., John Wiley & Sons Inc, 2004.

## *8.4.Создание модели циркулятора*

**Model Library path:** RF\_Module/Ferrimagnetic\_Devices/lossy\_circulator\_3d

 Из меню **File,** выберите **Open**. Найдите папку моделей в Model Library и дважды кликните на файл **lossy\_circulator\_3d \_geom.mph**.

Готовая геометрия циркулятора появится в разделе GEOMETRY 1

*Form Union (fin)*

 Затем добавим материал в модель. Феррит с потерями будет задан позже. Здесь вводим только материал воздух Air.

ДОБАВЛЕНИЕ МАТЕРИЛА ВОЗДУШНОГО ОКРУЖЕНИЯ

- 1. В меню **Model**, кликните **Add Material** чтобы открыть окно **Add Material** .
- 2. Перейдите в окно **Add Material.**
- 3. В дереве, выберите **Built-In>Air**.
- 4. Кликните **Add to Component** в окне меню.

**MATERIALS** 

В меню **Model**, кликните **Add Material** чтобы закрыть окно **Add Material**.

*Air (mat1)*

 В интерфейсе Electromagnetic Waves, феррит вводится как отдельная модель, определенная пользователем, используя глобальные переменные, заданные ранее.

## **8.4.1.Расчет в частотной области**

- 1. В меню **Physics**, кликните **Domains** и выберите **Wave Equation, Electric**.
- 2. Выберите только область Domain 2.
- 3. В окне **Settings** для Wave Equation Electric, найдите секцию **Electric Displacement Field.**
- 4. Из списка **Electric displacement field model**, выберите **Dielectric loss**.
- 5. Из списка ε′, выберите **User defined**. В соответствующем поле, введите **eps\_r\_p**.
- 6. Из списка ε′′, выберите **User defined**. В соответствующем поле введите **eps\_r\_b**.
- 7. Найдите секцию **Magnetic Field**. Из списка  $\mu_r$ , выберите User defined. Из списка, выберите **Anisotropic.**
- 8. В таблице **μ<sup>r</sup>** , введите следующие установки:

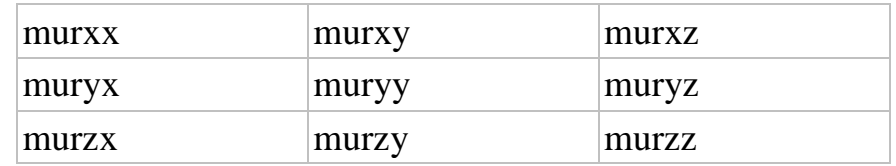

9. Найдите секцию **Conduction Current**. Из списка σ, выберите **User defined**.

 Затем нужно добавить один входной порт для возбуждения и два выходных порта.

# *Создание Port 1*

- 1. В меню **Physics**, кликните **Boundaries** и выберите **Port**.
- 2. Выберите только границу Boundary 1.
- 3. В окне **Settings** for Port, найдите раздел **Port Properties**.
- 4. Из списка **Type of port**, выберите **Rectangular**.
- 5. Из списка **Wave excitation at this port**, выберите **On**.

*Создание порта Port 2*

- 1. В меню **Physics**, кликните **Boundaries** и выберите **Port**.
- 2.Выберите границу Boundary 18.
- 3.В окне **Settings** for Port, найдите раздел **Port Properties**. 4.Из списка **Type of port**, выберите **Rectangular**.

*Создание порта Port 3*

- 1. В меню **Physics**, кликните **Boundaries** и выберите **Port**.
- 2. Выберите границу Boundary 19.
- 3. В окне **Settings** for Port, найдите раздел **Port Properties**.
- 4. Из списка **Type of port**, выберите **Rectangular**.

 Сетка должна быть настолько плотной, чтобы рассчитать локальные волны для областей с потерями, на глубину скин-слоя. Глубина скин-слоя в феррите большая, поэтому основной задачей является устранить локальные волны. Это осуществляется путем задания максимальных размеров сетки в область. Эмпирическое правило заключается в использовании максимального размера элемента, что составляет одну пятую часть длины волны в области (при максимальной частоте) или меньше.

### **8.4.2.Разбиение на сетку**

*Free Tetrahedral 1*

 В окне Model Builder, под **Component 1 (comp1)** кликните правой кнопкой мыши **Mesh 1** и выберите **Free Tetrahedral**.

*Разбиение на размер Size 1*

- 1. В окне Model Builder, под **Component 1 (comp1)>Mesh 1** кликните правой кнопкой мыши **Free Tetrahedral 1** и выберите **Size.**
- 2. В окне Setting for Size, найдите раздел **Geometric Entity Selection.**
- 3. Из списка **Geometric entity level**, выберите **Domain.**
- 4. Выберите только область Domain 1.
- 5. Найдите секцию **Element Size**. Кликните кнопку **Custom**.
- 6. Найдите секцию **Element Size Parameters**. Выберите опцию **Maximum element size.**
- 7. В соответствующем поле, введите 1.5e-2.

## *Разбиение на размер Size 2*

- 1. Кликните правой кнопкой **Free Tetrahedral 1** и выберите **Size.**
- 2. В окне Settingsfor Size, найдите секцию **Element Size.**
- 3. Кликните кнопку **Custom.**
- 4. Найдите секцию **Geometric Entity Selection**. Из списка **Geometric entity level**, выберите **Domain.**
- 5. Выберите область Domain 2.
- 6. Найдите раздел Element Size Parameters. Выберите режим Maximum element size.
- 7. В соответствующем поле, напечатайте 4.5е-3.
- 8. В окне Model Builder, кликните правой кнопкой Mesh 1 и выберите Build All.

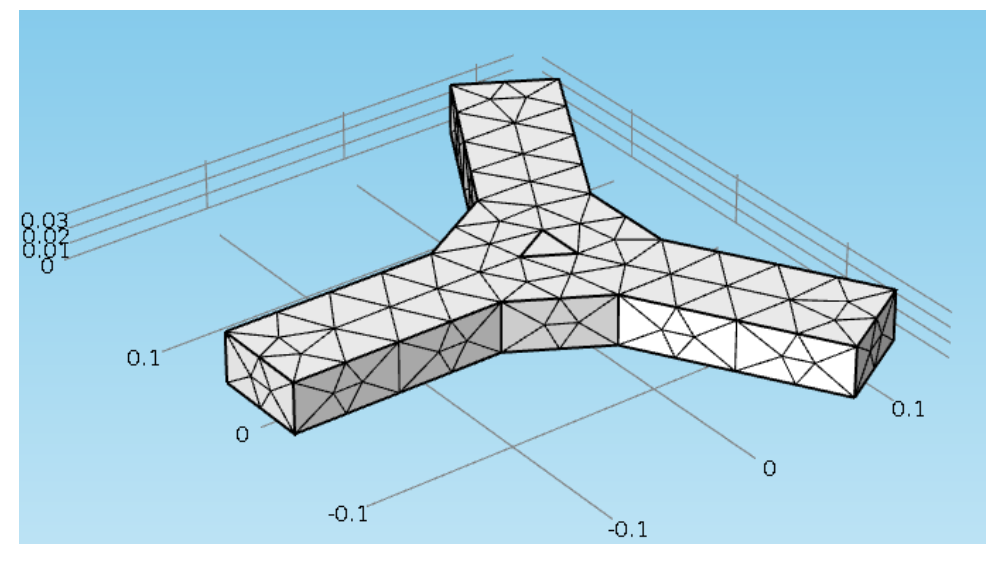

Рис. 8.8. Структура циркулятора, разбитая на тетраэдральную сетку

Сетка должна теперь выглядеть как на рисунке 8.8.

Последним шагом в создании модели будет решение ее на номинальной частоте, и проверка результатов на наличие возможных ошибок моделирования.

## STUDY 1

Step 1: Frequency Domain – расчет в частотной области

- 1. В окне Model Builder, разверните узел Study 1, затем кликните Step 1: Frequency Domain.
- 2. В окне Settings for Frequency Domain, найдите секцию Study Settings
- 3. В поле Frequencies, напечатайте 3e9.
- 4. В меню Model, кликните Compute.

ВЫВОД РАССЧИТАННОГО ЭЛЕКТРИЧЕСКОГО ПОЛЯ Electric Field (emw)

График по умолчанию показывает скользящим графиком нормированного электрического поля. Лучше всего смотреть сверху.

#### 1. Кликните кнопку Go to XY View в меню Graphics.

Нормированное электрическое поле дает хорошее представление о том, где основная мощность течет и где есть стоячие волны из-за отражения от несоответствия импеланса в центре (см. рис. 2).

Оставшаяся работа заключается в варьировании двух параметров конструкции с целью минимизации отражений на номинальной частоте. Для  $OTOTO$ нало выполнить параметрическое свипирование параметров конструкции (коэффициенты масштабирования). Чтобы избежать накопления многих данных при решении, отбрасывая ненужные решения и применив  $\log$ только к S-параметру, представляющему отражение в таблице. Для этой цели, добавьте глобальный зонд для модели.

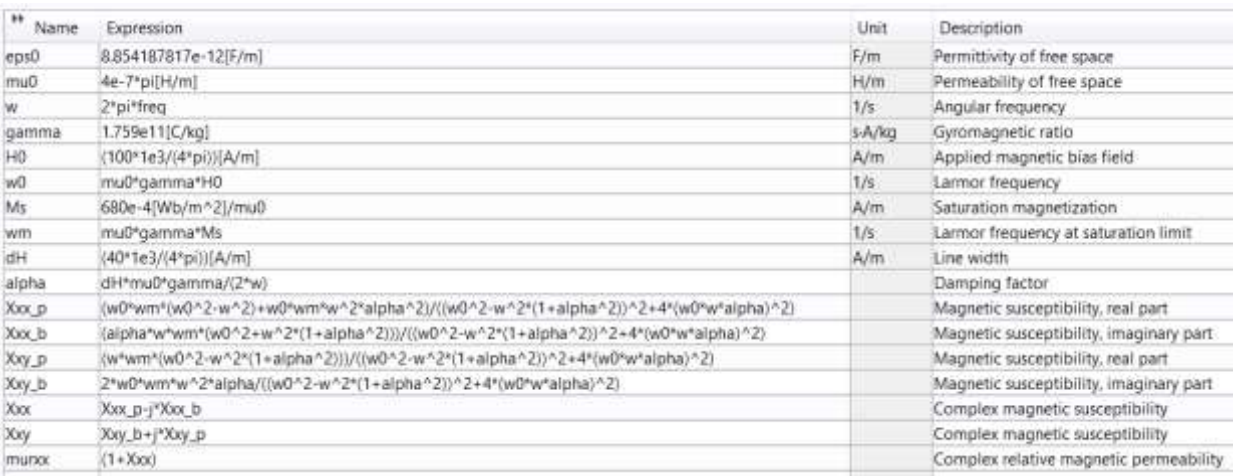

### ОПРЕДЕЛЕНИЯ

1. В меню Definitions, кликните Probes и выберите Global Variable Probe. В окне Settings for Global Variable Probe, кликните Replace Expression в верхнем правом углу секции Expression. Из меню выберите Component 1 (comp1)>Electromagnetic Waves, Frequency Domain>Ports>S-parameter, 2dB>emw.S11dB - S-parameter, dB, 11 component.

#### STUDY 1

Изменим исследования так, чтобы изменять размер таблетки феррита. Тип расчета остается Frequency Domain.

Параметрическое изменение коэффициента scale добавляется к методу расчета в частотной области.

## **Parametric Sweep**

- 1. В меню Study, кликните Parametric Sweep.
- 2. В окне Settings для Parametric Sweep, найдите секцию Study Settings
- 3. Кликните Add.
- 4. В таблице введите следующие установки:
- 5. Найдите раздел Output While Solving. Выберите опцию Accumulated probe table.
- 6. Найдите подраздел Memory settings for jobs. Из списка Keep solutions in memory, выберите Only last.
- 7. В меню Study, кликните Compute.

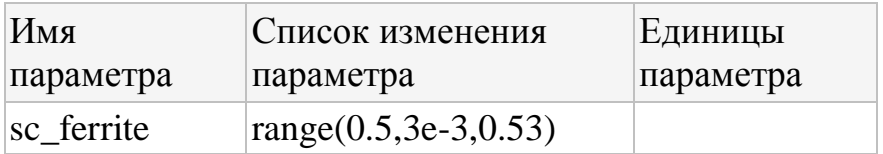

### **RESULTS**

Probe Plot Group 2

Пробник коэффициента отражения, для построения графика с изменением параметра scale автоматически заносится в таблицу и график при решении.

Выделенная группа 1D графиков также создается в виде S-параметров в диапазоне частот. Для вывода графика при изменении геометрических параметров, поступают следующим образом.

### **TABLE**

1. Перейдите в окно Table. В Accumulated Probe Table 1, удалите столбец 2 слева от заголовка freq.

2. Кликните Table Graph в окне меню.

**RESULTS** 1D Plot Group 3

Сравните с графиком, показанным на рисунке 8.3. График S-параметра показывает минимум при величине scale= 0.518, поэтому сохраним эти параметры при этом значении и добавим новые исследования для изменения следующего масштабного коэффициента.

## 1. В окне Model Builder, разверните узел Results>Tables.

### ОПРЕДЕЛЕНИЯ DEFINITIONS

Parameters

- 1. В окне Model Builder, разверните узел Global>Definitions, затем кликните Parameters.
- 2. В окне Settings for Parameters, найдите раздел Parameters
- 3. В таблице введите следующие установки:

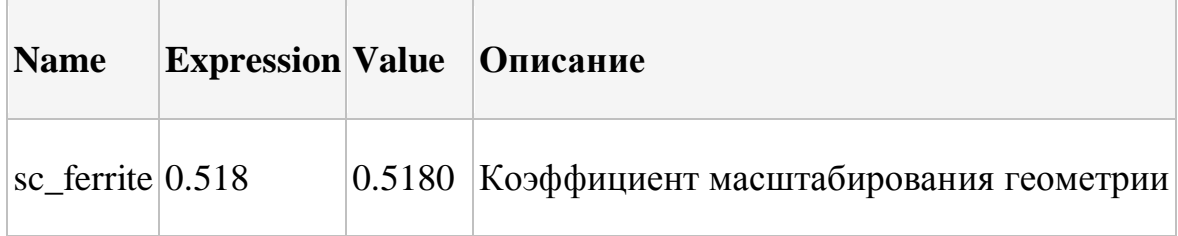

## **STUDY 1**

Parametric Sweep

- 1. В окне Model Builder, под Study 1 кликните Parametric Sweep.
- 2. В окне Settingsfor Parametric Sweep, найдите секцию Study Settings.
- 3. В таблице введите следующие установки:

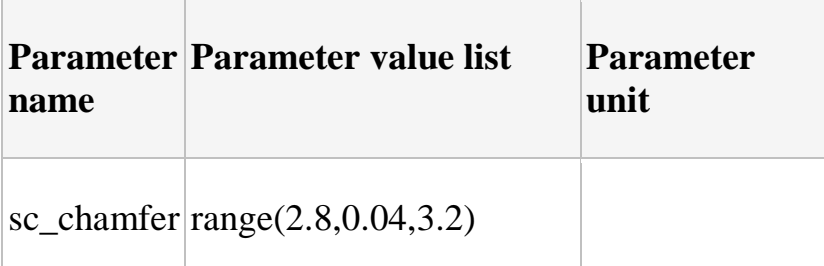

### 4 В меню Study, кликните Compute.

# ВЫВОД РЕЗУЛЬТАТОВ РАСЧЕТА В ТАБЛИЦУ Probe Plot Group 2

Опять же, пробник с коэффициент отражения относительно частоты автоматически заносится в таблицу и нанесены при решении. Для получения графика относительно параметра геометрии. поступают желаемого следующим образом.

### **TABLE**

- 1. Перейдите в окно Table. В Accumulated Probe Table 1, удалите столбец номер 2 слева от заголовка freq
- 2. Кликните Table Graph в меню окна

### **RESULTS**

### 1D Plot Group 3

См. рис. 8.4. График S-параметров показывает минимум при масштабном коэффициенте, равным около 3.0, так что оставьте это значение параметра и лобавьте его лля исслелования АЧХ

### ELECTROMAGNETIC WAVES, FREQUENCY DOMAIN (EMW)

- 1. В окне Model Builder, разверните узел Results>Tables, затем кликните **Component 1 (comp1)>Electromagnetic Waves, Frequency Domain**  $($ emw $).$
- 2. В окне Settings для Electromagnetic Waves, Frequency Domain, найдите секцию Port Sweep Settings
- 3. Выберите опцию Activate port sweep

### ОПРЕДЕЛЕНИЯ И ПАРАМЕТРЫ РАСЧЕТА

- 1. В окне Model Builder, в разделе Global>Definitions кликните Parameters.
- 2. В окне Settings for Parameters, найдите раздел Parameters.
- 3. В таблице введите следующие установки:

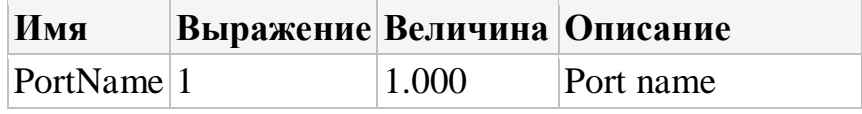

## **ADD STUDY**

- 1. В меню Study, кликните Add Study tчтобы открыть окно Add Study
- 2. Перейдите в окно **Add Study**.
- 3. Найдите подраздел **Studies**. В дереве **Select study** выберите **Preset Studies>Frequency Domain**
- 4. Кликните **Add Study** в окне меню
- 5. В меню **Study**, кликните **Add Study** чтобы выбрать окно **Add Study**

### STUDY 2

*Step 1: Frequency Domain*

- 1. В окне Model Builder, под **Study 2** кликните **Step 1: Frequency Domain.**
- 2. В окне Settings for Frequency Domain, найдите раздел **Study Settings.**
- 3. В текстовом поле **Frequencies** , напечатайте range(2.8[GHz],20[MHz],3.2[GHz]).
- 4. В меню **Study** , кликните **Compute.**

### TABLE

Перейдите в окно **Table**.

### RESULTS

*Electric Field (emw) 1*

 На максимальной частоте, присутствуют ярко выраженные стоячие волны. Изменим центральную частоту.

- 1.В окне Settings for 3D Plot Group, найдите секцию **Data**.
- 2. Из списка **Parameter value (freq (Hz))** , выберите **3.000E9**.
- 3. В меню **3D plot group** , кликните **Plot**.

 На показанном рис. 8.5 большие стоячие волны распространяются на центральной частоте.

Окончательно, нанесем на график все S-параметры как функции частоты.

*S-Parameter (emw) S-параметры рассчитанные ЭД методом*

- 1. В окне Model Builder, разверните узел **S-Parameter (emw)** , затем кликните **Global 1**
- 2. В окне Settings for Global, найдите раздел **y-Axis Data** . В этой таблице выберите строку номер 2
- 3. Кликните **Delete** дважды. Затем в таблице выберите строку номер 3
- 4. Кликните **Delete** дважды. Далее в таблице выберите строку номер 4
- 5. Кликните дважды **Delete**.

Таблица показывает теперь только содержимое **emw.S11dB, emw.S21dB и emw.S31dB**.

6. В меню **1D plot group**, кликните **Plot**.

 Воспроизведите рис. 8.6 – это частотная характеристика проекта. Теперь, пусть программа возбудит один порт для того, чтобы получить полную S-матрицу, которую затем экспортируем в файл Touchstone для использования при моделировании системы.

Необходимые шаги заключаются в следующем:

ELECTROMAGNETIC WAVES, FREQUENCY DOMAIN (EMW)

- 1. В окне Model Builder, под **Component 1 (comp1)** кликните **Electromagnetic Waves, Frequency Domain (emw)**.
- 2. В окне Settings for Electromagnetic Waves, Frequency Domain, найдите раздел **Port Sweep Settings.**
- 3. В текстовом поле **Touchstone file export**, напечатайте **lossy\_circulator\_3d.s3p.**

 Повторно выполним первое исследование для развертки порта. В исследовании выполняется решение на одной частоты, чтобы сократить время моделирования, хотя можно решить для диапазона частот.

### STUDY 1

### *Parametric Sweep*

 Параметрическая развертка используется для управления портом, который возбуждается. Она переопределяет параметры отдельных объектов порта и управляет одним портом, устанавливая 1 Вт входной мощности.

- 1. В окне **Model Builder**, под **Study 1** кликните **Parametric Sweep.**
- 2. В окне **Settings for Parametric Sweep**, найдите раздел **Study Settings**
- 3. В таблице введите следующие установки:

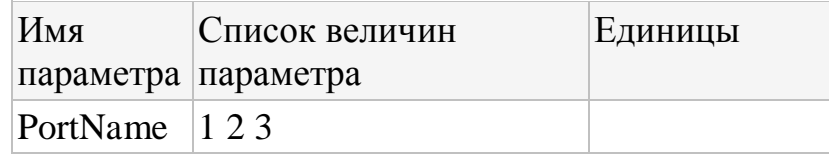

- 4. Найдите раздел Output While Solving. Найдите подраздел Memory settings for jobs. Из списка Keep solutions in memory, выберите All
- 5. В меню Model. кликните Compute.

**TABLE** 

Перейдите в окно **Table**.

### 8.4.3. Вывод матрицы S-параметров в таблицу

Derived Values

- 1. В меню Results, кликните More Derived Values и выберите **Other>Global Matrix Evaluation.**
- 2. В окне Settings for Global Matrix Evaluation, найдите раздел Data.
- 3. Из списка Data set. выберите Study 1/Parametric Solutions 1 кликните Replace Expression в верхнем правом углу раздела Expression.
- 4. Из этого меню выберите Component 1>Electromagnetic Waves, Frequency Domain>Ports>S-parameter, dB>emw.SdB - S-parameter, dB.
- 5. Кликните кнопку Evaluate

### **TABLE**

Перейдите в окно **Table**.

### **RESULTS**

Electric Field (emw) 2

В качестве последнего шага, создадим график, чтобы использовать в качестве эскиза. Сделаем первое изменение к 3D-виду по умолчанию и отключим сетку.

1. Кликните кнопку Go to Default 3D View в меню Graphics.

**DEFINITIONS** 

 $V$ *iew* 3

- 1. В окне Model Builder, под Component 1 (comp1) кликните правой кнопкой **Definitions и выберите View.**
- 2. В окне Settings for View, найдите раздел View.
- 3. Снимите режим Show grid.

### ВЫВОД РЕЗУЛЬТАТОВ РАСЧЕТА

*Электрическое поле Electric Field (emw) 2*

- 1. В окне Model Builder, под **Results** кликните **Electric Field (emw) 2**.
- 2. В окне Settings for 3D Plot Group, найдите раздел **Plot Settings**.
- 3. Из списка **View**, выберите **View 3**.
- 4. В меню **3D plot group**, кликните **Plot**.

Далее удалим график Multislice и добавим просто slice.

- 5. В окне Model Builder, расширим узел **Electric Field (emw) 2**.
- 6. Кликнем правой кнопкой мыши на **Multislice 1** и выберите **Delete.**
- 7. Кликните **Yes.**
- 8. Кликните правой кнопкой мыши на **Electric Field (emw) 2** и выберите **Slice**. to the remaining slice.
- 9. В окне Model Builder, разверните узел **Electric Field (emw) 2**, затем .кликните **Slice 1**
- 10.В окне Settingsfor Slice, найдите раздел **Plane Data**
- 11.Из списка **Plane**, выберите **xy-planes**
- 12.В текстовом поле **Planes**, введите 1.
- 13.Кликните правой кнопкой мыши **Results>Electric Field (emw) 2>Slice 1** и выберите **Deformation.**
- 14.В окне Settings for Deformation, найдите раздел **Expression**.
- 15. Кликните **emw.Ex, emw.Ey, emw.Ez - Electric field** в верхнем правом углу раздела. Выберите режим **Description.**

 Добавление пропорциональной деформации к электрическому полю под действием смещение феррита. Покажите магнитное поле в виде стрелок. Используйте маштабирование в логарифмическом масштабе, чтобы ясно видеть стрелки везде. Поместите стрелки сверху изображения.

- **16.** В окне Model Builder, кликните правой кнопкой мыши **Electric Field (emw).2** и выберите **Arrow Volume**
- 17. В окне Settings for Arrow Volume, кликните **Replace Expression** в верхнем правом углу раздела **Expression**. Из меню, выберите **Component 1>Electromagnetic Waves, Frequency Domain> Magnetic> emw.Hx,emw.Hy,emw.Hz - Magnetic field**
- 18. Найдите раздел **Expression**. Выберите чек-бокс **Description**
- 19. Найдите раздел **Arrow Positioning**. Найдите подраздел **x grid points**. В поле **Points**, напечатайте 30
- 20. Найдите подсекцию **y grid points**. В текстовом поле **Points** введите 30
- 21. Найдите подсекцию **z grid points**. Из списка **Entry method**, выберите **Coordinates.**
- 22. В текстовом поле **Coordinates**, введите 0.1/3.
- 23. Найдите секцию **Coloring and Style**. Из списка **Arrow length**, выберите **Logarithmic.**
- 24. Из списка **Color**, выберите **Black.**

 В группе графиков теперь может быть выбран порт возбуждения. Для исследования модели, выберите второй порт.

- 25. В окне Model Builder, кликните **Electric Field (emw) 2.**
- 26. В окне Settings for 3D Plot Group, найдите раздел **Data.**
- 27. Из списка **Parameter value (PortName)**, выберите **2.000.**

28. В меню **3D plot group** , кликните **Plot.**

Получением графиков рис. 7, заканчивается решение этого примера.

Матрица циркулятора на частоте 3 ГГц выводится в разделе Table3.

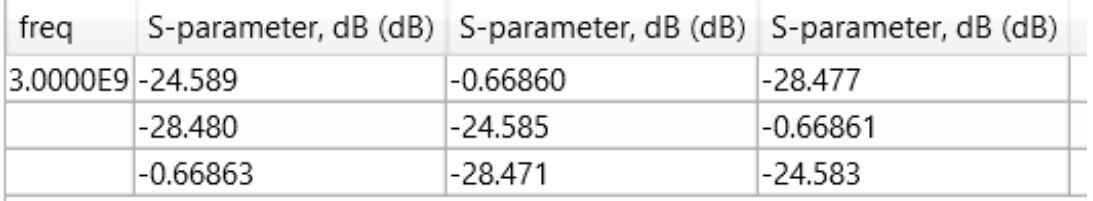

 Ресурсы, затрачиваемые на решение задачи, можно найти в разделе Stationary Solver

```
Stationary Solver 1 in Solution 1 started at 21-MOH-2016 12:10:56.
Linear solver
Number of degrees of freedom solved for: 85757.
Nonsymmetric matrix found.
Scales for dependent variables:
Electric field (comp1.E): 2.3
comp1.Sparam1: 1
comp1.Sparam2: 1
comp1.Sparam3: 1
Sparse null-space function used.
The solest Damping Stepsize #Res #Jac #Sol LinIt LinErr LinRes<br>1 0.97 1.0000000 0.97 1 1 1 3 0.00026 1.3e-006
Stationary Solver 1 in Solution 1: Solution time: 9 s
                                     Physical memory: 1.26 GB
                                     Virtual memory: 1.33 GB
```
# **Глава 9. Фильтр на круглом волноводе и запредельных волнах**

Фильтр на запредельных волнах имеет резонансную частоту, которая ниже, чем основная резонансная частота металлического резонатора. Реактивные запредельные типы волн можно реализовать, создавая неоднородности внутри полости резонатора.

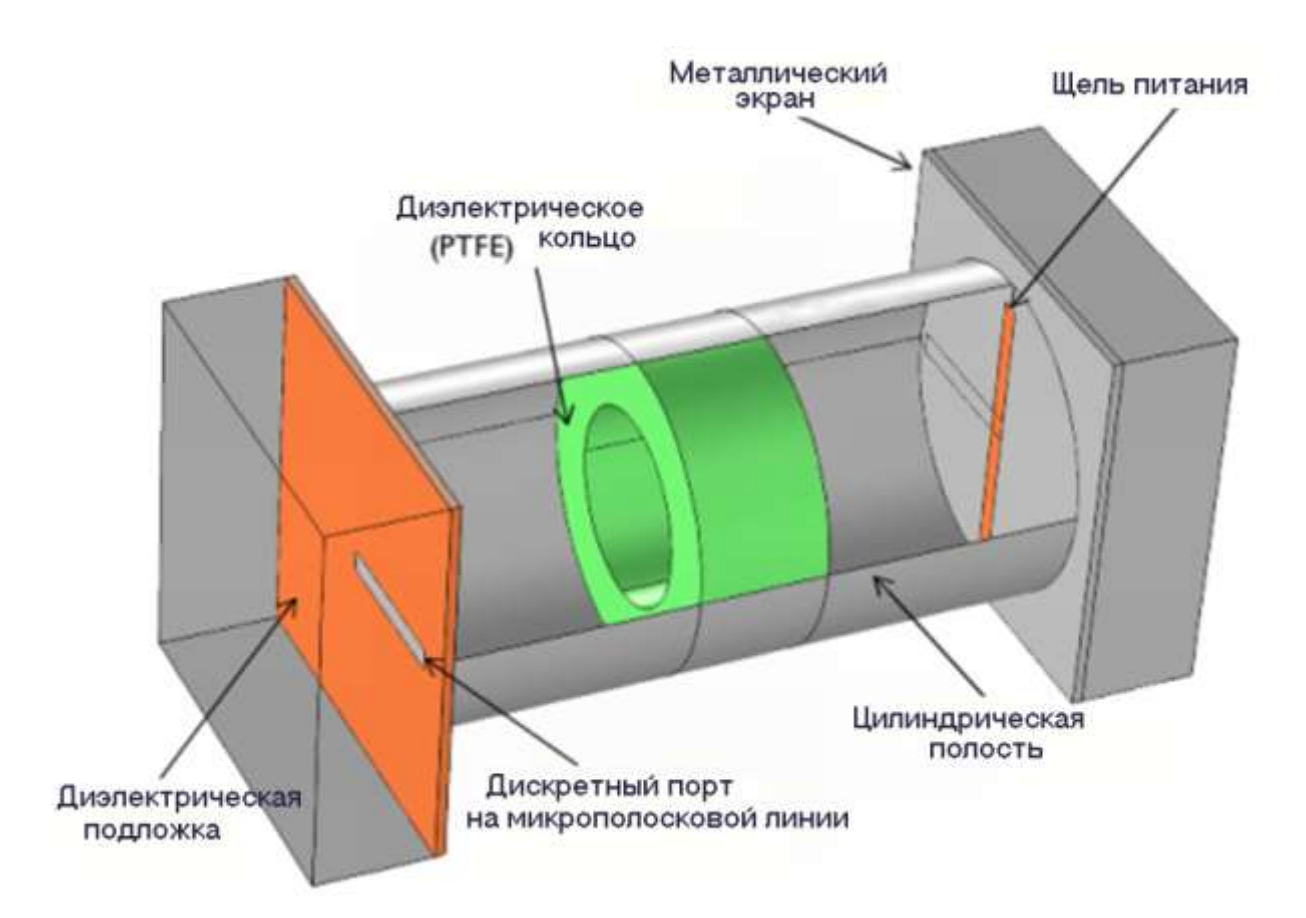

*Рис. 9.1. Фильтр на запредельной моде круглого волновода. Сигнал на входе микрополосковой линии связывается с помощью щели с цилиндрической полостью нагруженную кольцом PTFE.*

Резонансная частота волноводной моды TE<sub>111</sub> в пустой цилиндрической полости, может быть вычислена из уравнения

$$
f_{nml} = \frac{c}{2\pi\sqrt{\varepsilon_r\mu_r}}\sqrt{\left(\frac{p'_{nm}}{a}\right)^2 + \left(\frac{l\pi}{d}\right)^2}
$$
\n(9.1)

где *a* -радиус и *d* - длина цилиндра, *p*'*nm* - m-й корень функции Бесселя *J*'n*(x)*. Тип волны  $TE_{111}$  является доминирующей ТЕ модой цилиндрической резонаторной полости, и для полости радиусом 25 мм и высотой 100 мм частота этого резонанса равен 3.823 ГГц. Отправной точкой этой модели был расчет резонансной частоты моды ТЕ<sub>111</sub> в пустой цилиндрической полости, который подтвердил экспериментальную проверку и известное аналитическое решение.

 Затем эта первоначальная модель была модифицирована путем добавления металлических коробок на концах, представляющих экраны. Внутри диэлектрической подложки и микрополосковой линии, которая связана с полостью щелью. Это представляет входные и выходные устройства.

 Щели, расположенные по центру полости расположены так, чтобы возбудить симметричные поля. Размеры щелей подстроены так, чтобы обеспечить лучшее согласование с опорным характеристическим сопротивлением порта.

 Модель использует сосредоточенные порты для возбуждения структуры. В конце каждой микрополосковой линии щели закорочены для связи МПЛ и щели. Полость частично заполняется кольцом из фторопласта PTFE,  $\varepsilon_r = 2.1$ , которая вызывает сдвиг резонансной частоты вниз.

#### *9.1. Ожидаемые результаты*

 На рис. 9.2 показаны частотные характеристики резонатора. Диэлектрические кольца вызывает смещение резонансной частоты вниз до частоты 3,53 ГГц. Этот пример показывает, что центральная частота устройства может быть снижена без увеличения размеров, в то время как вносимые потери до сих пор так хорошо, как на заполненные воздухом полости. Распределение электрического поля на рис. 9.3 показывает основную резонансную моду и диэлектрическая труба внутри полости значительно не искажает распределение поля.

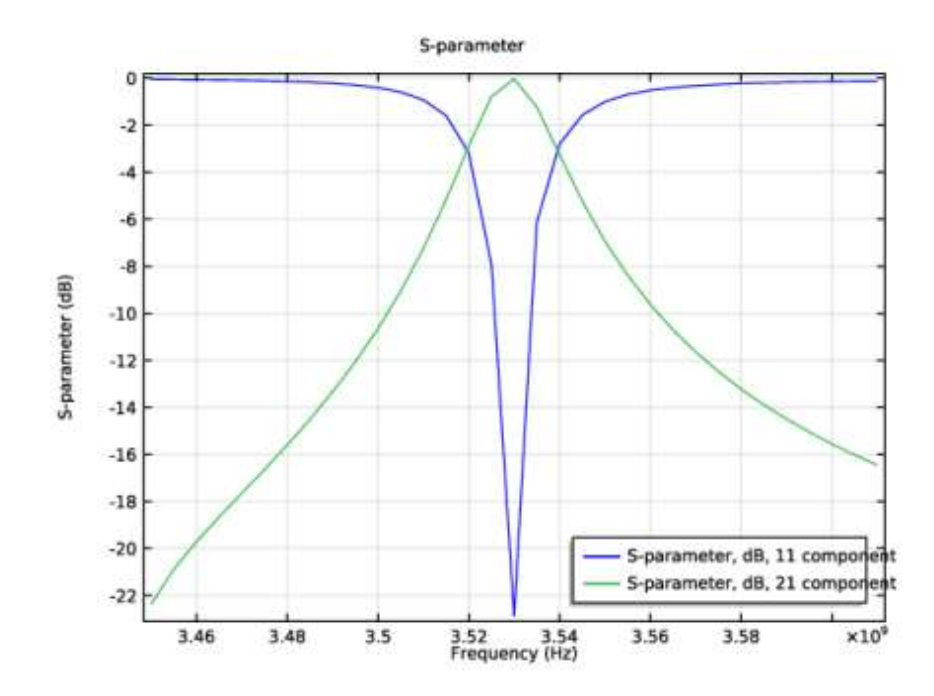

*Рис. 9.2. Частотная характеристика полосового фильтра. Центральная частота ниже, чем резонансная частота основной моды металлической полости резонатора.*

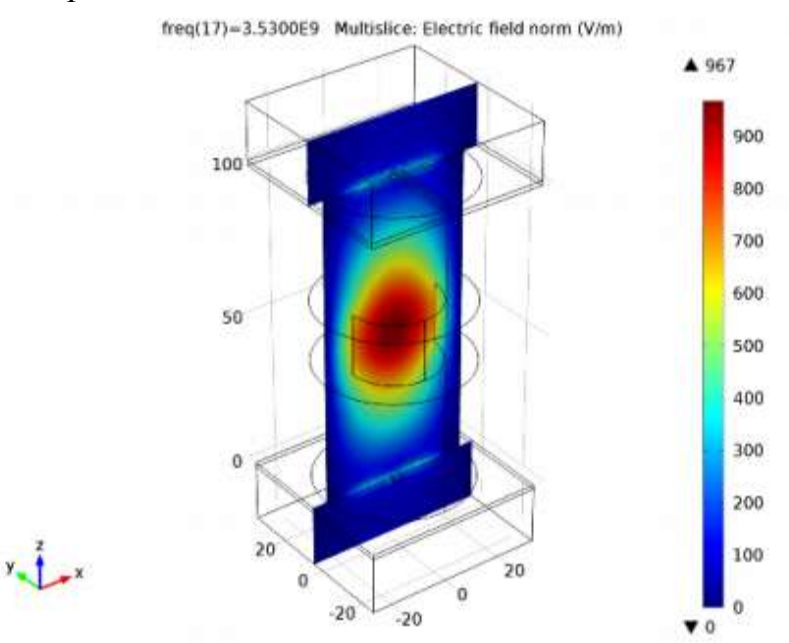

*Рис. 9.3. Диэлектрическая труба внутри резонатора не искажает распределение электрического поля на резонансной частоте значительно.* 

## *Литература*

1. D.M. Pozar, *Microwave Engineering*, John Wiley & Sons, 1998.

### **Model Library path:**

RF\_Module/Passive\_Devices/cylindrical\_cavity\_filter\_evanescent

### *9.2. Инструкции по моделированию*

Из меню **File**, выберите **New**. В появившемся окне **New** кликните

### **Model Wizard**.

- 1. В окне **Model Wizard**, кликните **3D**
- 2. В дереве выберите **Physics**, выберите **Radio Frequency> Electromagnetic. Waves, Frequency Domain (emw)**.
- 3. Кликните **Add.**
- 4. Кликните **Study.**
- 5. В дереве **Study**, выберите **Preset Studies>Frequency Domain.**
- 6. Кликните **Done.**

# ОПРЕДЕЛЕНИЯ

- 1. В меню **Model** , кликните **Parameters.**
- *2.* В окне Settings for Parameters, найдите раздел **Parameters**. В таблице введите следующие установки:

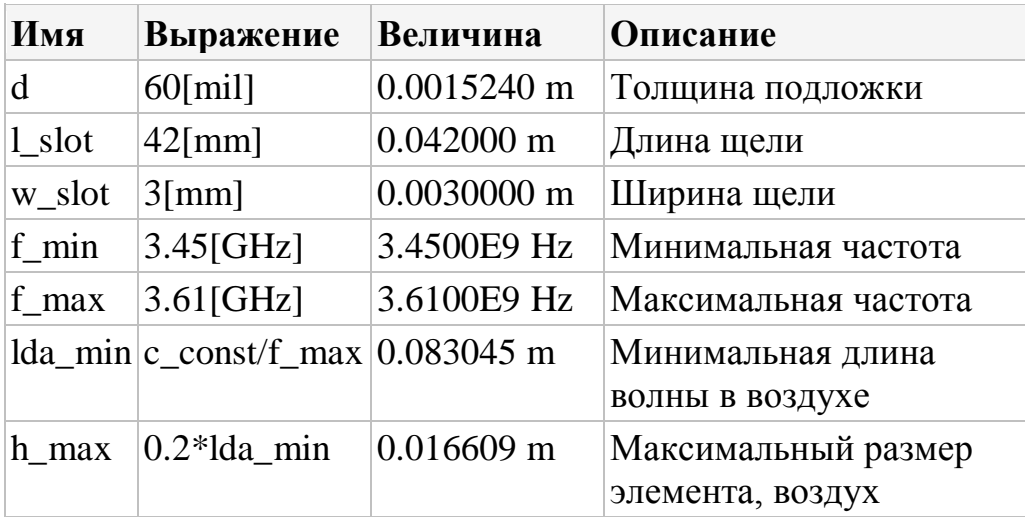

Здесь 'mil' единицы милли-инч, 1 mil = 0.0254 mm.

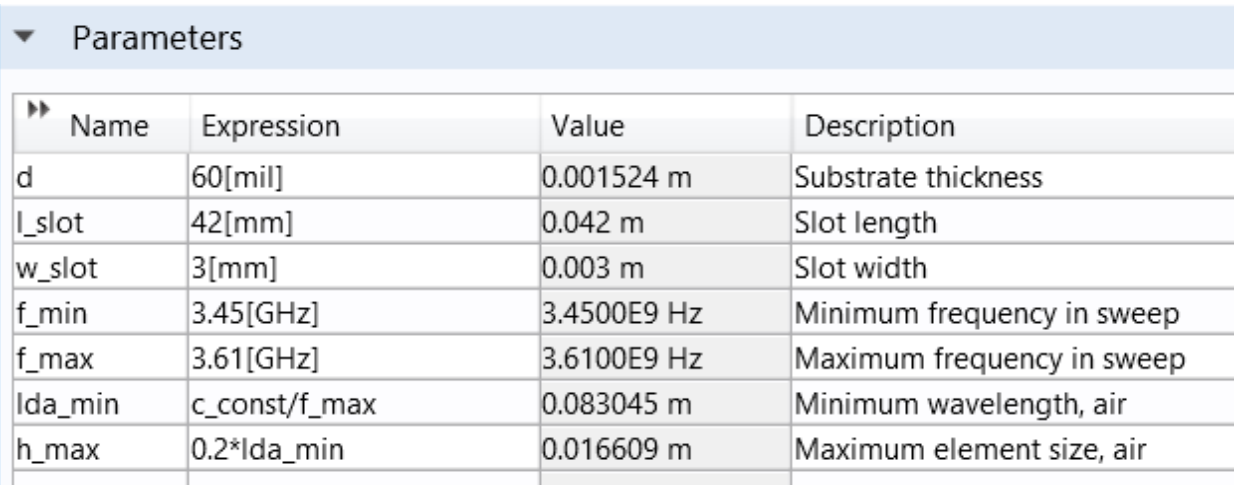

### **9.2.1. Создание геометрии Geometry 1**

1.В окне **Model Builder**, под **Component 1 (comp1)** кликните **Geometry 1**.

2. В окне **Settings for Geometry**, найдите раздел **Units**.

3. Из списка **Length unit**, выберите **mm**.

Создание цилиндрической полости резонатора *Cylinder 1 (cyl1)*.

- 1. В меню **Geometry**, кликните **Cylinder.**
- 2. В окне **Settings for Cylinder**, найдите раздел **Size and Shape.**
- 3. В поле **Radius** напечатайте 25.
- 4. В поле **Height** напечатайте 100.
- 5. Кликните кнопку Build и выберите **ed**.
- 6. Кликните правой кнопкой **Component 1 (comp1)>Geometry 1>Cylinder 1 (cyl1)** и выберите **Rename.**
- 7. В диалоге **Rename Cylinder** напечатайте «Cavity» в поле **New label.**
- 8. Кликните **OK.**

# Создание щели связи в рабочей плоскости

9. В меню **Geometry**, кликните **Work Plane.**

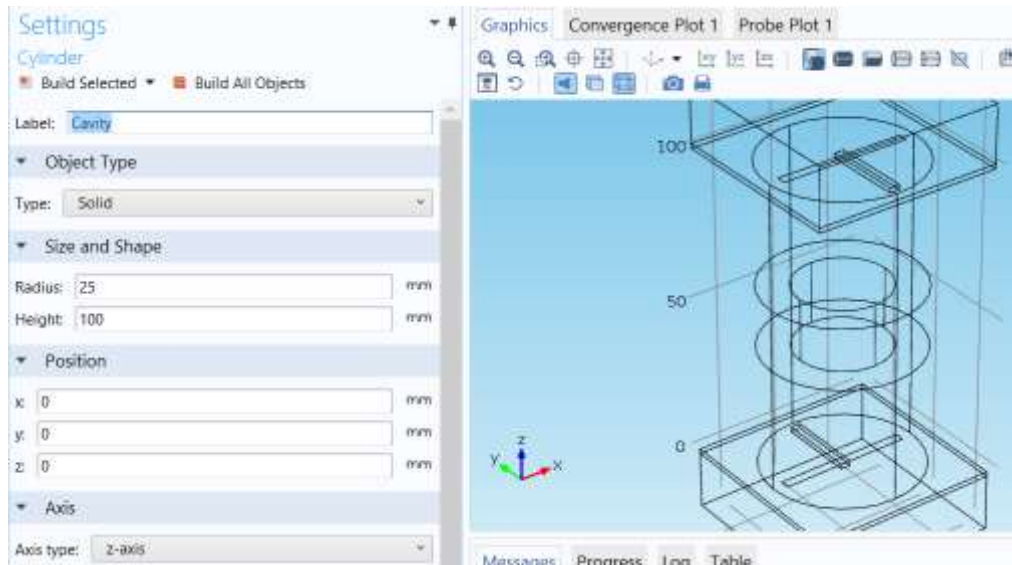

 *Черчение щели в виде прямоугольника*

- 1. В меню **Work plane**, кликните **Primitives** и выберите **Rectangle**.
- 2. В окне **Settings for Rectangle**, найдите раздел **Size**.
- 3. В поле **Width** напечатайте «**l\_slot»**.
- 4. В поле **Height** напечатайте «**w\_slot»**.
- 5. Найдите раздел **Position**. Из списка **Base**, выберите **Center**.
- 6. Кликните кнопку **Build Selected**.

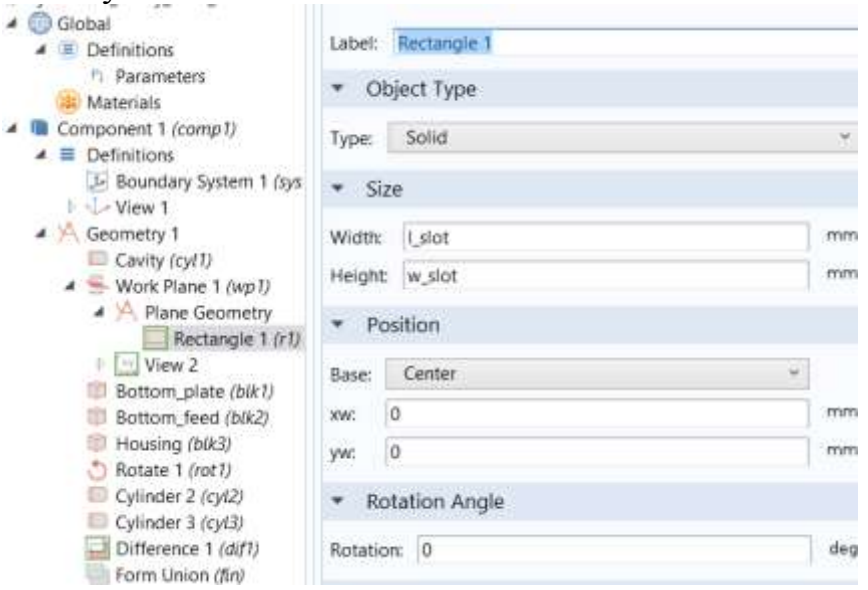

*Создание подложки в виде параллелепипеда .*

- 1. В меню Geometry, кликните **Block.**
- 2. В окне Settings for Block, найдите раздел Size.
- 3. В поле **Width**, напечатайте 60.
- 4. В поле **Depth** , напечатайте 60.
- 5. В поле **Height** , напечатайте d.
- 6. Найдите раздел **Position**. Из списка **Bas**, выберите **Center.**
- 7. В поле **z** , напечатайте -d/2.
- 8. Кликните кнопку **Build Selected.**
- 9. Кликните правой кнопкой мыши **Component 1 (comp1)>Geometry 1>Block 1 (blk1)** и выберите **Rename**. В диалоге **Rename Block** напечатайте «Bottom\_plate» в поле L**abel.**
- 10. Кликните **OK.**

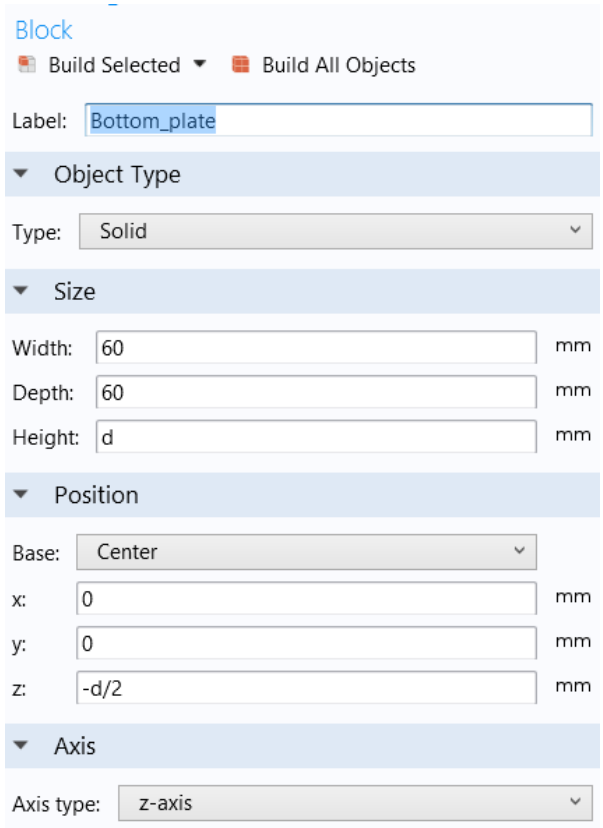

Создание 50 – омной микрополосковой линии.

- 1. В меню **Geometry**, кликните **Block**.
- 2. В окне **Settings for Block**, найдите раздел **Size**.
- 3. В поле **Width**, напечатайте 3.2.
- 4. В поле **Depth**, напечатайте 25.
- 5. В поле **Height**, напечатайте d.
- 6. Найдите раздел **Position**. Из списка **Base**, выберите **Center**.
- 7. В поле **y** , напечатайте **25/2-w\_slot/2**.
- 8. В поле **z** , напечатайте **-d/2**.
- 9. Кликните кнопку **Build Selected**.
- 10. Кликните правой кнопкой мыши **Component 1 (comp1)>Geometry 1 >Block 2 (blk2)** и выберите **Rename.**
- 11. В диалоге **Rename Block**, напечатайте «Bottom\_feed» в поле **New label**
- 12. Кликните **OK**.

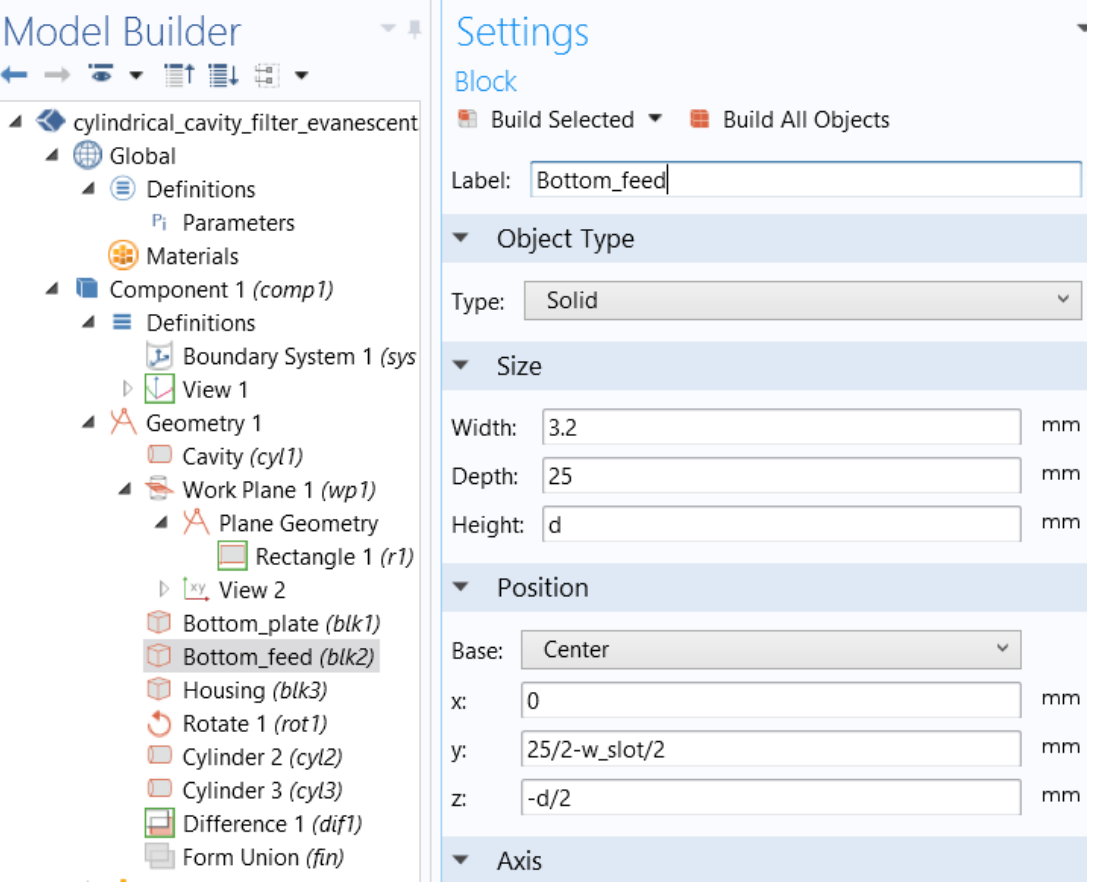

Создание металлического корпуса фильтра *Block 3 (blk3)*

- 1. В меню Geometry, кликните **Block**.
- 2. В окне Settings for Block, найдите раздел Size .
- 3. В поле **Width** напечатайте 60.
- 4. В поле **Depth** напечатайте 60.
- 5. В поле **Height** напечатайте 20.
- 6. Найдите раздел **Position**. Из списка **Base**, выберите **Center**.
- 7. В поле **z** напечатайте -10.
- 8. Кликните кнопку **Build Selected**.
- 9. Кликните кнопку **Zoom Extents** в меню **Graphics**.
- 10. Кликните правой кнопкой мыши **Component 1 (comp1)>Geometry**

### **1>Block 3 (blk3)** и выберите **Rename**.

11 . В диалоге **Rename Block**, напечатайте «Housing» в поле **New label**.

#### 12 . Кликните **OK**.

13. Кликните кнопку **Wireframe Rendering** в меню **Graphics,** чтобы видеть внутренний вид полости (рис. 9.4).

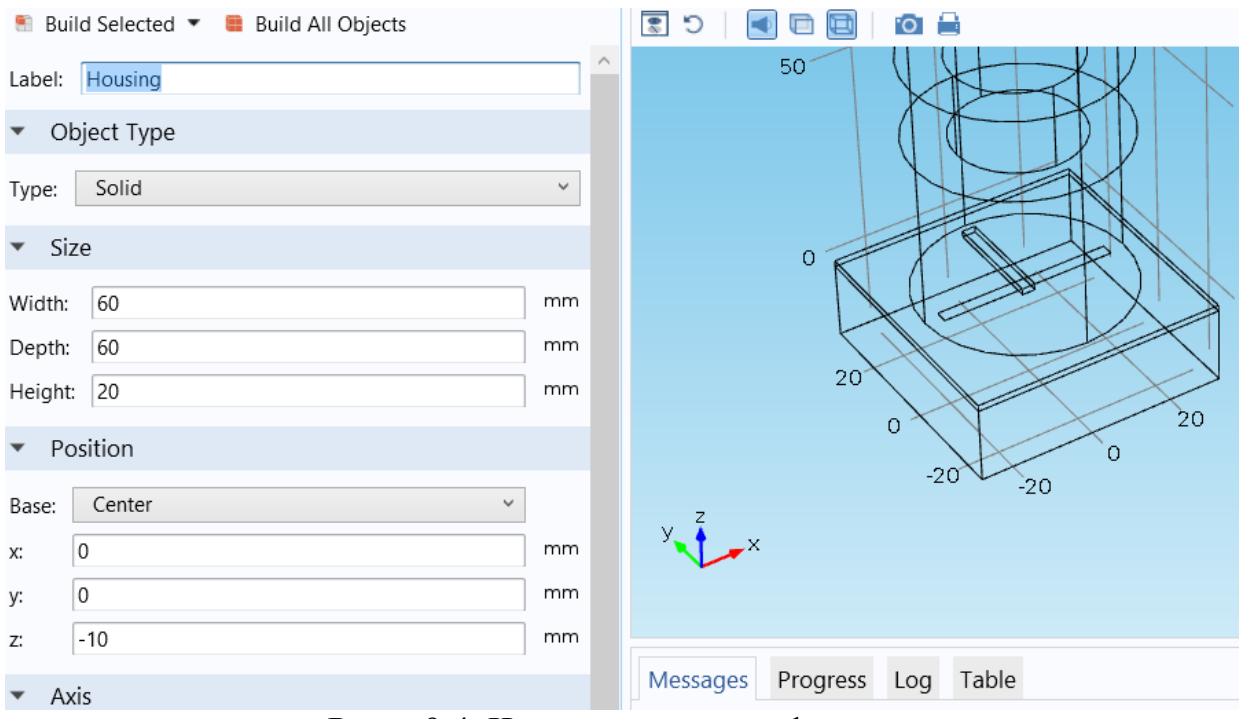

Рис. 9.4. Черчение корпуса фильтра

Создание щелей, подложек, микрополосковых линий и шлейфов.

## Вращение объектов Rotate 1 (rot1)

- 1. В меню Geometry, кликните **Transforms** и выберите **Rotate**
- 2. Выберите все объекты, кроме цилиндра, т.е. **blk3**, **wp1**, **blk1**, и **blk2.**
- 3. В окне **Settings for Rotate**, найдите раздел **Rotation Angle.**
- 4. В поле **Rotation**, напечатайте 0,180.
- 5. Найдите раздел **Point on Axis of Rotation**. В поле **z**, напечатайте 50.
- 6. Найдите раздел **Axis of Rotation**. Из списка **Axis type**, выберите **Cartesian.**
- 7. В поле **x** , напечатайте 1.
- 8. В поле **z** , напечатайте 0.
- 9. Кликните кнопку **Build Selected**.
- 10. Кликните кнопку **Zoom Extents** в меню **Graphics.**

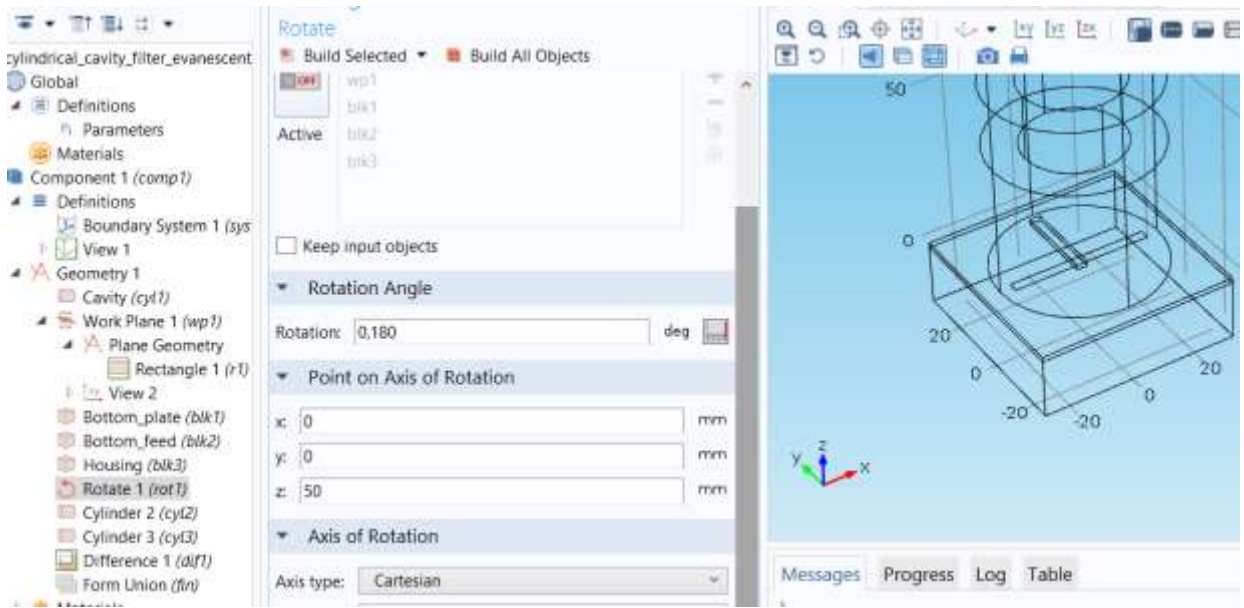

# Создание диэлектрического кольца *Cylinder 2 (cyl2)*

- 1. В меню **Geometry**, кликните **Cylinder**.
- 2. В окне **Settings for Cylinder**, найдите раздел **Size and Shape**.
- 3. В поле **Radius**, напечатайте 25.
- 4. В поле **Height**, напечатайте 20.
- 5. Найдите секцию **Position**. В поле **z** , напечатайте 40.

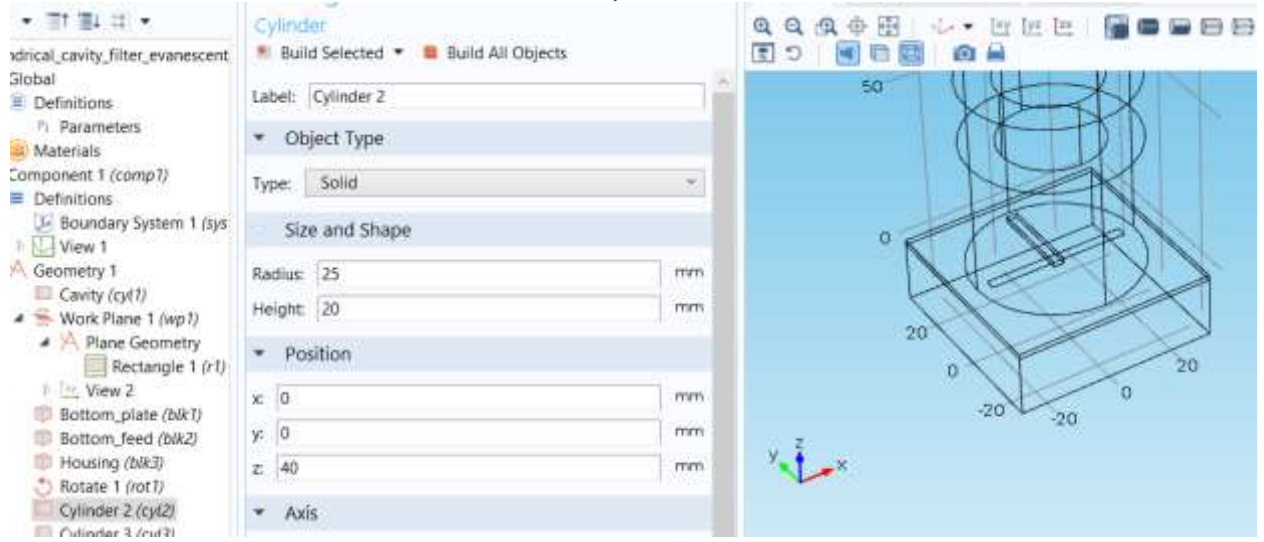

# *Черчение цилиндра Cylinder 3 (cyl3)*

- 1. В меню Geometry, кликните **Cylinder**.
- 2. В окне Settings for Cylinder, найдите секцию **Size and Shape**.
- 3. В поле **Radius**, напечатайте 15.
- 4. В поле **Height**, напечатайте 20.
- 5. Найдите раздел **Position**. В поле **z** напечатайте 40.

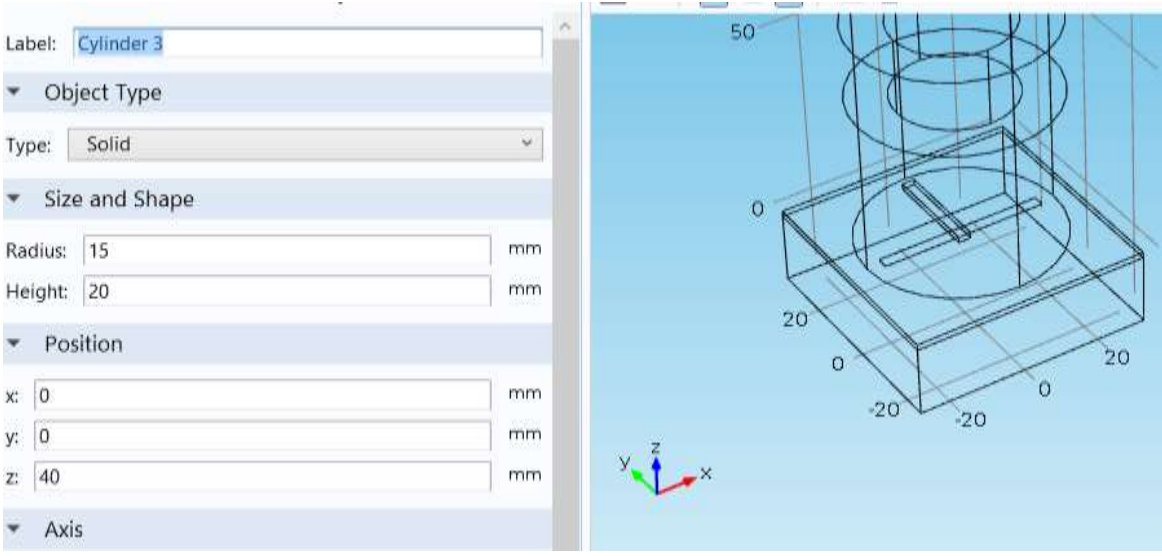

*Вычитание объектов операцией Difference 1 (dif1)*

- 1. В меню Geometry, кликните **Booleans and Partitions** и выберите **Difference.**
- 2. Выберите объект **cyl2.**
- 3. В окне Settings for Difference, найдите секцию **Difference.**
- 4. Найдите подсекцию **Objects to subtract**. Выберите кнопку переключения **Active.**
- 5. Выберите объект **cyl3.**
- 6. Кликните кнопку «Build All».

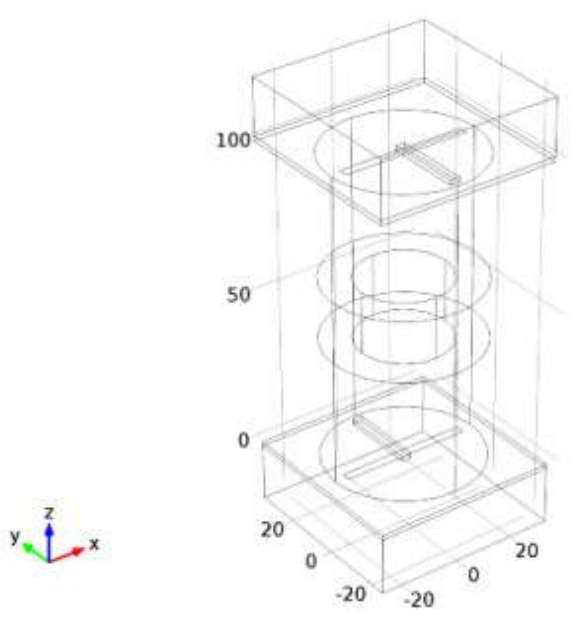

Рис. 9.5. Вид фильтра на высших типах волн в проволочном виде

#### 9.2.2. Материалы и граничные условия

По умолчанию граничные условия – идеальный проводник РЕС, которые применяются ко всем внешним границам. Зададим граничные условия РЕС к оставшимся границам полости.

- 1. В окне Model Builder под Component 1 (comp1) кликните Electromagnetic Waves, Frequency Domain (emw).
- 2. В окне Settings for Electromagnetic Waves, Frequency Domain, найдите раздел Physics-Controlled Mesh.
- 3. Выберите опцию **Enable** в чек-боксе. Установите величину maximum mesh size  $= 0.2$  wavelengths или меньшей.
- 4. В поле Maximum element size, напечатайте «h\_max».
- 5. Найдите раздел Analysis Methodology. Из списка Methodology options. выберите Fast.

## **Perfect Electric Conductor 2**

- 1. В меню Physics, кликните Boundaries и выберите Perfect Electric Conductor.
- 2. Выберите границы Boundaries 21, 28, 35, и 42.

Вы можете сделать это намного проще, копируя текст '21, 28, 35, и 42', затем кликая в выбранном боксе, и нажимая Ctrl+V, или используя операцию «Paste».

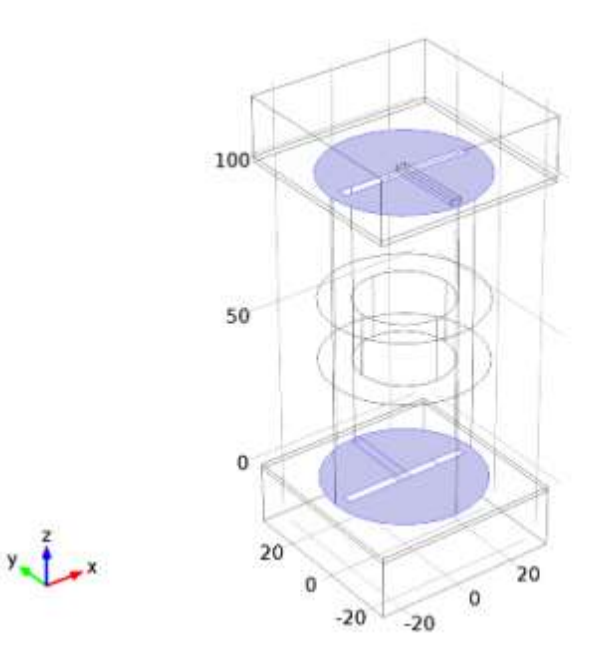

 Подготовка задания граничных условий для короткозамкнутой микрополосковой линии.

## *Задания граничных условий на проводнике Perfect Electric Conductor 3*

- 1. В меню **Physics**, кликните **Boundaries** и выберите **Perfect Electric Conductor.**
- 2. Выберите Boundaries 36, 38, 39, и 43.

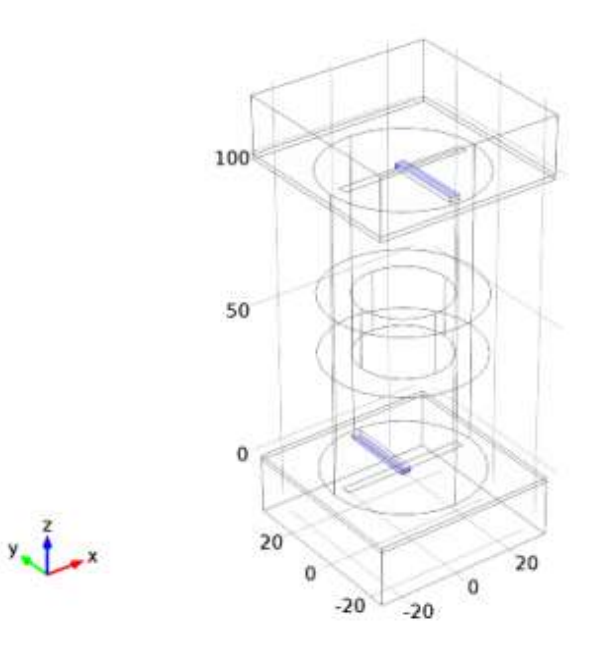

*Дискретный порт Lumped Port 1*

- 1. В меню **Physics**, кликните **Boundaries** и выберите **Lumped Port**.
- 2 . Выберите Boundary 44.
- 3. В окне Settings for Lumped Port, найдите раздел **Lumped Port Properties**.
- 4. Из списка **Wave excitation at this port**, выберите **On**.

*Дискретный порт Lumped Port 2*

- 1. В меню **Physics**, кликните **Boundaries** и выберите **Lumped Port**.
- 2 . Выберите границу Boundary 34.

## ДОБАВЛЕНИЕ МАТЕРИАЛА В ПРОЕКТ

В меню Model , кликните **Add Material** чтобы открыть окно **Add Material**

1. Перейдите к окну **Add Material**

- 2. В дереве, выберите **Built-In>Air**
- 3. Кликните **Add to Component** в окне меню

# Добавление материала в структуру

### 1. В меню Model , кликните **Add Material** чтобы выбрать окно **Add Material**

### Создание материала подложки

 *Material 2 (mat2)*

- 1. В окне **Model Builder** window, кликните правой кнопкой мыши **Materials** и выберите **Blank Material.**
- 2. Выберите области 2, 3, 7, и 8.
- 3. В окне Settings for Material, найдите раздел **Material Contents**
- 4. . В таблице введите следующие установки:

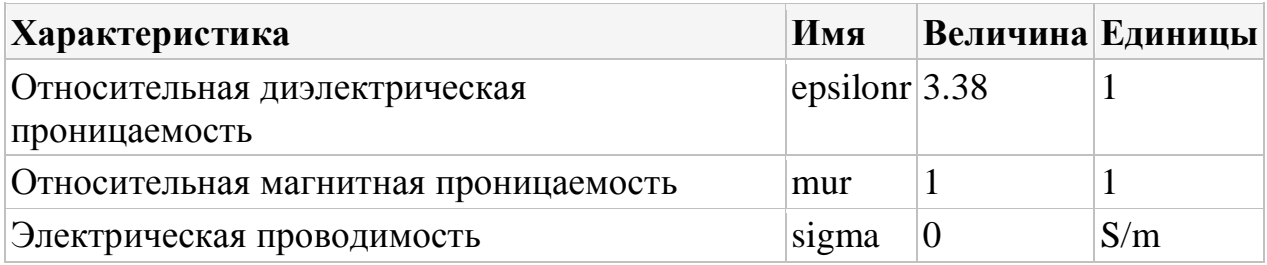

- 5. Кликните правой кнопкой мыши **Component 1(comp1)>Materials> Material 2 (mat2)** и выберите **Rename.**
- **6.** В диалоге **Rename Material**, напечатайте «Substrate» в поле **New label**.
- **7.** Кликните **OK**.

# Создание материала диэлектрического кольца

## *Material 3 (mat3)*

- 1. В окне **Model Builder** кликните правой кнопкой мыши **Materials** и выберите **Blank Material.**
- 2. Выберите область 6.
- 3. В окне **Settings for Material**, найдите раздел **Material Contents**
- 4. В таблице введите следующие установки:

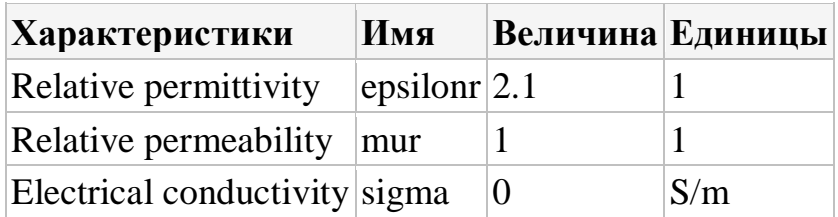

- 5. Кликните правой кнопкой мыши Component 1 (comp1)>Materials> Material 3 (mat3) и выберите Rename.
- 6. В диалоге Rename Material, напечатайте «РТFE» в поле New label.
- 7. Кликните ОК.

#### **СОЗДАНИЕ СЕТКИ РАЗБИЕНИЯ MESH 1**

В окне Model Builder, под Component 1 (comp1) кликните правой кнопкой Mesh 1 и выберите Build All.

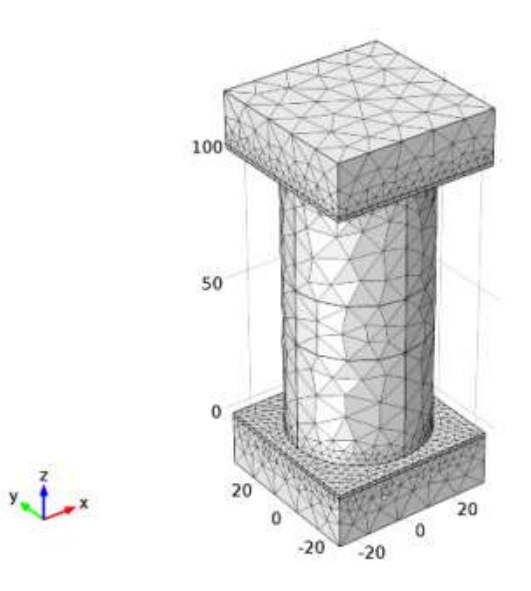

 $\mathbf{1}$ 

9.2.3. Выполнение расчета

Step 1: Frequency Domain - расчет в частотной области

1. В окне Model Builder под Study 1 кликните Step 1: Frequency Domain.

2. В окне Settings for Frequency Domain, найдите раздел Study Settings.

3 В поле Frequencies, напечатайте «range(f\_min,0.005[GHz],f\_max)».

4. В меню Model, кликните Compute.

## РЕЗУЛЬТАТЫ РАСЧЕТА

# Электрическое поле Electric Field (етw)

По умолчанию поле показывается в нормированном виде для наивысшей частоты. Чтобы получить вид, показанный на рис. 9.3.

- 1. В окне Settings for 3D Plot Group, найдите раздел Data.
- 2. Из списка Parameter value (freq (Hz)), выберите 3.5300E9.
- 3. В окне Model Builder, разверните узел Electric Field (emw), затем кликните **Multislice 1**.
- 4. В окне Settings for Multislice, найдите раздел Multiplane Data.
- 5. Найдите подраздел x-planes. В поле Planes, напечатайте 0.
- 6. Найдите подраздел **z-planes**. В поле **Planes**, напечатайте 0.
- 7. В меню 3D plot group, кликните Plot.
- 8. Кликните кнопку Zoom Extents в меню Graphics

Вывод S-параметров S-Parameter (етw)

- 1. В окне Model Builder, под Results кликните S-Parameter (emw).
- 2. В окне Settings for 1D Plot Group, разверните секцию Legend.
- 3. Из списка Position, выберите Lower right.

# **Глава 10. Перестраиваемый волноводный фильтр на затухающих модах с пьезоприводом**

 Фильтр на затухающих в полости высших типах волн может быть реализован путем добавления структуры внутри полости. Эта структура изменяет резонансную частоту вниз, по сравнению с доминантной модой незаполненной полости. Пьезо-привод используется для управления размером небольшого воздушного зазора, который обеспечивает перестройку резонансной частоты.

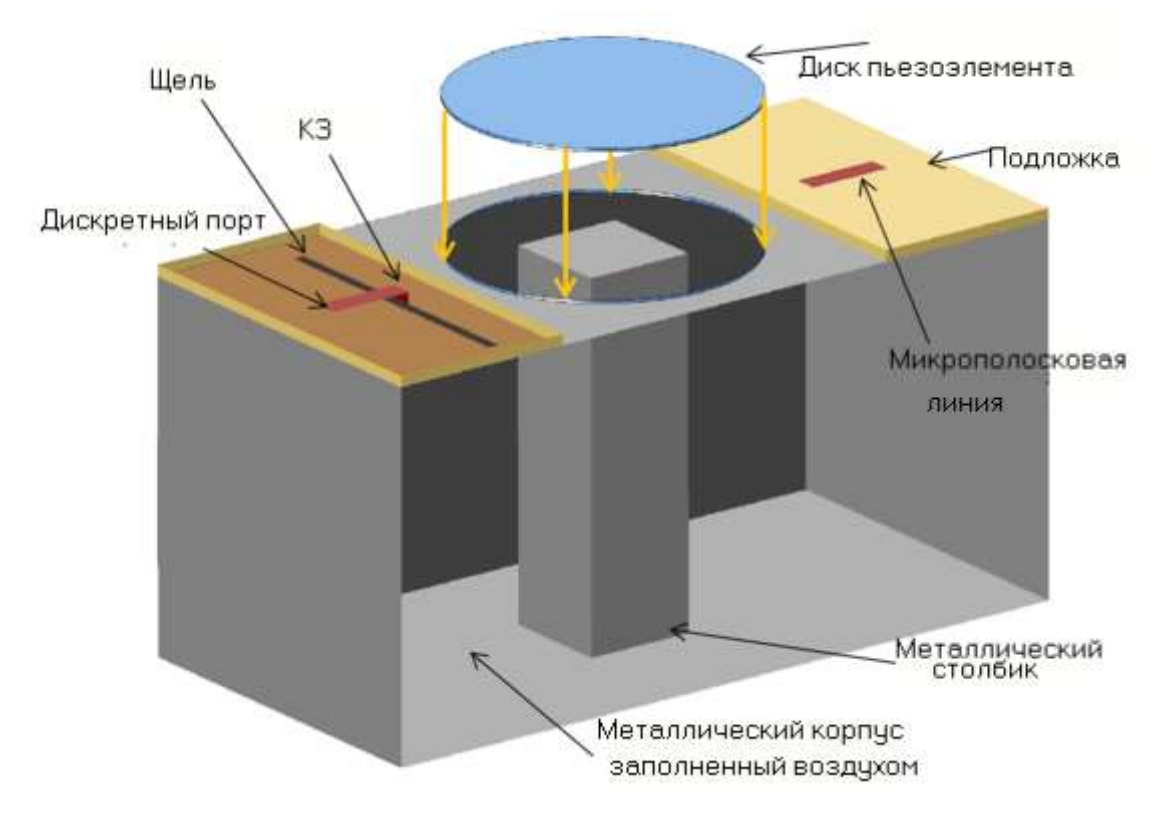

Рис.10. 1. Перестраиваемый на запредельной моде полость фильтра состоит из прямоугольной полости с металлическим столбиком, диском пьезопривода и щель - в сочетании с микрополосковыми линиями. Есть небольшой зазор между верхом столбика и нижней части пьезопривода. Передняя часть полости стены снята для удобства просмотра.

**Замечание:** В добавление к модулю RF, для этой задачи требуется модель Acoustics, модуль MEMS, или модуль Structural Mechanics.

*10.1.Модель фильтра*

 Этот пример начинается от базового прямоугольного фильтра, резонансная частота которого равна

$$
f_{nm\overline{l}} = \frac{c}{2\pi\sqrt{\varepsilon_r\mu_r}}\sqrt{\left(\frac{m\pi}{a}\right)^2 + \left(\frac{n\pi}{b}\right)^2 + \left(\frac{l\pi}{d}\right)^2}
$$
(10.1)

 где *a* и *b* - размеры волновода, диафрагмы и *d* - длина полости волновода. В данной модели, ширина *а* = 100 мм, высота *b* = 50 мм, и длина *d* = 50 мм. Результирующая резонансная частота доминирующей моды  $TE_{101}$ , равна 3.354 ГГц.

 Добавление металлического столбика и появление реактивного сопротивления внутри резонатора снижает резонансную частоту. Полости заполненные воздухом и высота столба чуть меньше, чем B, который создает небольшой зазор между верхом столба и полости, где электрические поля являются замкнутыми. Две замкнутых 50  $\Omega$ микрополосковых линий на диэлектрической подложке, подключенные к дискретным портам, связаны с полостью. Размеры и расположение пазов можно отрегулировать для того чтобы добиться согласования между входными и выходными портами. Пространство вокруг микрополосковой линии охвачены граничным условием излучения. Круглая диафрагма в верхней части полости закрыта пьезоприводом и нижняя поверхность диска выполнена как слой с высокой проводимостью материала толщиной в несколько скин-слоев.

 Все части модели - металлические — стенки корпуса, столбик, плоскость земляной платы, микрополосковые линии, а на нижней поверхности устройства — как пьезо-элемент – идеальные проводники (PEC). Материал для пьезоэлемента является Lead Zirconate Titanate (PZT-5H). Он имеет поляризацию по оси z и генерирует в основном при отклонении в zнаправлении.

 Сетка модели с использованием тетраэдральной сетки имеется плотность приблизительно пять элементов на длину волны в каждом материале на самой высокой частоте моделирования. Когда пьезоэлемент деформируется при изменении входного сигнала, интерфейс Moving Mesh используется для учета деформации сетки в физическом интерфейса Electromagnetic Waves.

#### *10.2. Ожидаемые результаты*

 Напряжение +300 В прикладывается к пьезоприводу, что вызывает отклонение его на ~90 мкм в сторону дна (рис. 10.2). Это увеличивает реактивное сопротивление и смещает резонансную частоту вниз, в отличие от отрицательного смещения корпуса. Графики на рис. 10.3 нормированного электрического поля показывают резонанс. В центре полости, а также в зазоре между верхней частью столбика и нижней части пьезоэлемента, наблюдается сильное электрическое поле.

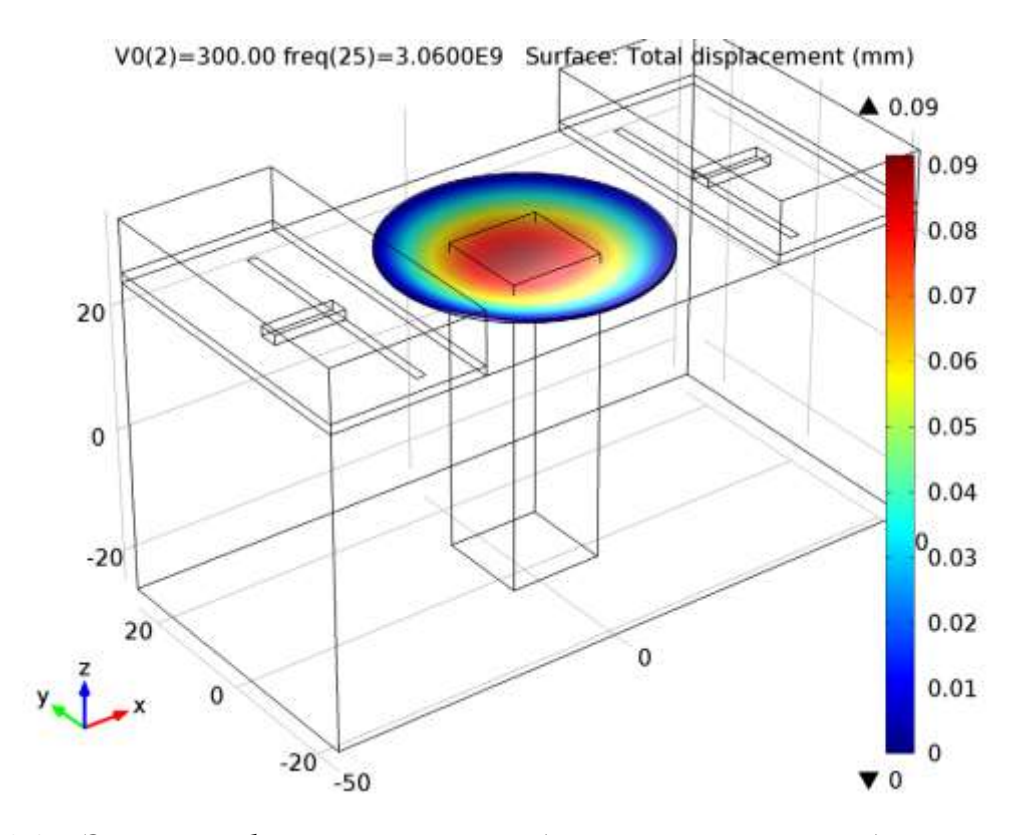

*Рис. 10.2: Этот график показывает общее смещение пьезодатчика на расстояние, когда 300 V приложено к пьезоэлементу.* 

 S-параметры нанесеные на рис. 10.4, показывают влияние параметров пьезо-элемента, и влияние деформации пьезоэлемента на резонансную частоту фильтра. Диапазон подстройки частоты этой модели примерно равен ~40MHz. Этот диапазон может быть подстроен выбором размера диска пьезоэлемента и входным напряжением смещения.

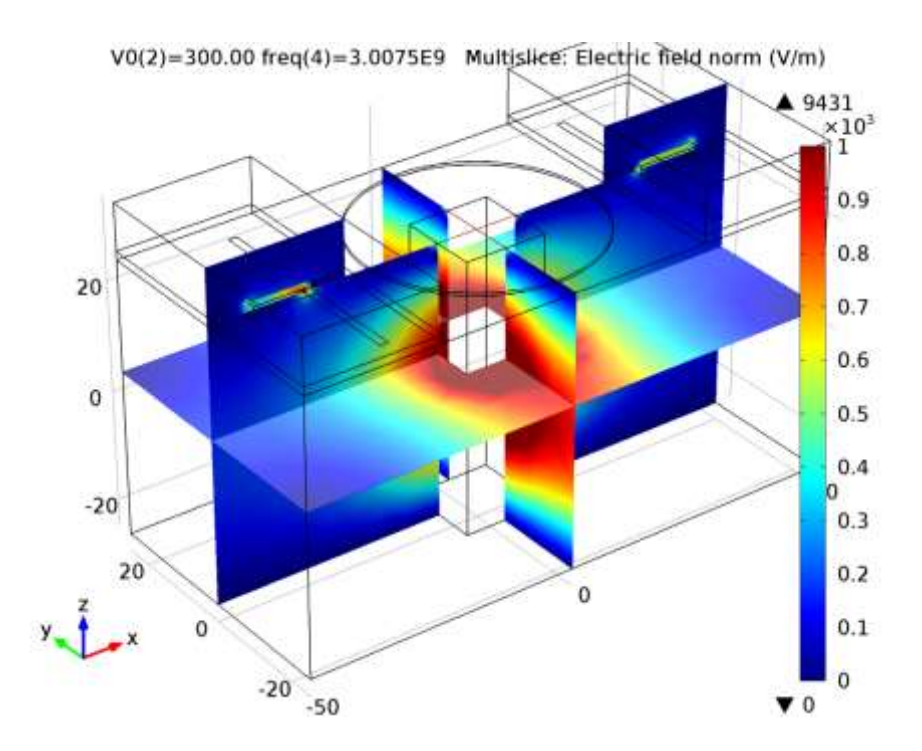

*Рис. 10.3: Доминирующая мода внутри полости резонатора зависит от распределения электрического поля plot.*

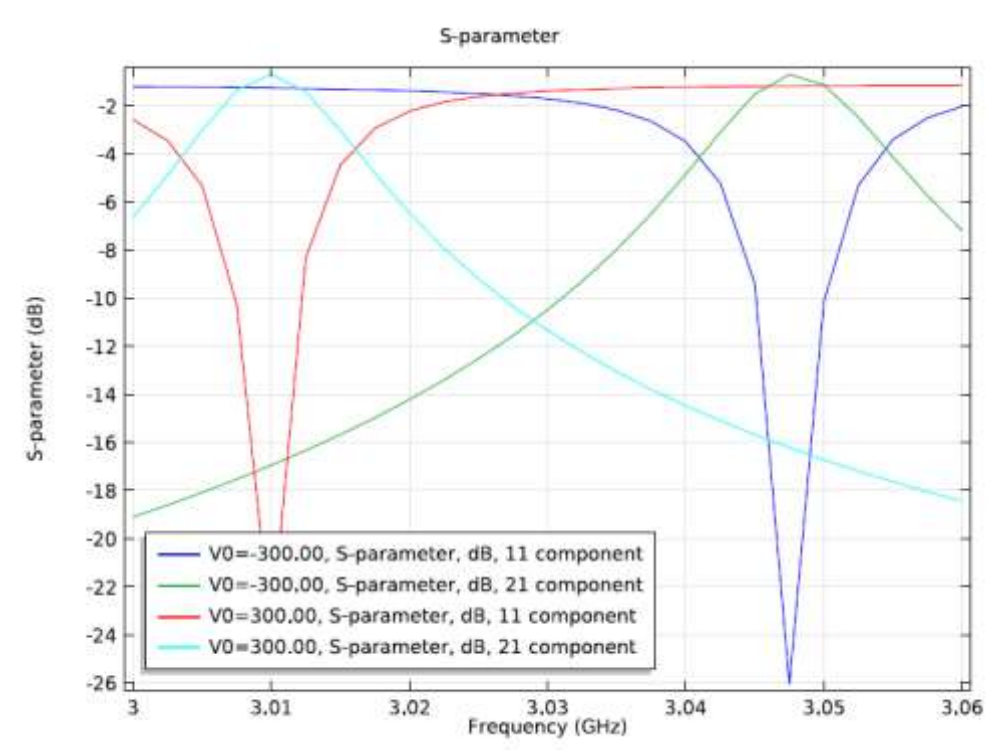

*Рис. 10. 4: Изменение напряжение на пьезоэлементе изменяет его размеры и изменяет коэффициент отражения и сдвигает резонансную частоту фильтра.* 

 Эта модель использует интерфейс расчета встроенного пьезоэлектрического прибора, связанного с интерфейсами твердого металла и электростатики (Solid Mechanics и Electrostatics). Другие используемые
физические интерфейсы – это Moving Mesh и Electromagnetic Waves, Frequency Domain. Метод расчета Stationary используется для интерфейсов Solid Mechanics, Electrostatics и Moving Mesh, а метод Frequency Domain используется для интерфейса Electromagnetic Waves.

## *10.3. Инструкции по моделированию*

**Model Library path:** RF\_Module/Passive\_Devices/tunable\_cavity-filter

Из меню **File**, выберите **New**. В окне **New** , кликните **Model Wizard**.

### РАБОТА В АССИСТЕНТЕ MODEL WIZARD

- 1. В окне **Model Wizard** кликните **3D.**
- 2. В дереве Select **physics**, выберите **Structural Mechanics>Piezoelectric Devices.**
- 3. Кликните **Add.**
- 4. В дереве Select **physics**, выберите **Mathematics>Deformed Mesh>Moving Mesh (ale).**
- 5. Кликните **Add**.
- 6. В дереве Select **physics**, выберите **Radio Frequency>Electromagnetic Waves, Frequency Domain (emw)**.
- 7. Кликните **Add**.
- 8. Кликните **Study**.
- 9. В дереве Select **study**, выберите **Custom Studies>Empty Study**.
- 10.Кликните **Done**.

### *10.4. Черчение геометрии волноводного фильтра*

 Модель геометрии является параметризируемой геометрией в раздельном файле MPH. Если вы хотите построить это на пустом месте, следуйте за инструкциями в Приложении. Иначе загрузите это из файла со следующими шагами.

- 1. В меню Geometry, кликните **Insert Sequence**.
- 2. Найдите папку с библиотекой моделей **Model Library** и дважды кликните файл **tunable\_cavity\_filter\_geom\_sequence.mph.**
- 3. В окне **Model Builder,** под **Component 1 (comp1)** кликните правой кнопкой мыши **Geometry 1** и выберите **Build All Objects**.

4. Кликните кнопку Wireframe Rendering в меню Graphics.

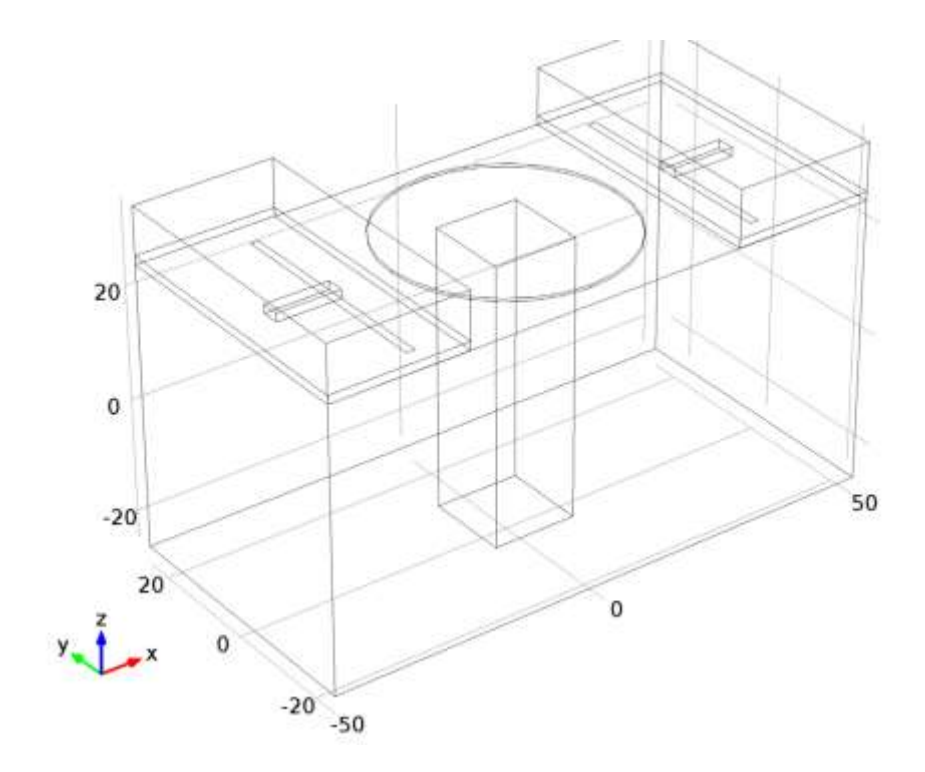

Рис. 10.5. Геометрия волноводного фильтра

Добавление параметров, которые не относятся к геометрии.

- 1. В окне Model Builder, разверните узел Global>Definitions, затем **КЛИКНИТЕ** Parameters.
- 2. В окне Settings for Parameters, найдите раздел Parameters.
- 3. В таблице введите следующие установки:

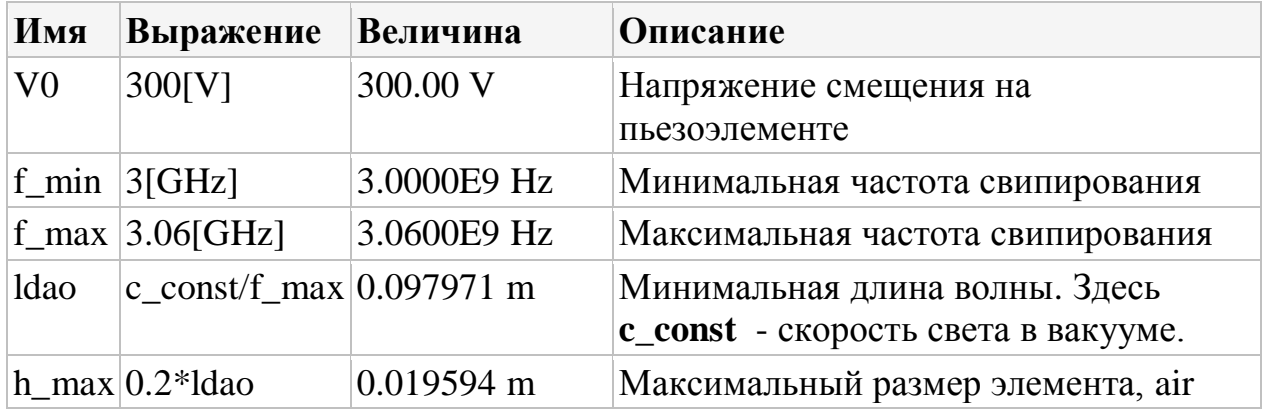

Создание набора установок для использования при решении физических задач. Сначала выберем установки дли питающей микрополосковой линии.

### *Explicit 1*

- 1. В меню **Definitions**, кликните **Explicit**.
- 2. В окне Settings for Explicit, напечатайте «Feed line» в поле **Label**.
- 3. Найдите секцию **Input Entities**. Из списка **Geometric entity level**, выберите **Boundary.**
- 4. Выберите Boundaries 17, 22, 47, и 50.

## *Explicit 2*

- 1. В меню **Definitions**, кликните **Explicit**.
- 2. В окне Settings for Explicit, напечатайте «Ground» в поле **Label**.
- 3. Найдите секцию **Input Entities**. Из списка **Geometric entity level**, выберите **Boundary**.
- 4. Выберите Boundaries 6, 16, 28, 39, и 53.

# *Explicit 3*

- 1. В меню **Definitions**, кликните **Explicit**
- 2. В окне Settings for Explicit, напечатайте «Substrate» в поле **Label**
- 3. Выберите Domains 2, 4, 6, и 8

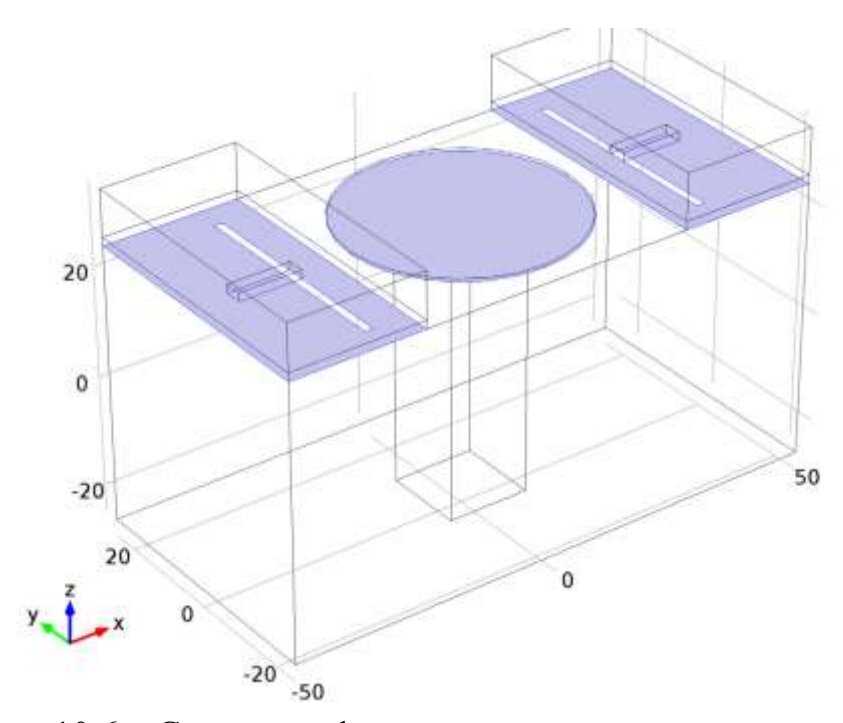

Рис. 10.6. Структура фильтра с выделенными плоскостями

# *Explicit 4*

Добавим выбор размера пьезоэлектрического диска.

- 1. В меню **Definitions**, кликните **Explicit**.
- 2. В окне Settings for Explicit, напечатайте «Piezo actuator» в поле **Label**.
- 3. Выберите Domain 5.

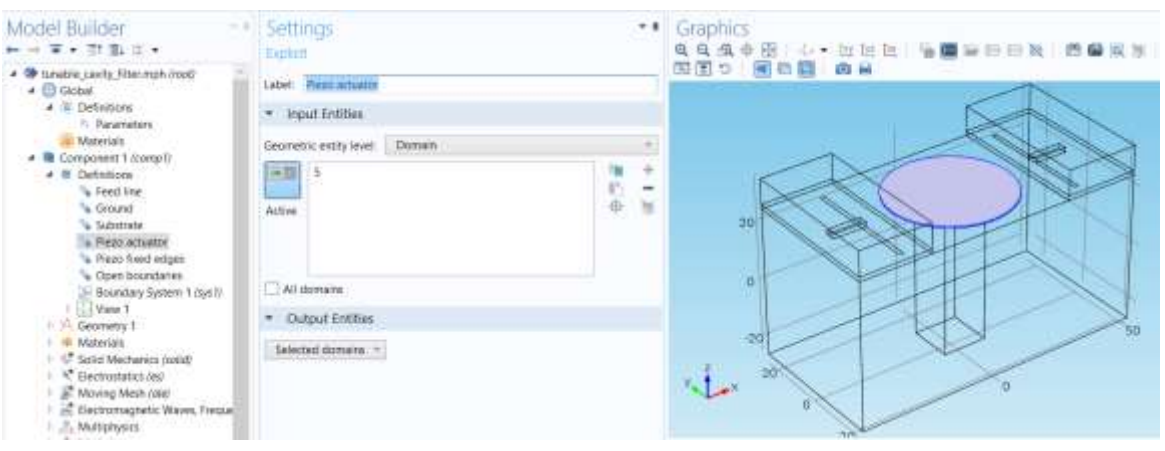

Рис. 10.7. Выделение диска пьезоэлемента

Добавьте выбор фиксированных ребер пьезо-диска.

## *Explicit 5*

- 1. В меню **Definitions**, кликните **Explicit**.
- 2. В окне Settings for Explicit, в поле **Label,** напечатайте «Piezo fixed edges».
- 3. Найдите секцию **Input Entities**. Из списка **Geometric entity level**, выберите **Edge**
- 4. Выберите Edges 50, 51, 63, и 66

*Explicit 6* - добавление набора открытых границ области ВЧ.

- 1. В меню **Definitions**, кликните **Explicit**
- 2. В окне Settings for Explicit, напечатайте «Open boundaries» в текстовом поле **Label**
- 3. Найдите раздел **Input Entities**. Из списка **Geometric entity level**, выберите **Boundary**
- 4. Выберите Boundaries 4, 5, 7, 8, 10, 12, 13, 23, 25, 37, 38, 40, 41, 43–45, 56, и 57

 Перед определением материалов, задайте области для каждой физической задачи.

### SOLID MECHANICS (SOLID)

- 1. В окне **Model Builder** под **Component 1 (comp1)** кликните **Solid Mechanics (solid).**
- 2. В окне **Settings** for Solid Mechanics, найдите секцию **Domain Selection.**
- 3. Из списка Select**ion**, выберите **Piezo actuator.**

### ELECTROSTATICS (ES)

- 1. В меню **Physics**, кликните **Solid Mechanics (solid)** и выберите **Electrostatics (es).**
- 2. В окне **Model Builder**, в разделе **Component 1 (comp1)** кликните **Electrostatics (es)**.
- 3. В окне Settings for Electrostatics, найдите раздел **Domain Selection.**
- 4. Из списка Select**ion**, выберите **Piezo actuator.**

 Установим интерфейс **Moving Mesh**. Из-за того, что области подложки и воздуха граничат со свободной областью, не включают их в физическое пространство расчета.

### MOVING MESH (ALE)

- 1. В меню **Physics**, кликните **Electrostatics (es)** и выберите **Moving Mesh (ale)**.
- 2. В окне **Model Builder** под **Component 1 (comp1)** кликните **Moving Mesh (ale)**.
- 3. В окне Settings for Moving Mesh, найдите раздел **Domain Selection**.
- 4. Кликните **Clear Selection.**
- 5. Выберите область Domain 1.

Установите интерфейс **Electromagnetic Waves, Frequency Domain**.

Пересеките область диска пьезо - приводом.

### ELECTROMAGNETIC WAVES, FREQUENCY DOMAIN (EMW)

- 1. В меню **Physics**, кликните **Moving Mesh (ale)** и выберите **Electromagnetic Waves, Frequency Domain (emw)**.
- 2. В окне **Model Builder** под **Component 1 (comp1)** кликните **Electromagnetic Waves, Frequency Domain (emw)**. Выберите Domains  $1-4$  и 6–8.

## *10.5. Добавление материалов в проект*

 Используйте три материала для этой модели: PZT-5H, air, и подожку с выбранными характеристиками.

В меню Model, кликните **More Windows** и выберите **Add Material**.

- 1. Перейдите к окну **Add Material**.
- 2. В дереве, выберите **Piezoelectric>Lead Zirconate Titanate (PZT-5H)**.
- 3. Кликните **Add to Component** в окне меню.

*Добавление Lead Zirconate Titanate (PZT-5H) (mat1) в модель*

- 1. В окне **Model Builder,** под **Component 1 (comp1)>Materials** кликните **Lead Zirconate Titanate (PZT-5H) (mat1).**
- 2. В окне Settings for Material, найдите раздел **Geometric Entity Selection.**
- 3. Из списка **выберите ion**, выберите **Piezo actuator.**

ДОБАВЛЕНИЕ МАТЕРИАЛА В ПРОЕКТ ADD MATERIAL

- 1. Перейдите к окну **Add Material**.
- 2. В дереве выберите **Built-In>Air**.
- 3. Кликните **Add to Component** в окне меню.

### **MATERIALS**

*Добавление окружающего воздуха Air (mat2)*

- 1. В меню Model , кликните **Add Material** чтобы закрыть окно **Add Material** 1.
- 2. В окне **Model Builder** под **Component 1 (comp1)>Materials** кликните **Air (mat2)**.
- 3. Выберите Domains 1, 3, и 7

*Добавление материала подложки Material 3 (mat3)*

- 1. В окне **Model Builder** кликните правой кнопкой **Materials** и выберите **Blank Material.**
- 2. В окне Settings for Material, найдите раздел **Geometric Entity Selection.**
- 3. Из списка Selection, выберите **Substrate.**
- 4. Найдите секцию **Material Contents**. В таблице введите следующие установки:

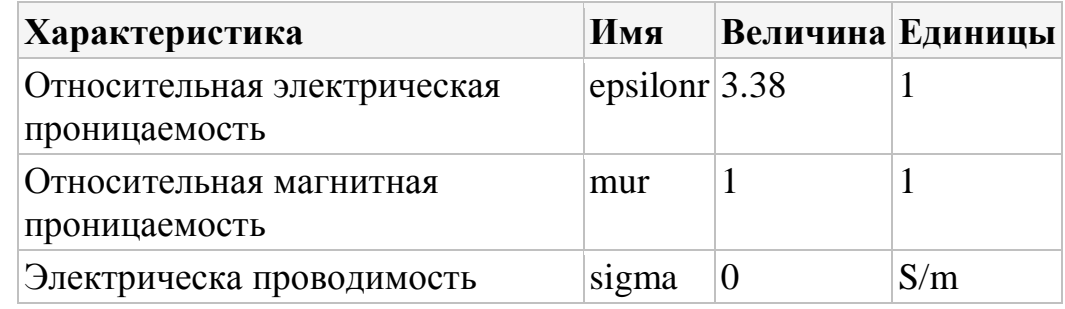

### SOLID MECHANICS (SOLID)

 Далее, установим физические ограничения. Начнем с предположения, что ободок в нижней части пьезоэлемента прикреплен на той же круглой апертуре с верхним размером резонатора и никакое отклонение не ожидается.

### *Fixed Constraint 1*

- 1. Из меню **Physics**, кликните **Edges** и выберите **Fixed Constraint**.
- 2. В окне Settings for Fixed Constraint, найдите раздел **Edge Selection**.

3. Из списка **Selection**, выберите **Piezo fixed edges**.

### ELECTROSTATICS (ES)

Далее, зададим электростатические ограничения

*Электрический потенциал Electric Potential 1*

- 1. В меню **Physics**, кликните **Boundaries** и выберите **Electric Potential.**
- 2. Выберите Boundary 29.
- 3. В окне Settings for Electric Potential, найдите раздел **Electric Potential.**
- 4. В поле *V*<sup>0</sup> , напечатайте -V0.

### *Ground 1*

- 1. В меню **Physics**, кликните **Boundaries** и выберите **Ground**.
- 2. В окне Settings for Ground, найдите секцию **Boundary Selection**.
- 3. Из списка Selection, выберите **Ground**.

### MOVING MESH (ALE)

*Описание смещение сетки Prescribed Mesh Displacement 1*

- 1. В окне **Model Builder**, разверните узел **Moving Mesh (ale)**, затем кликните **Prescribed Mesh Displacement 1.**
- 2. В окне Settings for Prescribed Mesh Displacement, найдите секцию **Prescribed Mesh Displacement.**
- 3. В поле *d<sup>x</sup>* , напечатайте u.
- 4. В поле *d<sup>y</sup>* , напечатайте v.
- 5. В поле *d<sup>z</sup>* , напечатайте w.

### *Free Deformation 1*

1. В меню **Physics**, кликните **Domains** и выберите **Free Deformation**.

2 . Выберите область Domain 1.

*Prescribed Mesh Displacement 2*

- 1. В меню **Physics**, кликните **Boundaries** и выберите **Prescribed Mesh Displacement.**
- 2. В окне Settings for Prescribed Mesh Displacement, найдите секцию **Boundary Selection.**
- 3. Кликните **Paste Selection.**
- 4. В диалоге **Paste Selection**, напечатайте 1-27, 29-57 в поле Selection.
- 5. Кликните **OK.**

### ELECTROMAGNETIC WAVES, FREQUENCY DOMAIN (EMW)

*Perfect Electric Conductor 2*

- 1. В меню **Physics**, кликните **Boundaries** и выберите **Perfect Electric Conductor.**
- 2. В окне Settings for Perfect Electric Conductor, найдите раздел **Boundary Selection.**
- 3. Из списка Selection, выберите **Feed line.**

### *Perfect Electric Conductor 3*

1. В меню **Physics**, кликните **Boundaries** и выберите **Perfect Electric Conductor.**

- 2. В окне Settings for Perfect Electric Conductor, найдите раздел **Boundary Selection.**
- 3. Из списка **Selection**, выберите **Ground.**

*Scattering Boundary Condition 1*

- 1. В меню **Physics**, кликните **Boundaries** и выберите **Scattering Boundary Condition.**
- 2. В окне Settings for Scattering Boundary Condition, найдите раздел **Boundary Selection.**
- 3. Из списка Selection, выберите **Open boundaries.**

## *Lumped Port 1*

- 1. В меню **Physics**, кликните **Boundaries** и выберите **Lumped Port**.
- 2. Выберите Boundary 14.
- 3. В окне Settings for Lumped Port, найдите раздел **Lumped Port Properties** . Из списка **Wave excitation at this port**, выберите **On**.

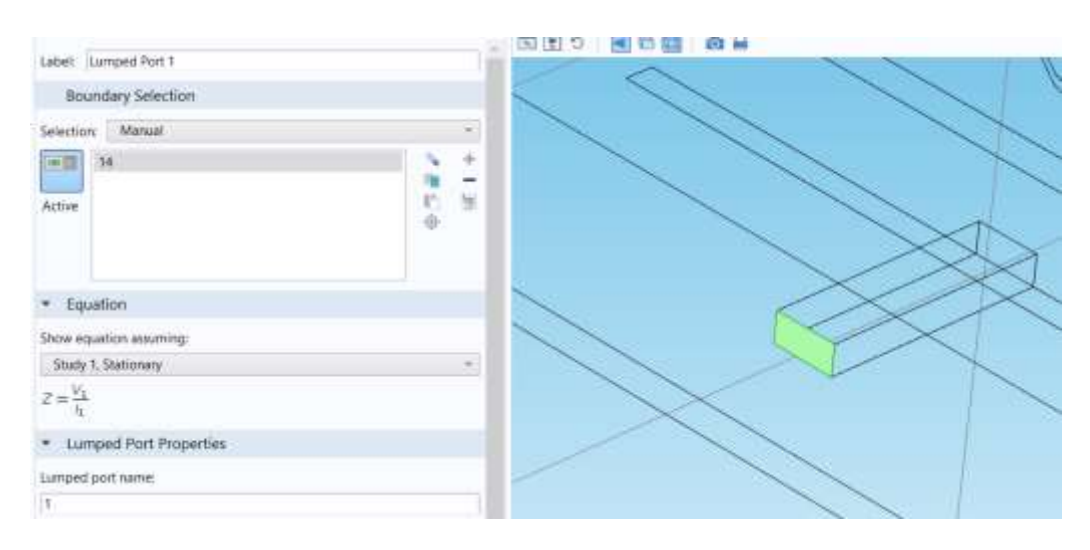

*Установка дискретного порта Lumped Port 2*

 В меню **Physics**, кликните **Boundaries** и выберите **Lumped Port**. выберите Boundary 54 .

Перед генерацией сетки, сделаем установки размера для разбиения на сетку.

- 1. В окне **Model Builder** кликните **Electromagnetic Waves, Frequency Domain (emw)**.
- 2. В окне Settings for Electromagnetic Waves, Frequency Domain, найдите раздел **Physics-Controlled Mesh.**
- 3. Выберите режим **Enable.**
- 4. В поле **Maximum element size**, напечатайте h\_max.
- 5. В окне **Model Builder** кликните **Electromagnetic Waves, Frequency Domain (emw).**
- 6. В окне Settings for Electromagnetic Waves, Frequency Domain, найдите раздел **Analysis Methodology.**
- 7. Из списка **Methodology options**, выберите **Fast.**

MESH 1

- 1. В окне **Model Builder** под **Component 1 (comp1)** кликните **Mesh 1.**
- 2. В окне Settings for Mesh, найдите раздел **Mesh Settings.**
- 3. Из списка **Sequence type**, выберите **User-controlled mesh.**

*Size 1*

- 1. В окне **Model Builder** под **Component 1 (comp1)>Mesh 1** кликните **Size 1**.
- 2. В окне Settings for Size, найдите раздел **Element Size Parameters.**
- 3. В поле **Maximum element size**, напечатайте 10.
- 4. В поле **Minimum element size**, напечатайте 2.

*Free Tetrahedral 1*

- 1. В окне **Model Builder**, под **Component 1 (comp1)>Mesh 1** кликните **Free Tetrahedral 1**.
- 2. В окне Settings for Free Tetrahedral, найдите раздел **Domain Selection**.
- 3. Из списка **Geometric entity level**, выберите **Domain**.
- 4. Из списка Selection выберите **All domains**.
- 5. Выберите Domains 1–4 и 6–8.

*Swept 1*

- 1. В окне **Model Builder** кликните правой кнопкой **Mesh 1** и выберите **Swept**.
- 2. В окне Settings for Swept, найдите раздел **Domain Selection**.
- 3. Из списка **Geometric entity level**, выберите **Domain**.
- 4 .Выберите Domain 5.

#### *Distribution 1*

- 1. Кликните правой кнопкой мыши **Component 1 (comp1)>Mesh 1>Swept 1** и выберите **Distribution.**
- 2. В окне Settings for Distribution, найдите раздел **Distribution.**
- 3. В поле **Number of elements**, напечатайте 2.
- 4. Кликните кнопку **Build All.**

### *10.6. Запуск на расчет Study 1*

#### *Step 1: Stationary*

- 1. В меню **Study**, кликните **Study Steps** и выберите **Stationary>Stationary.**
- 2. В окне Settings for Stationary, найдите раздел **Physics and Variables Selection.**
- 3. В таблице, введите следующие установки:

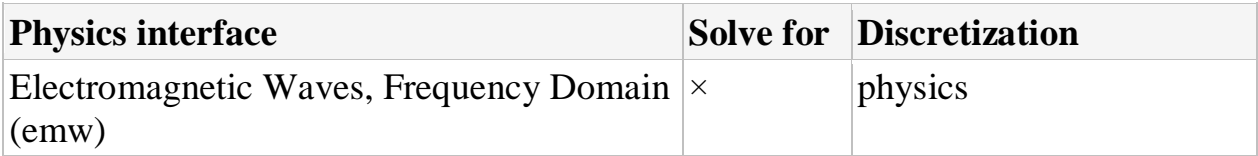

### *Step 2: Frequency Domain*

- 1. В меню **Study**, кликните **Study Steps** и выберите **Frequency . Domain>Frequency Domain.**
- 2. В окне Settings for Frequency Domain, найдите раздел **Study Settings**
- 3. В поле **Frequencies** , напечатайте range(f\_min,2.5[MHz],f\_max).
- 4. Найдите раздел **Physics and Variables Selection**. В таблице, введите следующие установки:

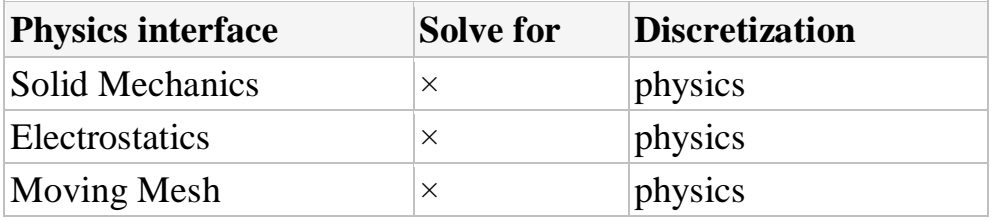

### *Parametric Sweep*

- 1. В меню **Study**, кликните **Parametric Sweep**.
- 2. В окне Settings for Parametric Sweep, найдите раздел **Study Settings**.
- 3. Кликните **Add**.
- 4. В таблице введите следующие установки:

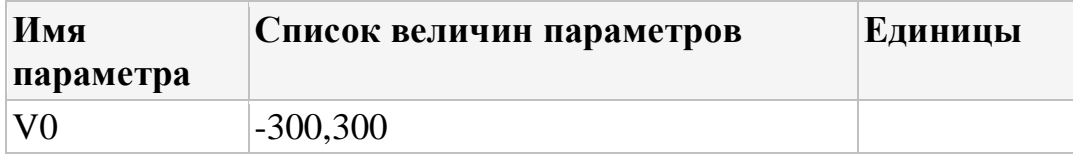

### 5. В меню **Study**, кликните **Compute**.

### RESULTS

### *Stress (solid)*

 Замените заданный по умолчанию график давления (stress) графиком смещения (displacement).

1. В окне Settings for 3D Plot Group, напечатайте *Displacement* в поле **Label**.

### *Displacement*

- 1. В окне **Model Builder**, разверните узел **Results>Displacement**, затем кликните **Surface 1.**
- 2. В окне Settings for Surface, кликните **Replace Expression** в верхнем правом углу секции **Expression**. Из этого меню выберите **Component 1>Solid Mechanics>Displacement>solid.disp - Total displacement**.
- 3. В меню **3D plot group**, кликните **Plot**.
- 4. Нажмите кнопку **Zoom Extents** в меню **Graphics**.

Этот график показывает отклонение диска пьезопривода (рис. 10.2).

*Электрический потенциал Electric Potential (es) внутри пьезоэлектрического диска*

### *Electric Field (emw)*

- 1. В окне **Model Builder**, под **Results** кликните **Electric Field (emw)**.
- 2. В окне **Settings for 3D Plot Group**, найдите секцию **Data**.
- 3. Из списка **Parameter value (freq (Hz))**, выберите **3.0075E9**.
- 4. В меню **3D plot group**, кликните **Plot**.
- 5. В окне **Model Builder**, разверните узел **Electric Field (emw)**, затем кликните **Multislice 1**.
- 6. В окне Settings for Multislice, кликните чтобы расширить секцию **Range**.
- 7. Выберите чек-бокс **Manual color range**.
- 8. В поле **Maximum**, напечатайте 1000.
- 9. В меню **3D plot group**, кликните **Plot**.

 Результирующий график показыват сильные электрические поля, на частоте резонанса в центре резонатора, а также в пробеле между металлическим штырем и потолком впадины. Сравните график с графиком, показанным на рис. 10.3.

*S-Parameter (emw)*

- 1. В окне Settings for 1D Plot Group, разверните раздел **Legend**.
- 2. Из списка **Position**, выберите **Lower left.**
- 3. В окне **Model Builder**, разверните узел **S-Parameter (emw)**, затем кликните **Global 1.**
- 4. В окне Settings for Global, найдите раздел **x-Axis Data**.
- 5. Из списка **Unit**, выберите **GHz.**
- 6. В меню **1D plot group**, кликните **Plot**.

 График S-параметров показывают частотное перемещение как функцию входного смещения на пьезо-приводе; сравните с рис. 10.4.

### **Приложение: Инструкции по моделированию геометрии**

 В меню Model , кликните **Add Component** и выберите **3D**. Загрузим параметры геометрии из файла. Для этого:

- 1. В меню Model , кликните **Parameters**
- 2. В окне Settings for Parameters, найдите раздел **Parameters**
- 3. Кликните **Load from File**.
- 4. Найдите в папке библиотеки моделей Model Library и дважды кликните на файл tunable\_cavity-filter\_parameters.txt.

GEOMETRY 1

- 1. В окне **Model Builder** под **Component 1 (comp1)** кликните **Geometry 1**.
- 2. В окне Settings for Geometry, найдите раздел **Units**.
- 3. Из списка **Length unit**, выберите **mm**.

Вначале создадим бокс для резонатора.

# *Block 1 (blk1)*

- 1.В меню Geometry , кликните **Block**.
- 2. В окне Settings for Block, напечатайте «Cavity» в поле **Label**.
- 3. Найдите раздел Size . В поле **Width**, напечатайте 100.
- 4. В поле **Depth**, напечатайте 50.
- 5. В поле **Height**, напечатайте 50.
- 6. Найдите раздел **Position**. Из списка **Base**, выберите **Center**.

## Добавим подложку в виде *Block 2 (blk2)*

- 1. В меню Geometry , кликните **Block**.
- 2. В окне Settings for Block, напечатайте *Substrate* в поле **Label**.
- 3. Найдите раздел Size . В поле **Width**, напечатайте 25.
- 4. В поле **Depth**, напечатайте 50.
- 5. В поле **Height**, напечатайте «thickness».
- 6. Найдите раздел **Position**. Из списка **Base**, выберите **Center**.
- 7. В поле **x** , напечатайте -37.5.
- 8. В поле **z** , напечатайте «25+thickness/2».

Добавление блока для воздушной области в виде *Block 3 (blk3)*

- 1. В меню **Geometry** кликните **Block**.
- 2. В окне **Settings for Block**, напечатайте «Air block» в поле **Label**.
- 3. Найдите раздел **Size** . В поле **Width**, напечатайте 25.
- 4. В поле **Depth**, напечатайте 50.
- 5. В поле **Height**, напечатайте 10.
- 6. Найдите раздел **Position**. Из списка **Base**, выберите **Center**.
- 7. В поле **x** напечатайте -37.5.
- 8. В поле **z** напечатайте 30.
- 9. Кликните кнопку Build.
- 10.Кликните кнопку **Wireframe Rendering** в меню **Graphics**.

## Добавление блока микрополосковой линии

# *Block 4 (blk4)*

1. В меню Geometry, кликните **Block**.

- 2. В окне Settings for Block, напечатайте «Feed\_line» в поле **Label**.
- 3. Найдите раздел Size . В поле **Width**, напечатайте l\_feed+w\_slot.
- 4. В поле **Depth**, напечатайте 3.2.
- 5. В поле **Height**, напечатайте «thickness».
- 6. Найдите раздел **Position**. Из списка **Base**, выберите **Center**.
- 7 В поле **x** напечатайте «-x\_slot-l\_feed/2».
- 8. В поле **z**, напечатайте «25+thickness/2».

Добавим рабочую плоскость, в которой чертится щель.

# *Work Plane 1 (wp1)*

- 1. В меню Geometry , кликните **Work Plane**.
- 2 .В окне Settings for Work Plane, найдите раздел **Plane Definition**.
- 3. В поле **z-coordinate**, напечатайте 25.

Добавление прямоугольника для щели.

# *Rectangle 1 (r1)*

- 1. В меню **Work plane**, кликните **Primitives** и выберите **Rectangle**.
- 2. В окне Settings for Rectangle, найдите раздел Size.
- 3. В поле **Width**, напечатайте «w\_slot».
- 4. В поле **Height**, напечатайте «l\_slot».
- 5. Найдите раздел **Position**. Из списка **Base**, выберите **Center**.
- 6. В поле **xw**, напечатайте «-x\_slot».
- 7. Кликните кнопку **Build Selected.**
- 8. кликните кнопку **Zoom Extents** в меню **Graphics** toolbar.

 Создание второй щели, связывающей микрополосковую линию зеркальным отражением части геометрии.

# *Mirror 1 (mir1)*

- 1. В меню **Geometry** , кликните **Transforms** и выберите **Mirror**.
- 2. Выберите объекты **wp1**, **blk3**, **blk2**, и **blk4**.
- 3. В окне Settings for Mirror, найдите раздел **Input**.
- 4. Выберите опцию **Keep input objects**.
- 5. Найдите раздел **Normal Vector to Plane of Reflection**. В поле **x**, напечатайте 1.
- 6. В поле **z**, напечатайте 0.

7. Кликните кнопку **Build All Objects**.

Черчение металлического столбика в середине резонатора

# *Block 5 (blk5)*

- 1. В меню Geometry, кликните **Block**.
- 2. В окне Settings for Block, напечатайте «Post» в поле **Label**.
- 3. Найдите раздел Size. В поле **Width**, напечатайте 15.
- 4. В поле **Depth**, напечатайте 15.
- 5. В поле **Height** напечатайте «50-gap\_post».
- 6. Найдите раздел **Position**. В поле **x**, напечатайте -7.5.
- 7. В поле **y**, напечатайте -7.5.
- 8. В поле **z**, напечатайте -25.
- 9. Кликните кнопку **Build Selected**.

# Добавление цилиндра *Cylinder 1 (cyl1)*для пьезо диска piezo actuator.

- 1. В меню Geometry, кликните **Cylinder**.
- 2. В окне Settings for Cylinder, напечатайте «Piezo actuator» в поле **Label**.
- 3. Найдите раздел **Size and Shape.** В поле **Radius**, напечатайте 21.
- 4. В поле **Height**, напечатайте 0.5.
- 5. Найдите раздел **Position**. В поле **z**, напечатайте 25.
- 6. Кликните кнопку Build Selected .

 Внутренняя часть металлического столбика не входит в область моделирования. Поэтому, вычтем её из резонатора.

*Вычитание областей командой Difference 1 (dif1)*

- 1. В меню **Geometry** , кликните **Booleans and Partitions** и выберите **Difference.**
- 2. Выберите объект **blk1**.
- 3. В окне Settings for Difference, найдите раздел **Difference**.
- 4. Найдите подраздел **Objects to subtract**. Выберите кнопку **Active** toggle
- 5. Выберите объект **blk5**.
- 6. Кликните кнопку Build All Objects .
- 7. Кликните кнопку **Zoom Extents** в меню **Graphics**.

## **Глава 11.**

### Расчет удельной мощности поглощения (SAR)

Величина SAR (поглощенная мощность на единицу веса) продолжает оставаться важной оценкой поглощения мощности в голове пользователя мобильного телефона. Величина 1.6 Вт/к $\Gamma$ выпуска сотового телефона остается критерием  $\overline{B}$ CBeT. Общепринятой величиной, которая измеряет поглощенную энергию, является значение SAR

$$
SAR = \sigma \frac{|E|^2}{\rho} \tag{11.1}
$$

где о - проводимость ткани биологического объекта [см/м], р - плотность материи  $\lceil \kappa \Gamma / n^3 \rceil$ , и  $\lceil \mathbf{E} \rceil$  - модуль электрического поля. Значение SAR среднее значение в области с весом 10 г или 1 г биологической Поэтому этот параметр считается локальным ткани. SAR. Максимум локального SAR всегда больше, чем максимальное значение SAR.

Данный пример как с помошью COMSOL. показывает рассчитывается поглощаемая мощность в голове пользователя **COTOBOFO** телефона  $\mathbf{M}$ увеличение температуры, вследствие поглошения СВЧ мошности.

### Модель биологического объекта

Модель головы человека - это т.н. фантом SAM, созданный по стандарту IEEE, IEC, и CENELEC, и полученный на основании экспериментальных измерений значений SAR. Исходная геометрия была импортирована в **COMSOL Multiphysics** после незначительных корректировок исходной геометрии.

Модель состоит из значений параметров материала в лискретных точках. и с помощью интерполяции создает значения параметров во всем объеме головы. Исходные данные для этой функции имеются в файле с именем sar in human head interp.txt. Этот файл с данными создавался из изображений, полученных методом магнитного резонанса  $(MRI)$ человеческой головы; эти изображения содержат 109 частей, каждый с 256 х 256 вокселами [5,6].

Данные в этом файле получены не на основе научных исследований, а просто показывает изменение проводимости, диэлектрической проницаемости, и скорости движения тепла как функции положения точки в голове.

 Модель уменьшает разрешение к 55 x 50 x 50 точкам, что соответствует плотности элементов разбиения в голове.

#### **Распространение волн**

 Электромагнитные волны излучаются планарной антенной, с левой стороны головы. Источник тока на ребре антенны возбуждает токи на ее противоположных сторонах. Чтобы избежать отражений, вся структура охватывается идеально согласованными слоями PML.

В задаче решается векторное уравнение Гельмгольца в частотной области

$$
\nabla \times \frac{1}{\mu_r} \nabla \times E - k_0^2 \varepsilon_r E = 0
$$
 (11.2)

где  $\mu$ r - относительная магнитная проницаемостью,  $k_0-$ постоянная распространения волн в свободном пространстве,  $\varepsilon$ <sub>r</sub> - диэлектрическая проницаемость.

 Область анализа разбивается на сетку, согласно минимальной длине волны. Обычно нужно иметь приблизительно пять элементов на длину волны, чтобы должным образом смоделировать волну.

 В данном примере характеристики биологической среды частотнозависимые (табл. 11.1). С помощью интерполяции находятся значения реальных параметров.

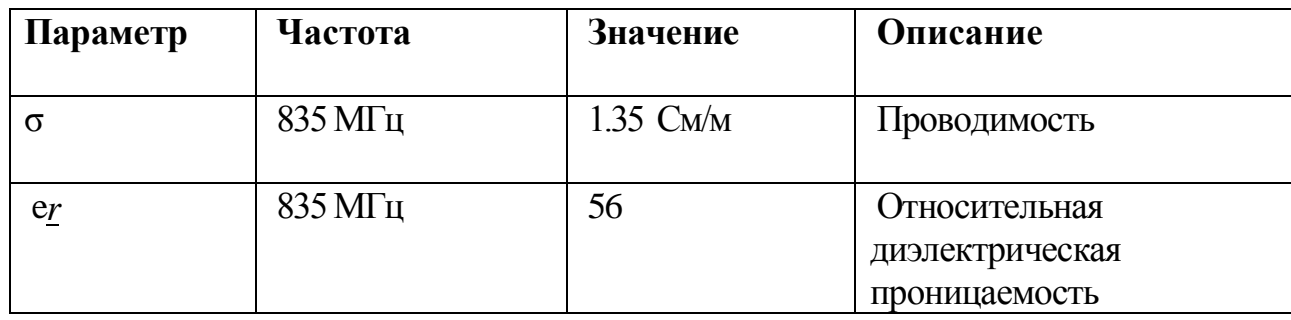

Табл. 11.1. Параметры модели пользователя сотового телефона

### 11.1. Нагревание головы пользователя сотовым телефоном

 Биотепловое уравнение моделирует нагревание головы с учетом изменения температуры из-за кровотока. Распределение тепла в пространстве, а также с момента действия мощности зависят от теплоемкости и плотности крови, и от скорости движения крови.

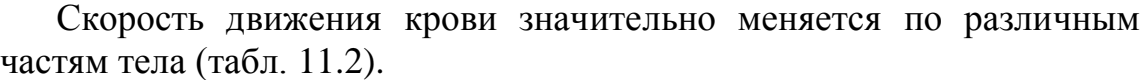

| Часть | Скорость движения тепла                    |  |  |  |  |
|-------|--------------------------------------------|--|--|--|--|
| тела  | внутри биологического объема               |  |  |  |  |
| Мозг  | $2 \cdot 10^{-3}$ (ml/s) / MJI             |  |  |  |  |
| Кость | $3 \cdot 10^{4}$<br>(ml/s)/MJ              |  |  |  |  |
| Кожа  | $3 \cdot 10^{4}$<br>(ml/s)/M <sub>II</sub> |  |  |  |  |

Табл. 11.2. Биологические характеристики модели

 Моделирование скорости обмена энергией между мозгом, кожей и кости также выполняется, используя интерполяцию.

 Модель позволяет исследовать локальное значение SAR в голове, рассчитываемое по формуле (11.1), на частоте 835 МГц. Значение SAR достигает максимума в самой близкой точке к голове, обращенной к падающей волне. Различия в электрических свойствах можно видеть, если изобразить значения локального SAR в логарифмическом масштабе (рис. 11.1).

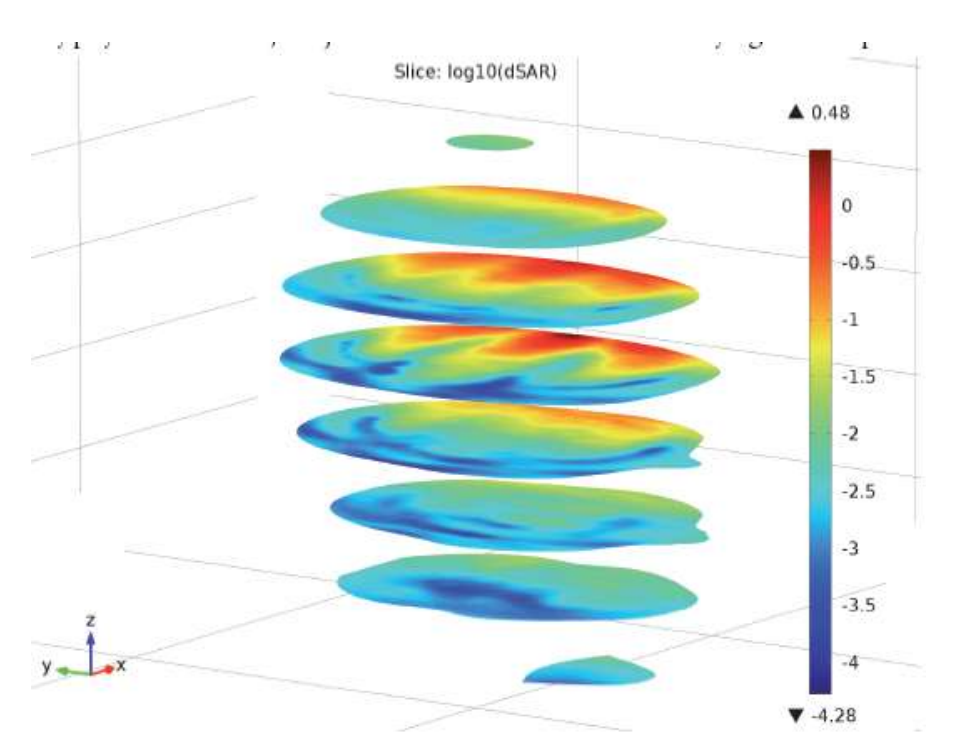

*Рис. 11. 1. Величина локального SAR с сечениях головы (в логарифмическом масштабе).*

 Биотепловое уравнение дает в результате решения распределение температуры, показанное на рис. 11.1, из которого видно, что температура самая высокая в точке, самой близкой к антенне. Максимальное увеличение температуры (от 37ºC), как будет показано, равно примерно 0.2ºС, и быстро спадает внутри головы (рис. 11.2).

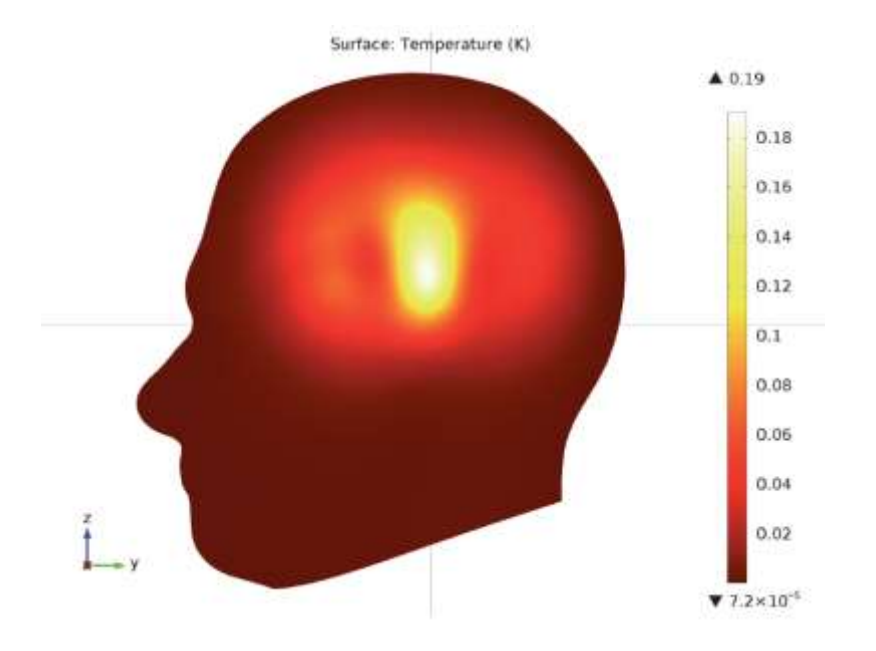

*Рис.11.2. Относительное увеличения температуры на поверхности имеет максимум 0.193ºС напротив антенны.* 

 Для создания модели и решения этой задачи, из меню **File**, выберите **New**. В окне **New**, кликните **Model Wizard**. Появляется ассистент. Работа с ассистентом заключается в следующем:

**1.** В окне **Model Wizard**, щелкните **3D**.

**2.** В дереве **Select Physics**, выберите **Heat Transfer>Bioheat Transfer (ht)** (рис. 11.3).

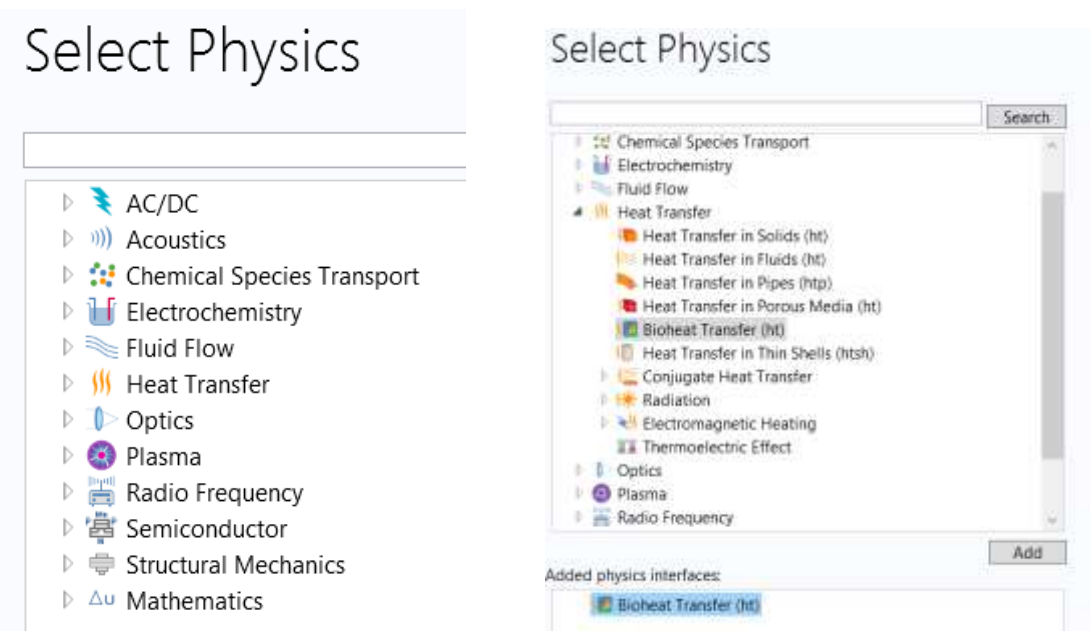

Рис. 11.3. Дерево задач в программе COMSOL

- **3**. В разделе **Select Physics** в диалоге рис. 11.3 нажмите кнопку "**Add**".
- **4.** В поле **Temperature**, введите **dT**.
- **5.** В списке задач **Select Physics** (рис. 11.3), выберите **Radio Frequency > Electromagnetic Waves, Frequency Domain (emw)**.
- **6.** Щелкните **Add**, а затем **Study**.
- **7.** В дереве **Select study**, выберите расчет в частотной области: **Custom Studies>Preset Studies for Some Physics Interfaces > Frequency Domain** (рис. 11.4).
	- 8. Щелкните **Done**.

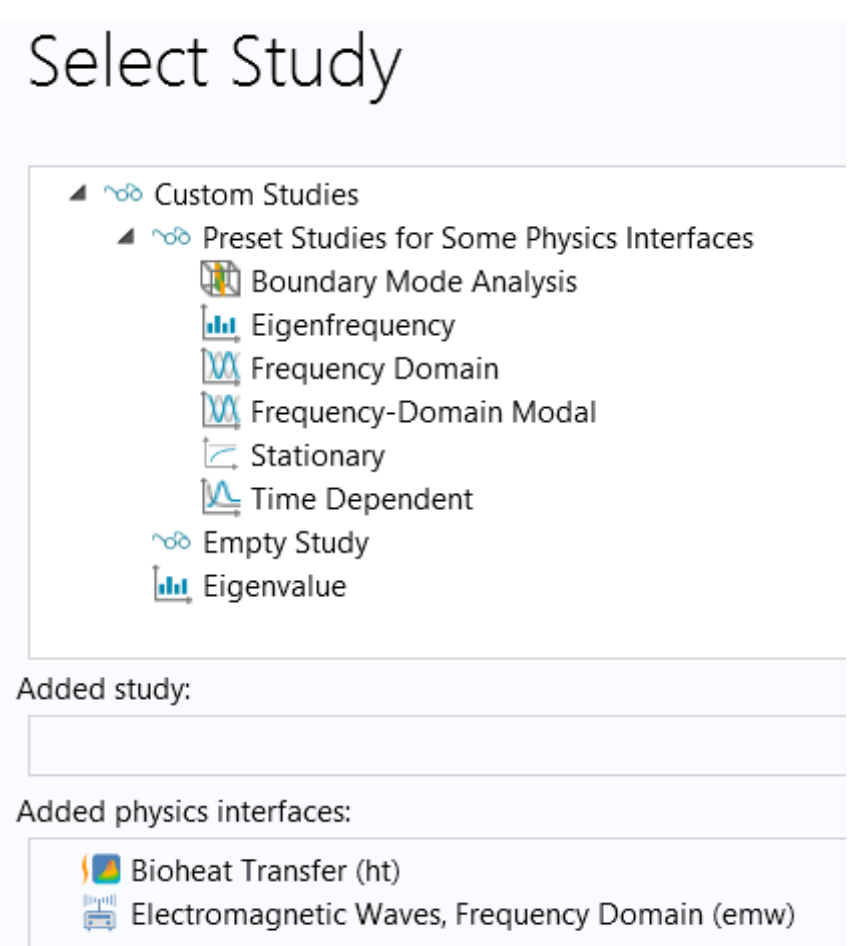

Рис. 11.4. Список выбираемых задач в дереве проекта COMSOL

## 11.2. Внесение параметров проекта

- **1.** В панели инструментов **Model**, щелкните **Parameters**.
- **2.** В окне **Setting** для параметров, найдите раздел **Parameters**.
- **3.** В таблицу введите следующие параметры:

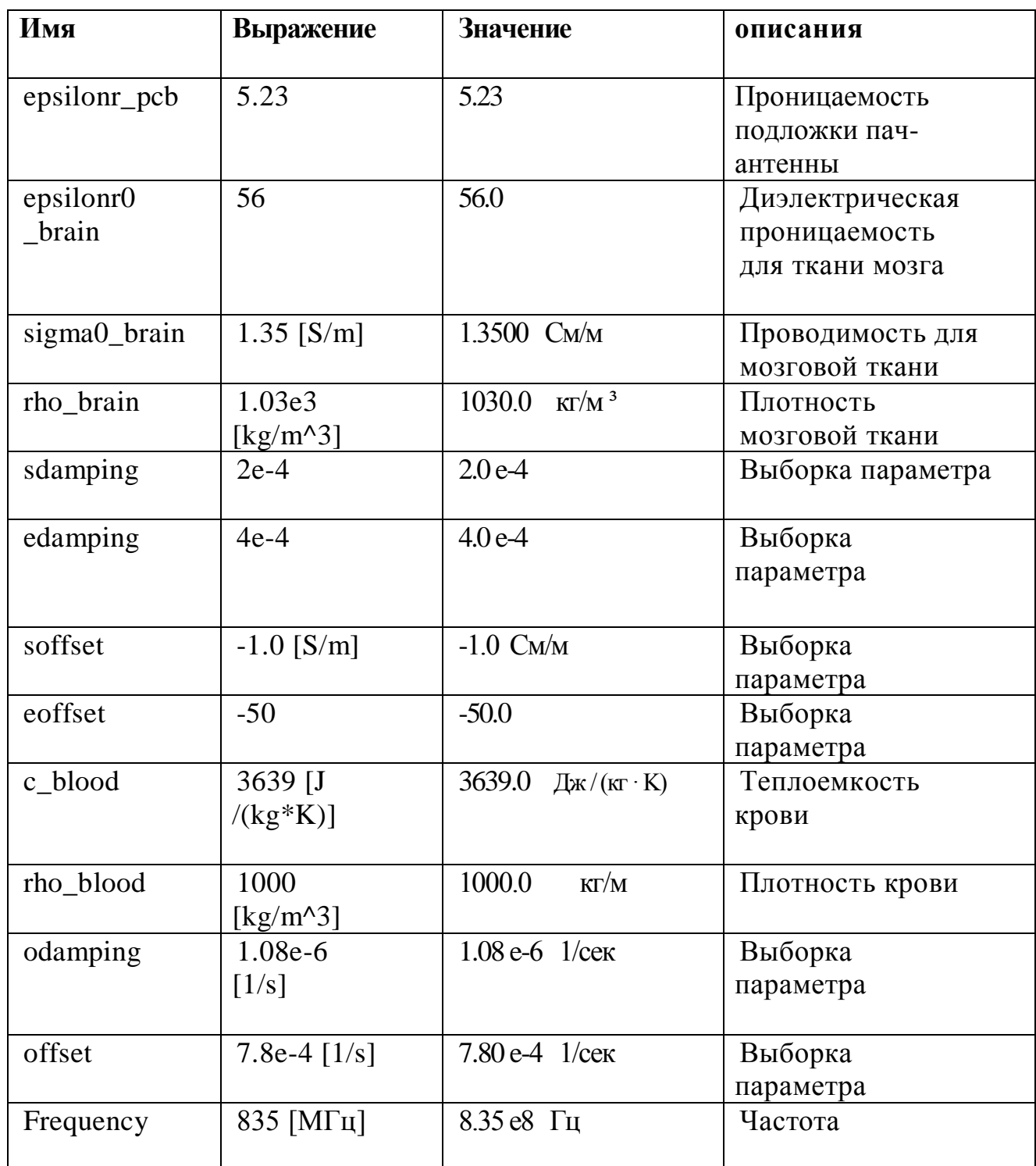

### **ГЕОМЕТРИЯ 1**

 Геометрия головы была создана вне COMSOL, и она импортируется из файла **sar\_in\_human\_head.mphbin**. Затем вручную создаются пач-антенна, а также области поглощения PML и эфир.

*Импорт головы человека (imp1)* 

- **1.** В панели инструментов **Model**, нажмите кнопку **Import**.
- **2.** В окне **Settings** найдите раздел **Import**.
- **3.** Щелкните **Browse**.

**4**. Найдите папку библиотеки модели и файл **sar\_in\_human\_head.mphbin**. **5.** Щелкните **Import**.

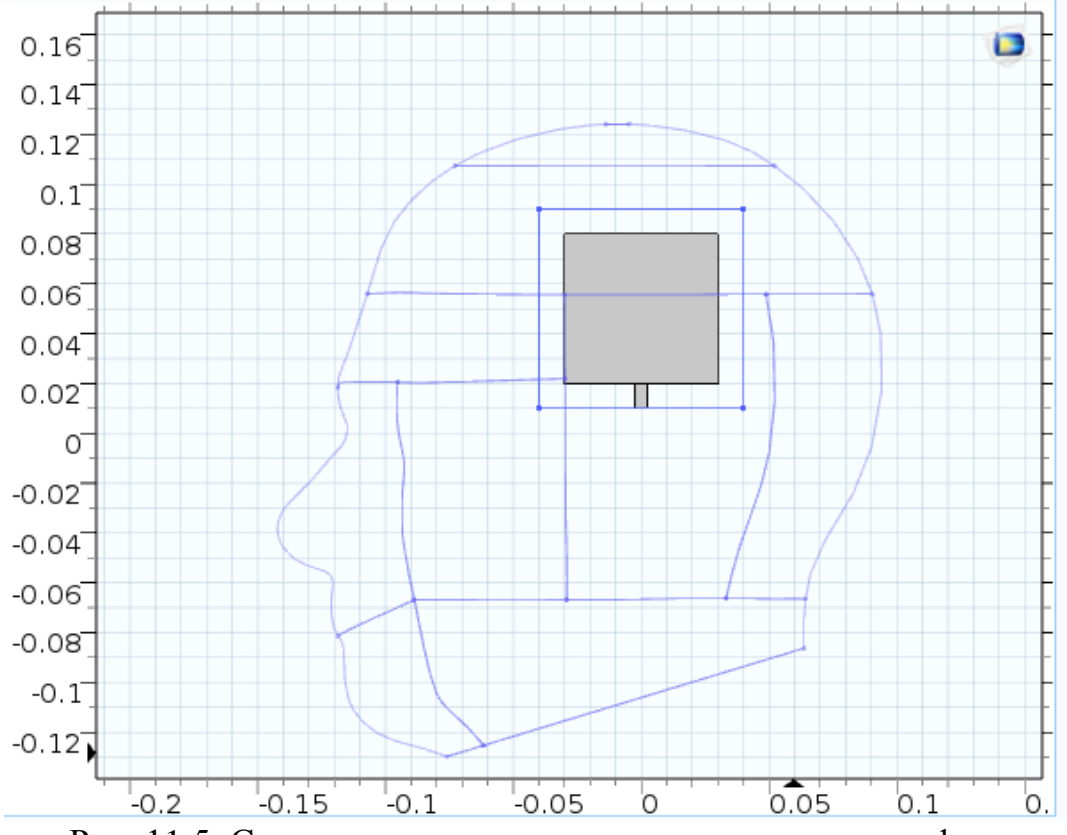

Рис. 11.5. Сечение головы пользователя сотового телефона и положение антенны (единицы в метрах)

# *Черчение подложки пач-антенны (blk1)*

- **1.** В панели инструментов **Geometry**, щелкните **Block**.
- **2.** В окне **Setting** для **Block**, найдите раздел **Size**.
- **3.** Введите **Width** = 0.004, **Depth** = 0.08 [м].
- **4**. В текстовом поле **Height** напечатайте 0.08 [м].
- **5.** Найдите раздел **Position**. Из списка **Basic**, выберите **Centre**.
- **7.** В поле **x**, напечатайте 0.1 [м].
- **8.** В поле **z**, напечатайте 0.05 [м].

**9.** Нажмите кнопку **Build All Objects**. Будет начерчена подложка пач - антенны (рис. 11.6).

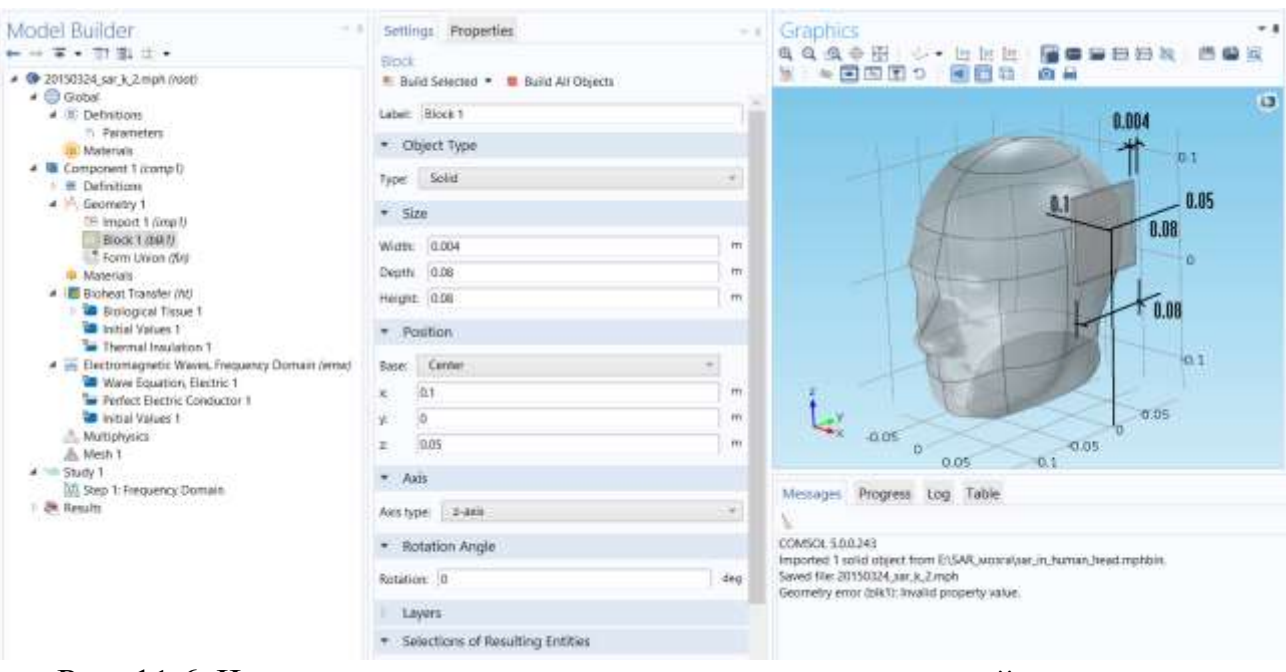

Рис. 11.6. Черчение подложки пач-антенны, расположенной вблизи головы

# *Задание 1-й рабочей плоскости (wp1)*

- **1.** В панели инструментов **Geometry**, щелкните **Work Plane**.
- **2.** В окне **Setting** для рабочей плоскости, найдите раздел **Plane Definition**.
- **3.** Из списка Plane, выберите **yz-plane**.
- **4.** В текстовом поле **x-coordinate**, напечатайте смещение 0.098 [м].
- **5**. Кликните кнопку **Build Selected** (рис. 11.7).

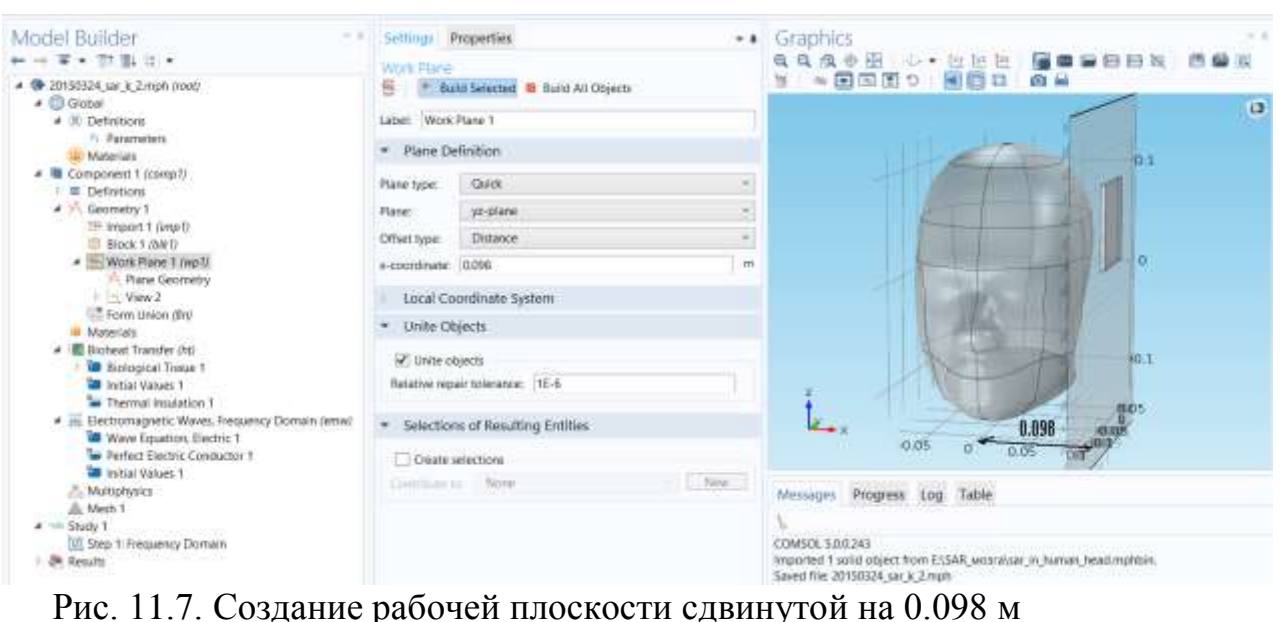

*Черчение квадратной пач-антенны (sq1)*

- **1.** На панели **Work plane**, в разделе Plane Geometric щелкните **Primitives** и выберите **Square**.
- **2.** В окне **Setting** для квадрата, найдите раздел **Size**.
- **3.** В текстовом поле **Side length**, напечатайте 0.06 [м].
- **4.** Найдите раздел **Position**. Из списка Base, выберите **Center**.
- **5.** В поле **yw**, напечатайте 0.05 [м].
- **6**. Кликните на кнопку **Build Selected** (рис. 11.8).

| Model Builder<br>$-1$                                                                                                    | Settings Properties                                                                                       |                 | $-1$<br>$ \epsilon$ Graphics                                                                                                    |                                                 |                                  |
|----------------------------------------------------------------------------------------------------|----------------------------------------------------------------------------------------------------|-----------------|----------------------------------------------------------------------------------------------------|-------------------------------------------------|----------------------------------|
| $\leftarrow -\overline{\mathbf{x}}\cdot\overline{\mathbf{1}}\mathbf{1}\mathbf{1}\cdot\mathbf{1}$                                                                                                    | Square                                                                                                    |                 | 自自血中压 心·<br>国图 9 商品                                                                                                    | $\bullet$ $\bullet$ $\circ$ $\bullet$ $\bullet$ | $\approx$ (3)<br>$\omega =$<br>m |
| ▲ ● 20150324_sar_k_2.mph (root):<br>$4.$ Gobal<br># IE Detivitions<br>P. Parameters<br>IID Materials<br>▲ 图 Component 1 (comp t)<br><b>E</b> Definitions<br>4 H. Geometry 1<br>IE Import 1 (imp?)<br>B Block 1 (bM)<br>- Mork Plane 1 (Mp7)<br># <sup>34</sup> Plane Geometry<br>Square 1 (sq D)<br>□ View 2<br>Form Union (fin)<br><b>III</b> Materials<br>4 Bioheat Transfer (ht)<br>Biological Tissue 1<br>Thittal Values 1<br>Thermal Insulation 1<br><sup>4</sup> Electromagnetic Waves, Frequency Domain (emix)<br>Wave Equation, Electric 1<br>The Perfect Electric Conductor 1<br><b>W</b> Initial Values 1<br><b>J. Mutiphysics</b><br>A Mesh 1<br>$x =$ Study 1<br>10. Step 1: Frequency Domain<br>BR Results | <sup>#</sup> Build Selected = # Build All<br>Label: Square 1<br>* Object Type<br>Type: Salid:<br>$+$ Size | m.              | 0.13<br>0.12<br>0.11<br>0.1<br>0.09<br>0.08<br>0.07                                                                                                    | 0.06<br>пач                                     | a                                |
|                                                                                                    | Side length: 0.06<br>+ Position<br>Center<br>Base:                                                        | <b>PY</b><br>a. | 0.06<br>0.05<br>0.05<br>0.04<br>0.03                                                                                                    |                                                 | 0.06                             |
|                                                                                                    | kw<br>10<br>0.05<br>yer.<br>* Ratation Angle                                                              | m<br>m          | 0.02<br>0.01<br>O.<br>O.OT                                                                                                    |                                                 |                                  |
|                                                                                                    | Rotation: 0                                                                                               | deg             | $-0.02$<br>$-0.03$                                                                                                    |                                                 |                                  |
|                                                                                                    | -Layers                                                                                                   |                 | 0.02 0.04 0.06 0.08<br>$-0.08 - 0.06 - 0.04 - 0.02$ 0<br>$-0.1$<br>Progress Log Table<br>Moscages:<br>COMSOL 5.0.0.243<br>Imported 1 solid object from EIGAR_wearalsar_in_human_head.mphbin.<br>Saved file: 20150324 sar k 2.mph |                                                 |                                  |

Рис. 11.8. Черчение формы пач-антенны

# *Черчение линии питания (r1)*

- **1.** На панели инструментов **Work plane**, щелкните **Primitives** и выберите **Rectangle (прямоугольник)**.
- **2.** В окне **Setting** для прямоугольника, найдите раздел **Size**.
- **3.** В текстовом поле **Width**, напечатайте 0.005 [м].
- **4.** В поле **Height** напечатайте 0.01 [м].
- **5.** Найдите раздел **Position**. Из списка Base, выберите **Center**.
- **6.** В поле **yw** напечатайте 0.015 [м].
- **7**. Кликните кнопку **Build Selected.**

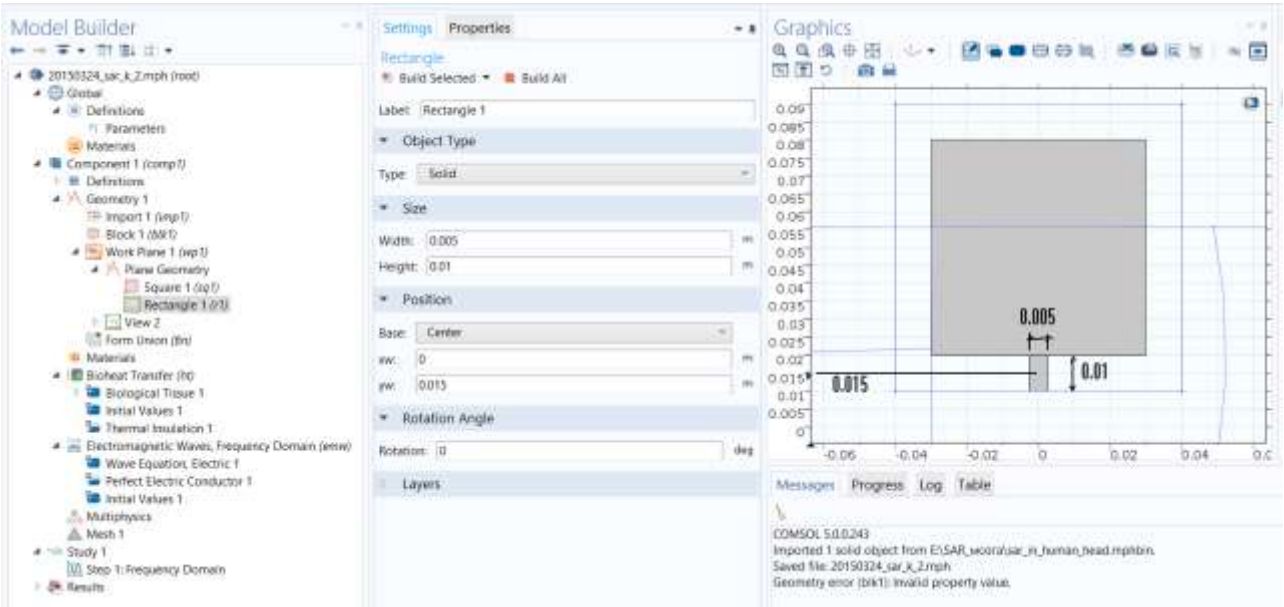

Рис. 11.9. Черчение линии питания пач-антенны

*Объединение квадрата и прямоугольника*

- **1.** На панели **Work plane**, щёлкните **Booleans and Partitions и** выберите **Union**.
- **2.** В окне **Setting** для Union, появляется раздел **Union** (рис. 11.10).
- **3.** Выберите одновременно объекты **r1** и **sq1,** удерживая клавишу Shift.
- **4.** Снимите флажок **Keep interior boundaries** (сохранять внешнюю границу).
- **5.** На панели **Work plane**, щелкните **Build All**.

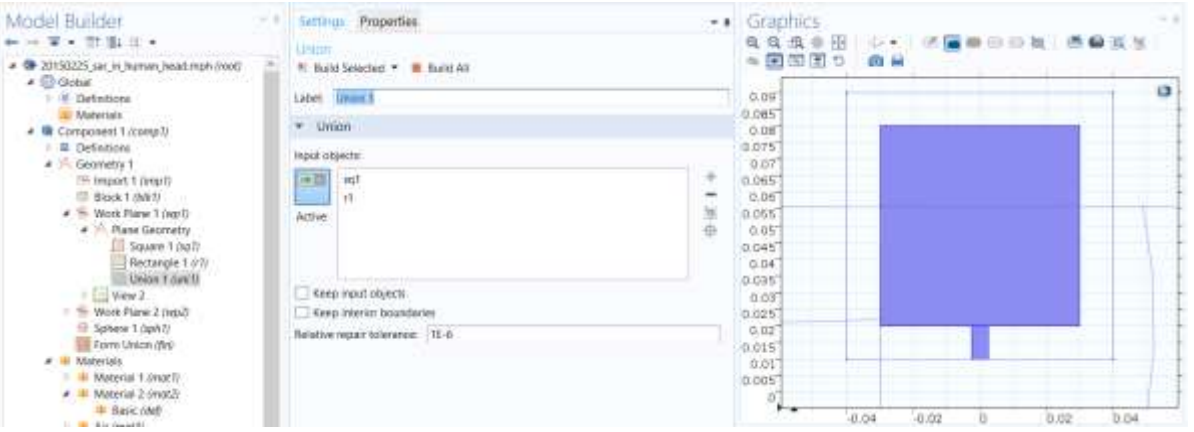

Рис. 11.10. Объединение форм пач-антенны

*Установка 2-й рабочей плоскости (wp2)* 

- **1.** В панели **Geometry**, щелкните **Work Plane 2**.
- **2.** В окне **Setting** для рабочей плоскости, в разделе **Plane Definition** выберите положение плоскости xy- plane.

**3.** В поле **z-coordinate**, напечатайте 0.01 [м]. Рабочая плоскость ляжет на ребро подложки (рис. 11.11).

# *Черчение прямоугольника 1 для порта(r1)*

- **1.** На панели **Work plane**, щелкните **Primitives** и выберите **Rectangle**.
- **2.** В закладке **Setting** для прямоугольника, найдите раздел **Position** (рис. 11.12).
- **3.** В разделе **Size в** текстовом поле **Width** напечатайте **0.004** [м],
- **4**. В текстовом поле **Height** напечатайте **0.005** [м].
- **5**. Из списка **Base**, выберите **Center**.
- **6.** В текстовом поле **xw**, напечатайте 0.1 [м].
- **7.** Кликните кнопку **Build Selected.**

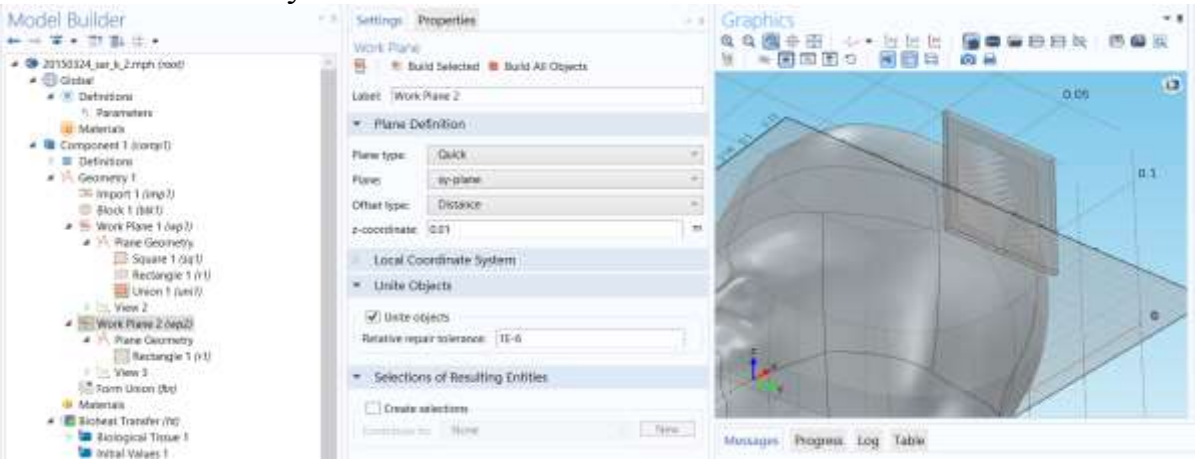

Рис. 11.11. Прямоугольник на ребре подложки, на который будет ставиться дискретный порт

## *Объединение элементов антенны*

**1.** В панели инструментов **Model**, щелкните **Build All**. Вы теперь создали патч-антенну, расположенную близко к голове. Необходимо добавить воздушное окружение и границу поглощение поля PML.

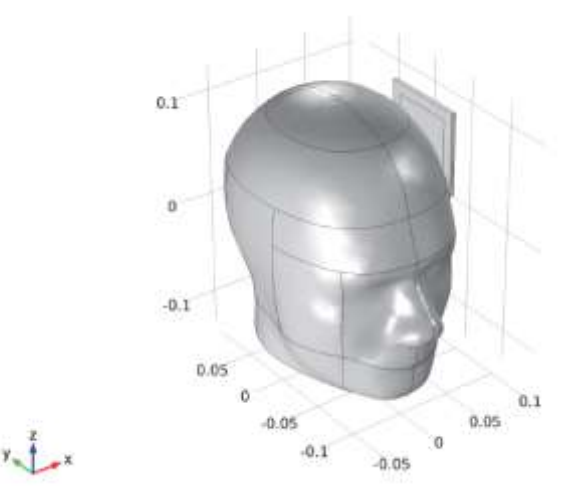

Рис. 11.12. Модель головы пользователя с телефоном в виде пач-антенны

# Черчение сферы вокруг модели (sph1)

- 1. В панели Geometry, щелкните Sphere.
- 2. В окне Setting для сферы, в разделе Size, в поле Radius введите  $0.35$  [M] (puc. 11.13).
- 3. Разверните раздел Layers. В таблице слоев введите следующие данные:

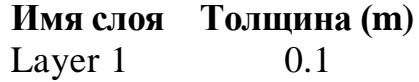

- 5. Нажмите кнопку Build All Objects.
- 6. На панели Graphics кликните кнопку Zoom Extents.
- 7. Кликните кнопку Transparency на панели Graphics и выберите прозрачность.

## Объединение форм

- 1. В окне Model Builder, под Component 1 (comp1)>Geometry 1 кликните **Form Union (fin)** (рис.  $11.13$ ).
- 2. В закладке Setting для Form Union/Assambly, найдите раздел Form **Union/Assembly**
- 3. В поле Relative repair tolerance напечатайте 1E-5.

Это завершает создание геометрии модели (рис. 11.13).

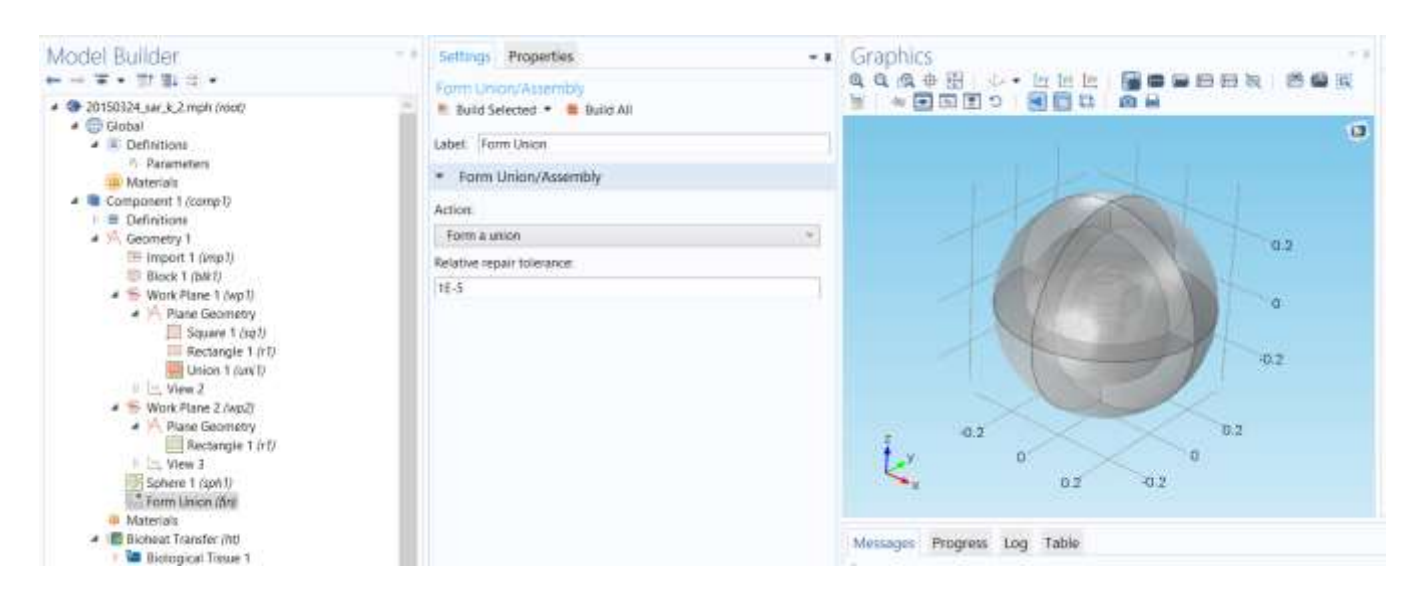

Рис. 11.13. Модель головы, окруженная слоем РМL

11.3. Подготовка графиков для вывода результатов

 Чтобы повернуть график, можно использовать мышь. Кроме того, создавая настройки в узле View, можно легко возвратиться к тому же самому представлению.

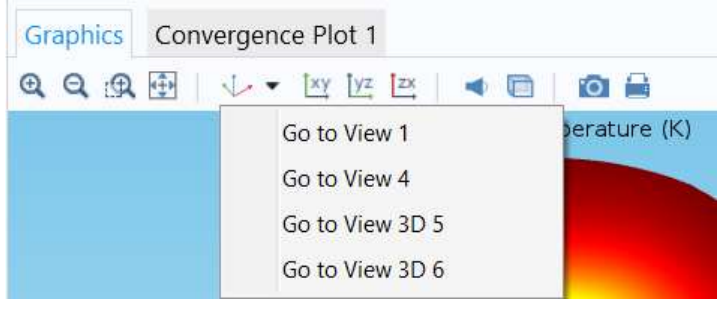

*Создание View 4*

- **1.** В окне **Model Builder**, под **Component 1 (comp1)** кликните правой кнопкой мыши на **Definitions** и выберите **View**.
- **2.** В окне **Settings** для View, разверните раздел **Transparency**.
- **3.** Установите прозрачность **Transparency** (рис. 11.14). Поверните геометрию, чтобы получить хорошее представление.

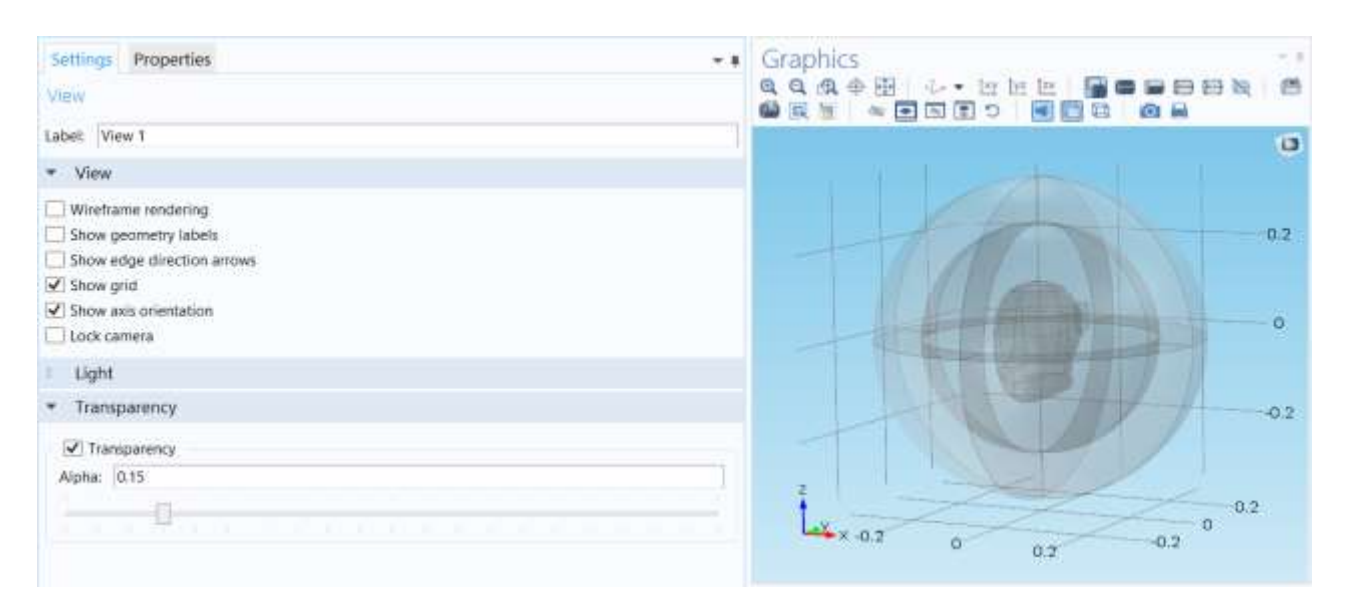

Рис. 11.14. Просмотр изображения головы в поглощающем слое

*ПредставлениеView4* 

**1.** В окне **Model Builder**, в разделе **Component 1 (comp1)>Definitions** кликните **View 4** .

- 2. В разделе View установите флажок Lock camera. Это действие блокирует настройку камеры в этом узле View. Можно подавить некоторые из границ, чтобы выбрать только определенные области.
- 3. На панели инструментов 3D View, щелкните Hide Geometric Entities.
- 4. Нажмите кнопку Show Objects in Selection на панели Graphics (All domain в разделе Selection).
- 5. Выберите области Domain 5, 7, и 8. Чтобы возвратиться к этому представлению после преобразования, вращения, или масштабирования геометрии в окне Graphics, нажмите на кнопку Go to View 4 на панели Graphics.
- 6. Кликните кнопку Transparency на панели инструментов Graphics. Создайте выборы, чтобы упростить спецификацию модели.

### Описание пространства PML, Explicit 1

- 1. В панели Definitions, щелкните Explicit. Нажмите кнопку Go to View 1 на панели инструментов Graphics (рис. 11.18).
- 2. Выберите только области Domain 1-4 и 7-10.
- 3. Щелкните правой кнопкой Component 1 (comp1)>Definitions> Explicit 1 и выберите Rename.
- 4. В диалоговом окне Rename Explicit, введите "РМL" в поле New label.
- 5. Нажмите ОК.

## Пространство головы Head. Explicit 2

- 1. В панели инструментов Definitions, щелкните Explicit. Щелкните кнопки Go to View 4 на панели инструментов Graphics.
- 2. Выберите область **Domain 6**.
- 3. Кликните правой кнопкой Component 1 (comp1)>Definitions> Explicit 2 и выберите Rename.
- 4. В разделе Rename Explicit, в окне New Table, напечатайте "Head".
- 5. Нажмите ОК.

## Пространство подложки РСВ. Explicit 3

- 1. В панели инструментов Definitions, щелкните Explicit.
- 2. Выберите Domain 11.
- 3. Щелкните правой кнопкой Component 1 (comp1)>Definitions> Explicit 3 и выберите Rename.
- 4. В окне Rename Explicit введите PCB в поле New label.
- 5. Нажмите ОК.
- **1.** В панели инструментов **Definitions**, щелкните **Interpolation** (рис. 16.15).
- 2. В окне Settings для Интерполяции, найдите раздел Definition.
- 3. Из списка Data Source, выберите File.
- 4. Шелкните Browse.
- 5. Перейдите к папке Библиотеки Модели и сделайте двойной щелчок по файлу sar in human head interp.txt.
- 6. Щелкните Import.

7. Найдите подраздел Functions. В таблице, введите следующие настройки:

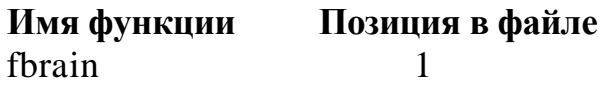

Это означает, что данные функциональной зависимости параметров будут начинаться с позиции 1 в файле.

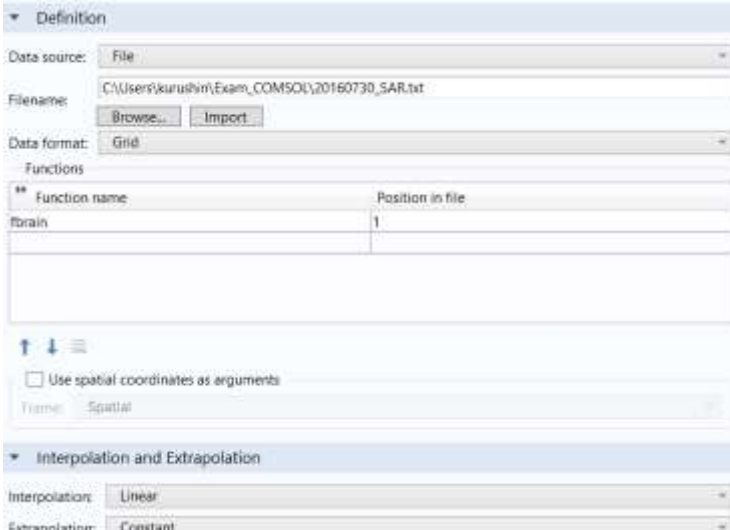

Рис. 11.15. Импорт функционально зависимых параметров в модель

## 11.4. Внесение переменных в модель

- 1. В панели инструментов Definitions, щелкните Variables (рис. 16.16).
- 2. В окне Settings найдите раздел Geometric Entity Selection.
- 3. В списке Geometric entity level, выберите Domain.
- 4. Из списка Selection, выберите Head.
- 5. Найдите раздел Variables. В таблице, введите следующие установки:

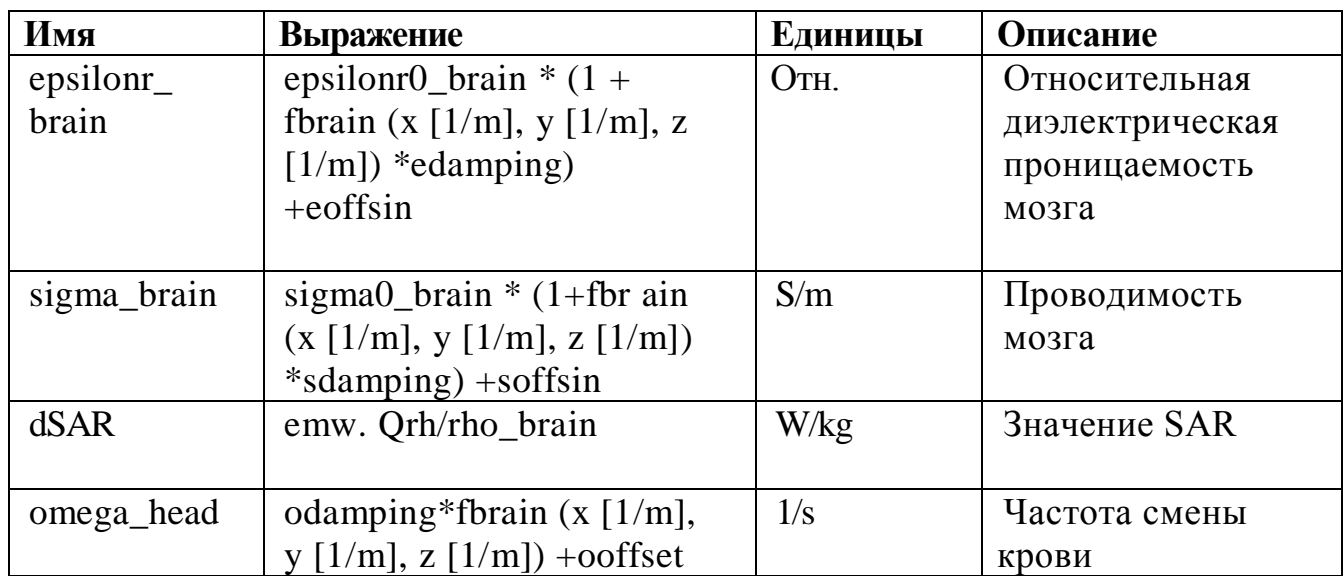

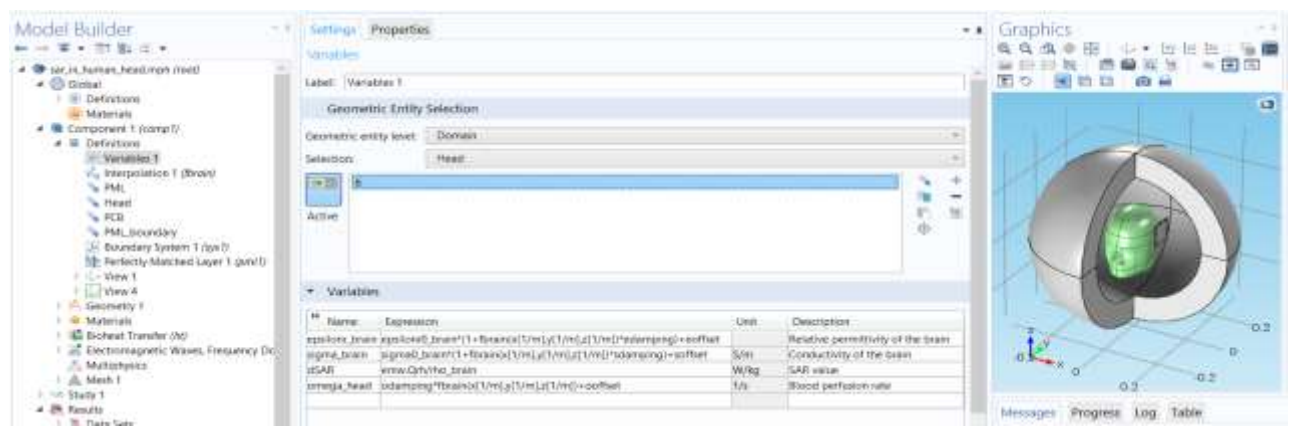

Рис. 11.16. Зависимость характеристик модели от положения в пространстве

epsilonr\_brain epsilonr0\_brain\*(1+fbrain(x[1/m],y[1/m],z[1/m])\*edamping)+eoffset Relative permittivity of the brain

sigma\_brain sigma0\_brain\*(1+fbrain(x[1/m],y[1/m],z[1/m])\*sdamping)+soffset dSAR emw.Qrh/rho\_brain omega\_head odamping\*fbrain(x[1/m],y[1/m],z[1/m])+ooffset

Проводимость мозга Величина SAR Скорость движения крови

# Решение биоуравнения

Для моделирования головы пользователя сотового телефона:

- 1. В окне Model Builder, в разделе Component 1 (comp1) щелкните Bioheat Transfer (ht).
- 2. В окне Settings для Биотеплопередачи, найдите раздел Domain **Selection**
- 3. Из списка Selection, выберите Head (рис. 11.21).

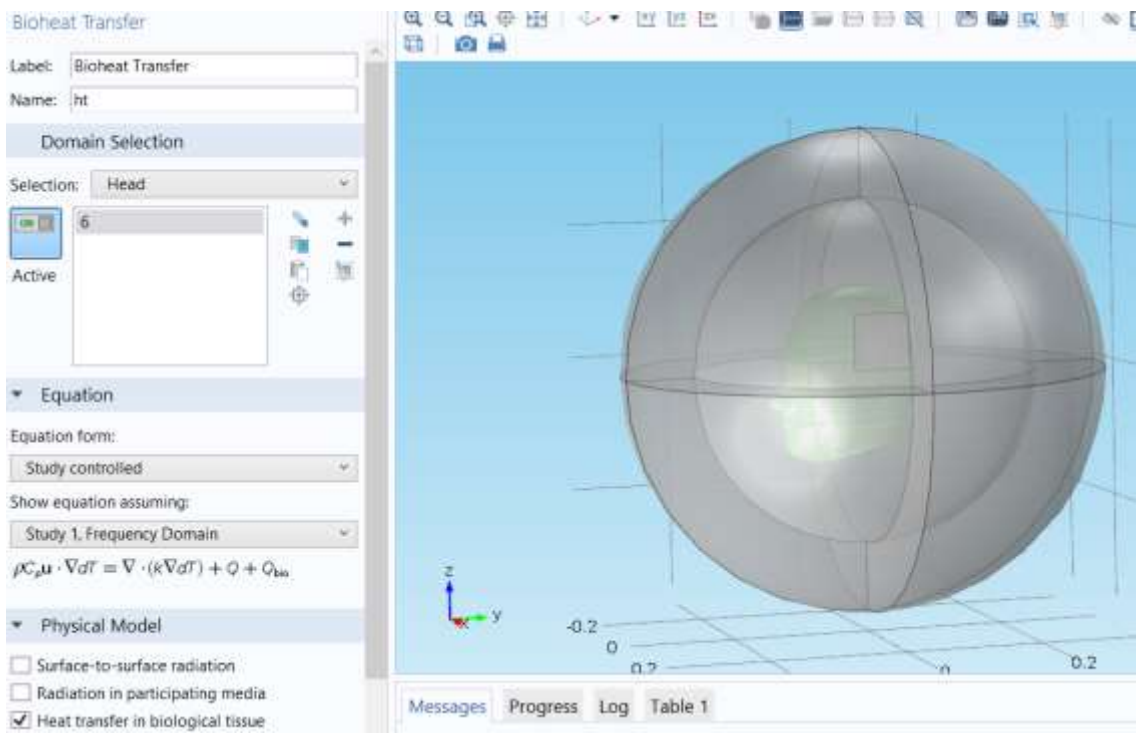

Рис. 11.17. Установки области головы для решения в ней уравнения теплопроводности

## 11.5. Задание материала подложки

- **1.** В окне **Model Builder**, в разделе **Component 1** нажимите правой кнопкой **Materials** и выберите **Blank Material** (рис. 11.22).
- **2.** В окне **Settings** для материала, найдите раздел **Geometric Entity Selection**.
- **3.** Из списка **Selection**, выберите **PCB**.
- **4.** Найдите раздел **Material Contents**. В таблице введите следующие настройки:

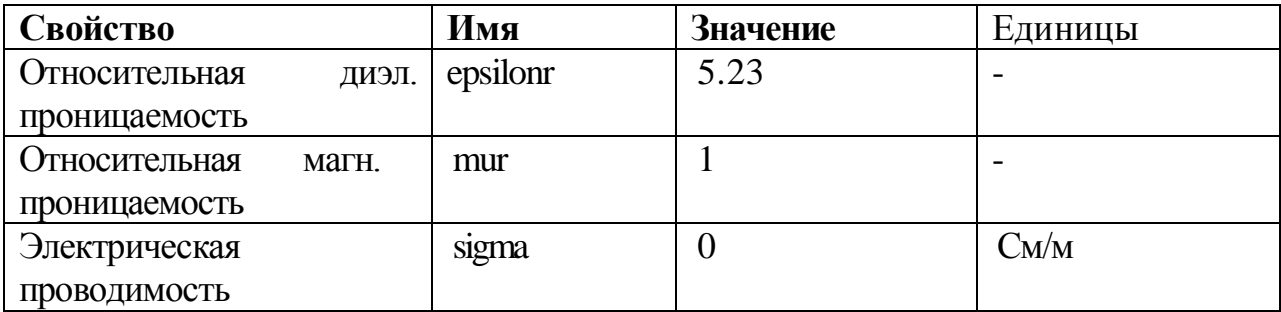

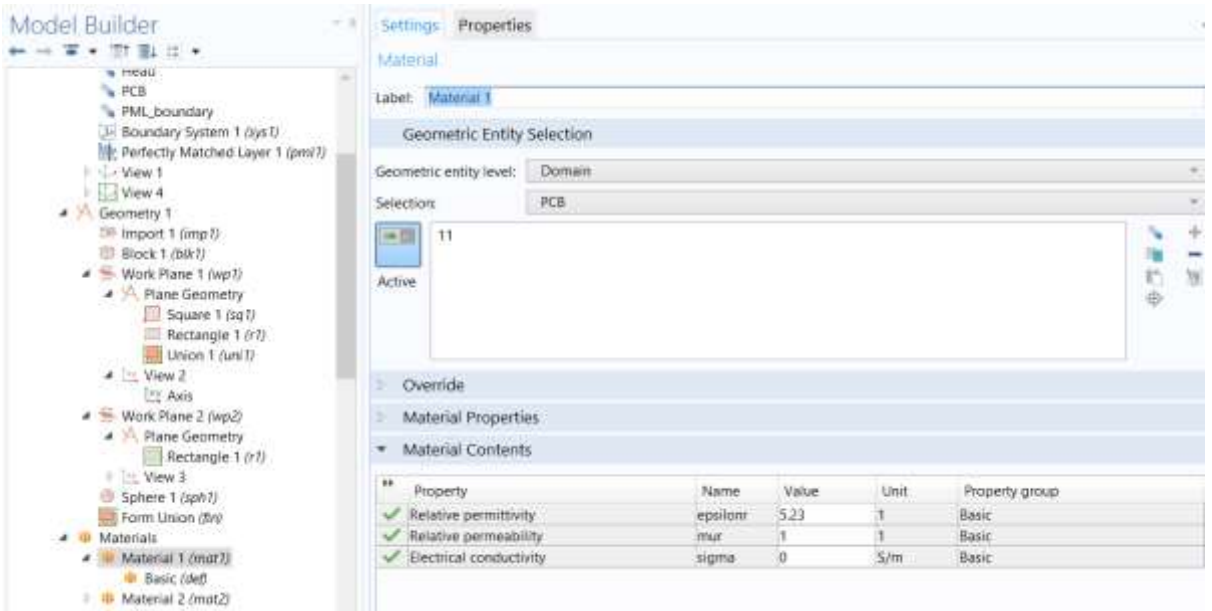

Рис. 11.18. Параметры подложки

*Задание материала головы*

**1.** В окне **Model Builder**, щелкните правой кнопкой **Materials** и выберите **Blank Material**.

- **2.** В окне **Settings** для Material, найдите раздел **Geometric Entity Selection** (рис. 11.23).
- **3.** Из списка **Selection**, выберите **Head**.
- **4.** Найдите положение раздела **Material Contents**. В таблице, введите следующие настройки:
- Табл.11.4. Параметры модели головы

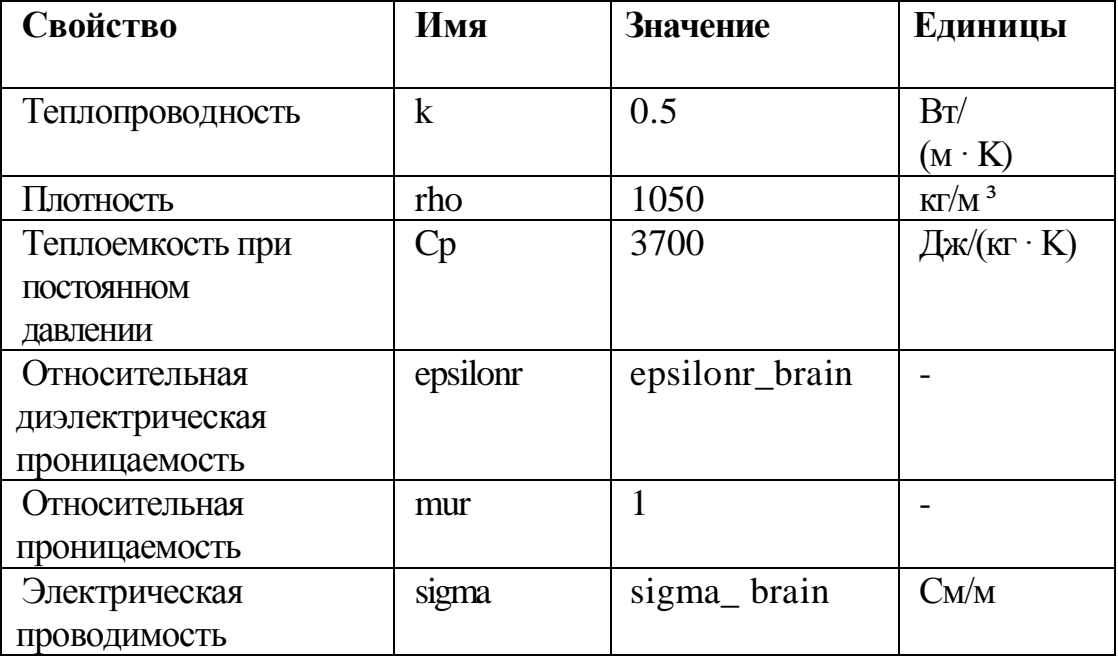

#### **Добавление материала окружения**

- **1.** В панели **Model**, щелкните **Add Material,** чтобы открыть окно **Add Material**.
- **2.** Перейдите в окно **Add Material**.
- **3.** В дереве, выберите **Built-In>Air**.
- **4.** Щёлкните **Add to Component** на панели инструментов окна.

### **МАТЕРИАЛЫ**

**1.** В панели **Model**, щелкните **Add Material** для закрытия окна **Add Material**.

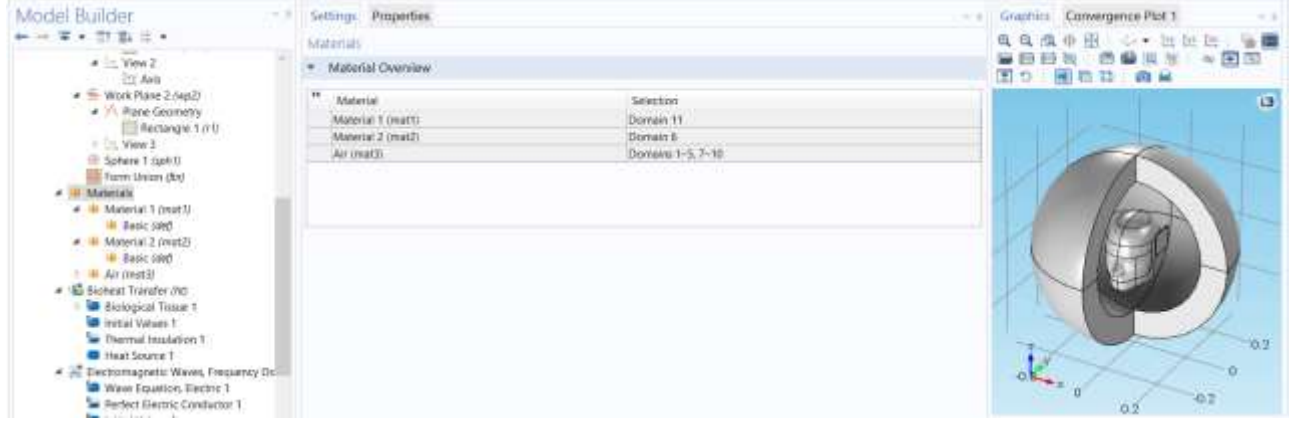

Рис. 11.19. Список материалов в областях проекта

*Задание воздуха (mat3)*

**1.** В окне **Model Builder**, под **Component 1 (comp1)>Materials** кликните **Air (mat3)**.

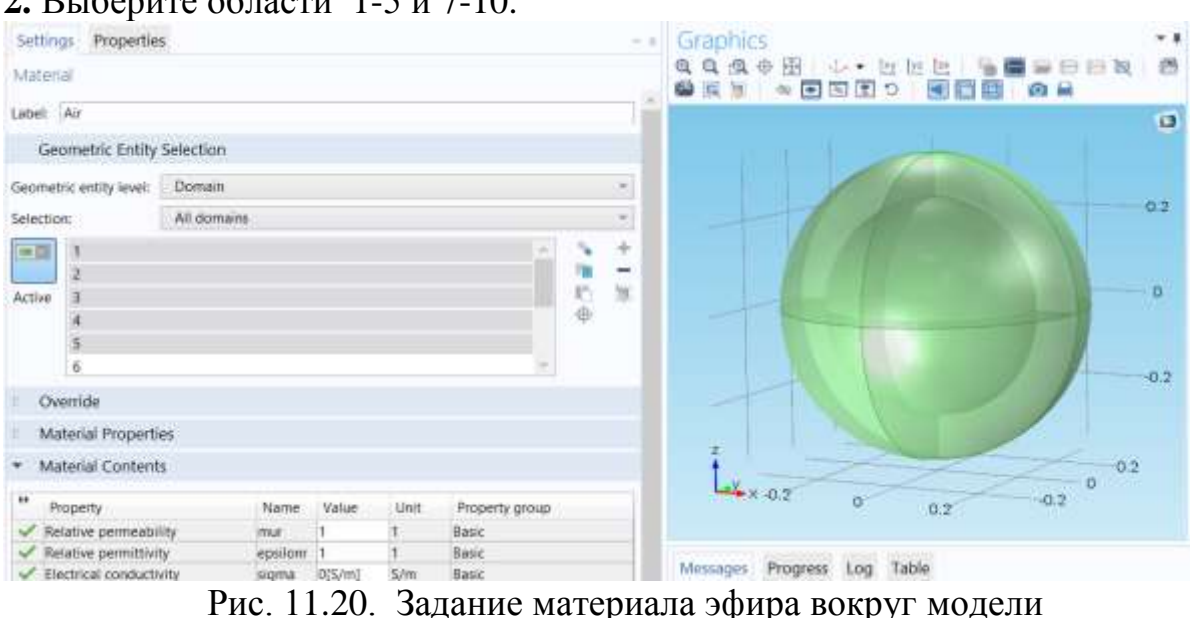

**2.** Выберите области 1-5 и 7-10.

#### **РАСЧЕТ ТЕМПЕРАТУРЫ**

 В окне **Model Builder**, разверните узел **Component 1 (comp1)>Bioheat Transfer (ht)**.

*Биотепло 1*

- **1.** В окне **Model Builder**, разверните узел **Biological Tissue 1**, затем щелкните по **Bioheat 1** (рис. 11.26).
- **2.** В окне **Settings** для биотепла, найдите раздел **Bioheat**.
- **3.** В поле rb, введите rho\_blood, в поле *Cb*: c\_blood, в поле ωb: omega\_head, в поле *T*b напечатайте 0.

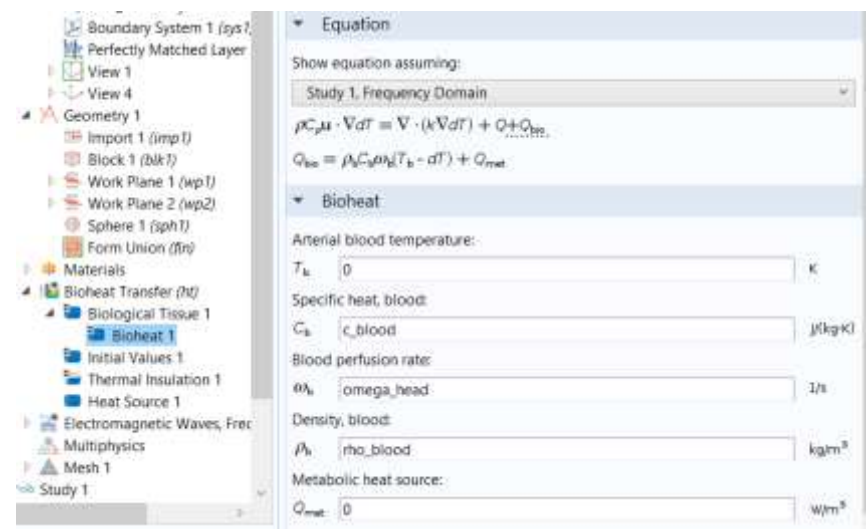

Рис. 11.21. Задание параметров решения уравнения теплопроводности

### *Задание источника тепла 1 как мощности рассеяния в голове*

- **1.** В панели **Physics**, щелкните **Domains** и выберите источник тепла **Heat Source**.
- **2.** В окне **Settings** для Heat Source, найдите раздел **Domain Selection**.
- **3.** Из списка **Selection**, выберите **Head**.

**4.** Найдите раздел источника тепла **Heat Source**. Из списка *Q*, выберите **Total power dissipation density (emw/wee1)** (Плотность полной мощности рассеяния) **(emw/wee1)**. Этим задается источник тепла, создаваемый электромагнитными волнами, для моделирования распространения тепла в пространстве головы.
Show equation assuming: Study 1, Frequency Domain  $\rho C_p \mathbf{u} \cdot \nabla dT = \nabla \cdot (k \nabla dT) + Q + Q_{\text{vd}} + Q_p + Q_{\text{bio}}$ **Heat Source** General source Total power dissipation density (emw/wee1) O  $\bigcirc$  Linear source  $Q = q_s \cdot dT$ ○ Overall heat transfer rate  $Q = \frac{P_{\text{tot}}}{V}$ Рис. 11. 22. Задание источника тепла

Далее зададим начальные значения для решения уравнения теплопроводности.

- **1.** В окне **Model Builder**, под **Component 1 (comp1)>Bioheat Transfer (ht** щелкните **Initial Values 1**.
- **2.** В окне **Settings** для начальных значений, найдите раздел **Initial Values**.
- **3.** В поле *dT* , напечатайте 0.

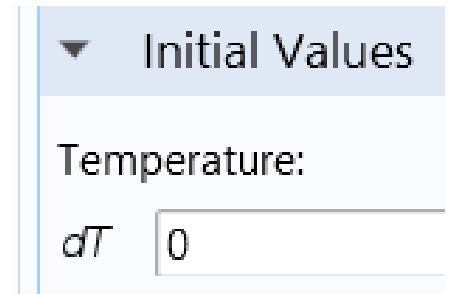

Рис. 11.23. Задание начальных температур

#### **ОПРЕДЕЛЕНИЯ.**

Задание идеально согласующего слоя в виде сферы (pml1)

- **1.** В панели **Definitions**, щелкните **Perfectly Matched Layer**.
- **2.** В окне **Настроек** для идеально согласованного слоя, найдите раздел  **Domain Selection**.
- **3.** Из списка **Selection**, выберите **PML**.
- **4.** Найдите раздел **Geometry**. Из списка **Type**, выберите **Spherical**.

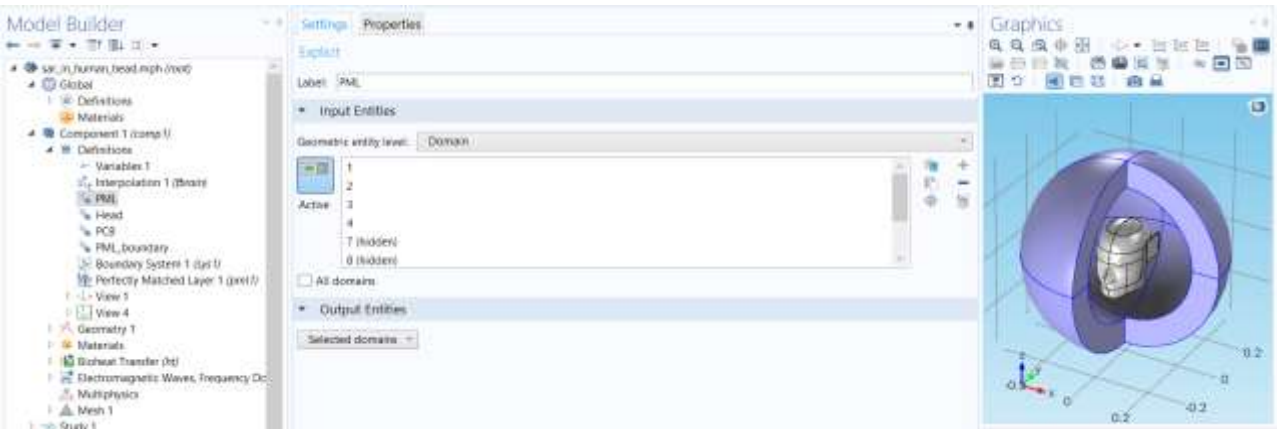

*Рис. 11.24. Создание идеально согласующего слоя PML*

# 11.6. Установки для расчета ЭМ поля

- **1.** В окне **Model Builder** под **Component 1 (comp1)** кликните **Electromagnetic Waves, Frequency Domain (emw)**.
- **2.** В окне **Settings** для **Electromagnetic Waves, Frequency Domain**, находится раздел **Analysis Methodology**.
- **3.** Из списка **Methodology options**, выберите **Fast**.

*Задание идеального электрического проводника на антенну* 

- **1.** В панели **Physics**, щелкните **Boundaries** и выберите **Perfect Electric Conductor**.
- **2.** Выберите только границы Boundaries 54 и 58.

| Model Builder<br>→ → 本 → 市准 は →                                                                                                    | facturate Properties<br><b>Partiest Factor Conductor</b>                                                                                                    | ** Graphics<br>QQA中国  少· 世間后   偏幸                                      |
|----------------------------------------------------------------------------------------------------|----------------------------------------------------------------------------------------------------|------------------------------------------------------------------------|
| 25. Interpolation 1 (finanti<br>L PM.<br>% Head<br>% POE<br>"& PML boundary<br>E Boundary System 1 (Up) U<br>The Perfectly Matched Layer 1 (19917)<br>L - View 1<br>$\frac{1}{2}$ Van 4<br>Geometry 1<br><b>W</b> Materials<br>+ IS Bisheat Transfer (ht) | Laber: Merket Electric Conductor 2<br><b>Boundary Selection</b><br>Selection: Manual<br>$m21 - 54$<br>x<br><b>IN</b><br>$-38$<br>$\frac{1}{\Phi}$<br>Active | е<br>日日报 西偏买分 ※国国<br><b>Ti</b> o<br>開石口 向前<br>٠<br>۰<br>$\overline{u}$ |
| <b>De Biological Timue 1</b><br><b>In Initial Values 1</b><br>Thermal insuration T                                                                                                    | Override and Contribution                                                                                                    |                                                                        |
| Heat Source 1.<br>. In: Bettromagnetic Waves, Requency Do-<br><b>R</b> Wave Equation, Electric 1<br>Perfect Electric Conductor 1<br><b>In testia: Values 1</b><br>Perfect Electric Constactor 2                                                           | Equation<br>$\cdot$<br>Skow equation assuming:<br>Study 1. Frequency Domain<br>$m \times L = 0$                                                             | <b>SAY</b>                                                             |
| Scattering Boundary Condition 1                                                                                                    | <b>Constraint Settings:</b>                                                                                                    |                                                                        |

Рис. 11.25. Задание граничного условия PEC на элементы антенны

## *Установка граничного условия рассеяния*

- **1.** В панели **Physics**, щелкните **Boundaries** и выберите **Scattering Boundary Condition**.
- **2.** Выберите Boundary 5-8, 33, 34, 39, и 44.
- **3.** В окне **Settings** для граничного условия рассеяния, найдите **Boundary Selection**.
- **4.** Щелкните **Create Selection**.
- **5.** В диалоговом окне **Create Selection**, напечатайте PML\_boundary в поле  **Selection name**.
- **6**. Нажмите **OK**.
- **7.** В окне **Settings** для граничного условия рассеяния, найдите раздел **Scattering Boundary Condition**.
- **8.** Из списка **Scattered wave type**, выберите **Spherical wave**.

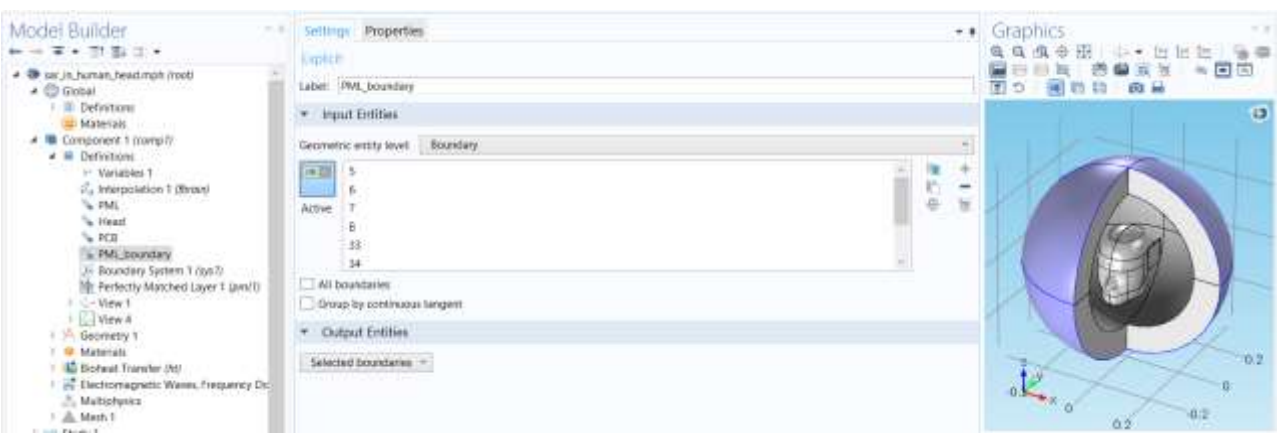

Рис. 11. 26. Выбор областей границы PML

# *Установка дискретного порта*

- **1.** В панели инструментов **Physics**, щелкните **Boundaries** и выберите **Lumped Port**.
- **2.** Выберите границу Boundary 55.
- **3.** В окне **Settings** для Lumped Port, определите местоположение раздела **Lumped Port Properties**.
- **4.** Из списка **Wave excitation at this port**, выберите **On**.
- **5.** В текстовом поле *V*0, напечатайте 45.5.
- **6.** В разделе **Settings,** внесите *Z*ref = 75 [ом].

 При описании портов в разделе "S-параметры и порты" требуется задание типов волн (мод), а также постоянной распространения и профиля поля. В ситуации, когда моду сложно рассчитать или при наличии

приложенного напряжения в порт, лучшим выбором может быть выбор сосредоточенного порта.

 Это соответствует случаю подключения модели к электрической цепи. Например, можно присоединить сосредоточенный порт к печатной плате или к линии передачи данных. Сосредоточенный порт должен прикладываться между двумя металлическими объектами, разнесенных на расстояние много меньше длины волны.

 При установке сосредоточенного порта, вычисляется импеданс (Zport), и S-параметры (S11) для этого порта. Эти параметры непосредственно даются соотношением

$$
Z_{port} = \frac{V_{port}}{I_{port}}
$$

$$
S_{11} = \frac{V_{port} - V_{in}}{V_{in}}
$$

где *V*port - напряжение на выводах порта, данное интегралом электрического поля между точками нагрузки усредненной через порт.

 *I*port - средний ток через все секции параллельные нагрузкам. Порты, не заданные как входные порты только возвращают напряжение и ток.

#### *Параметры дискретного порта*

 В теории передающих линий рассматриваются не электрические и магнитные поля, а напряжения и токи, а сосредоточенный порт задает связь между ними. Сосредоточенный порт создается так, что точки питания подключаются к линии передачи, поэтому зазор должен быть много меньше длины волны. Затем можно определить электрическое поле из напряжения как

$$
V = \int_{h} E \cdot dl = \int_{h} (E \cdot a_{h}) dl,
$$

где *h* - это линия между нагрузками в начале линии передачи, а интегрирование выполняется от  $+V$  к земле. Ток идет от нагрузки к  $+V$  (рис. 16.34).

 Ток линии передачи может быть представлен как поверхностный ток на границе дискретного порта направленного противоположно электрическому полю. Характеристический импеданс линии передачи определяется как

$$
Z=V/J_{s}.
$$

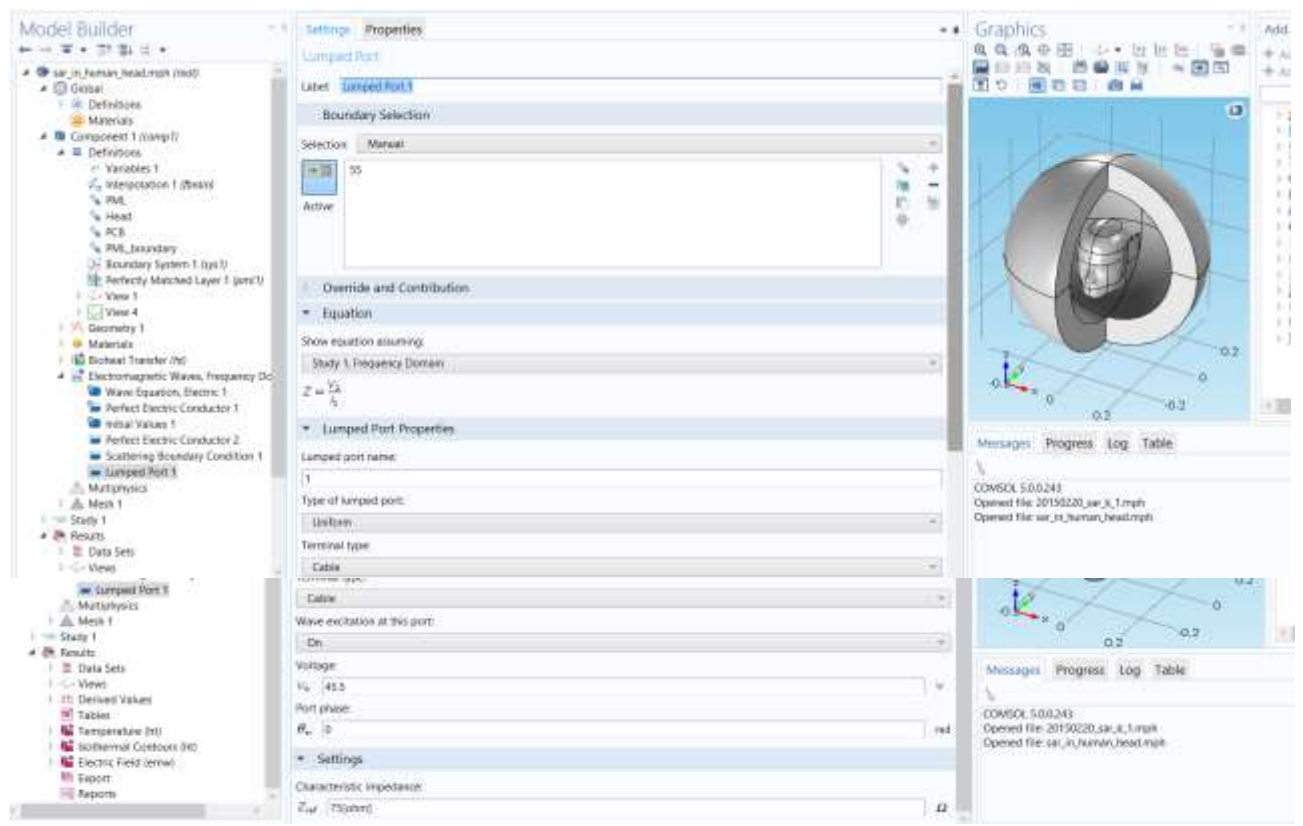

*Рис. 11. 27. Постановка порта на пач-антенну*

#### **Разбиение структуры на сетку**

 Выполним свободное разбиение на сетку головы, патч-антенны и окружающего пространства. Для областей **PML**, используйте последовательное разбиение на сетку (sweep). Это лучше управляет разбиением на сетку в направлении поглощения, что крайне важно, чтобы получить сходимость с итеративным решающим устройством.

*Разбиение на треугольники 1*

- **1.** В окне **Model Builder**, под **Component 1 (comp1))** кликните правой кнопкой **Mesh 1** и выберите **More Operations>Free Triangular**.
- **2.** В окне **Settings**, для треугольного разбиения, найдите раздел **Boundary Selection**.
- 3. В списке **Selection**, выберите **PML\_boundary**.

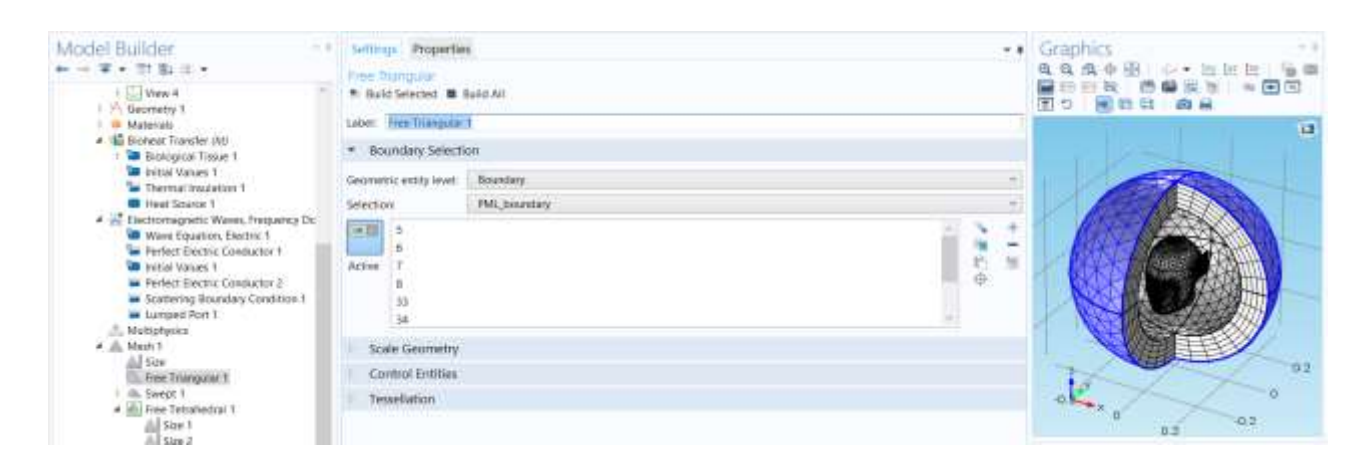

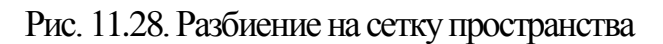

# *Установки сетки разбиения*

- **1.** В окне **Model Builder**, щелкните правой кнопкой **по Mesh 1** и выберите **Swept**.
- **2.** В окне **Setting** для **Swept**, найдите раздел **Domain Selection**.
- **3.** Из списка **Geometric entity level**, выберите **Domain**.
- **4.** Из списка **Selection**, выберите **PML**.
- **5.** Разверните раздел **Source faces** и найдите раздел **Source Faces** . Из списка  **Selection**, выберите **PML\_boundary**.

# *Распределение 1*

- **1. Кликните** правой кнопкой **Component 1 (comp1)>Mesh 1>Swept 1** и выберите **Distribution 1**.
- **2.** В окне **Model Builder**, под **Component 1 (comp1)>Mesh 1>Swept 1** щелкните правой кнопкой по **Distribution 1** и выберите **Build Selected**..

 *Разбиение на свободные тетраэдры 1* 

Щелкните правой кнопкой п**о Mesh 1** и выберите **Free Tetrahedral**.

 *Размер сетки разбиения 1* 

- **1.** В окне **Model Builder**, под **Component 1 (comp1)>Mesh 1** кликните правой кнопкой **Free Tetrahedral 1** и выберите **Size**.
- **2.** В окне **Settings** для размера, найдите раздел **Geometric Entity Selection**.
- **3.** Из списка **Geometric entity level**, выберите **Edge**.
- **4.** Выберите ребра 81-84, 86, 87, и 89-91.
- **5.** Выберите раздел **Element Size** . Нажмите кнопку **Custom**.
- **6.** Определите раздел **Element Size Parameters**. Выберите режим **Maximum element size**.
- **7.** В этом поле напечатайте 0.0015 и кликните кнопку **Build All**.

## *Размер сетки разбиения 2*

- **1.** Щелкните правой кнопкой **Free Tetrahedral 1** и выберите **Size**.
- **2.** В окне **Settings** для Size, перейдите в раздел **Geometric Entity Selection**.
- **3.** Из списка **Geometric entity level**, выберите Domain.
- **4.** Выберите область Domain 6.
- **5.** Найдите раздел **Element Size**. Из списка **Predefined**, выберите **Extra fine** (очень плотное разбиение) и кликните кнопку **Build All**.

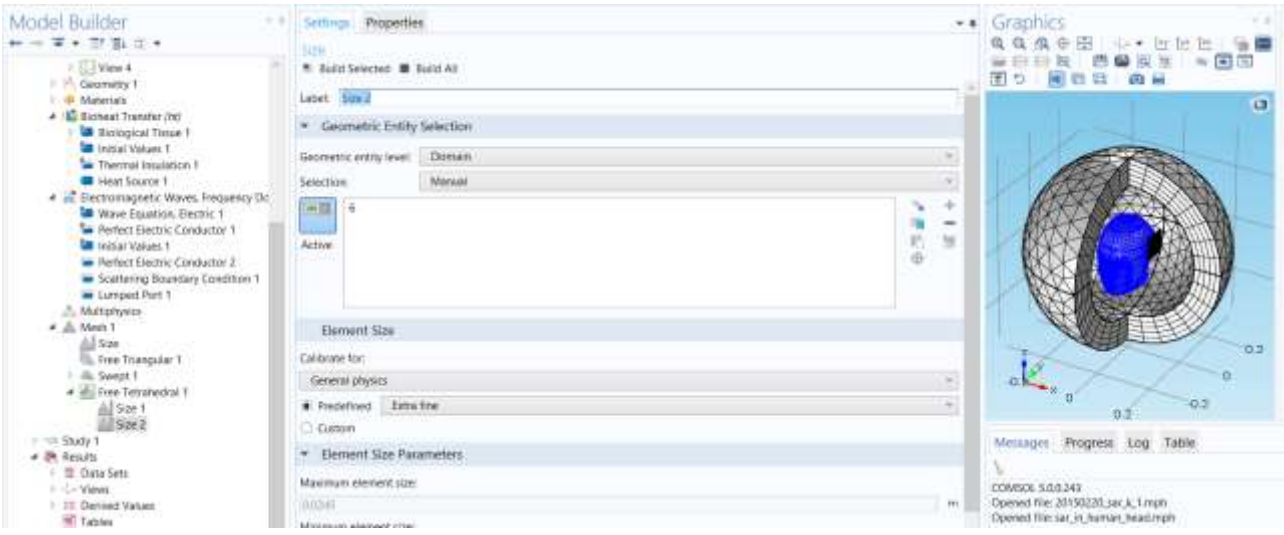

Рис. 11.29. Модель головы человека с телефоном, окруженная поверхностью поглощения

#### **Выполнение расчета в частотной области**

- **1.** В окне **Model Builder**, разверните узел **Study 1**, затем щелкните по **Step 1: Frequency Domain**.
- **2.** В окне **Setting** для **Frequency Domain**, найдите раздел **Study Settings**.
- **3.** В текстовом поле **Frequencies**, напечатайте **freq**
- **4**. Найдите раздел **Physics and Variables Selection**.

В таблице, введите следующие установки (рис. 11.30).

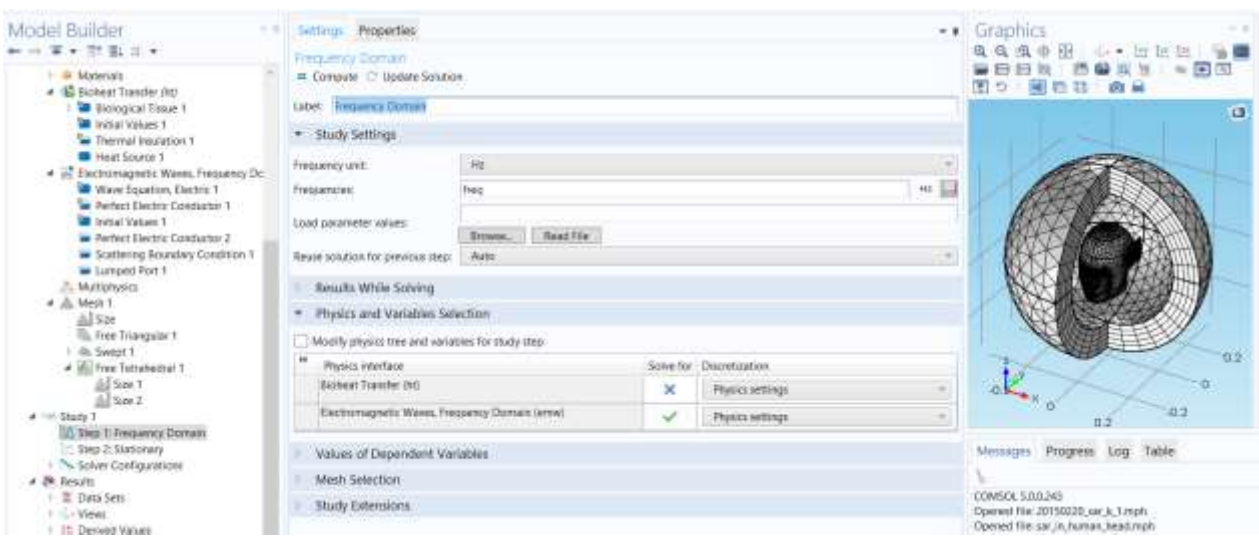

*Рис. 11.30. Установки на решение в частотной области*

# *Шаг 2: Расчет стационарного теплового распределения*

Добавьте анализ для стационарной задачи теплопередачи, для чего:

- **1.** В панели инструментов **Study**, щелкните **Study Steps** и выберите **Stationary>Stationary**.
- **2.** В окне **Settings** для **Stationary**, найдите раздел **Physics and Variables Selection**.
- **3.** В таблице, введите следующие настройки:

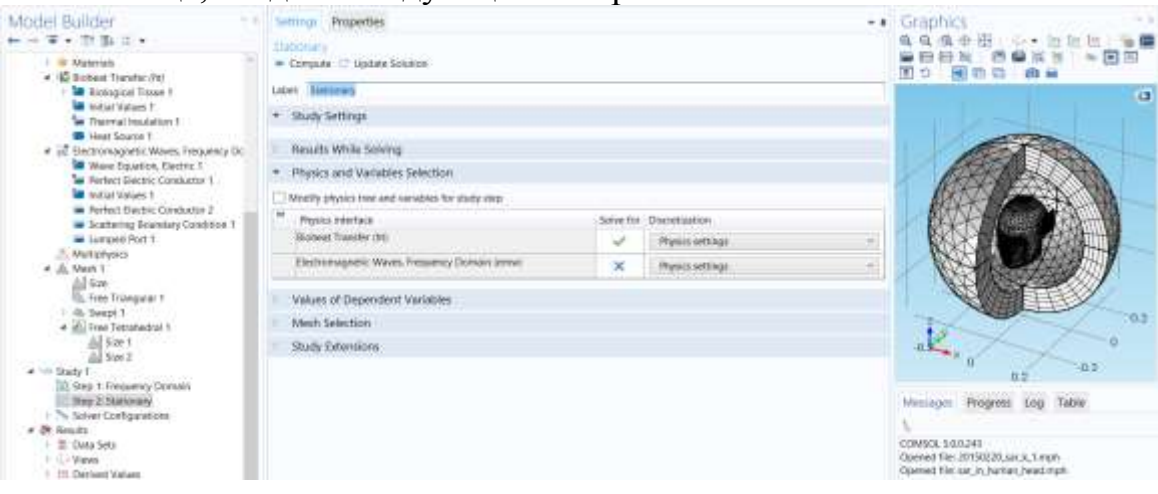

*Рис. 11. 31. Установки на расчет температуры в голове пользователя сотового телефона*

## *Решение 1* 1. В панели **Study**, щелкните **Show Default Solver.**

- 2. В окне **Model Builder**, разверните узел **Solution 1**. Здесь задается уравнение теплопередачи только в области головы. Для этой довольно небольшой задачи, используйте прямое решающее устройство для более быстрой сходимости.
- 3. В окне **Model Builder**, разверните узел **Study 1>Solver Configurations > Solution 1>Stationary Solver**
- 4. Щелкните правой кнопкой **Direct** и выберите **Enable**.
- 5. В панели **Study**, щелкните **Compute**.

# 11.7. Результаты расчета температурного распределения

 Первая группа графика по умолчанию показывает температурное поле в виде данных на поверхности. Чтобы воспроизвести рис. 16.43:

- **1.** В окне **Settings** для 3-D Plot Group, найдите раздел **Plot Settings**.
- **2.** Снимите флажок **Plot data set edges**.
- **3.** В панели **Model Builder**, нажмите кнопку **Show** и выберите **Advanced Results Options** в меню.

# *Просмотр графика 3D 5*

- **1.** В окне **Model Builder**, под **Results** щелкните правой кнопкой **Views**
- и выберите **View 3D**.
- **2.** В окне **Settings** для **View 3D**, найдите раздел **View**.
- **3.** Снимите флажок **Show grid** .
- **4.** Разверните раздел **Light**. Снимите флажок **Scene light**.
- **5.** Нажмите кнопку **Go to YZ View** на панели инструментов **Graphics**.
- **6.** Кликните кнопку Zoom Box на панели инструментов **Graphics** и затем используйте мышь для увеличения масштаба.
- **7.** В окне **Model Builder**, под **Results>Views** кликните **View 3D 5** .
- 8**.** В окне **Settings** для 3-D представления, найдите раздел **View**.
- **9.** Установите флажок **Lock camera** .

# *Вывод распределения температуры*

- **1.** В окне **Model Builder**, под **Results** щелкните **Temperature (ht)**.
- **2.** В окне **Settings** для 3-D Plot Group, найдите раздел **Plot Settings**.
- **3.** Из списка **View** , выберите **View 3D 5**.
- **4.** На панели инструментов **3 3D plot group**, щелкните **Plot**.

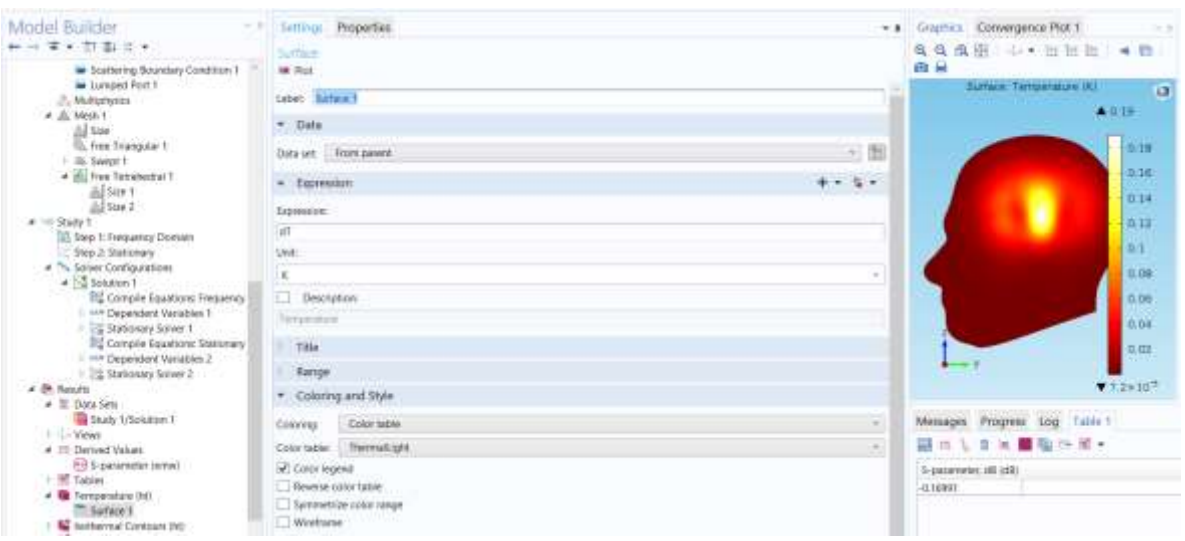

Рис. 11. 32. Вывод распределения температуры в БО

 Выведем последнюю группу графиков нормированного электрического поля *(emw)* и значений SAR.

- **1.** В окне **Model Builder**, под **Results** щелкните **Electric Field (emw)**.
- **2.** В окне **Settings** для 3-D Plot Group, найдите раздел **Plot Settings**.
- **3.** Снимите флажок **Plot data set edges**.
- **4.** В окне **Model Builder**, разверните узел **Electric Field (emw)**.
- **5.** Щелкните правой кнопкой **Multislice 1** и выберите **Delete**.
- **6.** В окне **Model Builder**, разверните узел **Electric Field (emw)**.
- **7.** Щелкните правой кнопкой **Electric Field (emw)** и выберите **Slice**.
- **8.** В окне **Setting** для части, найдите раздел **Expression.**
- **9.** В текстовом поле **Expression**, напечатайте log10 (dSAR).
- **10.** Определите местоположение раздела **Plane Data**. Из списка **Plane**, выберите **xy- Planes**.
- **11.** В текстовом поле **Planes**, напечатайте "20".
- **12.** На панели **3D plot group (**рис. 11.44), щелкните **Plot**.

| Model Builder                                                                                                    | Settings Properties              |        | . Bhottes Convergence Part 1       |
|----------------------------------------------------------------------------------------------------|----------------------------------|--------|------------------------------------|
| 第七四 第四十<br>$\frac{1}{2} \left( \frac{1}{2} \frac{1}{2}$ |                                  |        | 龟龟鱼图 →• 三巨巨 → 西                    |
| A MASSAGES                                                                                                    | 3D Pice Gimum<br><b>BE Picit</b> |        | 商業                                 |
| # Jill Meth 1                                                                                                    |                                  |        | 38cm 10g10105API<br>$\overline{a}$ |
| All Son-<br><b>C. Free Triangular 1</b>                                                                                                    | Label   Dechic Field Denvy)      |        | ▲百市市                               |
| / Illi Swept 1                                                                                                    | $+$ Data                         |        |                                    |
| 4 Bill Free Tetrahedrol T                                                                                                    | Date set   thirty friends on 1   | $-121$ |                                    |
| all files 1                                                                                                    |                                  |        | m                                  |
| $\triangle$ Sin 2<br>$A = 5$ Shift 1                                                                                                    | Title                            |        | 0.5                                |
| 10. Step 1: Frequency Dortsier                                                                                                    | Plot Settlings                   |        |                                    |
| <b>Step 2 Stationary</b>                                                                                                    |                                  |        |                                    |
| * N. Seiver Configurations                                                                                                    | View Maw 30-6                    | $-1$   | $-1.5$                             |
| a higherical<br><b>Ed Compile Equations: Frequency</b>                                                                                                    | Show hidden entries              |        | æ                                  |
| I with Dependent Valuaties, I                                                                                                    | T Plot data set edges            |        | $-2.5 -$                           |
| - IS Stationary Solver 1                                                                                                    | <b>Bait</b><br><b>Darius</b>     |        |                                    |
| It's Compile Equations Stationery                                                                                                    | thatal law it<br><b>Distance</b> |        |                                    |
| ti intr Desesdeve Variatives 3.<br>- Ing Stationary Solver 2                                                                                                    |                                  |        | 35                                 |
| 4 Bb Results                                                                                                    | Color Legend<br>٠                |        |                                    |
| ▲ 筆 Data Sets                                                                                                    |                                  |        |                                    |
| <b>US Study 1/Solution 1</b>                                                                                                    | <b>Failsak Right</b>             | $\sim$ | 4.18                               |
| U. G. C. Vietnah<br>4.10 Derived Values                                                                                                    | Window Settings<br>٠             |        | Meslages Progress Log Table 1      |
| ED 5-parameter (etma)                                                                                                    |                                  |        |                                    |
| 1. W. Tables                                                                                                    | Flot sendowi   Graphics          | $-1 +$ | ■ 船 1> 前 -<br>.<br><b>SE</b>       |
| # M Temperature (NL<br><sup>m</sup> Surface 1                                                                                                    |                                  |        | 5-parameter di (di)                |
| No technology Contours (In)                                                                                                    |                                  |        | $-0.10991$                         |
| - Testing Field (print)                                                                                                    |                                  |        |                                    |
| W. Silva 1                                                                                                    |                                  |        |                                    |
| <b>Will Europee'</b>                                                                                                    |                                  |        |                                    |

Рис. 11. 33. Вывод на график слоев со значениями SAR

- **1.** В окне **Model Builder**, под **Results** щелкните правой кнопкой **Views** и выберите **View 3-D** .
- **2.** В окне **Settings** для 3-D представления, найдите раздел **Light** .
- **3.** Снимите флажок **Scene light**.
- **4.** В разделе **View** снимите флажок **Show grid**.
- **5.** Щелкните кнопку **Go to Default 3D View** на панели **Graphics**.
- **6.** Поворачивайте геометрию, чтобы видеть части.
- **7.** В окне **Model Builder**, под **Results>Views** щелкните **View 3-D**.
- **8.** В окне **Settings** для 3-D представления, найдите раздел **View**.
- **9.** Установите флажок **Lock camera**.

*Вывод электрического поля в сечениях головы* 

- **1.** В окне **Model Builder**, под **Results** щелкните **Electric Field (emw)**.
- **2.** В окне **Settings** для 3-D Plot Group, найдите раздел **Plot Settings**.
- **3.** Из списка **View**, выберите **View 3-D 6**.
- **4.** На панели **3D plot group**, щелкните **Plot**.

На рис. 11.44 показывается распределение SAR в сечениях головы.

# **Глава 12.**

## **Моделирование катетера для СВЧ терапии**

 Основное внимание ученых сейчас приковано к активным методам микроволновой диагностики (в первую очередь тканей молочной железы). Эти методы весьма близки по своему принципу действия к методам радиолокации.

 Генераторы излучают сигналы в биологическую ткань, а несколько приемников, установленных там же, принимают эти сигналы, и по их параметрам определяют свойства тканей, через которые эти сигналы проходят. Это похоже на всем известную маммографию или УЗИ, только в СВЧ диапазоне. Диагностика основана на том факте, что в СВЧ диапазоне электропроводность злокачественной опухоли, отличается от электропроводности нормальной ткани. Поэтому, исследовав различные участки биологической ткани, можно найти участки с повышенной электропроводностью.

 Это метод имеет массу достоинств, и последнее десятилетие несколько научных школ за рубежом развивают его. К сожалению, спустя почти 10 лет после начала этих исследований выяснилось, что почти у половины женщин электропроводность злокачественной опухоли почти не отличается от электропроводности тканей молочной железы. Поэтому трудно рассчитывать, что эти методы самостоятельно продемонстрирует высокую чувствительность при диагностики рака молочной железы.

 Вместе с тем, еще в 1976 году было показано, что в СВЧ диапазоне можно, измерять собственное излучение тканей человека, не посылая в него зондирующий импульс (пассивная локация). Несомненным достоинством этого подхода является его абсолютная безвредность, а основные проблемы были связана с очень слабым уровнем сигнала, который излучается тканями человека. Измерение таких слабых сигналов первоначально проводили в экранированных помещениях, но создание помехозащищенных приборов сняло эти ограничения и в настоящее время обследование можно проводить в обычном кабинете.

 Пассивная радиотелеметрическая (РТМ) диагностика изучает не структуру тканей человека, а их функциональное состояние, в частности, температуру тканей на глубине нескольких сантиметров, поэтому этот метод представляет интерес в первую очередь для выявления патологий на ранней стадии. Безусловно, потенциал метода огромен, информация о собственном излучении тканей человека может представлять огромный

интерес для специалистов, поэтому в ближайшее время можно ожидать большой прогресс в развитие этого направления.

 Нагревание при воздействии СВЧ энергии используется в различных технических задачах и этот процесс можно смоделировать в COMSOL Multiphysics. Эти приложения относятся к области гипертермической онкологии, и выполняют моделирование электромагнитного поля, связанного с биотепловым уравнением.

 В гипертермической онкологии рак лечат, применяя локальное нагревание тканей опухоли, часто в комбинации с химиотерапией или радиотерапией. Возникает задача выборочного нагревания опухолей, не повреждая окружающую ткань, для чего нужно решить задачи:

• Управление мощностью нагревания и распределением температуры;

• Проектирование и размещение температурных датчиков

 Среди возможных методов борьбы с раковой опухолью, нагревание с помощью СВЧ излучения привлекло внимания врачей. СВЧ терапия коагуляции - один такой метод, где тонкая СВЧ антенна вставляется в опухоль. СВЧ мощность действует на опухоль, в которой уничтожаются раковые клетки.

 В данном примере вычисляется температурное поле, поле излучения, и удельная мощность поглощения (SAR) - определенная как отношение поглощенной мощности, преобразуемой в тепло, к плотности ткани. Для введения мощности в ткань печени используется тонкая коаксиальная щелевая антенна. Результаты соответствуют анализу, приведенному в [1] и др. Температурное распределение в ткани вычисляется, используя биотепловое уравнение.

## 12.1. Модель катеттера

 На рис. 12.1 показана геометрия антенны. Она состоит из тонкого коаксиального кабеля с щелью в виде кольца шириной 1-мм и находящейся на внешнем проводнике на расстоянии 5 мм от закороченного конца антенны. В гигиенических целях антенна помещается в рукав (катеттер), сделанный из материала PTFE (PolyTetraFluoroEthylene).

 В табл. 12.1 приводятся геометрические размеры, а в табл. 12.2 - данные о материалах. Антенна работает на частоте 2.45 ГГц, широко используемой в медицине.

Табл. 12.1. Размеры коаксиальной щелевой антенны

| Параметр                               | Размер    |
|----------------------------------------|-----------|
| Диаметр центрального проводника        | $0.29$ MM |
| Внутренний диаметр внешнего проводника | $0.94$ MM |
| Внешний диаметр внешнего проводника    | $1.19$ MM |
| Диаметр катетера                       | 1.79 мм   |

Табл. 12.2. Свойства материалов

| Свойства материала | Внутренний диэлектрик    | Катетер                  | Печень     |
|--------------------|--------------------------|--------------------------|------------|
|                    | коаксиального кабеля     |                          |            |
| Относительная      | 2.03                     | 2.60                     | 43.03      |
| диэлектрическая    |                          |                          |            |
| проницаемость      |                          |                          |            |
| Проводимость       | $\overline{\phantom{0}}$ | $\overline{\phantom{0}}$ | $1.69$ S/m |

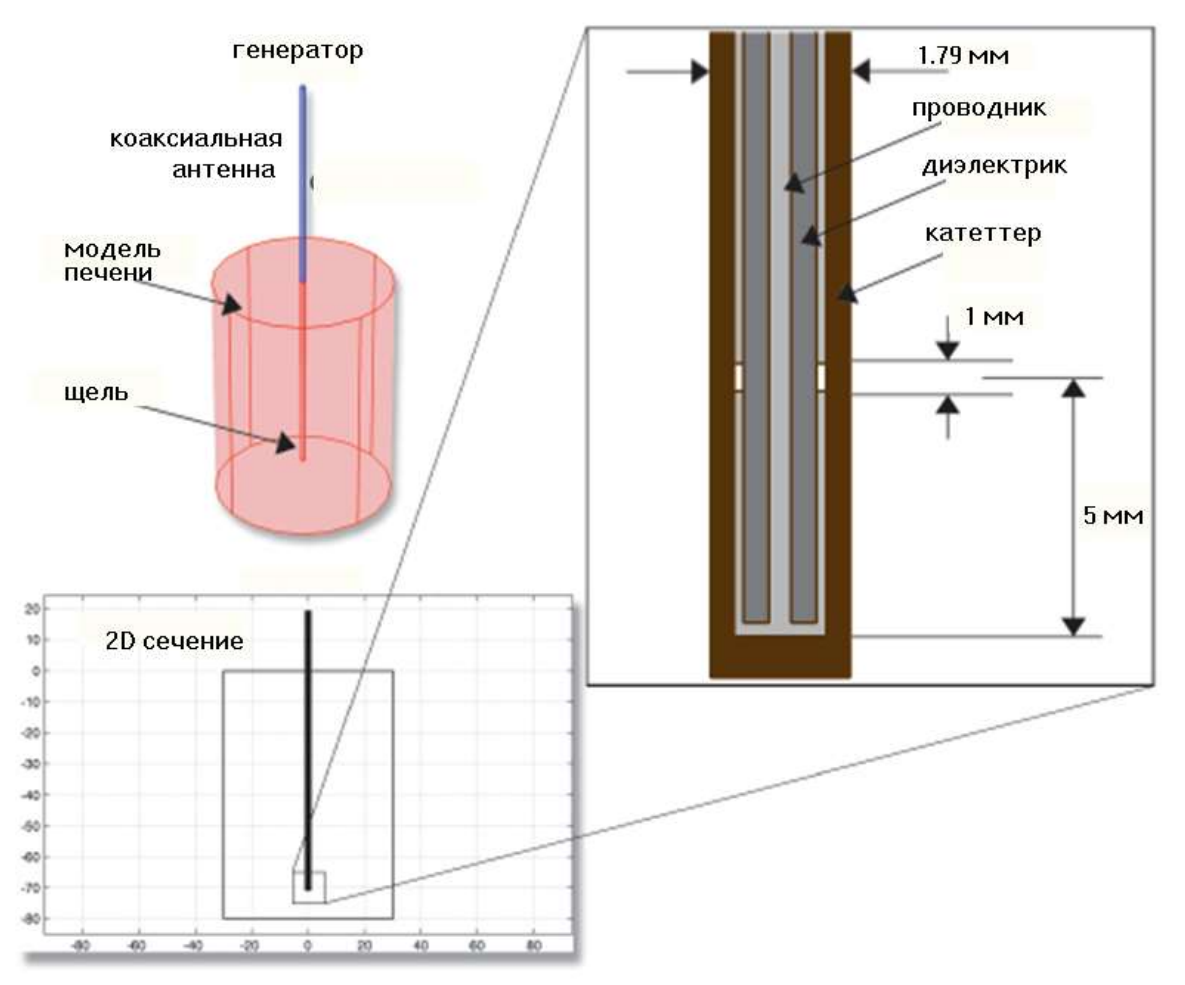

Рис. 12.1. Геометрия антенны для СВЧ терапии коагуляции. Коаксиальный кабель с кольцевой щелью на внешнем проводнике имеет КЗ заглушку внизу. Антенна покрыта пластмассовым катеттером.

 Расчет в COMSOL использует осевую симметрию задачи, что позволяет выполнить моделирование в 2D цилиндрических координатах, как показано на рис. 12.2. Моделируя в 2D, можно выбрать мелкую сетку и достичь хорошей точности расчета.

 Модель использует решение в частотной области с расчетом комплексной азимутальной компоненты магнитного поля.

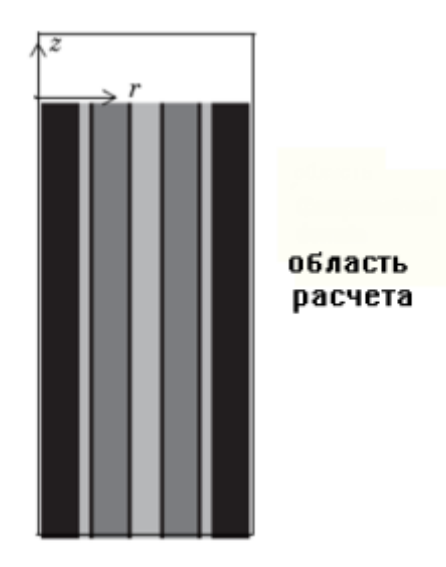

Рис. 12.2. Область расчета является прямоугольником в rz плоскости.

 Размеры катетера вдоль оси в действительности больше, чем показанные на рис. 12.2. В задаче внутренние металлические части не моделируются как металл, а устанавливаются граничные условия, чтобы тангенциальные компоненты электрического поля на поверхности металла были равны нулю.

#### 12.2. Электромагнитные уравнения и граничные условия

 В коаксиальном кабеле распространяется плоская электромагнитная волна (TEM). Принимая гармонические от времени поля с комплексными амплитудами, с учетом фазы, компоненты поля можно записать как

$$
E = E_r \frac{C}{r} e^{j(\omega t - kz)}
$$
\n(17.1)

$$
H = E_{\varphi} \frac{C}{rZ} e^{j(\omega t - kz)}
$$
\n(17.2)

$$
P_{av} = \int_{r_{inner}}^{r_{outer}} \text{Re}(\frac{1}{2}E \times H^*) 2\pi r dr = e_z \pi \frac{C^2}{Z} \ln\left(\frac{r_{outer}}{r_{inner}}\right)
$$
(17.3)

где z - направление распространения, *а r, ϕ*, и *z* - цилиндрические координаты, с центром на оси коаксиального кабеля. *Pav* - усредненная во времени мощность в кабеле, Z - волновой импеданс диэлектрического кабеля, а rinner и router- внутренние и внешние радиусы диэлектрика, соответственно, ω - угловая частота. Постоянная распространения k относится к длине волны в носителе  $\lambda$  как  $k = 2\pi/\lambda$ .

 Электрическое поле в ткани также имеет осевую компоненту, тогда как магнитное поле распространяется в азимутальном направлении. Таким образом, можно смоделировать антенну, используя осевую симметрию и

осесимметричную формулировку поперечного магнитного поля (ТМ).

Волновое уравнение тогда становится скалярным от компоненты :

$$
\nabla \times \left( \left( \varepsilon_r - \frac{j\sigma}{\omega \varepsilon_0} \right)^{-1} \nabla \times H_\varphi \right) - \mu_r k_0^2 H_\varphi = 0
$$
\n(12.4)

Граничные условия на поверхностях металла  $n \times E = 0$ . Точка питания моделируется, используя порт с уровнем мощности 10 Вт.

 Порт - это граничное условие с хорошим согласованием и с входным полем *Hϕ0*:

$$
n \times \sqrt{\varepsilon} E - \sqrt{\mu} H_{\varphi} = -2\sqrt{\mu} H_{\varphi 0}
$$
 (12.5)

где

$$
H_{\varphi O} = \frac{\sqrt{\pi r \ln\left(\frac{r_{outer}}{r_{inner}}\right)}}{r}
$$
(12.6)

для входной мощности *Pav* , полученной из среднего по времени потока мощности.

 Антенна излучает в ткань, в которой распространяется затухающая волна. Поскольку анализ поля выполняется только в ограниченной области, следует ограничить геометрию на некотором расстоянии от антенны, используя условие поглощения. Это граничное условие применяется ко всем внешним границам.

# 12.3. Уравнение теплопроводности

Уравнение теплопроводности выводится на основе баланса тепла. Биотепловое уравнение описывает задачу теплопередачи во временной области как

$$
\rho C_p \frac{\partial T}{\partial t} + \nabla \cdot \left( -k \nabla T \right) = \rho_b C_b \omega_b (T_b - T) + Q_{met} + Q_{ext}
$$
\n(12.7)

где  $\rho$  – плотность печени [к $\Gamma/M3$ ],

 $k$  - теплопроводность печени (Вт / (м  $\cdot$  K)).

- $\mathcal{P}b$  плотность крови (кг/м3),
- *Cb* теплоемкость крови (Дж / (кг · K)), *Cb*=3639 Дж / (кг · K),
- *ωb* скорость движения крови (1/сек), *ωb*=0.0036 s-1,
- $T_b$  артериальная температура крови (K), равная 37 °C.

 Все слагаемые – это тепло в Дж. Первое слагаемое в (17.7) определяет количество тепла, которое необходимо сообщить телу, чтобы повысить его температуру на ΔT.

$$
Q = cm\Delta T = c\rho V\Delta T \tag{12.8}
$$

где *c* = удельная теплоемкость [Дж / (кг · K)], *m* – масса тела, кГ, *ρ* – плотность к $\Gamma/M^3$ , V- объем  $\lbrack M^3 \rbrack$ .

 Второе слагаемое в (12.7) описывает изменение тепла в пространстве. В него входит теплопроводность печени *k* и операторы градиентов (изменение температуры в пространстве).

 В правой части уравнения (12.7) *Qmet* - источник тепла от метаболизма, и *Qext* - вносимое тепло от поглощаемой мощности, оба с размерностью  $B_T/m^3$ .

Начальная температура равняется *Tb* во всех областях.

 Источником тепла является вносимое резистивное тепло, сгенерированное электромагнитным полем:

$$
Q_{ext} = \frac{1}{2} \text{Re} [(\sigma - j\omega \varepsilon) E \cdot E^*]
$$
 (12.9)

 Для более реальной модели можно рассмотреть параметр *ω<sup>b</sup>* как функцию температуры. По крайней мере, для внешних частей тела, таких как руки и ноги, очевидно, что увеличение температуры приводит к увеличению потока крови. Температура считается только в области печени. На границе области устанавливается изоляция для тепла, которая задается как граничное условие

$$
n \bullet \nabla T = 0 \tag{12.10}
$$

 В дополнение к уравнению теплопередачи модель вычисляет поверхность, по которой повреждается ткань. Это дает общее представление о степени повреждения ткани во время процесса, на основании уравнения Аррениуса:

$$
\frac{d\alpha}{dt} = Ae^{-\frac{dE}{RT}}
$$
 (12.11)

326

где A - частота (1/s), и *dE* - энергия активации для необратимой реакции повреждения (J/mol). Эти два параметра зависят от типа ткани. Часть некротической (омертвевшей) ткани, *θd*, тогда выражается формулой:

$$
\theta_d = 1 - e^{-\alpha} \tag{12.12}
$$

(12.11)

 Результаты расчета на программе COMSOL температуры в анализируемом пространстве показываются на рис. 12.3.

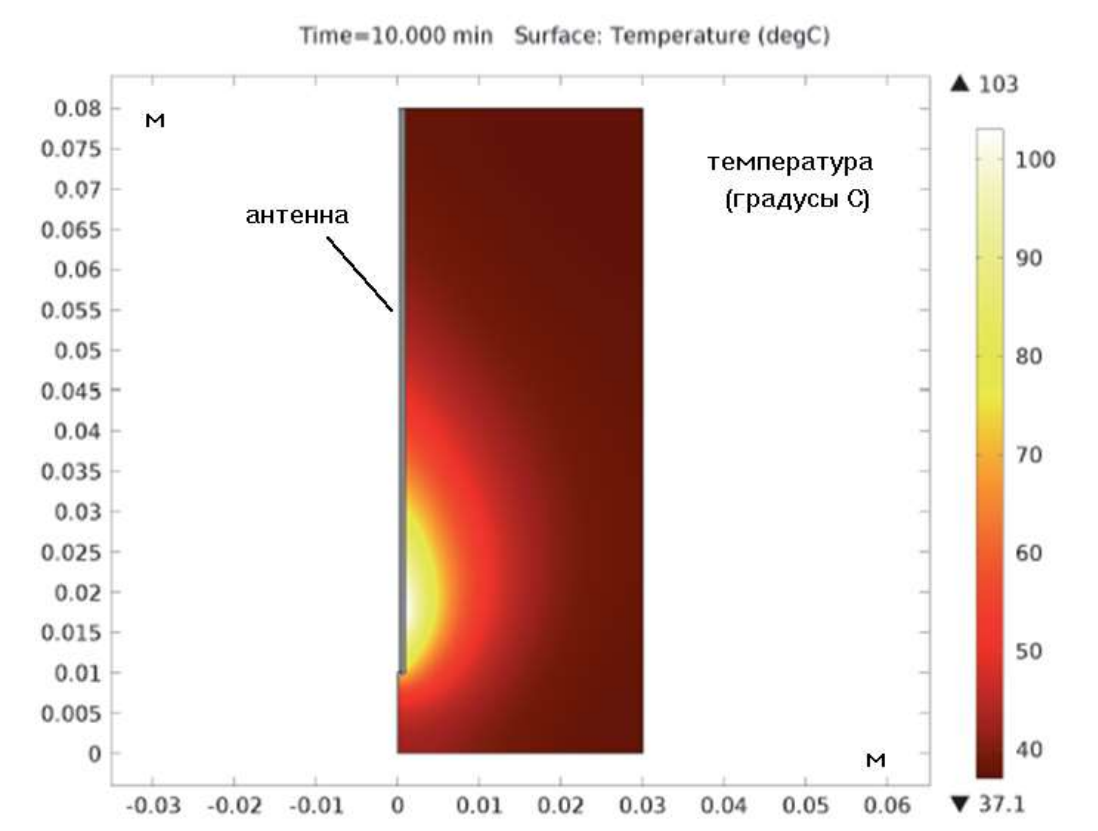

Рис. 12.3. Температура в ткани печени через 10 мин после прогрева. Вблизи щели антенны температура повышается на 60

 На рис. 12.3 показывается рассчитанное установившееся температурное распределение в ткани печени для входной СВЧ мощности 10 Вт. Самая высокая температура около антенны. Она уменьшается при удалении от антенны и достигает 37°С на внешних границах области расчета. Скорость движения относительно холодной крови, ограничивает размер области, которая нагревается.

 На рис. 12.4 показывается распределение тепла от СВЧ источника. Ясно, что температурное поле соответствует распределению источника тепла. Таким образом, около антенны источник тепла силён, что приводит к высоким температурам, в то время как вдали от антенны источник тепла

более слабый, и кровь управляет температурой ткани, что она сохраняется равной нормальной температуре тела.

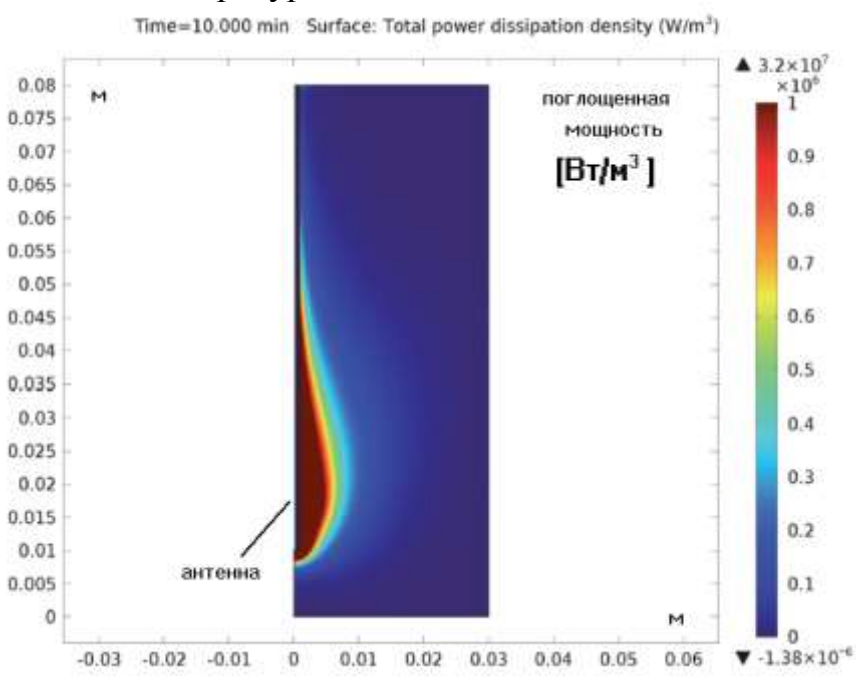

Рис. 12.4. Рассчитанная плотность СВЧ мощности, являющейся источником тепла принимает самые высокие значения около щели

 На рис. 12.5 показано, как удельная мощность поглощения (SAR) изменяется вдоль линии, параллельной антенне и на расстоянии 2.5 мм от оси антенны.

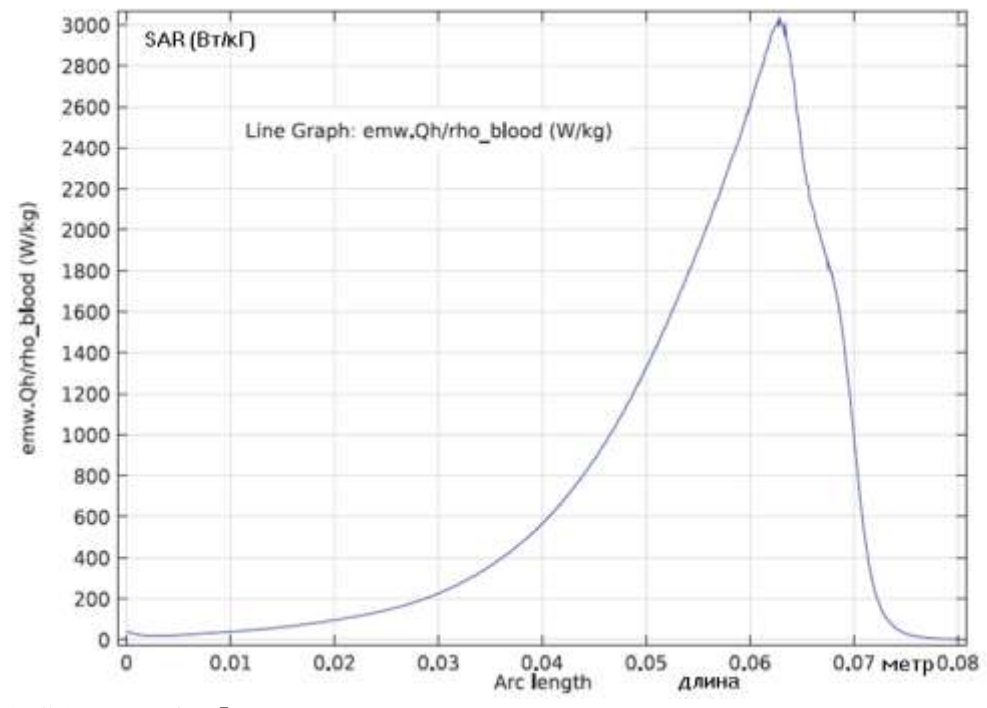

Рис. 12.5. SAR [Вт/кГ] вдоль линии, параллельной антенне на расстоянии 2.5 мм от оси антенны. Конец антенны располагается на 70 мм, и щель в 65 мм.

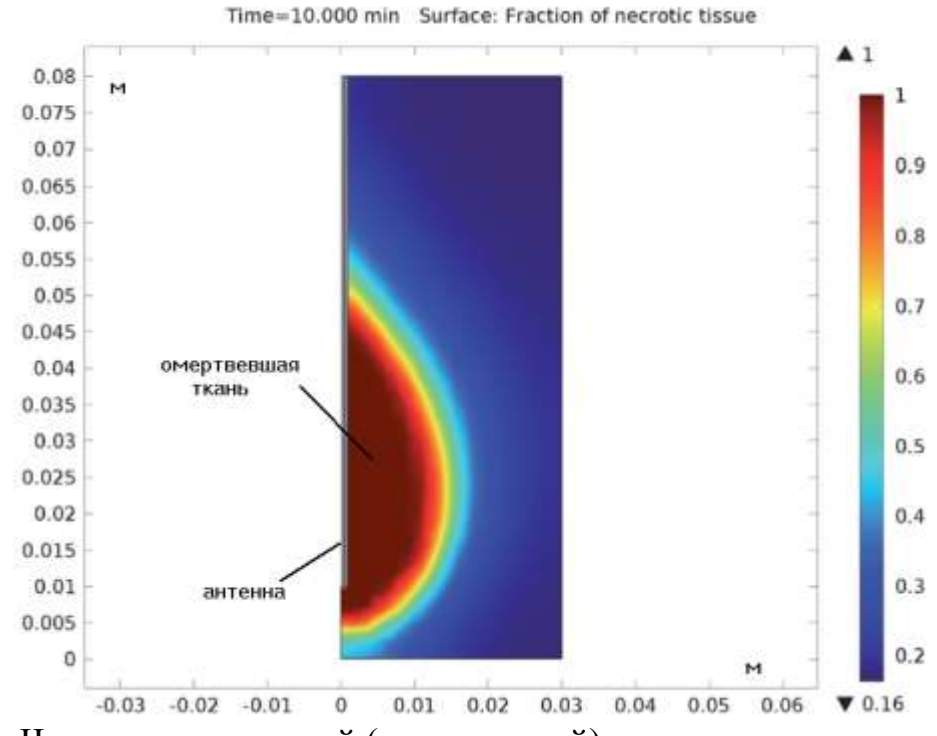

На рис. 12. 6 можно видеть границу омертвевшей ткани на поверхности.

Рис. 12.6. Часть некротической (омертвевшей) ткани.

 Рисунок 12.7 показывает часть омертвевшей ткани в четырех различных точках области. Заметим, что некроз (омертвление) происходит быстрее в области, близкой к антенне.

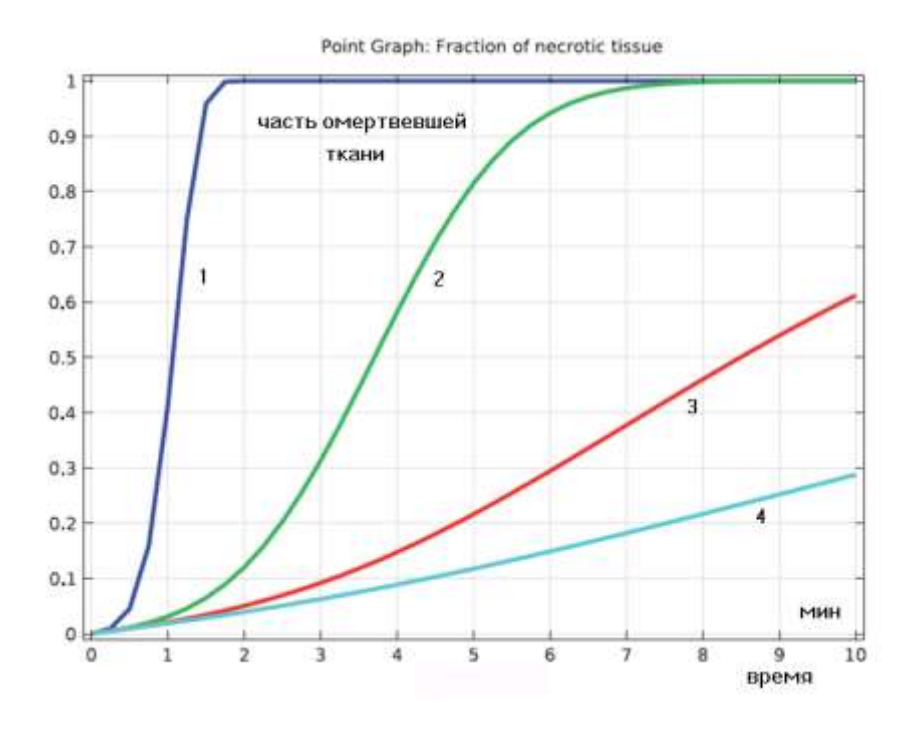

Рис. 12.7. Зависимость части омертвевшей биологической ткани от времени действия СВЧ мощности, в четырех точках области.

# 12.4. Последовательность моделирования

- 1. Из меню **File**, выберите **New**.
- 2. В окне **New**, щелкните по **Model Wizard** (ассистент моделирования).
- 3. В окне **ModelWizard**, щелкните **2D Axisymmetric** (рис. 12.8).

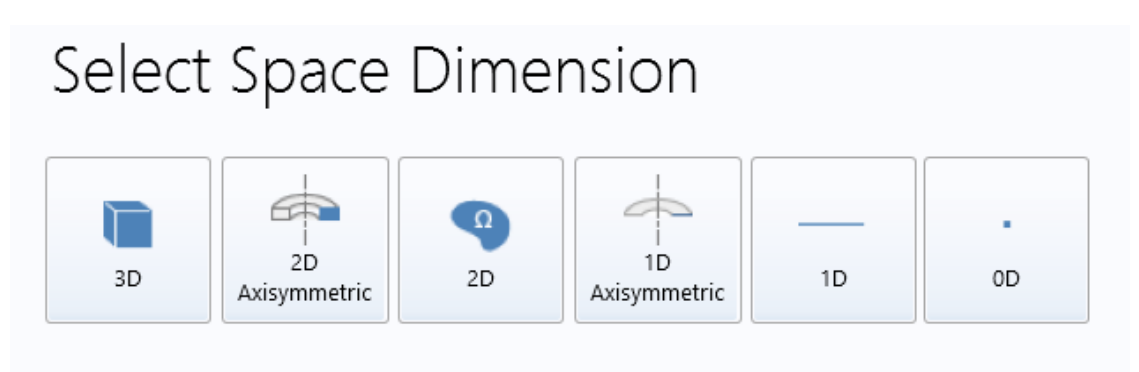

Рис. 12.8. Выбор размерности задачи

- 4. В дереве **Select Physics**, выберите **RadioFrequency > Electromagnetic Waves, FrequencyDomain (emw)** (рис. 12.9).
- 5. Нажмите кнопку "**Add**".

**Select Physics** Search A **D** Recently Used **Bioheat Transfer (ht)**  $\triangleright \cong$  Fluid Flow Electromagnetic Waves, Frequency Domain (emw) ▲ **W** Heat Transfer AC/DC Heat Transfer in Solids (ht) Acoustics ↑ <sup>14</sup> Chemical Species Transport  $\approx$  Heat Transfer in Fluids (ht) **Electrochemistry** Heat Transfer in Porous Media (ht)  $\triangleright \equiv$  Fluid Flow Bioheat Transfer (ht) **If** Heat Transfer Heat Transfer in Thin Shells (htsh) **D** Optics ▷ <u>S</u> Conjugate Heat Transfer **D** Plasma ▷ <del>/ </del>Radiation Radio Frequency ■ Semiconductor D → Electromagnetic Heating **I** © Structural Mechanics ■■ Thermoelectric Effect Au Mathematics  $\triangleright$   $\blacksquare$  Optics

Рис. 12.9. Дерево проекта моделирование катеттера

6. В этом же дереве **Select Physics**, выберите опцию расчета теплопередачи и биотеплопередачи **HeatTransfer>BioheatTransfer (ht).**

 Интерфейс **Bioheat Transfer** используется для моделирования передачи тепла, источником которого является кондукция, конвекция и излучение.

Биологическая модель активна по умолчанию во всех областях с твердым материалом. Возможно также внесение в проект других типов областей, таких как твердые материалы.

 Уравнение термопроводности, решаемое в области биологической среды, использует закон Фурье и распределенные источники тепла в БО. Дополнительно, может быть включена в расчет интегральная модель омертвления биологического объекта, которая основана на резком изменении температуры или модели поглощении энергии.

- 7. Щелкните **Add**.
- 8. Щелкните **Study**.

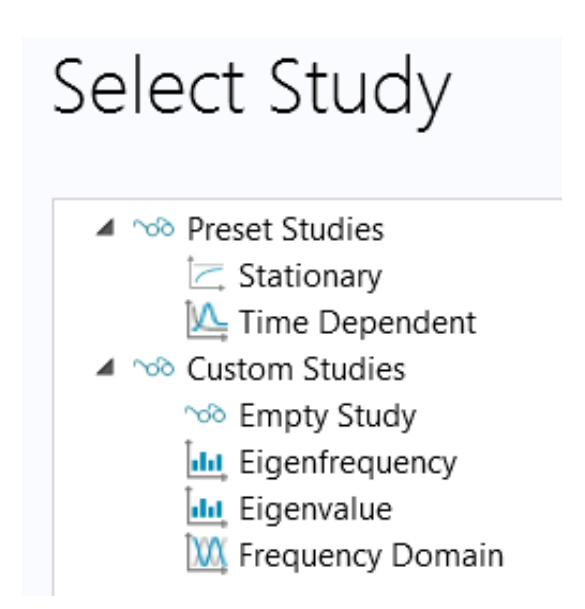

Рис. 12.10. Выбор метода исследования

10.В дереве **Select Study**, выберите команду **CustomStudies> Preset StudiesforSomePhysicsInterfaces>FrequencyDomain** для расчета в частотной области.

 Расчет в частотной области выполняется для электромагнитной части решения проекта. Для расчета теплопередачи нужно добавить переходный анализ **Time Dependent**. Метод **Frequency Domain** используется для расчета характеристик линейной или линеализированной модели, подставляя гармоническое возбуждение на одной или нескольких частотах.

 Например в механических системах этот метод используется для расчета реакций механических систем на определенные распределенные нагрузки. Для квази-статических формулировок, этот метод используется, например для расчета частотных импедансных характеристик. В задачах, связанных с распространением акустических и электромагнитных волн, он используется для расчета частотных характеристик отражения и передачи.

10. Щелкните **Done**.

### **Импорт геометрии**

- 1. В закладке **Model**, щелкните **Import**.
- 2. В окне **Setting** найдите раздел **Import**.
- 3. Щелкните **Browse**.
- 4. С помощью браузера выберите файл **microwave\_cancer\_therapy.mphbin**.
- 5. Щелкните кнопку **Import**.

| tie+<br>Model Datables<br><b>Georgetty</b><br>Materials<br>Plannik<br><b>IF Import</b><br>Shield<br>Custratic<br>œ<br><b>Elli Insert Sequence</b><br>Solid<br>Cubic<br>Baild<br>-time.<br><b>Eleport</b><br><b>Point</b><br>All<br>Time Settings<br>$9 - 14$<br><b>Import/Export</b><br>Ilissi | Anada<br>3.Liucki<br>Made<br>CDarster & Delate<br>來<br>哪<br>60<br>El Filiet<br>Transforms Conversions<br>Rectangle. Groe<br>Primitism<br><b>Bookers and</b><br>Partitions *<br>×.<br>$-1.9$<br>$-$<br>-<br><b>Brestwee</b><br>ilipetations. | <b>Good</b><br><b>WIN</b><br>D.<br>写<br>all to income of<br>Virtuali.<br>Programming Selections Measure. Delete<br>" Tangest for Contactor<br>Sequence<br>Operations *<br>٠<br>EDW |
|----------------------------------------------------------------------------------------------------|----------------------------------------------------------------------------------------------------|----------------------------------------------------------------------------------------------------|
| Model Builder<br>$-11.4$<br>$- - 7 - 11 + 1$                                                                                                    | Settings Properties<br><b>Import</b>                                                                                                    | ** Graphics<br>$-1$<br>真真 盘 册 三 一<br>国国团<br>o de<br><br>单页面<br>$\rightarrow$                                                                                                    |
| - @ 20155222 Satefler/main front/<br>$\bullet$ $\odot$ trobal<br><b>Delicions</b><br><b>W. Materials</b>                                                                                                    | <sup>91</sup> Build Selected * B Build All Objects<br>Line: Import 1                                                                                                    | の目<br>O.<br>$\circ$<br>0.08                                                                                                    |
| 4.4% Composent 1 (camp):<br><b>Il Detnitions</b><br>4 Councily 1                                                                                                    | * Import<br>Georselry import.                                                                                                    | 0.0757<br><b>BAT</b>                                                                                                    |
| Til temport 1 June 13<br>Form Union (Eld<br><b>III</b> Materials                                                                                                    | COMSOL Multiprevios He<br>$\sim$<br>Filmume:                                                                                                    | 0.065<br>0.06                                                                                                    |
| # Biglieat Toanster (NO)<br><b>Biotogical Tissue A</b><br><b>La</b> isotal Values 1                                                                                                    | ES20140604_MER20146314_Селишнова Кончий;2014-2015/J/K0 repartal//microwive<br>Browse. I moon                                                                                                    | D.OSS'<br>0.05                                                                                                    |
| Tell Award Symmetry 1.<br>The Thermal Insulation 1<br>A. Mesh 1                                                                                                    | * Selections of Resulting Entities<br>Create selections<br><b>New</b>                                                                                                    | 0.085<br>0.04<br>0.0957                                                                                                    |
| $a = 56$ aly 1<br>10 Step 1: Frequency Domain<br>- De ficouts.                                                                                                    | <b>Communities</b><br><b>Noted</b>                                                                                                    | 0.03<br>0.025                                                                                                    |
|                                                                                                    |                                                                                                    | 0.02<br>0.015                                                                                                    |
|                                                                                                    |                                                                                                    | 0.01<br>0.0057                                                                                                    |
|                                                                                                    |                                                                                                    | : 07<br>$\frac{1}{2} + 1$<br>0.01<br>$-0.01$<br>$-11.02$<br>b<br>$-0.02$<br>11.031<br>11.04<br>$-0.02$<br>0.05<br>近日                                                               |

Рис. 12.11. Импорт структуры катеттера и объема печени

 В окне **Graphics** (рис. 12.11) появляется сечение биологического объекта и катеттера.

#### **Объединение форм (fin) (сплавление)**

 В окне **Model Builder**, под **Component 1 (comp1)>Geometry 1** кликните правой кнопкой **Form Union (fin)** и выберите **Build Selected**. (рис. 12.12).

#### **Задание параметров, используемых в расчете**

- 1. В панели инструментов **Model**, щелкните **Parameters**. Соответствующие свойства материала и другие данные модели находятся в файле.
- 2. В окне **Setting** найдите раздел **Parameters**.
- 3. Кликните **Load from File**.

| Model Builder<br>FIFICI T                                                                                                    |                                                                                                    |                                             | Properties<br>Settings<br>Form Union/Assembly                                                                              |
|----------------------------------------------------------------------------------------------------|----------------------------------------------------------------------------------------------------|---------------------------------------------|----------------------------------------------------------------------------------------------------|
| 4 < 20150202_katetter.mph (root)<br>▲ Hill Global<br>Definitions<br>(≡)<br>Materials<br>▲ < <a> Component 1 (comp1)<br/><math>\equiv</math> Definitions<br/><math>\triangleq</math> <math>\mathcal{A}</math> Geometry 1<br/><math>\overline{\mathbb{F}}</math> Import 1 (imp1)<br/>Form Unior</a> |                                                                                                    |                                             | Build Selected $\blacktriangledown$<br>Build All<br>Form Union<br>Label:<br>Form Union/Assembly<br>Action:<br>Form a union |
| <b>串</b> Materials<br>Bioheat Transf<br>◢<br>趣<br><b>D</b> Biological<br><b>D</b> Initial Value<br>Axial Symn<br>画<br>Thermal In:<br>$\frac{1}{2}$<br>▲ Mesh 1<br>▲ ~ Study 1<br>腟<br>M Step 1: Freque                                                                                            | <b>Build Selected</b><br><b>Build Preceding</b><br><b>Add Before</b><br>Rename<br>Settings<br>Properties | F7<br>F <sub>6</sub><br>▶<br>F <sub>2</sub> | Relative repair tolerance:<br>$1E-6$                                                                                       |
| <b>Results</b>                                                                                                    | Help                                                                                                    | F <sub>1</sub>                              |                                                                                                    |

Рис. 12.12. Формирование геометрии

4. Найдите папку модели **Model Library** и дважды нажмите на файл **microwave\_cancer\_therapy\_parameters.txt**.

| Parameters  |                  |                        |                                   |
|-------------|------------------|------------------------|-----------------------------------|
| ÞÞ.<br>Name | Expression       | Value                  | Description                       |
| rho_blood   | 1e3[kg/m^3]      | 1000 kg/m <sup>3</sup> | Density, blood                    |
| Cp_blood    | 3639[J/(kg*K)]   | 3639 J/(kg·K)          | Specific heat, blood              |
| omega_blood | $3.6e-3[1/s]$    | 0.0036 1/s             | Blood perfusion rate              |
| T_blood     | 37[degC]         | 310.15 K               | Blood temperature                 |
| eps_liver   | 43.03            | 43.03                  | Relative permittivity, liver      |
| sigma_liver | $1.69$ [S/m]     | 1.69 S/m               | Electric conductivity, liver      |
| k_liver     | $0.56$ [W/(m*K)] | 0.56 W/(m·K)           | Thermal conductivity, liver       |
| eps_diel    | 2.03             | 2.03                   | Relative permittivity, dielectric |
| eps_cat     | 2.6              | 2.6                    | Relative permittivity, catheter   |
| f           | 2.45[GHz]        | 2.4500E9 Hz            | Microwave frequency               |
| P_in        | 10[W]            | 10 W                   | Input microwave power             |

Рис. 12.13. Данные нашего проекта (из файла)

### **Добавление материала**

- 1. В панели **Model**, щелкните кнопку **Add Material**, чтобы открыть окно **Add Material**.
- 2. Перейдите в окно **Add Material** (справа).
- 3. В дереве, выберите **Bioheat>Liver** (печень).

#### 4. Щелкните **Add to Component** на панели инструментов.

Material Browser

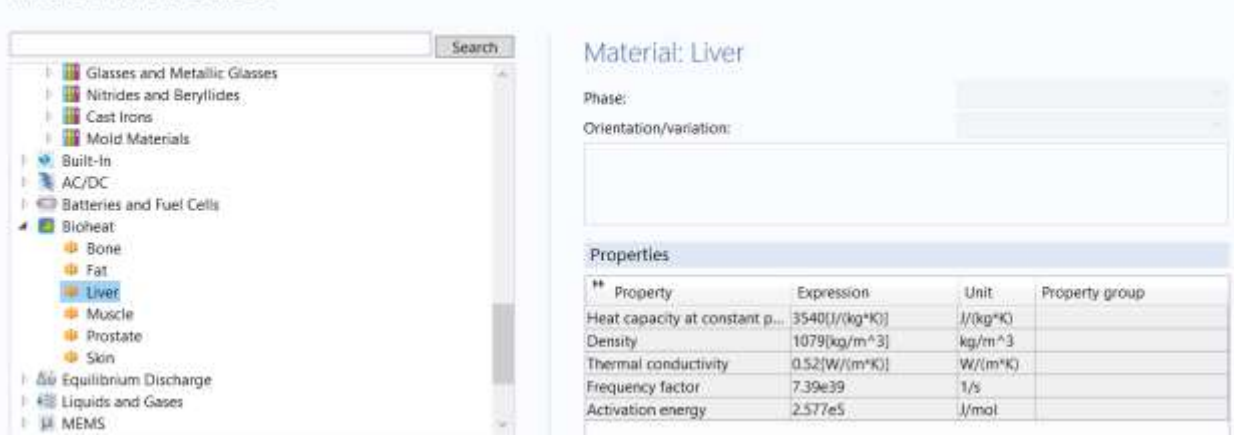

Рис. 12.14. Библиотека биоматериалов и выбор материала "печень" Material Browser

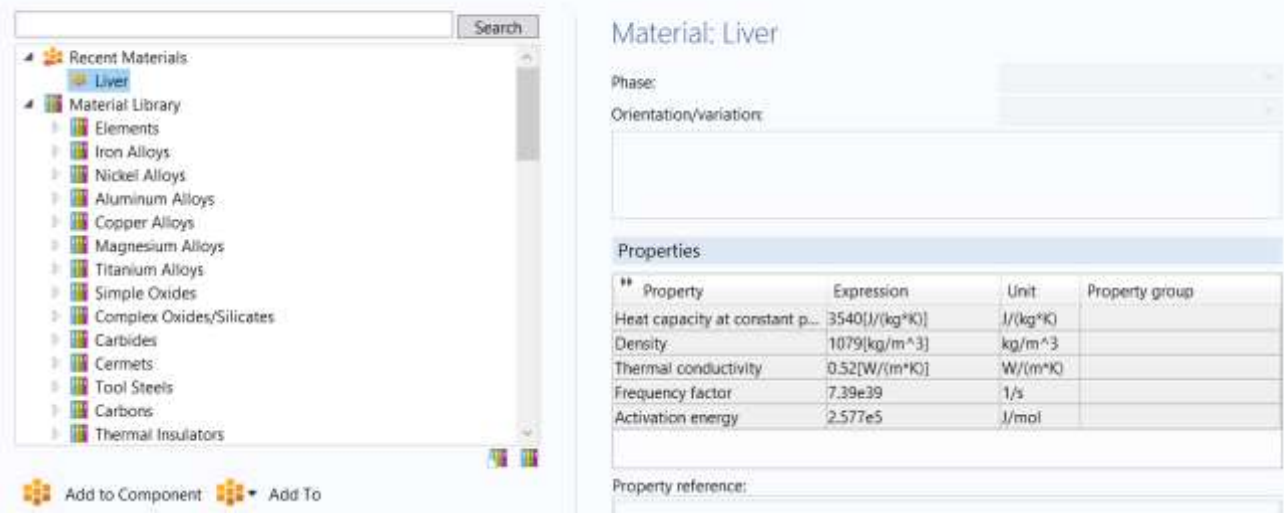

Рис. 12.15. Поиск материала

 Геометрия имеет 4 области, 20 границ и 17 вершин. В разделе **Materials** (рис. 12.15) появится Liver (печень).

# **Заполнение объемов материалами**

- 1. В окне **ModelBuilder**, под **Component 1 (comp1)>Materials** щелкните Liver (mat1).
- 2. Выберите область 1 (**Domain 1**).

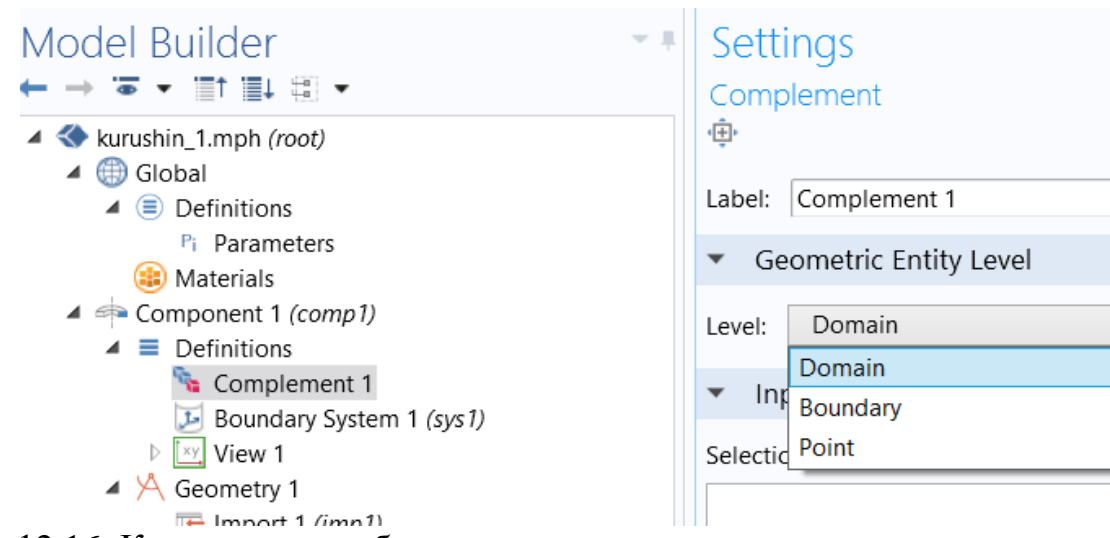

Рис. 12.16. Компонента и область, которую заполняет эта компонента

| Model Builder                                                                                                    | Sittings Properties                                                                                                    | - » Graphics                       |
|----------------------------------------------------------------------------------------------------|----------------------------------------------------------------------------------------------------|------------------------------------|
| $\cdots$                                                                                                    | Material Link                                                                                                    | 食鸟鱼中田 → - 所有■中中国、赤峰国王 - 田田田り<br>商品 |
| - @ 20155202, Alaterter mark (1000)<br>$A \n  G$<br>. Il Debutione                                                                                         | Label Material Link 1<br>Geometric Entity Selection                                                                                                    | a<br>0.06                          |
| - Datemation<br>Materials:<br>at one Composited 1 compati-<br>F. B. Definitions<br>$4.35, 660$ meth 1<br>SE Import 1/profit                                | <b>Dirtain</b><br>Geometric entity revel-<br>Manual.<br>Selections<br>田園<br>r<br>n.<br>$\scriptstyle\sim$                                                                                                    | 0.075<br>$-0.07$<br>0.065<br>0.067 |
| Floorn Union (SA)<br>4 JI Materials<br>Cit Material Link 1 (mather)<br>▲ 图 Signed Transfer (NO)<br><b>B</b> Gological Titreat T<br><b>B</b> Helter Weisech | <b>IST</b><br>×<br>Active<br>÷                                                                                                    | 0.055<br>0.05<br>0.045<br>0.04     |
| Road Symmetry 1<br>THE TRANSACTION AREA &                                                                                                    | Override                                                                                                    | 0.035                              |
| A. Men 1                                                                                                    | <b>Link Settings</b>                                                                                                    | 0.00                               |
| all not Study 1.<br>100 Step 1: Frequency Domain                                                                                                    | 大陆<br>Material Acce                                                                                                    | 0.075                              |
| M Results<br>-5940.101                                                                                                    | Material Contents                                                                                                    | 0.02                               |
|                                                                                                    | <sup>H</sup> Property<br>Marse<br><b>Shut</b><br><b>Value</b><br>Piccenty group<br>Thermal conductivity<br>WOORKE Basic<br>lower likes:<br><b>D</b> -Devoirs<br>RVO<br>Helf capacity at constant piec., Cp.<br><b>Olg-C Basic</b> | 0.015<br>ūDE<br>0.0657<br>Veito    |

Рис. 12.17. Выбор области 1, в которой задается материал среды

3. В окне **Setting** для материала, найдите раздел **Material Contents** .

4. Введите следующие параметры материала **liver** (печень):

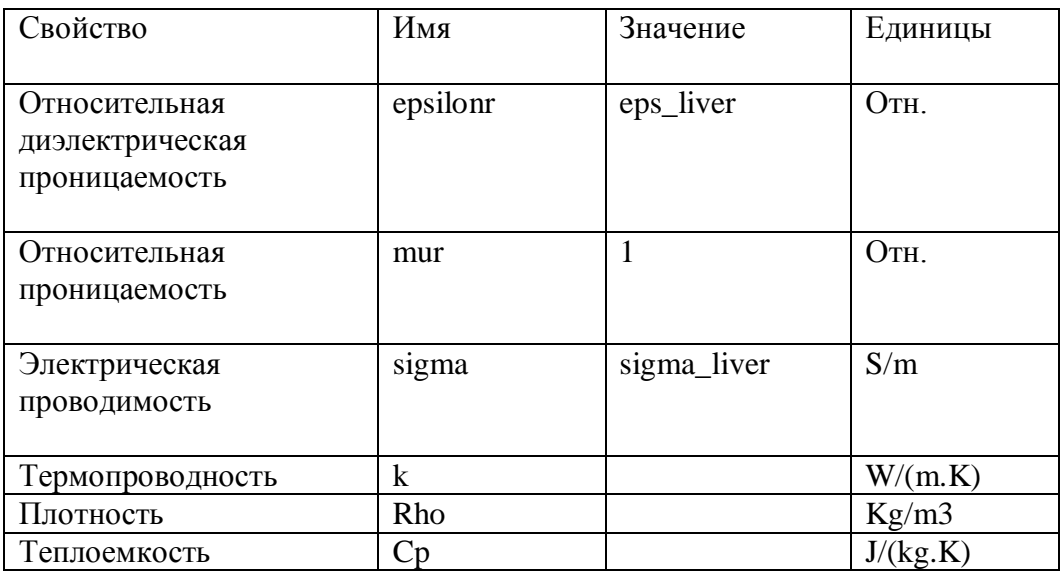

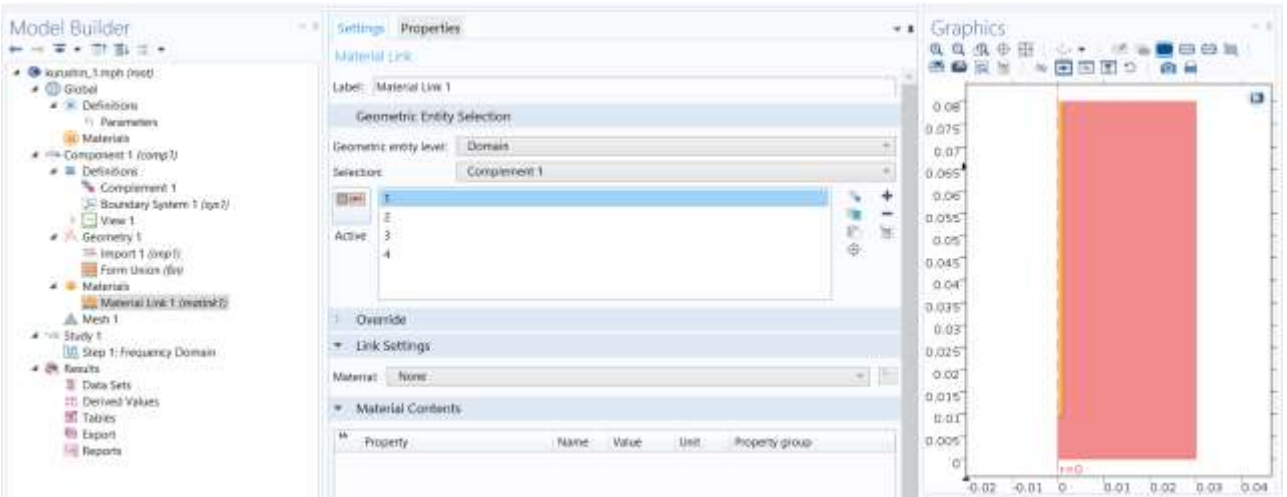

Рис. 12.18. Выделение 1-й области, для заполнения её материалом

Оставшиеся материалы используются только в СВЧ моделировании, без учета их тепловых свойств.

#### **Материал 2 (mat2) - катеттер**

- 1. В окне **Model Builder**, щелкните правой кнопкой **Materials** и выберите **Blank Material** .
- 2. В окне **Settings** для материала, напечатайте **Catheter** в поле **Label**.
- 3. Выберите область **2**.
- 4. Найдите раздел **Material Contents**. В эту таблицу введите следующие настройки:

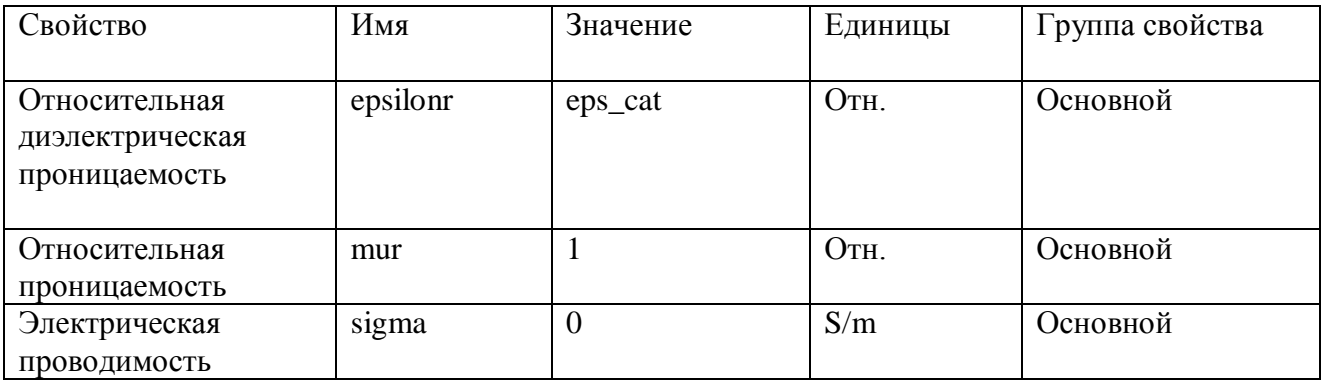

#### **Задание материала, заполняющего коаксиальный кабель (mat3)**

 1. Щелкните правой кнопкой **Materials** и выберите **Blank Material** (пустой потому, что материал будет устанавливаться граничными условиями). 2. В окне **Setting** для материала, напечатайте **Dielectric** в поле **Label**.

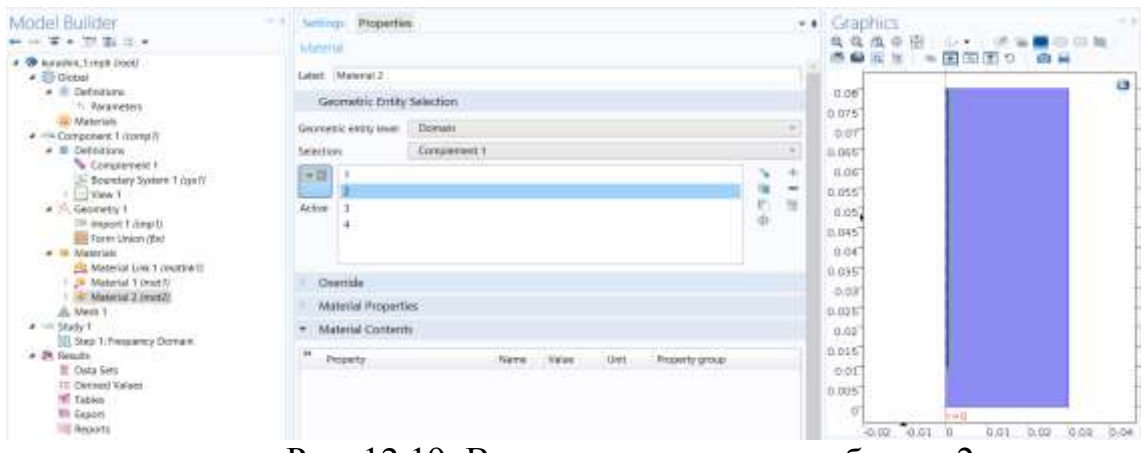

Рис. 12.19. Внесение материала в область 2

- 3. Выберите область **Domain 3**.
- 4. Найдите раздел **Material Contents** (характеристики материала) (рис. 12.20). Введите данные диэлектрика, согласно таблице:

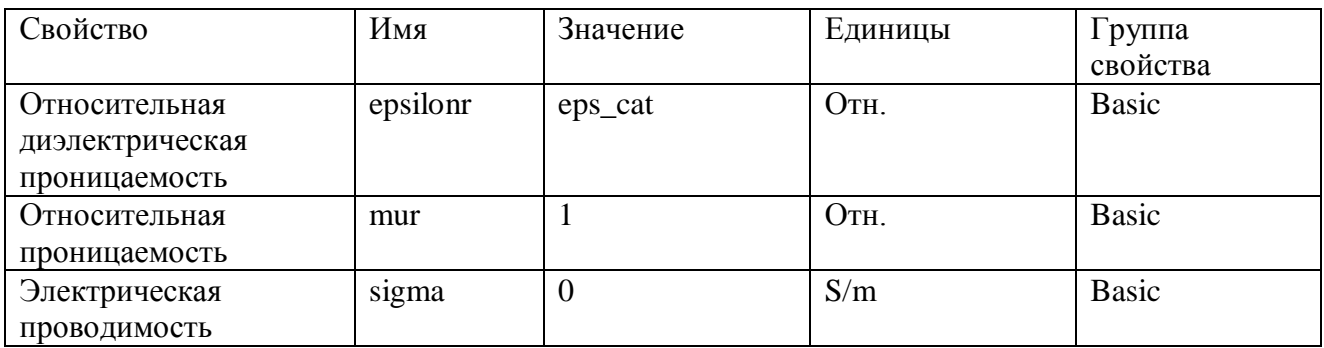

| Ratio of Specific Heats                              |       |       |                   | Mind P         |
|------------------------------------------------------|-------|-------|-------------------|----------------|
| <b>Relative Permeability</b>                         |       |       |                   | 0.065          |
| Relative Permittivity                                |       |       |                   | 0.06           |
| Resistivity                                          |       |       |                   | 0.055          |
| Scattering Coefficient<br>Product of the contract of |       |       |                   | 0.05           |
|                                                      |       |       |                   | 0.045          |
| Material type:                                       |       |       |                   | 0.04           |
| Solid                                                |       |       |                   | 0.035<br>×     |
|                                                      |       |       |                   | 0.03           |
| Material Contents                                    |       |       |                   | 0.025          |
| 46<br>Property                                       | Name  | Value | Unit              | Property group |
| Density                                              | rho.  |       | kg/m <sup>3</sup> | Basic          |
| Electrical conductivity                              | sigma |       | S/m               | Basic          |
| Relative permeability                                | mur   |       |                   | Basic          |

Рис. 12.20. Характеристики материала (MaterialContents).

В столбец Value (рис. 12.20) нужно внести значения согл. Табл. вверху.

### **Добавление материала пространства окружения**

- 1. Перейдите в окно **Add Material**.
- 2. В дереве, выберите **Built-In>Air**.

3. Щелкните **Add to Component** на панели инструментов окна.

4. В панели инструментов **Model**, щелкните **Add Material** и зайдите в окно **Add Material**.

Air (mat4) – воздушное окружение вне печени

1. В окне **Model Builder**, в разделе **Component 1 (comp1)>Materials** щелкните Air (mat4).

2. Выберите 4-ю область: **Domain 4**.

 Биотепловое уравнение используется для расчета распределения тепла только в ткани печени.

| Model Builder                                                                                                    | - Craphics<br>Settings Properties<br>$+1$                                                                                                    |                 |
|----------------------------------------------------------------------------------------------------|----------------------------------------------------------------------------------------------------|-----------------|
| → 平下 市 山 →                                                                                                    | <b>Material</b>                                                                                                    |                 |
| * <sup>@</sup> microweve cancer therapy mak (raod)<br>+ El Gobal<br>E Oxfordings<br>Materials<br>4 <sup>sin</sup> Europeanord 1 deampt?<br>W Oefretten<br>Cerretty 1<br><b>A # Materials</b><br><b>El Live Storti</b><br><b>Casteler (World</b> )<br><b>I</b> . Overective mustal<br>1 III Air (matd)<br>Electromagnetic Wayer, Frequency Domain Jemel<br><b>C</b> Sinheat Transfer Int<br><b>Multiplyster</b> | <b>OT M</b><br>label liver<br>10.095<br>Geometric Entity Selection<br>0.06<br><b>Ziomais</b><br>Georgettic estity level<br>0.07%<br>Wanaki<br>Selection.<br>0.07<br>空路<br>0.065<br>÷<br>x<br>事作中<br>۰<br>0.06<br>w<br>Active<br>10.055<br>0.05<br>0.048<br>0.04                                                                                                    | ø               |
| A. Wesh 1                                                                                                    | Overtide:<br>0.035                                                                                                    |                 |
| $=$ Study 1<br>a 20 fourts                                                                                                    | Material Properties<br>0.03                                                                                                    |                 |
| 22 Clata Sets                                                                                                    | Material Contents<br>0.025                                                                                                    |                 |
| <b>CA Wiews</b><br>the Derived Values<br><b>W. Tables</b><br>Findric Feld (emid)<br>Temperature. 83 (W)<br>tacthermal Contours (W)<br>Chytho vs arc length<br>Temperature: 20<br>Correspond Trasan, 20<br>-5 Timperinue, 10.<br>-17. Damaged 1950c, 1D                                                                                                    | 0.07<br>m<br>Uvit<br>Property<br>Name<br>Value<br>Programs group<br>0.015<br>of Heat capacity at constant (see., Ep.<br>1540(1/3). IV0g-R)<br><b>Basic</b><br>10795co/ leg/nl*<br>Cerain<br><b>Hask</b><br><b>Vici</b><br>0.01<br>D.S21W/L. W//m-ID Basic<br><sup>1</sup> Themal conductivity<br>0.005<br>W. Forquerey factor<br>1th<br>7,354.29<br><b>Basto</b><br>ū<br><b>Wreat</b><br>- Activation ments<br>257745<br>zE.<br>Basic<br>- Relative permittivity<br>Basic<br>reportions' legis lives.<br>$-0.005$<br>$-1$<br>Busic<br>Plefative permeability<br>19.6<br>$-0.09$<br>$-0.02$<br>0.02.<br>0.04<br>$-0.01 - 0$<br>0.01<br>0.03<br>0.04<br>U <sup>P</sup> -Electrical conductivity<br>Mgma Wgma Iv. Sm.<br>Base:<br>$\mathbf{A}$ . The set of $\mathbf{A}$ | $-0.05$<br>0.06 |

Рис. 12.21. Внесение тепловых характеристик области печени

12.5. Расчет ЭМ поля в частотной области

- 1. В окне **Model Builder**, под Component 1 (comp1) щелкните **Electromagnetic Waves, Frequency Domain (emw).**
- 2. В окне **Settings** для **Electromagnetic Waves, Frequency Domain**, щелкните и разверните раздел **Equation** (уравнения).
- 3. Из списка **Equation form**, выберите **Frequency domain** (рис. 12. 22).
- 4. В списке **Frequency**, выберите User defined. В поле **Frequencies**, напечатайте  $f(2.4 \Gamma \Gamma \mathbf{u})$ .

Поскольку расчет будет выполняться на одной частоте, а далее временной процесс Time Dependent, удобно задать частоту на втором шаге исследования.

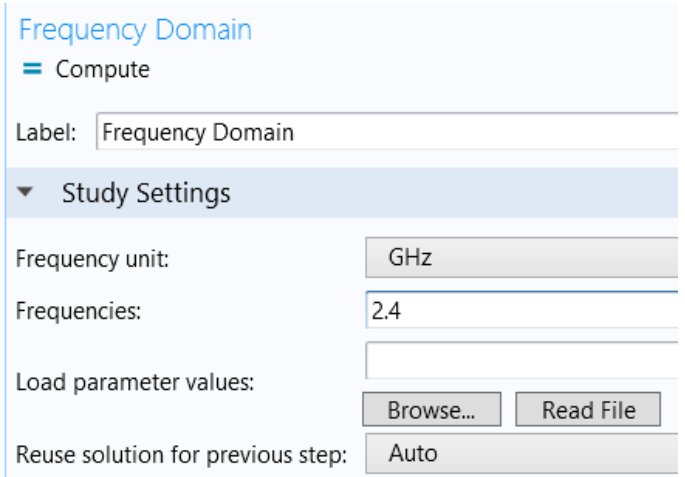

Рис. 12.22. Установка частоты анализа

# Задания порта аппликатора

- 1. В верхней закладке **Physics**, раскройте **Boundaries** и выберите **Port**.
- 2. Выберите только границу **Boundary 8**.
- 3. В окне **Setting** для порта, найдите раздел **Port Properties**.
- 4. В списке **Type of port**, выберите **Coaxial**.
- 5. В списке **Wave excitation at this port**, выберите **On**.
- 6. В текстовом поле **Pin**, введите **P\_in**.

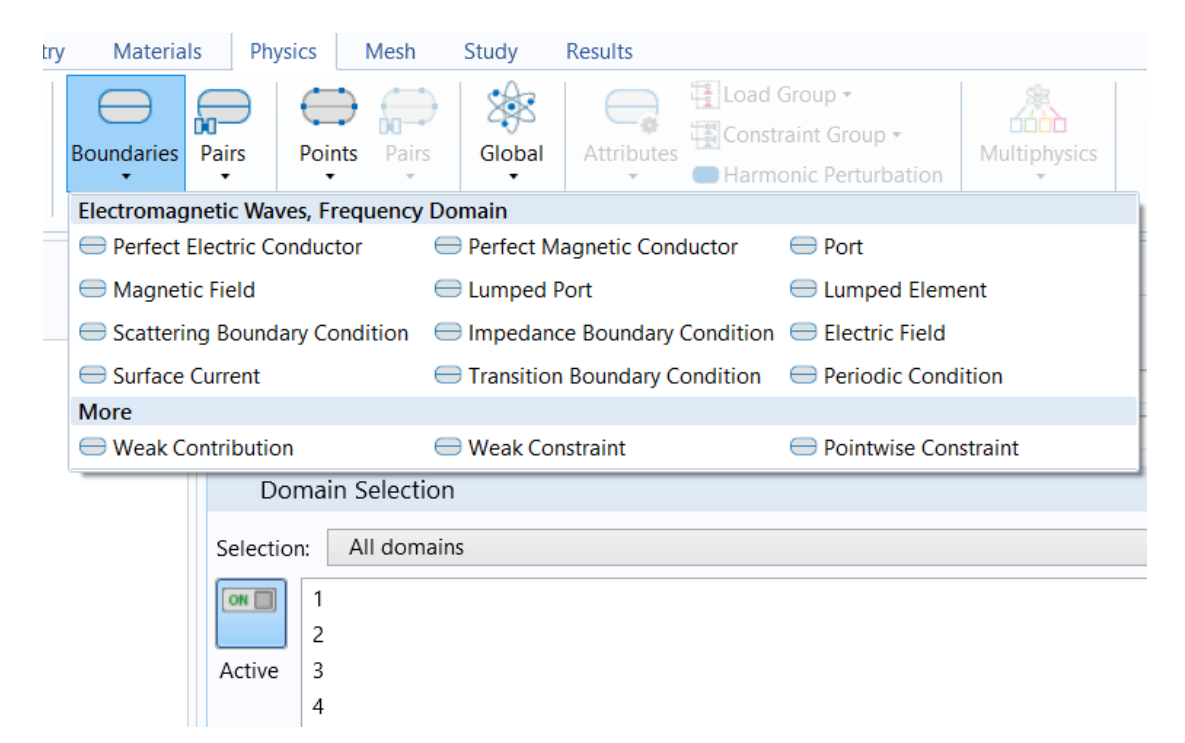

Рис. 12.23. Выбор порта как части структуры для расчета в частотной области

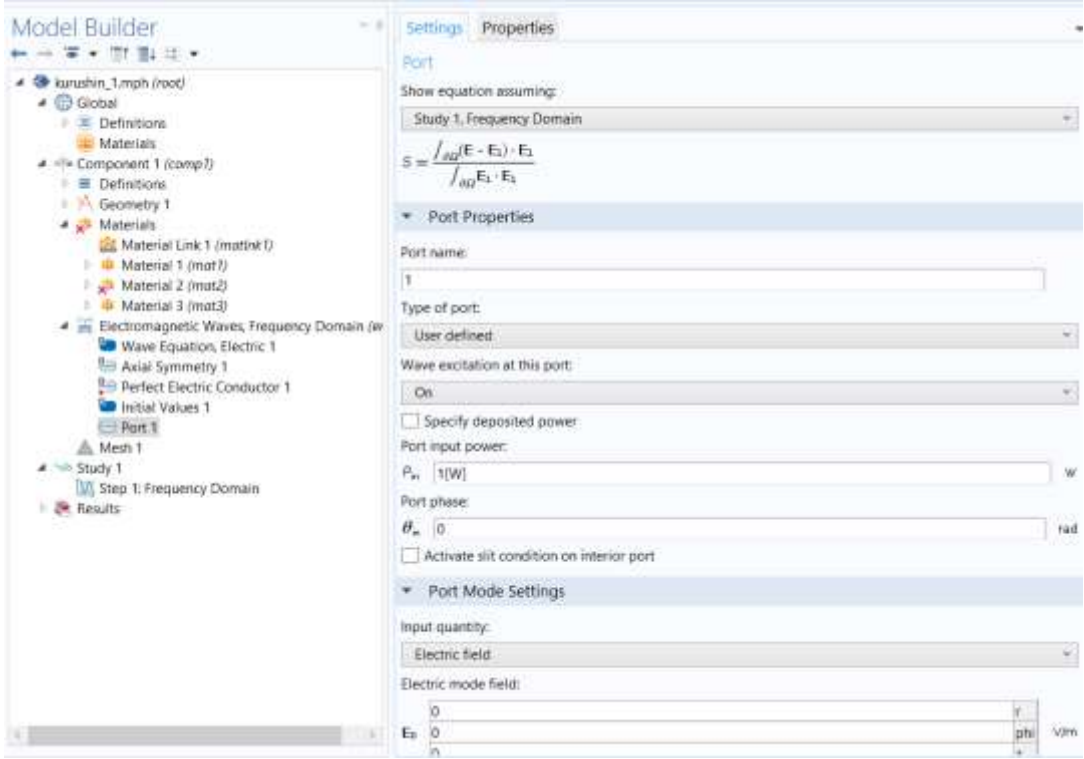

Рис. 12.24. Установка параметров порта

#### **Установка границы рассеяния**

- 1. В панели **Physics**, щелкните **Boundaries** и выберите **Scattering Boundary Condition**.
- 2. Выберите только границы 2, 17, 19, и 20. Остальные границы можно удалить.

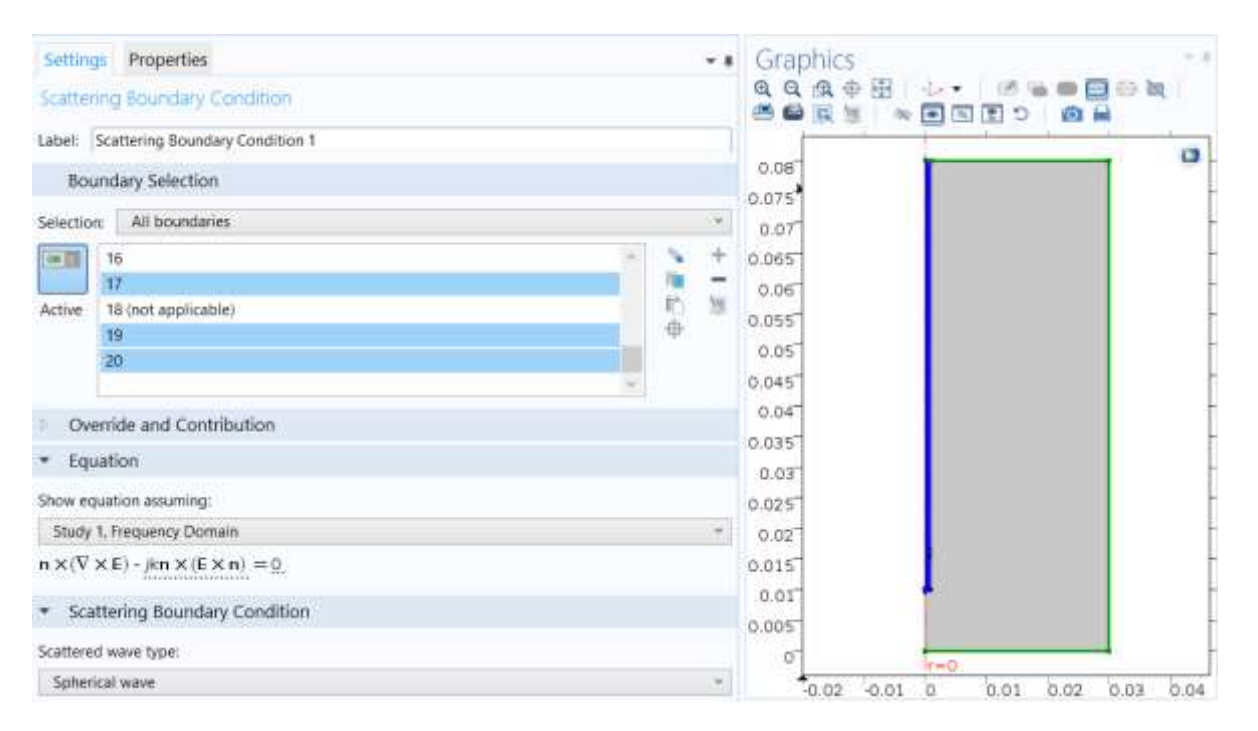

Рис. 12.25. Установка граничных условий рассеяния (поглощения)

 Условие щели должно применяться только на внутренней границе, или порт должен быть размещен на внешней границе (также нужно задать Граничные условия Perfect E на границы 5, 6, 7, 9, 11, 12, 13, 14, 16)

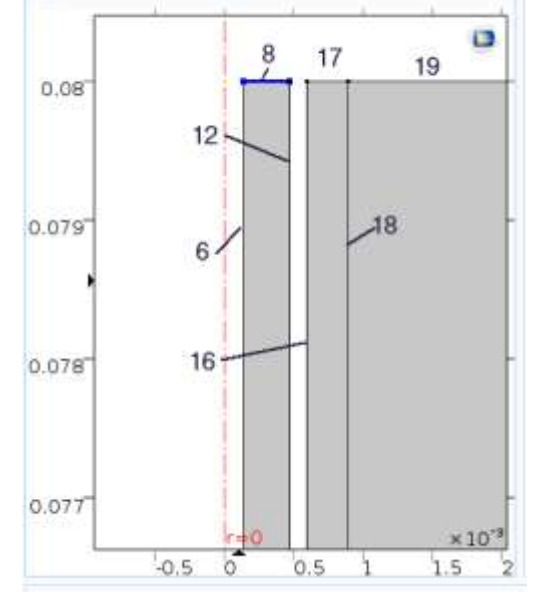

Рис. 12.26. Границы в сечении каттетера

# Установки для расчета потока тепла в печени

- 1. В окне **ModelBuilder**, под **Component 1 (comp1)** кликните **Bioheat Transfer (ht)**.
- 2. В окне **Setting** для Биотеплопередачи, найдите раздел **Domain Selection**.
- 3. Щелкните **Clear Selection**.
- 4. Выберите область **Domain 1** (рис. 12.27).

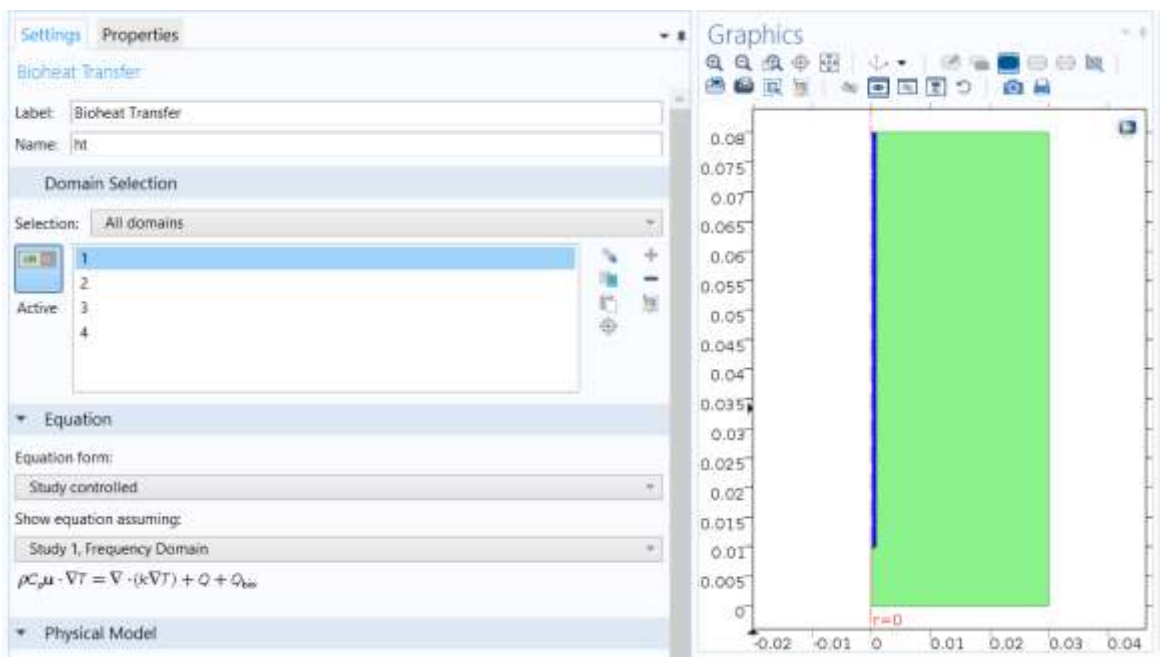

Рис.12.27. Выбор области 1 (печень), где будет считаться распределение тепла

#### **Задание на расчет оценки повреждения биологической ткани**

- 1. В окне **ModelBuilder**, под **Component 1 (comp1)>BioheatTransfer (ht)** щелкните **BiologicalTissue** 1.
- 2. В окне **Settings** для биологической ткани, найдите раздел **Damaged Tissue** (поврежденная ткань).
- 3. Выберите флажок **Include damage integral analysis** (включение анализа интегрального повреждения БО).
- 4. Из списка **Damage integral form** (форма интеграла повреждения), выберите **Energy absorption** (поглощение энергии).

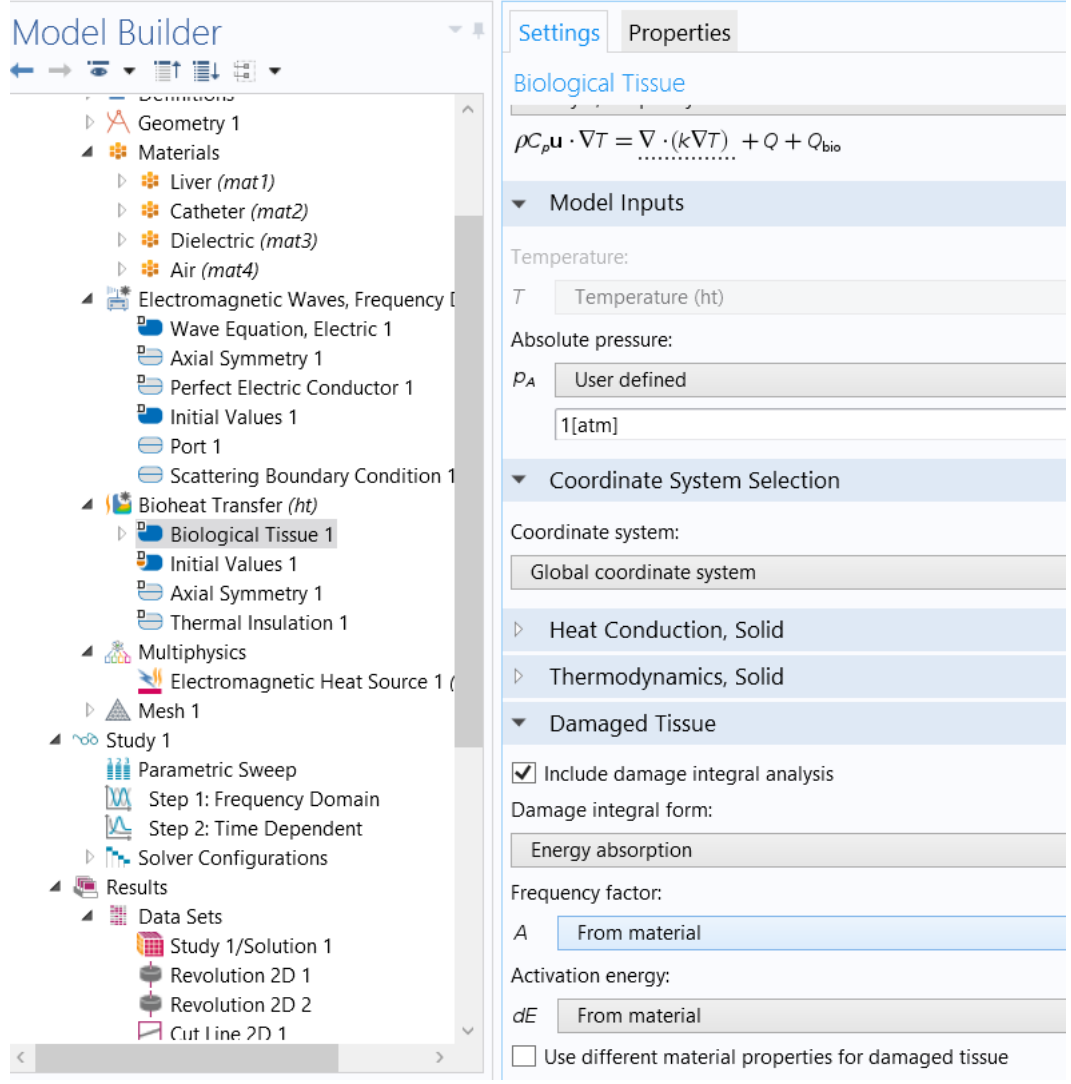

Рис. 12.28. Включение биологических характеристик

### **Задание на расчет биотеплового уравнения**

- 1. В окне **Model Builder**, разверните узел **Biological Tissue** 1 , затем щелкните **Bioheat** 1.
- 2. В окне **Setting** для биотепла, в раздел **Bioheat** введите:

В поле **Tb** - "T\_blood", в поле **rb** - " rho\_blood", в поле **Cb** - "Cp\_blood", в поле **ωb** - " omega\_blood" (рис. 12.29). Вы теперь предоставили все параметры, необходимые для оценки удаления тепла движущейся кровью.

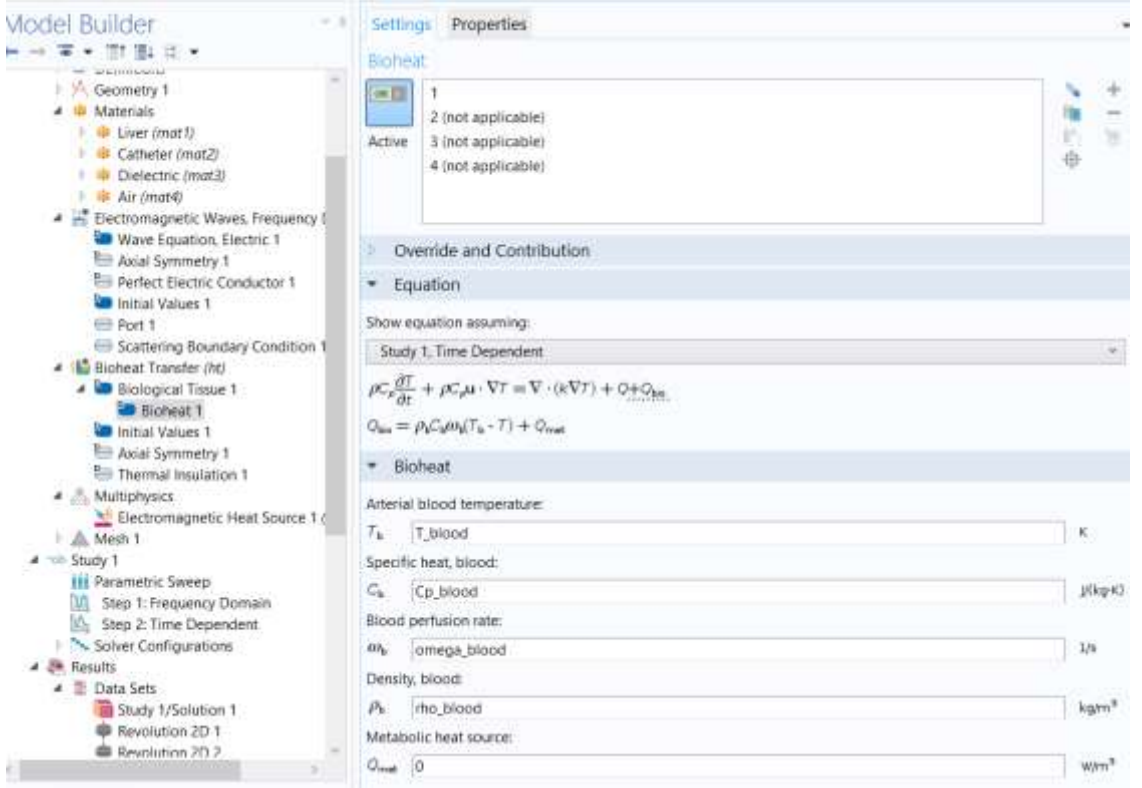

Рис. 12.29. Выбор параметров теплового уравнения

### **Установка начальных значений 1**

- 1. В окне **Model Builder**, под **Component 1 (comp1)>Bioheat Transfer (ht)** кликните **Initial Values 1**.
- 2. В окне **Settings** найдите раздел **Initial Values**, и в текстовом поле T введите "T\_blood" (рис. 12.30).

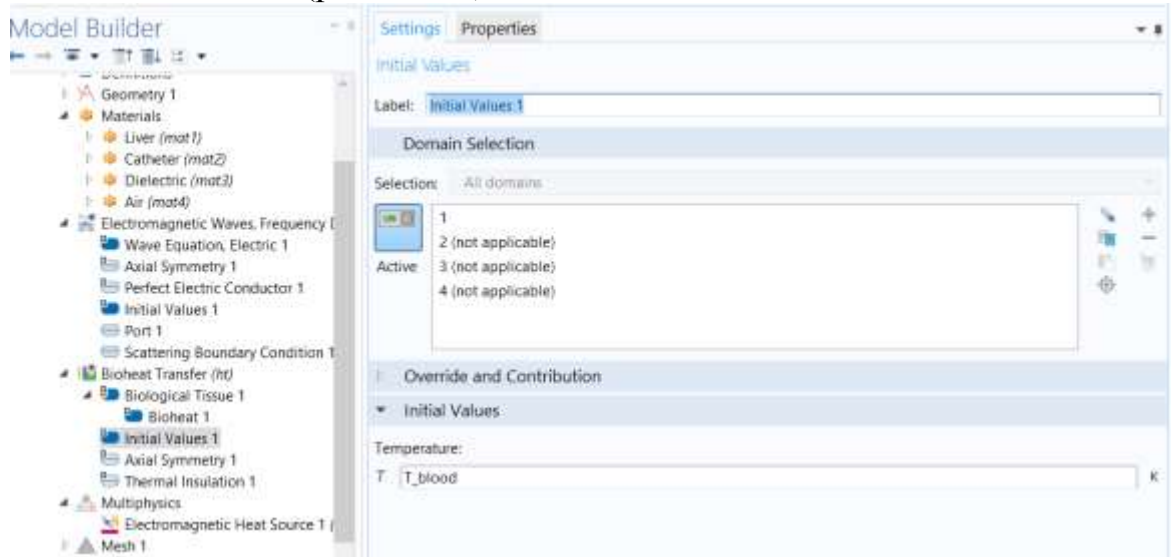

Рис. 12.30. Выбор начальных значений при решении тепловой задачи

- 1. В панели **Physics,** щелкните **Multiphysics** и выберите **Domain>Electromagnetic Heat Source**.
- 2. В окне настроек **Settings** для электромагнитного источника тепла, найдите раздел **Domain Selection**.
- 3. Из списка **Selection**, выберите **All domains**. Это действие вносит тепло, создаваемое электромагнитными волнами, для моделирования теплового потока.

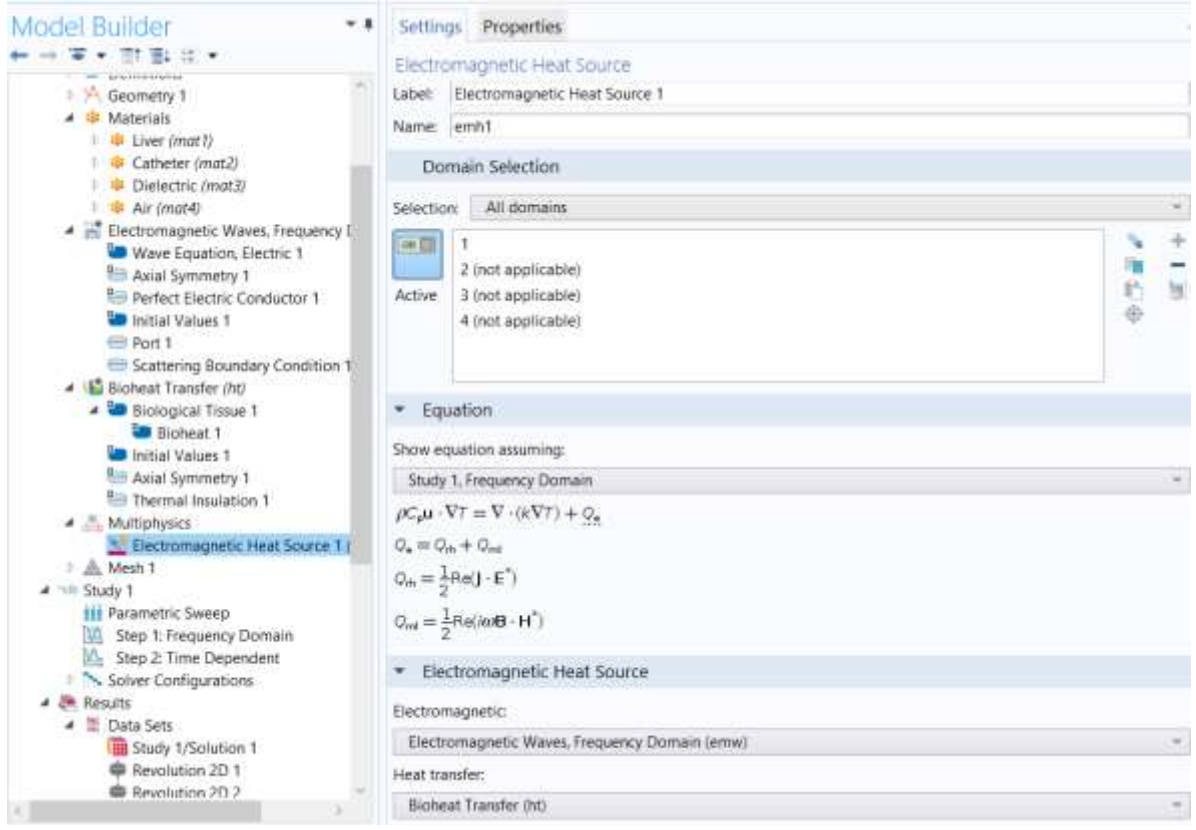

Рис. 12.31. Выбор областей для решения задачи

## **Разбиение на сетку**

- 1. В окне **Model Builder**, под **Component 1** (comp1) кликните правой кнопкой **Mesh** 1 и выберите **Free Triangular**.
- 2. В окне **Settings** для Size, найдите раздел **Element Size**.
- 3. Кликните кнопку **Custom**.
- 4. Определите положение раздела **Element Size Parameters**. В поле Maximum element size, введите **3[mm].**

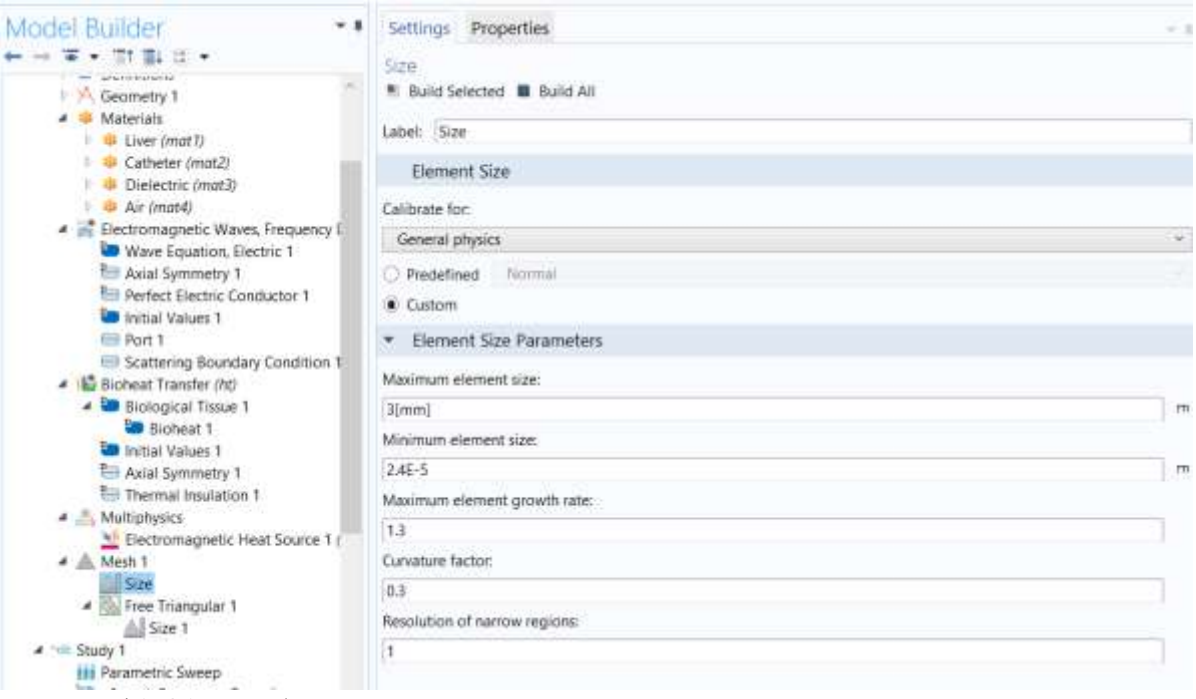

Рис. 12.32. Выбор максимального размера стороны треугольника при разбиении на сетку

#### Задание размера сетки из треугольников

- 1. В окне **Model Builder**, под **Component 1 (comp1)>Mesh 1** кликните правой кнопкой **FreeTriangular 1** и выберите **Size**.
- 2. В окне **Settings** для Размера, найдите раздел **Geometric Entity Selection**.
- 3. Из списка **Geometric entity level**, выберите **Domain**.
- 4. Выберите область **Domain 3**.
- 5. Найдите раздел **Element Size**. Нажмите кнопку **Custom**.
- 6. Найдите раздел **Element Size Para**meters. Выберите поле **Maximum element size ,** в которое введите **0.15** [mm].
- 7. Кликните кнопку **BuildAll**. Сетка разбиения теперь везде хорошая и особенно верная в коаксиальном кабеле, где распространяется ЭМ волна (рис.12.33).

## 12.6. Выполнение расчета

Шаг 1: Задание частот

- 1. В окне **Model Builder**, разверните узел **Study 1** затем щелкните по **Step1: Frequency Domain**.
- 2. В окне **Settings** для частотной области, найдите раздел **Study Settings**.
- 3. В поле **Frequencies**, напечатайте **f**.
- 4. Найдите раздел **Physics and Variables Selection**. В таблице, введите следующие установки (рис. 12.34).
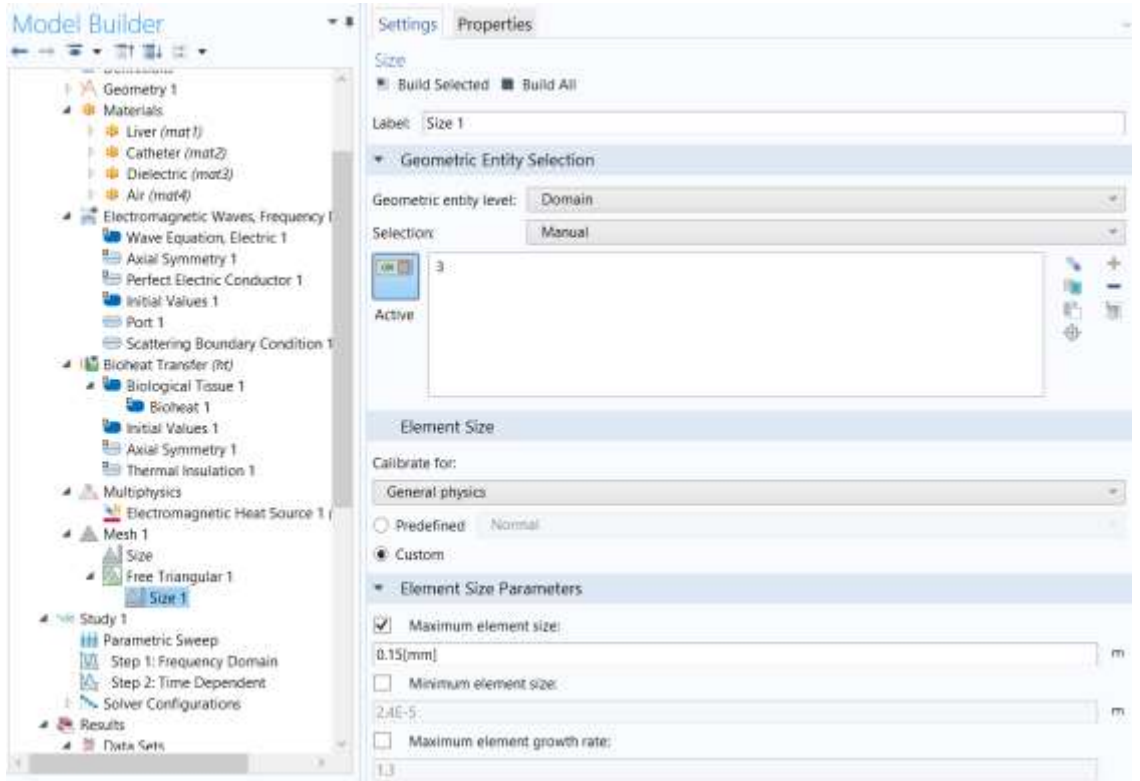

Рис. 12.33. Выбор максимального размера сетки разбиения для области 3

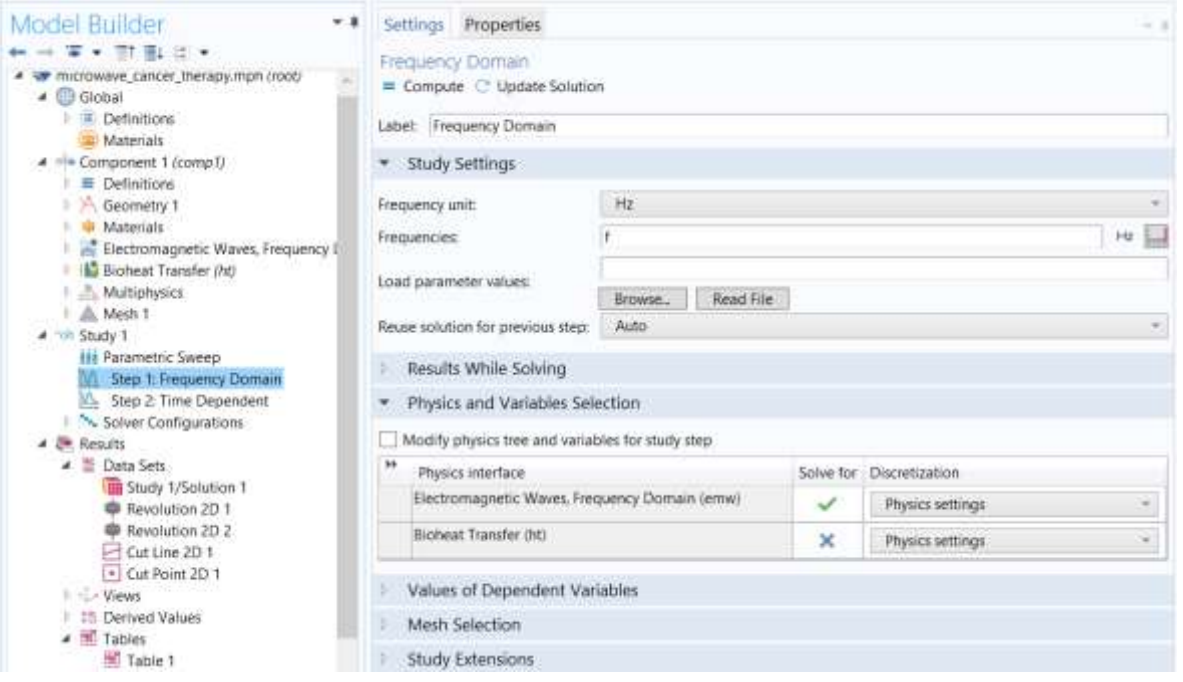

Рис. 12.34. Установки для расчета в частотной области

# **Расчет переходного процесса теплопередачи**

- 1. В панели **Study**, щелкните StudySteps и выберите **TimeDependent > TimeDependent**.
- 2. В окне **Setting** для временной зависимости, найдите раздел **Study Settings**.
- 3. Из списка **Time unit** (единицы измерения времени), выберите min(минуты).
- 4. В текстовом поле " **Times** ", введите диапазон (0, 15 [s], 10).
- 5. Найдите раздел **Physics and Variables Selection**. В этом разделе введите следующие опции:

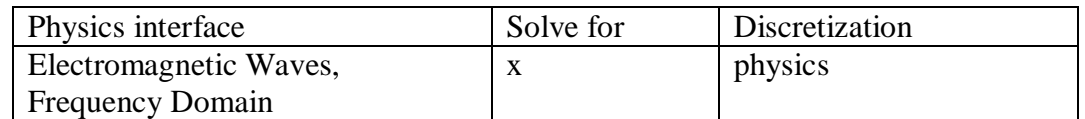

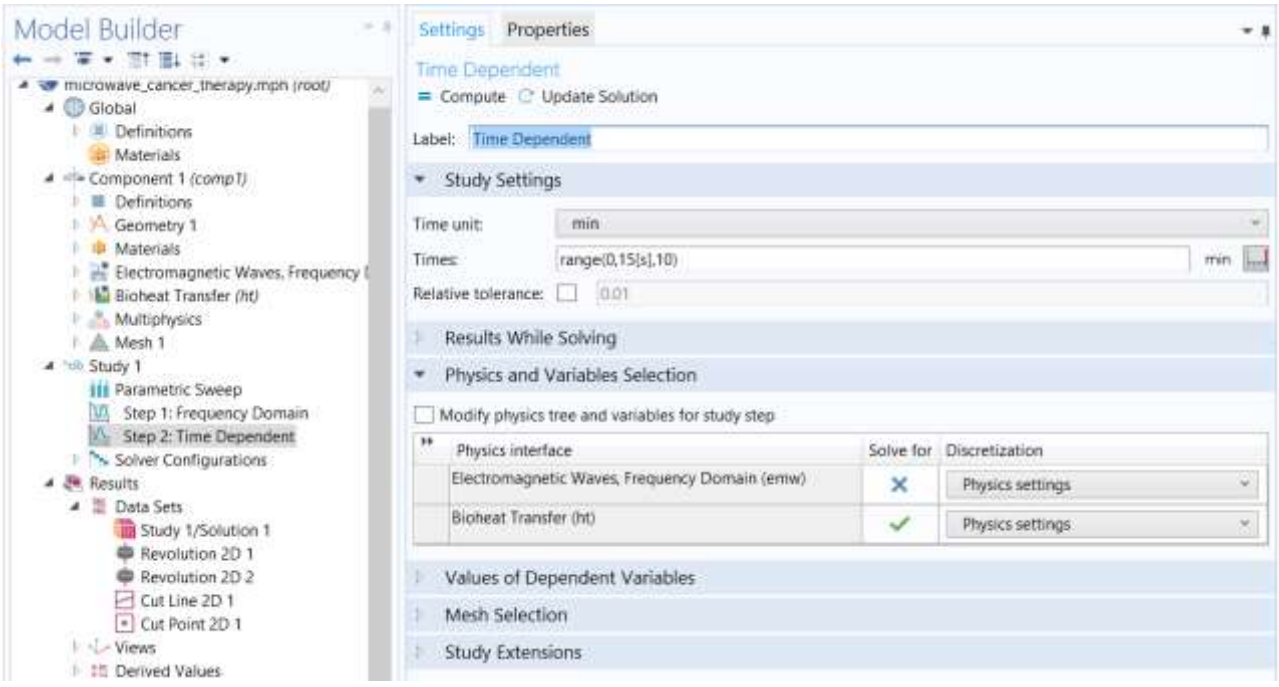

Рис.12.35. Установки для решения временного теплового процесса

### 6. В панели **Study** щелкните **Compute**.

# 12.7. Результаты расчета

 Вначале нужно рассчитать распределение электромагнитного поля, а затем распределение температуры, которое рассчитывается на основании потерь электромагнитного поля. Такое последовательное решение быстрее и использует меньше памяти, чем полностью связанный анализ, но работает, только если свойства материала не зависят от температуры.

 График по умолчанию показывает распределение нормированного электрического поля. Значения поля достигают очень высоких значений вблизи коаксиала. Чтобы получить более ясное изображение, можно задать логарифм поля.

- 1. В окне **Model Builder**, разверните узел **Electric Field (emw),** затем щелкните **Surface** I.
- 2. В окне **Setting** для Surface (поверхность), найдите раздел **Expression** (выражения) (рис. 12.36).

3. В поле **Expression**, напечатайте **log10 (comp1.emw.normE).** На рис. 12.37 можно видеть логарифм напряженности электрического поля в БО.

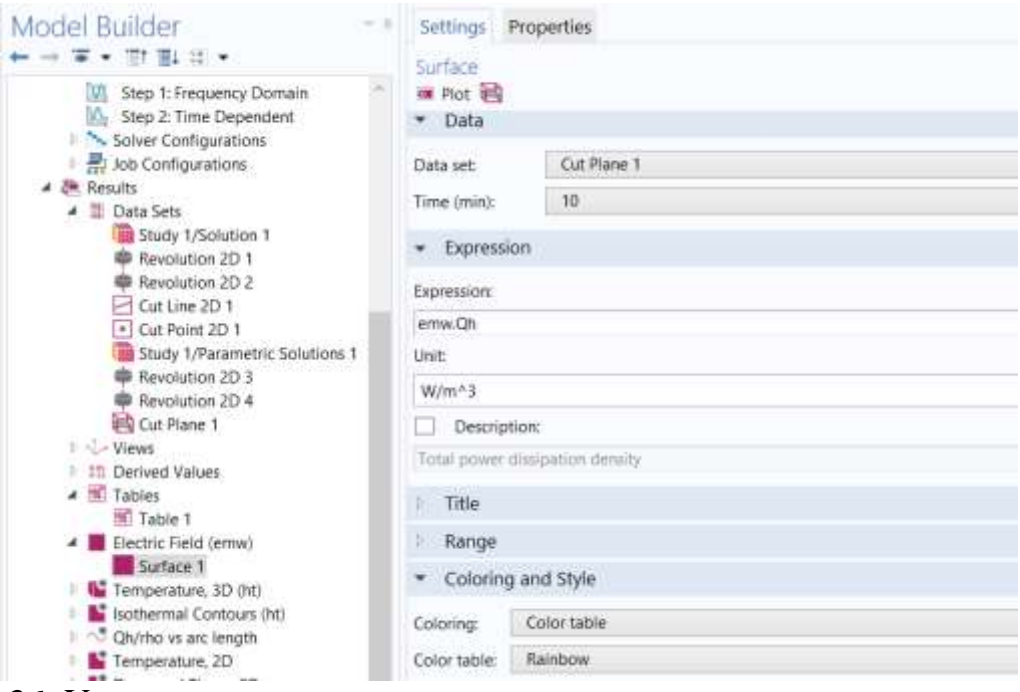

Рис. 12.36. Установки вывода плотности потока мощности через поверхность

- 4. На панели инструментов **2D plot group**, щелкните **Plot**.
- 5. Кликните кнопку **Zoom Extents** на панели инструментов **Graphic**s.

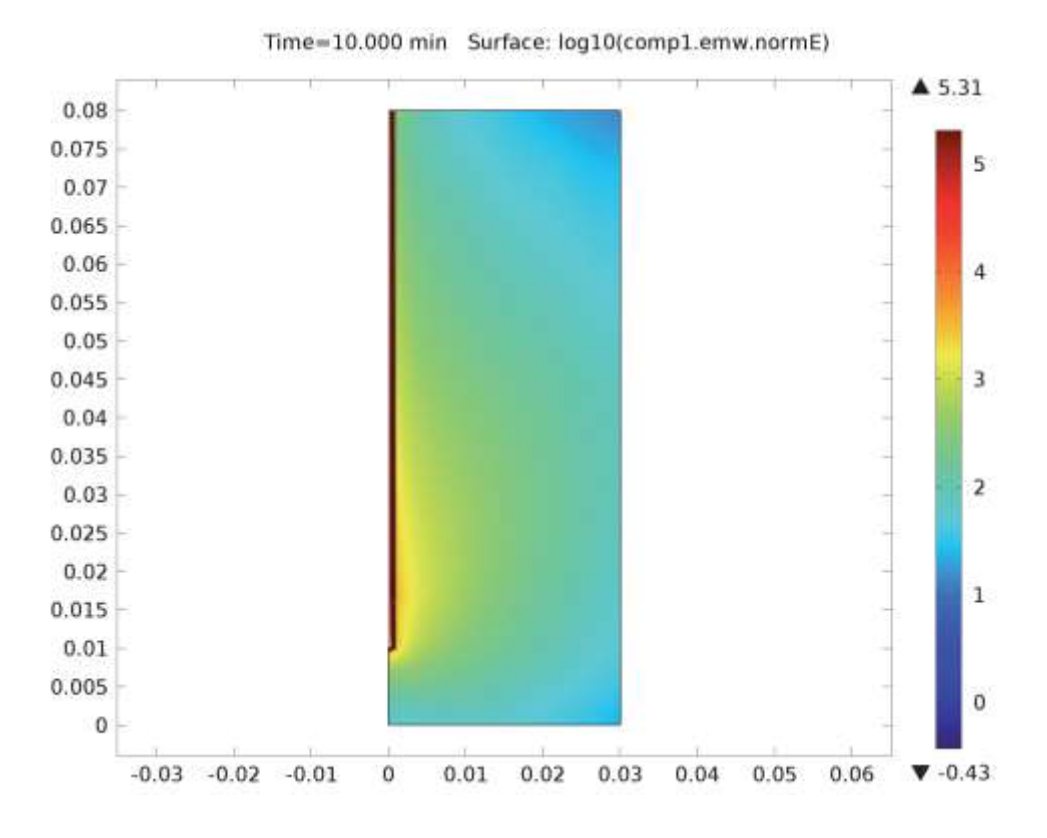

Рис. 12.37. Напряженность электрического поля в объеме печени

 Локальная плотность потока мощности, являющейся источником нагрева важный результат этой модели. Поскольку мощность пропорциональна электрическому полю в квадрате, эта характеристика также будет иметь очень неравномерное распределение. Для улучшения вида графика можно вручную задать диапазон данных.

- 6. Щелкните **Replace Expression** в верхнем правом углу раздела
- Expression. В меню выберите **Model > Component 1 > Electromagnetic Waves, Frequency Domain>Heating and Losses>emw.Qh - Total Power Dissipation Density**.
- 7. На панели инструментов **2D Plot Group**, щелкните **Plot**.
- 8. Щелкните, чтобы развернуть раздел Диапазона Range . Выберите режим **Manual color range** (установка диапазона цвета).
- 9. В текстовом поле **Maximum**, напечатайте **1e6**.
- 10. В панели **2D Plot Group**, щелкните **Plot**.
- 11. Кликните на кнопку **Zoom Extents** в панели **Graphics**.

 Любые значения, большие чем 1 мВт/м3, теперь выводятся на экран как красные. Если Вы делите плотность потерь мощности на плотностью ткани печени, Вы получаете SAR. Попытайтесь графически изобразить значение SAR на вертикальной линии на некотором расстоянии от антенны. Возьмите плотность печени, равную плотности крови.

#### **Наборы данных**

- 1. В панели инструментов **Results**, щелкните **2-D Cut Line**.
- 2. В окне **Settings** для Cut Line 2D, определите положение раздела **Line Data**.
- 3. В линии **Point1,** установите r = 2.5e-3.
- 4. В линии **Point1**, установите  $z = 0.08$ .
- 5. В линии **Point2**, установите  $r = 2.5e-3$ .
- 6. В линии **Point2**, установите z = 0 (рис. 12.39).

#### **Черчение графика SAR вдоль линии 1DPlotGroup 4**

- 1. В панели инструментов **Results**, щелкните **1D Plot Group**.
- 2. В окне **Setting** для **1D Plot Group**, найдите раздел **Data**.
- 3. Из списка **Dataset**, выберите **CutLine 2D 1**.
- 4. Из списка **Time Selection**, выберите **Last** (Последний).
- 5. На панели **1D Plot Group**, щелкните **Line Graph**.
- 6. В окне **Settings** для линейного графика, найдите раздел y-Axis Data (данные по оси Y).

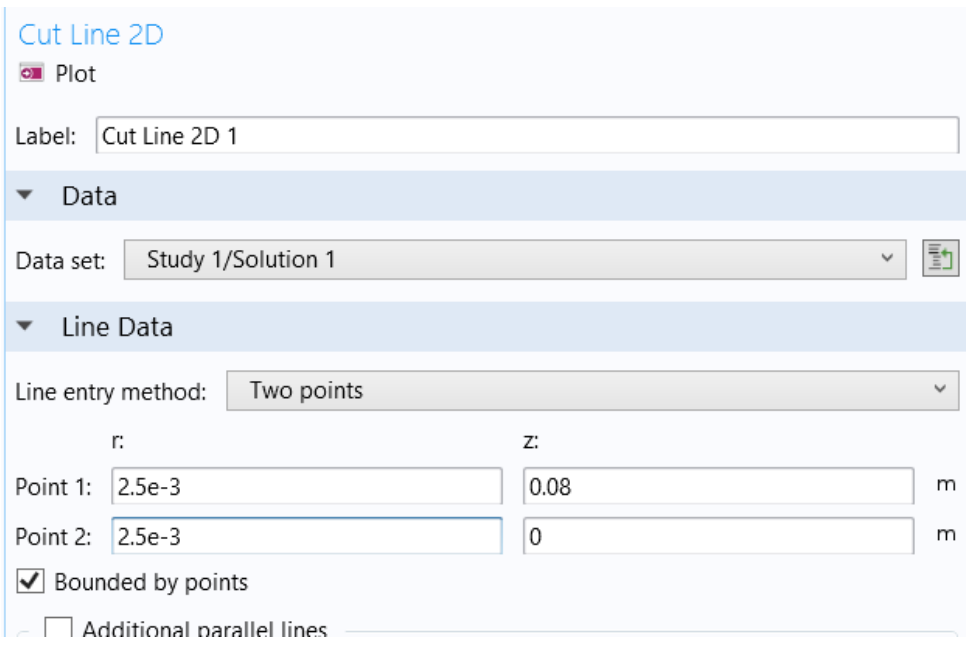

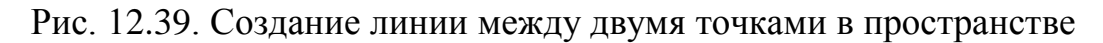

- 7. В текстовом поле **Expressio**n, введите "**emw.Qh / rho\_blood**".
- 8. На панель инструментов 1D plot group, щелкните Plot.
- 9. Кликните кнопку Zoom Extents на панели инструментов Graphics.
- 10. В окне **Model Builder**, щелкните **1D Plot Group** 4.
- 11. В окне **Settings** для 1D Plot Group, введите "Qh/rho vs arc length" в поле Label.

 График, который создан, показан на рис. 12.5. Чтобы оценить полную поглощенную мощность, проинтегрируйте потери мощности в области печени. Для этого:

- 1. В закладке **Results**, щелкните **More Derived Values** и выберите **Integration > Surface Integration**.
- 2. В окне **Settings** для поверхностной интеграции, найдите раздел **Data**.
- 3. Из списка **Time Selection**, выберите **Last**.
- 4. Выберите только **Domain** 1.
- 5. Кликните **Replace Expression** в верхнем правом углу раздела **Expression**. Из меню, **выберитеModel > Component 1 > Electromagnetic Waves,**

**Frequency Domain > Heating and Losses > emw.Qh - Total Power Dissipation Density**.

6. Найдите раздел **Integration Settings**. Выберите опцию **Compute Volume Integral.**

- 7. Кликните кнопку **Evaluate**.
- 8. Перейдите в окно **Table**. Значение 9.35 W указывает, что ткань поглощает б*о*льшую часть из 10 Вт входной мощности.

Создайте новую группу графика температуры на поверхности ткани (рис. 12.3).

### **Черчение распределения температуры 2-D PlotGroup 5**

- 1. В панели инструментов **Results**, щелкните по **2-DPlotGroup**.
- 2. В окне **Model Builder**, под Results щелкните правой кнопкой **2-D Plot Group 5** и выберите **Surface.**
- 3. В окне **Settings** для поверхности, щелкните **Replace Expression** в верхнем правом углу из раздела **Expression**. Из меню, выберите **Model>Component 1>BioheatTransfer>Temperature>T - Temperature**.
- 4. В списке единиц, выберите **degC**.
- 5.Найдите раздел **Coloring and Style**. В списке таблицы цветов, выберите **Thermal Light**.
- 6. На панели **2-D Plot Group** щелкните **Plot**.
- 7. Кликните кнопку **Zoom Extents** на панели **Graphics**.
- 8. В окне **Model Builder**, щелкните по **2-D Plot Group 5**.
- 9. В окне **Setting** для **2-D Plot Group**, введите "Температура 2-D" в поле Label.
- 10. В панели **Model,** щелкните **Add Plot Group** и выберите **2-D Plot Group**. Сгенерируйте график, чтобы показать часть омервевшей ткани на графике.

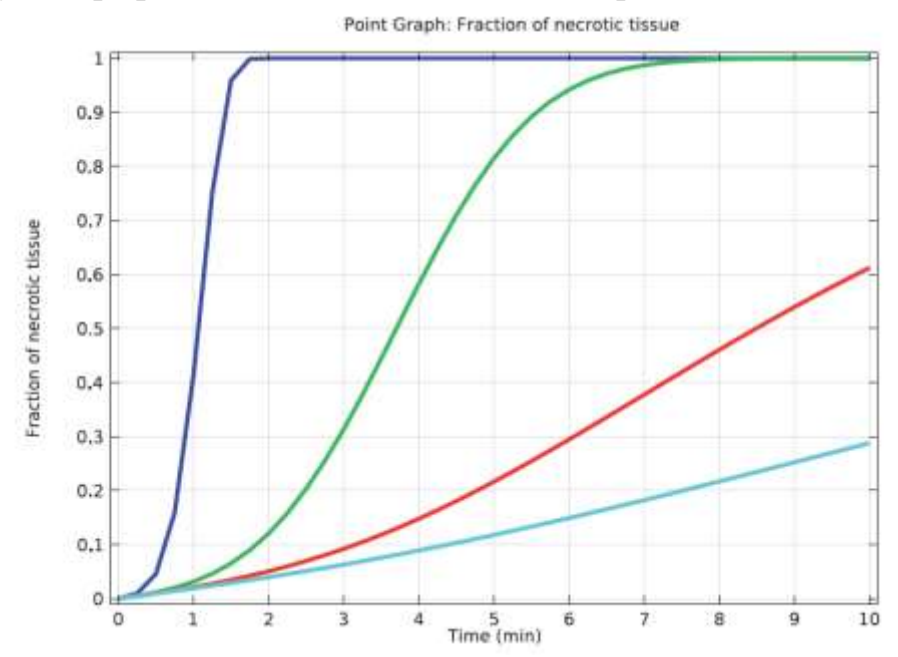

Рис. 12.40. Фракции омертвевшей ткани по времени

Вывод 6-го графика 2-D Plot Group 6

1. В окне **Model Builder**, под **Results** щелкните правой кнопкой **2-D Plot Group 6** и выберите **Surface**.

- 2. В окне **Setting** для поверхности, найдите раздел **Expression**.
- 3. В поле **Expression**, введите текст "**ht.theta\_d**".
- 4. Разверните раздел **Quality**. Из списка "разрешения", снимите опцию "усовершенствование".
- 5. В окне **Model Builder** щелкните **2-D Plot Group 6**.
- 6. В окне **Setting** для 2-D Plot Group, введите в поле Label опцию **Necrotic Tissue, 2-D.**

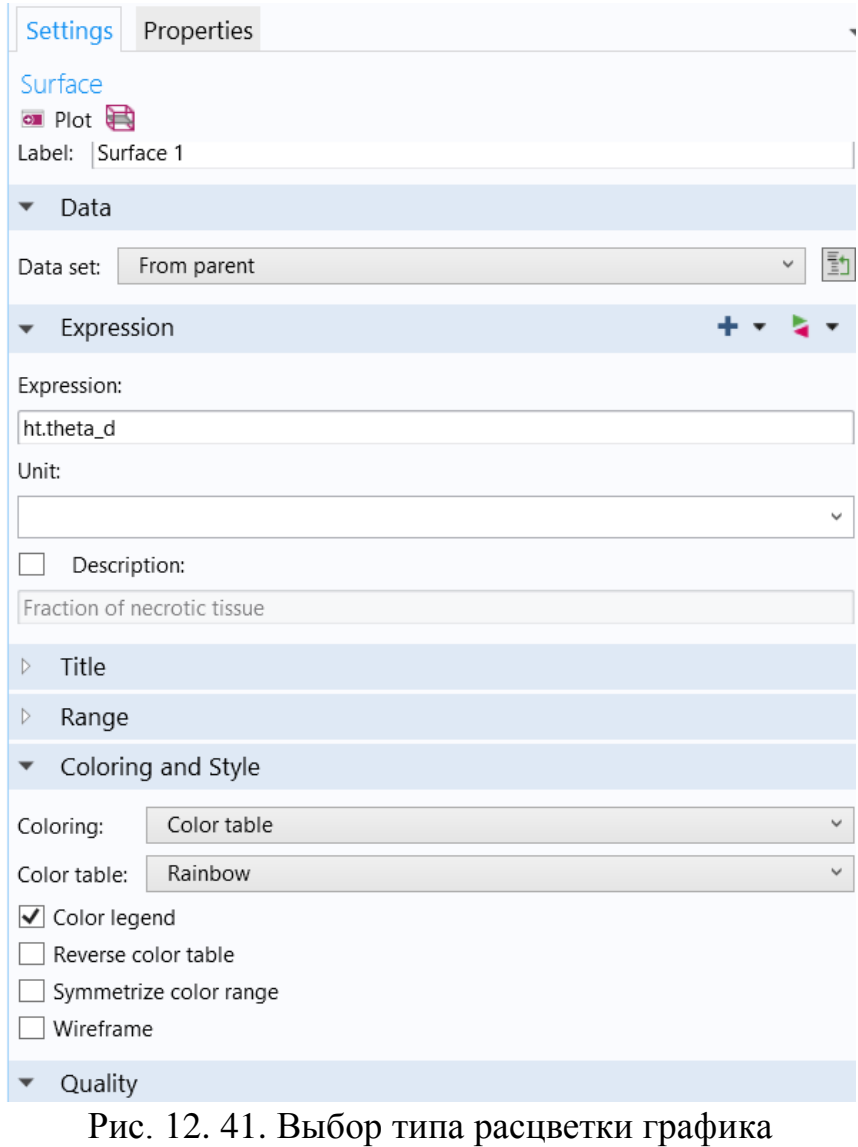

#### **Наборы данных**

- 1. В панели инструментов **Results**, щелкните **Cut Point 2-D**.
- 2. В окне **Settings** для **Cut Point 2D**, обратитесь в раздел **Point Data** .
- 3. В текстовом поле **r** введите **range (0.0050, 0.0050, 0.02).**
- 4. В текстовом поле **z** напечатайте **2e-2**.
- 5. Нажмите кнопку **Plot**.

| <b>THEY</b><br><b>Materials</b><br>Debetters."<br>Oxtensity:<br>Physical<br>Vicidal                                                                   | 25.ptp<br>Matd's<br>Planuths                                                                                    |                                                                                                    | в                                   |
|----------------------------------------------------------------------------------------------------|----------------------------------------------------------------------------------------------------|----------------------------------------------------------------------------------------------------|-------------------------------------|
| <b>RECHTARE</b><br>3D Plot 2D Plot 1D Plot Polar Plot<br>R'at<br>DBCut Print 3D<br>Tissue, 2D = Group Group<br>Group<br>Clockup.<br><b>Pixt Drown</b> | <b>CHEVELING 2D</b><br>諙<br>Gill Cut Line 3D E Cat Point 2D<br>Mixe<br>Data Sets =<br>Configuration<br>Data Sel | 11 Point Evaluation<br>军<br>鬮<br>諎<br>F<br>o<br>⋍<br><b>Limit</b><br><b>INFORMAL Evaluation</b><br>More<br>Table<br>Data<br>image Animation Royer<br>Report<br>Evaluate<br>Clear and<br>48<br>Eveluate All<br>œ.<br>Detrozzi Viakart +<br>۰<br>Declined Values<br>Friend<br>Tatto<br><b>Ikach</b> |                                     |
| Model Builder<br>$-1$                                                                                                    | Softings Properties<br>$-11$                                                                                    | Graphics Convergence Plot 1<br>$-1$                                                                                                    | $100 - 11$                          |
| → → 東→ 対当 コ→                                                                                                    | Cur Prent JD                                                                                                    | 有有很多图: 2.4 1 所需■田田制 (表<br>自由間も<br><b>图 以 图</b><br><b>23 M</b><br>$\approx$                                                                                                    | * AM Noti                           |
| A @ PECKNEW CENCH, THYRAY/Figh (1045)<br>$\rightarrow$ $\bigcirc$ closed<br>1 W. Definitions<br><b>Materiali</b>                                      | <b>IN Fisk</b><br>Lideri: 1 Cut Point 211 1<br>$v$ . Clota                                                      | $\boldsymbol{\sigma}$<br>0.09<br>0.175                                                                                                    | Studies:<br>1 100 Custom            |
| il ide Conponent 1 (memo).<br>IT FIRE Study 1                                                                                                    |                                                                                                    | d.u.T                                                                                                    |                                     |
| + Bt Emails                                                                                                    | Data wt Bady 1/36ston 1<br>→ 国                                                                                  | 0.095                                                                                                    |                                     |
| $\epsilon \equiv$ (late Sets)<br>Study 1/Solution 1                                                                                                   | * Point Oalar                                                                                                   | 0.06<br>1,055                                                                                                    |                                     |
| <b>W Anolaton 2011</b>                                                                                                    | Enty-method: Encrichates<br>$\rightarrow$                                                                       | 0.05                                                                                                    |                                     |
| B Texturion 2012                                                                                                    | ₩目<br>THIS CORPORATION OF A 49YO F.                                                                             | 0.045                                                                                                    |                                     |
| Girline 201<br>E Californi 20 1                                                                                                    | $H =$<br>$+5$<br>28.2                                                                                           | 0.04                                                                                                    |                                     |
| <b>E. C. Views</b>                                                                                                    | e.<br>Final to Direct boondary                                                                                  | <b>1.035</b>                                                                                                    | Physics traction                    |
| 17 III Detting Values<br>1 M Tables                                                                                                    |                                                                                                    | cor                                                                                                    | <b>Physics</b>                      |
| <b>E</b> Dectric Faths period:                                                                                                    |                                                                                                    | 0.025                                                                                                    | in Electronic.                      |
| No Terraperations, 3D-190<br><b>By bethermal Contegra (bt)</b>                                                                                        |                                                                                                    | 0.02                                                                                                    | <b>REferenced Trust</b><br>$+35550$ |
| -7 Diving as arc length.                                                                                                    |                                                                                                    | <b>LUIS</b>                                                                                                    |                                     |
| G feresentiate 20                                                                                                    |                                                                                                    | 0.01                                                                                                    |                                     |
| <b>B</b> Dartaged Tasse, 20<br>1 - 7 Tertuseignale, 1D                                                                                                |                                                                                                    | 0.00%                                                                                                    |                                     |
| 11 Tu-Damisond History, 101                                                                                                    |                                                                                                    | C.                                                                                                    |                                     |
| <b>III.</b> Export.<br><b>III</b> Reports                                                                                                    |                                                                                                    | 0.04 0.03<br><b>bag</b><br>$-0.05$<br>0.04 1.05<br>$-0.02$ $-10.01$<br><b>HAT</b><br>位置<br>$-0.01$<br>$\mathbf{u}$                                                                                                    |                                     |
|                                                                                                    |                                                                                                    | Progress Adg -Takle 1<br>Massages                                                                                                    | $-120$                              |
|                                                                                                    |                                                                                                    | 目 11<br>色口浆。<br>$\mathbf{r}$                                                                                                    |                                     |

Рис. 12. 42. Вывод графика просмотра данных в сечении

# **Вывод графика переходного температурного процесса**

- 1. В панели **Results**, щелкните **1D Plot Group**.
- 2. В окне **Settings** для **1DPlotGroup**, найдите раздел **Data**.
- 3. Из списка **Data**, выберите **Cut Point 2-D** 1.
- 4. На панель 1D графика, щелкните **Point Graph**.
- 5. В окне **Settings** для **Point Graph**, найдите раздел **y-Axis Data**.
- 6. В текстовом поле **Expression**, напечатайте «T».
- 7. В панели **1D Plot Group**, щелкните **Plot**.
- 8. В окне **Model Builder** щелкните **1DPlotGroup 7**.
- 9. В окне **Settings** для 1DPlotGroup, введите «**Temperature, 1D**» в поле Label.

| Germany-<br><b>Maharmado</b><br>'n.<br>id.<br>보<br>that<br>Put<br>Dobal Taske Hutsgam-Particle Reg.<br>Graph<br>line Rold<br>Gram Gram<br>la v<br>13.OV<br><b>They</b><br>Just Fire                                          | Seats Tergerston 12<br>11 Planet<br>- Medi<br>: Ingdy<br>El Culca Espressioni<br>ω<br>8<br>IC<br>認<br>or.<br><b>Called</b><br><b>IDCOM</b><br>$-044$<br>Negative<br><b>Tack</b><br>Image<br><b>State</b><br><b>GOVERNMENT</b> |                                                                                                    |                                 |
|----------------------------------------------------------------------------------------------------|----------------------------------------------------------------------------------------------------|----------------------------------------------------------------------------------------------------|---------------------------------|
| Model Builder                                                                                                    | 1.3<br>bettings Patperties                                                                                                    | . . Grapher Centergence Pkd 1                                                                                                    | $-$ Att. $\sim$                 |
| # の本を出版さす                                                                                                    | <b>Thert Gliebly</b>                                                                                                    | 每年书田 田田 森林                                                                                                    | + Archive                       |
| 4 The recommendation of the surgicity in Dentis<br>A Gritolair                                                                                                    | <b>18 754</b>                                                                                                    | Paint Stygin, Terraseature (8)                                                                                                    | a<br>Taukmi                     |
| 1 M Defeatures<br><b>Material</b>                                                                                                    | Lidett Feld Grant 1                                                                                                    | 348                                                                                                    | 1 - Curion                      |
| 1 - The Consignment 1 manual 1                                                                                                    | $-$ Data                                                                                                    | 344                                                                                                    |                                 |
| 1-in Tasty 5<br>4 Di Timoth                                                                                                    | $-1$<br>Car Point (22 S.<br><b>Data jet:</b>                                                                                                    | 342<br>940                                                                                                    |                                 |
| 1 5 Owa Sein                                                                                                    | Tow sterloo 2.40                                                                                                    | 338                                                                                                    |                                 |
| 1-L-Views<br>1. 23 Decimal Education                                                                                                    | $4 + 1 +$<br>$=$ $+$ Axis Data                                                                                                    | 338<br>334                                                                                                    |                                 |
| 1 W. Talent<br><b>N</b> Decen fund lomal                                                                                                    | Espression:                                                                                                    | g<br>333<br>3311<br>328                                                                                                    |                                 |
| <b>N</b> Temperature, SD (M)                                                                                                    |                                                                                                    |                                                                                                    |                                 |
| <b>Be</b> factberried Continues (N1)<br>I - CAVIN is an integh-<br>E Tengesson, 3D<br>C Demograf Tissue 2D<br>a <sup>- P</sup> Termenshire, 1D<br>5.2 Room Elraph T.<br>1. ~ Eleminard Societ 101<br>15 Good.<br>110 Reports | Unit                                                                                                    | 326                                                                                                    | <b><i>Pleases televines</i></b> |
|                                                                                                    | $\mathbf{R}$                                                                                                    | (114)<br>111                                                                                                    | Piyota<br>iii Element.          |
|                                                                                                    | <b>CT</b> Desviption<br>Vehaminati                                                                                                    | 310<br>316                                                                                                    | <b>BELMITT</b><br><b>TACKER</b> |
|                                                                                                    | <b>Tills:</b>                                                                                                    | 338<br>314                                                                                                    |                                 |
|                                                                                                    | - X-Asis Data<br>$4 + 3 +$                                                                                                    | 317                                                                                                    |                                 |
|                                                                                                    | <b>Facenoten</b>                                                                                                    | 338<br>÷<br>٠<br>۰<br>12                                                                                                    | 12                              |
|                                                                                                    | 15mg                                                                                                    | Time invite                                                                                                    |                                 |
|                                                                                                    | Usit                                                                                                    | Messages Woopeest Log Table 1.                                                                                                    | $-200$                          |
|                                                                                                    | ÷<br><b>SHIP</b>                                                                                                    |                                                                                                    |                                 |
|                                                                                                    | Colump and Style                                                                                                    | <b>EDMIA SEG2AS</b><br>Domed for rChairmansh                                                                                                    | ü                               |
|                                                                                                    | Legal di                                                                                                    | Number of degrees of theaters rolond for: 74245 spice 21160 tolernel DOTs).<br>Solution time (Study 21:32 a)<br>Operato file resolvation investment. |                                 |

Рис. 12. 43. Временной процесс изменения температуры

### **Вывод графика омертвления ткани по времени (1D Plot Group 8)**

- 1. В панели инструментов **Model**, щелкните **Add Plot Group** и выберите **1D Plot Group**.
- 2. В окне **Settings** для 1D Plot Group, найдите раздел **Data**.
- 3. Из списка **Data Set**, выберите **Cut Point 2D 1**.
- 4. В панели **1D Plot Group**, щелкните **Point Graph**.
- 5. В окне **Setting** для графика, найдите раздел **Y-axis Data**.
- 6. В поле **Expression**, введите "**ht.theta\_d**".
- 7. Щелкните, чтобы развернуть раздел **Coloring and Style**. Найдите раздел "**Coloring and Style"** и подраздел "**Line style**". В поле "**Width**" напечатайте **3**.
- 8. На панель инструментов **1D plot group**, щелкните **Plot**.
- 9. В окне **Model Builder**, щелкните 1D Plot Group 8.
- 10. В окне **Settings** для **1D Plot Group**, введите "**Damaged Tissue**» (Поврежденная ткань), в текстовое поле Lable.

| <b>Tary</b><br>Dehrations:<br><b>Materials</b><br><b>Fistas</b><br>Gutzitechs<br><b>Acide</b><br>뇬<br>皿<br>₩<br>th.<br>$\simeq$<br>Line Point<br>Global Table Instogram Particle<br>Pole<br>Flot<br>Draght<br>流す<br>plus<br>And First                                                                                                    | Rewitz. Damaged Issue, III<br>Abbutt.<br><b>Sucu</b><br><b>B</b> Color Expression<br>看<br>o,<br><b>MAGES</b><br>351<br>Puter<br>Rev.<br>14<br>Margulitt<br>Pipe:<br>Tiest<br>Intege<br>Attitude.<br>Eight                                                                                                    |                                                                                                    | ×                                                                                                    |
|----------------------------------------------------------------------------------------------------|----------------------------------------------------------------------------------------------------|----------------------------------------------------------------------------------------------------|----------------------------------------------------------------------------------------------------|
| Model Builder<br>+ - W - T B II +<br>. Or increase cause throughout rest<br>$+$ $0$ Gold<br>1 R. Delvdam<br><b>IST Materials</b><br>in the Component 1 (somp))<br>$+$ = Statist<br>4 B. Leids<br># III Data Sets<br>$+2-45$ even<br>- 21 Derived Values<br>- 90 Tables<br><b>E Gerbic Feld (error)</b><br>11 M Sovietecature, ID (M)<br>Isothermal Contours (NO<br>1 - Division an impre<br>F Termiecknee, 20<br>Deresport Tosse, 20<br>1 % Termstrates, 1D<br>4 - Dartsped times 10<br>For World Gray A. 1<br>to based<br>10 Reports | T.F. Sallings Properties<br><b>POINT GOLD</b><br><b>M.Ret</b><br>Label: Asiat Graph 1<br>$-$ Data<br>Date set   Rent-parent<br>$-91.35$<br>$+ - 5 -$<br>· V-Anix Data<br>Expression<br>In cases of<br><b>MWE</b><br>Description<br>Fuenzo of Holiday topue<br>$1 - \text{Rf}$<br>$-$ a-Asis Data<br>Patemeter<br><b>Time</b> | - a Grayfies Convergence Plot 1<br>44点册 三百 由自<br>Point Chapts Firaction of two stic tissue<br>$\Omega$<br>0.01<br>D.B.<br>6.7<br>z<br>0.6<br>rotte:<br>$0.5 -$<br>0.4<br>Fracts<br>0.31<br>庆友<br>0.1<br>$n +$<br>上口<br>m<br>Timia Amino | = 1 Add., Ad.,<br>+ Antibids<br>Staties.<br>$\cdots$ Casters<br><b>Photos interface</b><br><b>There's</b><br>in Excenses.<br><b>El liches Tt.</b> |
|                                                                                                    | tine:<br><b>CER</b><br>$\sim$<br>Coloring and Style<br>Legends                                                                                                    | Mexicages Progress Log Table 1<br>COMIDE SOLD49<br>Outsed file H. heating mpb.<br>Number of degrees of freedom silved for T4245 gras 21100 insense OOFc.<br>Solution time (28.ets 21.52 s.)<br>Opened fire microwave presumpli-         | $-111$<br>á                                                                                                    |

Рис. 12. 44. Вывод графика временного процесса достижения заданной температуры биологической ткани на заданных расстояниях

 В этом разделе было показано, как с помощью программы COMSOL можно выполнить моделирование биологической структуры совместно с СВЧ структурой в виде антенны, запитываемой коаксиальной линии. Эту задачу можно решить и с более сложной антенной, входящей в антенную решетку радиолокационной системы.

# **Глава 13.**

### **Моделирование прибора для терапии раковой опухоли**

 Рассмотрим моделирование с помощью COMSOL системы нагревания биологической ткани, с помощью зонда, вводящего электромагнитную энергию в тело. Один из способов удалить злокачественные опухоли из здоровой ткани состоит в том, что нагреть больную ткань до критической температуры, которая уничтожает раковые клетки. В этом примере показывается локальное нагревание ткани с помощью вставленного четырехплечного зонда, через который идет электрический ток.

 Уравнения для электрического поля для этого случая решаются в интерфейсе **Electric Currents**, и этот пример связывает их с биотепловым уравнением, с помощью которого рассчитывается распределение температуры в ткани. Тепло, вносимое электрическим полем, возникает как резистивное нагревание или Омический нагрев. В то время как в Главе 6 прогрев выполняется с помощью СВЧ поля (токами высокой частоты), в данном примере используется введение энергии постоянными токами DC.

 Эта медицинская процедура удаляет пораженную ткань, нагревая её выше 45ºC … 50ºС. Это действие выполняется локальным источником тепла, который врачи создают, вставляя небольшой электрический зонд. Зонд делается из троакара (основной прут) и четырех ответвляющихся электродов как показано на рис. 13.1.

 Электрический ток через зонд создает электрическое поле в ткани. Поле будет иметь наибольшую интенсивность в непосредственной близости к зонду и становится источником тепла, которое доминирует вокруг плеч электрода зонда из-за сильного электрического поля.

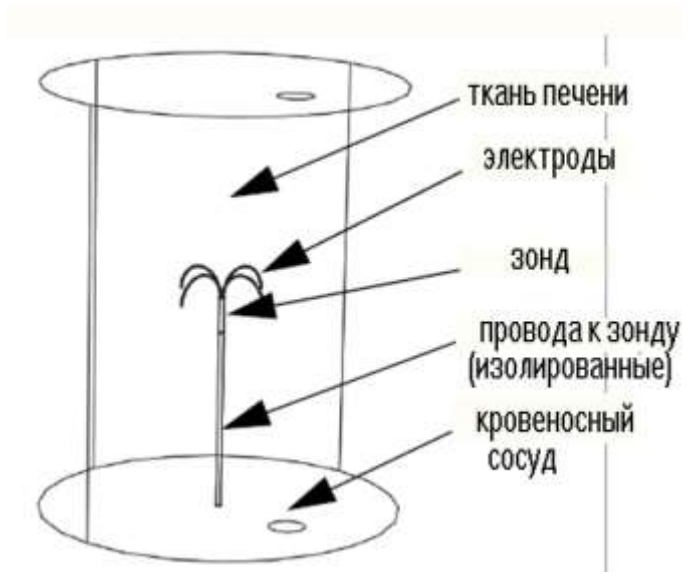

Рис. 13.1. Область моделирования с четырехплечевым электрическим зондом в середине, которая располагается рядом с большим кровеносным сосудом.

 Эта модель использует интерфейс **Bioheat Transfer**, интерфейс **Electric Currents**, а также **Electromagnetic Heat Source**, чтобы рассчитать переходный анализ.

 Модель аппроксимирует ткань в виде большого цилиндра и полагает что температура на границе остается в 37ºС во время всей процедуры. Опухоль располагается около центра цилиндра и имеет такие же тепловые свойства как окружающая ткань. Зонд располагается вдоль осевой линии цилиндра так, что, его электроды охватывают область, где находится опухоль. Геометрия модели также включает большой кровеносный сосуд.

## 13.1. Тепловое уравнение

 Биотепловое уравнение получается на основании энергетического баланса и показывает теплопередачу в биологической ткани. Оно имеет вид

$$
\delta_{ts}\rho C\frac{\partial T}{\partial t} + \nabla \cdot (-k\nabla T) = \rho_b C_b \omega_b (T_b - T) + Q_{met} + Q_{ext}
$$
\n(13.1)

где *δts* - масштабный коэффициент, изменяемый во времени;

 $\rho$  - плотность ткани (кг/м<sup>3</sup>);

*C* - теплоемкость ткани  $(J / (kT \cdot {}^{\circ}K));$ 

 $k$  - теплопроводность ткани (Вт/ (м °K));

 $\rho b$  - плотность крови (кг/м<sup>3</sup>);

 $Cb$  – теплоемкость крови (Дж / (кг · °K));

 $\omega$  - скорость (частота) подвода крови (1/сек);

 $Tb$  - артериальная температура крови  $({}^{\circ}{\rm K})$ ;

 Qmet и Qext - тепло от метаболизма и пространственного нагревания, измеряемое в  $W/m^3$ .

 Согласно биотепловому уравнению рассчитывается теплопередача в различных частях (точках) с соответствующими значениями теплоемкости C  $[\n\pi \mathcal{K} / (\kappa \Gamma \cdot {}^{\circ} \mathbf{K}))$ , и теплопроводности k [B $\Gamma / (\mathbf{M} \cdot {}^{\circ} \mathbf{K}))$ . Для этих частей все члены справа равны нулю.

 Далее устанавливаются граничные условия на внешних границах цилиндра и в стенах кровеносного сосуда равными 37°С. Положим, что на всех других границах поток тепла непрерывен.

 В примере также рассчитывается суммарная омертвевшая ткань. Это дает общее представление о степени омертвления тканей во время процесса, на основании уравнения Аррениуса.

**Уравне́ние Арре́ниуса** устанавливает зависимость [константы скорости](https://ru.wikipedia.org/wiki/%D0%9A%D0%BE%D0%BD%D1%81%D1%82%D0%B0%D0%BD%D1%82%D0%B0_%D1%81%D0%BA%D0%BE%D1%80%D0%BE%D1%81%D1%82%D0%B8_%D1%80%D0%B5%D0%B0%D0%BA%D1%86%D0%B8%D0%B8) k и

[химической реакции](https://ru.wikipedia.org/wiki/%D0%A5%D0%B8%D0%BC%D0%B8%D1%87%D0%B5%D1%81%D0%BA%D0%B8%D0%B5_%D1%80%D0%B5%D0%B0%D0%BA%D1%86%D0%B8%D0%B8) от [температуры](https://ru.wikipedia.org/wiki/%D0%A2%D0%B5%D0%BC%D0%BF%D0%B5%D1%80%D0%B0%D1%82%D1%83%D1%80%D0%B0) T.

 Согласно простой модели столкновений, химическая реакция между двумя исходными веществами может происходить только в результате столкновения [молекул](https://ru.wikipedia.org/wiki/%D0%9C%D0%BE%D0%BB%D0%B5%D0%BA%D1%83%D0%BB%D0%B0) этих веществ. Но не каждое столкновение ведёт к химической реакции. Необходимо преодолеть определённый [энергетический барьер,](https://ru.wikipedia.org/wiki/%D0%AD%D0%BD%D0%B5%D1%80%D0%B3%D0%B5%D1%82%D0%B8%D1%87%D0%B5%D1%81%D0%BA%D0%B8%D0%B9_%D0%B1%D0%B0%D1%80%D1%8C%D0%B5%D1%80) чтобы молекулы начали друг с другом реагировать. То есть молекулы должны обладать некой минимальной энергией [\(энергия активации](https://ru.wikipedia.org/wiki/%D0%AD%D0%BD%D0%B5%D1%80%D0%B3%D0%B8%D1%8F_%D0%B0%D0%BA%D1%82%D0%B8%D0%B2%D0%B0%D1%86%D0%B8%D0%B8) Е<sub>А</sub>), чтобы этот барьер преодолеть. Из [распределения Больцмана](https://ru.wikipedia.org/wiki/%D0%A1%D1%82%D0%B0%D1%82%D0%B8%D1%81%D1%82%D0%B8%D0%BA%D0%B0_%D0%9C%D0%B0%D0%BA%D1%81%D0%B2%D0%B5%D0%BB%D0%BB%D0%B0_%E2%80%94_%D0%91%D0%BE%D0%BB%D1%8C%D1%86%D0%BC%D0%B0%D0%BD%D0%B0) для кинетической энергии молекул известно, что число молекул, обладающих энергией *E>EA*, пропорционально *RT e*  $\Delta E$  $\overline{a}$ . В результате скорость химической реакции представляется уравнением (13.2), которое было получено шведским химиком [Сванте Аррениусом](https://ru.wikipedia.org/wiki/%D0%90%D1%80%D1%80%D0%B5%D0%BD%D0%B8%D1%83%D1%81,_%D0%A1%D0%B2%D0%B0%D0%BD%D1%82%D0%B5_%D0%90%D0%B2%D0%B3%D1%83%D1%81%D1%82) из [термодинамических](https://ru.wikipedia.org/wiki/%D0%A2%D0%B5%D1%80%D0%BC%D0%BE%D0%B4%D0%B8%D0%BD%D0%B0%D0%BC%D0%B8%D0%BA%D0%B0) соображений. В рамках теории

активных соударений  $\Delta E$  зависит от температуры, но эта зависимость достаточно медленная. Оценки этого параметра показывают, что изменение температуры в диапазоне от 200 °C до 300 °C приводит к изменению частоты столкновений на 10 %.

 Уравнение Аррениуса стало одним из основных уравнений [химической](https://ru.wikipedia.org/wiki/%D0%A5%D0%B8%D0%BC%D0%B8%D1%87%D0%B5%D1%81%D0%BA%D0%B0%D1%8F_%D0%BA%D0%B8%D0%BD%D0%B5%D1%82%D0%B8%D0%BA%D0%B0)  [кинетики,](https://ru.wikipedia.org/wiki/%D0%A5%D0%B8%D0%BC%D0%B8%D1%87%D0%B5%D1%81%D0%BA%D0%B0%D1%8F_%D0%BA%D0%B8%D0%BD%D0%B5%D1%82%D0%B8%D0%BA%D0%B0) а энергия активации — важной количественной характеристикой реакционной способности веществ.

$$
\frac{d\alpha}{dt} = Ae^{-\frac{\Delta E}{RT}}
$$
(13.2)

где *A* - коэффициент, пропорциональный частоте процесса нагревания (1/сек), *E* - энергия, при которой достигает необратимое повреждение ткани (Дж/моль). Эти два параметра зависят от типа ткани. R - газовая постоянная, R=8.3 Дж/(моль\*К) T - абсолютная температура.

Часть омертвевшей ткани *Θ<sup>d</sup>* тогда выражается формулой:

$$
\theta_d = 1 - e^{-\alpha} \tag{13.3}
$$

#### 13.2. Расчет тока в биологической ткани

Уравнение для объемного электрического тока имеет вид

$$
-\nabla \cdot (\sigma \nabla V) - J^e = Q_j \tag{13.4}
$$

где V потенциал [Вольт], Ϭ - электрическая проводимость (Сим/м), Je внешне сгенерированная плотность тока  $(A/m^2)$ ,  $Q_j$  источник тока  $(A/m^3)$ .

В этой модели и *J e* и *Q<sup>j</sup>* равны нулю. Поэтому уравнение упрощается:

$$
-\nabla \cdot (\sigma \nabla V) = 0 \tag{13.5}
$$

 Граничные условия на внешних границах цилиндра - земле устанавливаются равными 0 В. На границах электрода потенциал равняется 22 В. Для всех других границах принимается непрерывность. Граничные условия имеют вид:

> $V = 0$  на цилиндрической стенке,  $V = V0$  на поверхностях электрода, n  $(J1 - J2) = 0$  на всех других границах.

Граничные условия для биотеплового уравнения:

 $T = Tb$  на цилиндрической стенке кровеносного сосуда и n⋅(k1 $\nabla$ T1 - k2 $\nabla$ T2 ) = 0 на всех внутренних границах .

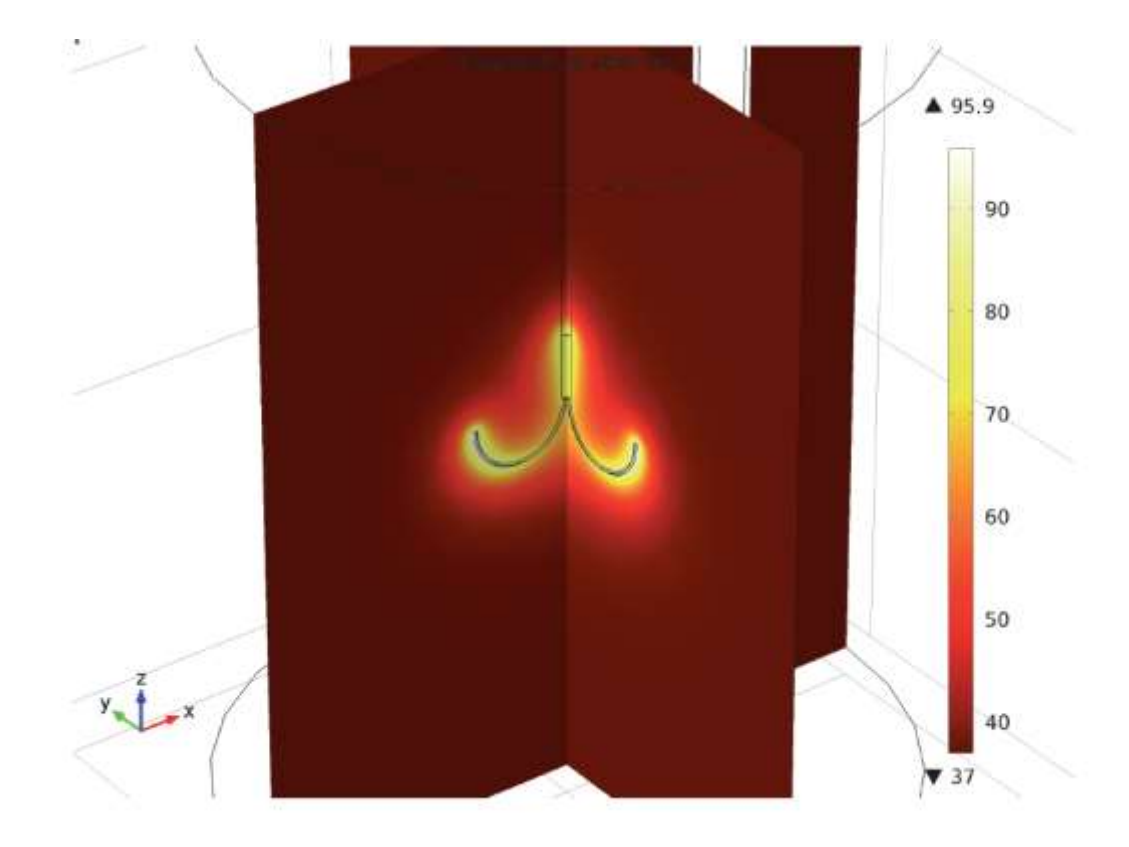

Рис. 13.2. Поле температуры через 60 cекунд после включения постоянного тока

 Программа COMSOL решает эти уравнения с данными граничными условиями, чтобы получить температурное поле как функцию времени.

#### 13.3. Ожидаемые результаты

 В результате расчета необходимо получить динамику изменения температуры со временем в ткани вокруг электрода, а также установившее поле температуры через 60 сек прогрева.

 На рис. 13.2 показывается температурное поле спустя 60 сек после запуска процедуры теплотерапии.

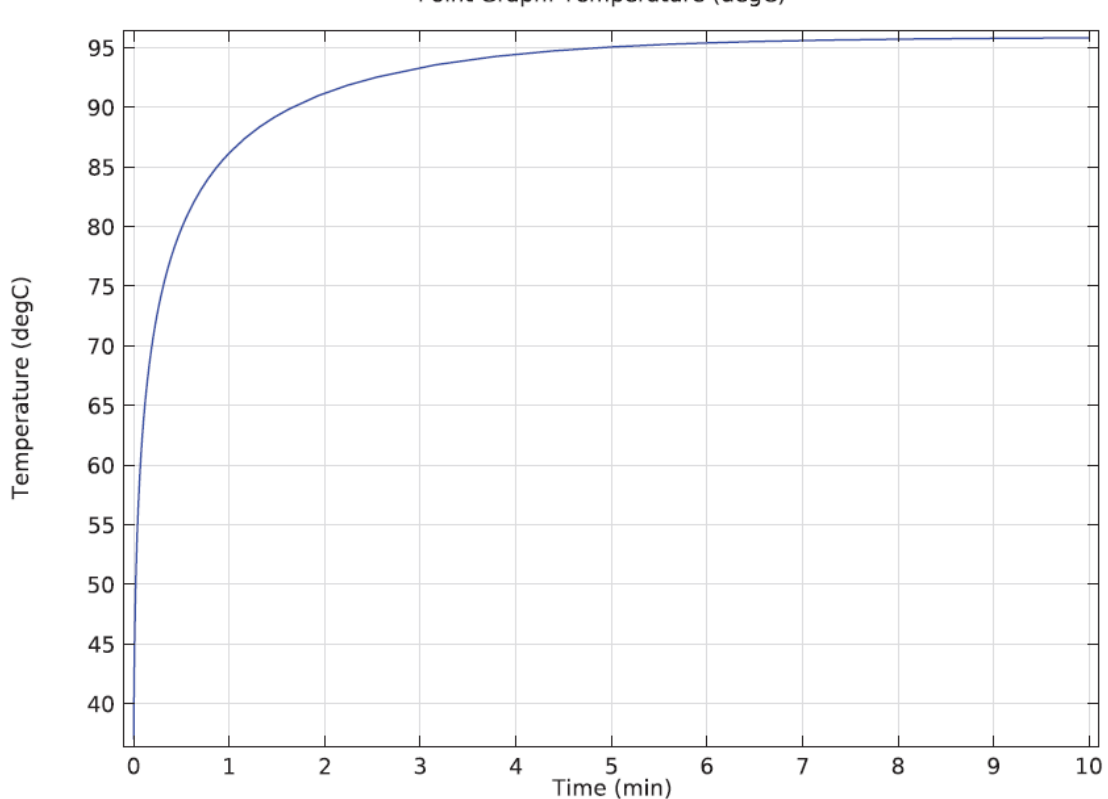

Point Graph: Temperature (degC)

Рис. 13.3. Динамическое изменение температуры одного из плеч электрода.

 Из рис. 13.3 видно, что температура повышается быстро, достигая температуру приблизительно 95°С. Также исследуется область, где раковые клетки отмирают, то есть, где температура достигла по крайней мере 50ºС. Можно видеть эту область в виде поверхности равной температуры для этой температуры; на рис. 13.4 показывается область после 8 минут прогрева.

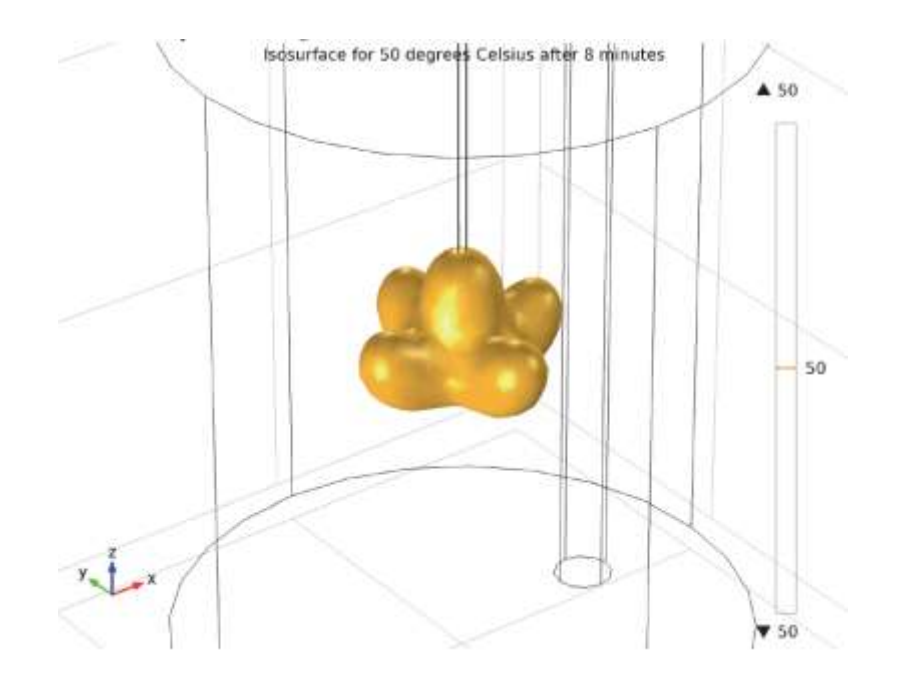

Рис. 13.4: Область, температура которой достигла 50ºC после 8 минут.

 В дополнение к предыдущему рис. можно видеть часть омертвевшей ткани на рис. 13.5.

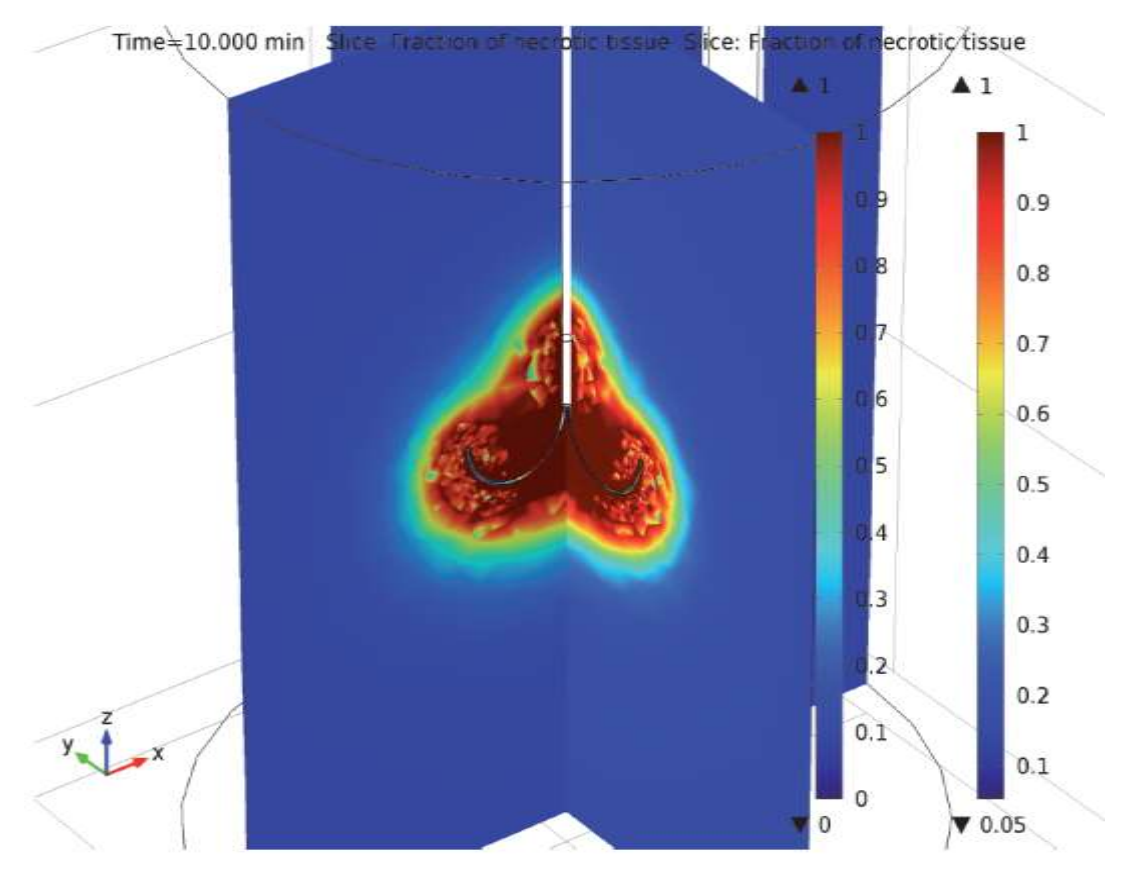

Рис. 13.5. Часть омертвевшей ткани.

 Наконец, на рис. 13.6 показывается часть омертвевшей ткани в трех различных точках выше плеча электрода. Заметим, что омертвление происходит быстрее рядом с электродом и разветвлением трокара.

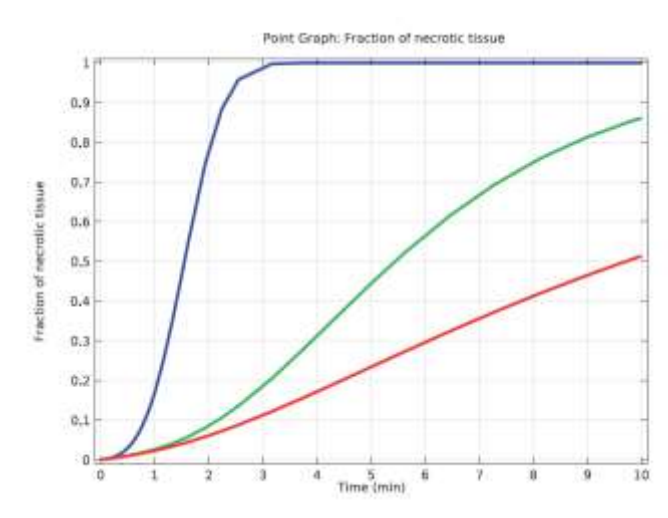

Рис. 13.6. Изменение по времени части отмирающей ткани в трех точках

#### 13.4. Пошаговое решение задачи

 Из меню **File**, выберите **New** (новый проект). Далее идет работа с ассистентом.

1. В окне **New**, щелкните **Model Wizard**. В окне Model Wizard, выберите 3D.

2. В дереве **Select Physics**, выберите **AC/DC>Electric Currents (ec).**

3. Нажмите кнопку "**Add**".

4. В дереве **Select Physics**, выберите **Heat Transfer>Bioheat Transfer (ht).**

5. Щелкните **Add**, а затем **Study**.

6. В дереве **Select Study**, выберите **Preset Studies for Selected Physics Interfaces>Time Dependent**. Щелкните **Done**.

13.5. Выбор геометрии биологического объекта

1. В окне **Model Bilder**, под **Component 1 (comp1)** щелкните **Geometry 1**.

- 2. В окне **Setting** для геометрии, найдите раздел **Units** (единицы).
- 3. В списке **Length unit**, выберите **mm.**

4. Создайте геометрию. Чтобы упростить этот шаг, вставьте готовую последовательность геометрии. На панели инструментов **Geometry**, укажите опцию **Import/Export** и выберите **Insert Sequence**. Найдите папку **Model Library** и откройте файл **tumor\_ablation.mph**.

Затем, создадим поименованные наборы данных для обозначения областей

и границ.

# **Определение 1**

- 1. В панели инструментов **Definitions**, щелкните **Explicit**.
- 2. В окне **Setting** для **Explici**t, введите **Liver tissue** в поле **Label**.
- 3. Выберите только область **Domain 1**.

### **Определение 2**

- 1. В панели **Definitions**, щелкните **Explicit**.
- 2. В окне **Setting** для Explicit, напечатайте **Electrodes** в поле **Label**.
- 3. Кликните кнопку **Wireframe Rendering** на панели инструментов **Graphic**s.
- 4. Выберите только области **Domain 2** и **5-7**.

### **Определение 3**

- 1. В панели инструментов **Definitions**, щелкните **Explicit**.
- 2. В окне **Setting** для Explicit, напечатайте **Trocar tip** в поле **Label**.
- 3. Выберите область **Domain 3**.

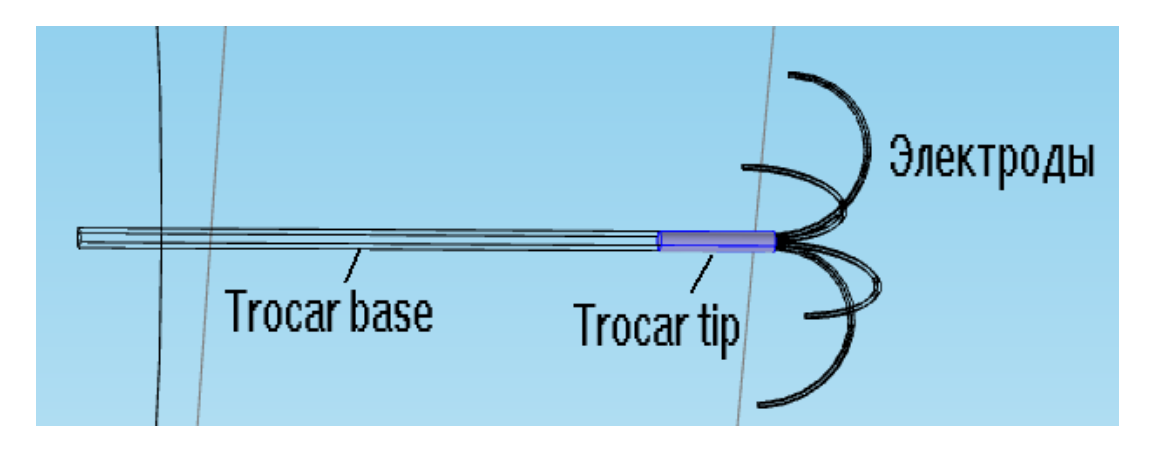

Рис. 12.7. База трокара, разветвление трокара, плечи трокара - электроды

### **Определение 4**

- 1. В панели инструментов **Definitions**, щелкните **Explicit**.
- 2. В окне **Setting** для Explicit, напечатайте "**Trocar base"** в поле **Label.**
- 3. Выберите только **Domain 4**.

### **Определение 5**

- 1. В панели **Definitions**, щелкните **Explicit**.
- 2. В окне **Setting** для Explicit, напечатайте "**Blood vessel** (кровеносный сосуд)"

в поле **Label**.

3. Выберите область **Domain** 8.

# **Определение 6**

1. В панели **Definitions**, щелкните **Explicit**.

2. В окне **Setting** для Explicit, напечатайте "**Liver exterior boundary**" в поле **Label**.

3. В разделе **Input Entiers** в списке **Geometric Entire Level**, выберите **Boundary**.

4. Выберите только границы 1-4, 42, и 47.

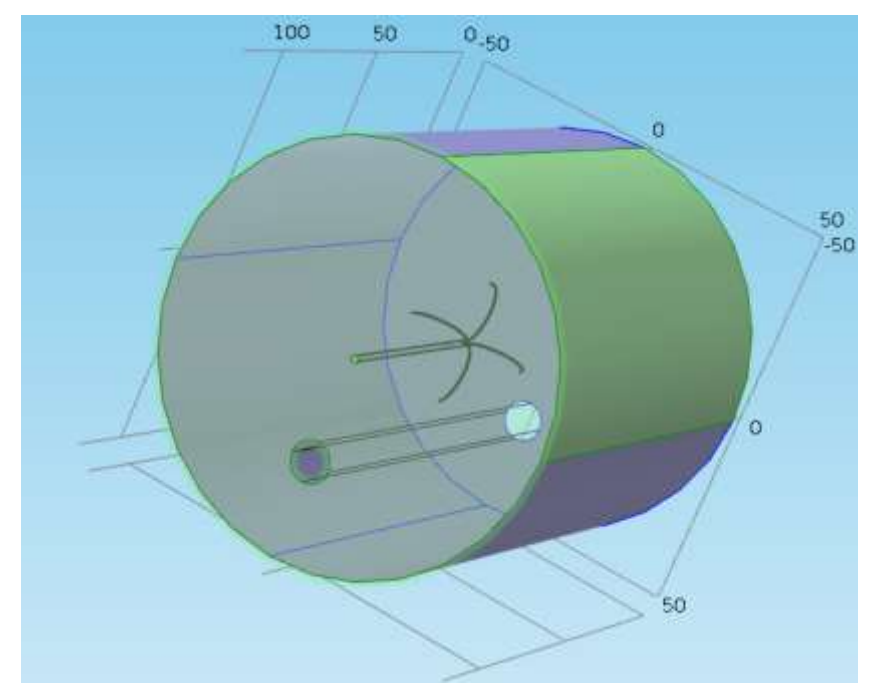

Рис. 13.8. Катетер, вставленный в биологическое тело

# **Определение 7**

- 1. В панели **Definitions**, щелкните **Explicit**.
- 2. В окне **Setting** для Explicit, найдите раздел **Input Entier**.
- 3. В списке **Geometric Entire Level**, выберите **Boundary**.
- 4. Выберите границы **5-13, 22-31, 34-41**, и **49-57**.

### **Определение 8**

- 1. В панели **Definitions**, щелкните **Explicit**.
- 2. В окне **Setting** для Explicit, напечатайте "**Trocar tip boundary**" в поле **Label**.

3. Найдите раздел **Input Object** . Из списка **Geometric Entire Level**, выберите **Boundar**y.

4. Выберите только границы **14-16, 43,** и **45**.

# **Выявление группы объектов 9**

1. В панели **Definitions**, щелкните **Explicit**.

2. В окне **Setting** для Explicit, напечатайте "**Trocar base boundary**" в поле **Label**.

- 3. Найдите раздел **Input Entities**. Из списка **Geometric Entire Level**, выберите **Boundary**.
- 4. Выберите только границы **17, 18, 44,** и **46**.

### **Определение 10**

- 1. В панели **Definitions** щелкните **Explicit**.
- 2. В окне **Setting** для Explicit, напечатайте "**Blood vessel interior boundary**" в поле **Label**.
- 3. Найдите раздел **Input Entities**. Из списка **Geometric Entire Level**, выберите **Boundary**.
- 4. Выберите только границы **58, 59, 62**, и **63**.

### **Определение 11**

1. В панели **Definitions**, щелкните **Explicit**.

2. В окне **Setting** для Explicit, введите "**Blood vessel exterior boundary**" в текстовом поле **Label**.

3. Найдите раздел **Input Entities**. В списке **Geometric Entire Level**, выберите **Boundary**.

4. Выберите только границы **Boundary 60** и **61**.

### **Определение 12**

1. В панели **Definitions**, щелкните **Explici**t.

2. В окне **Setting** для **Explicit**, напечатайте "**Trocar exterior boundary**" в поле **Label**.

3. Найдите раздел **Input Entities** . В списке **Geometric Entire Level**, выберите **Boundary**.

4. Выберите только границу **Boundary 20**.

13.6. Задание параметров и свойств материала.

- 1. В панели **Model**, кликните **Parameters**.
- 2. В окне **Setting** для Parameters, найдите раздел **Parameters**.
- 3. Введите данные в соответствии с таблицей:

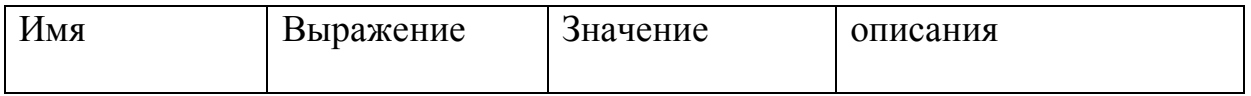

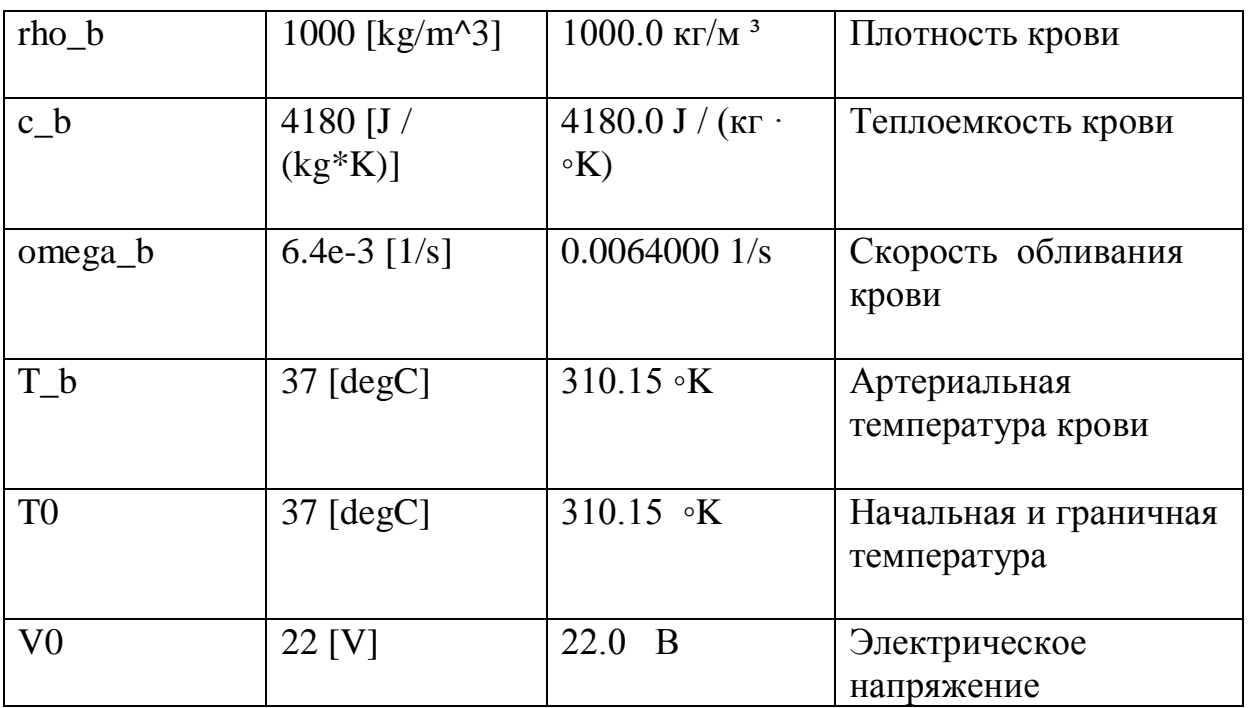

Добавление материалов в проект

1. В панели инструментов **Model**, щелкните **Add Material**, чтобы открыть окно **Add Material**.

- 2. Перейдите в окно **Add Material**.
- 3. В дереве, выберите **Bioheat>Liver**.
- 4. Щелкните **Add to Component** на панели инструментов окна.
- 5. В панели инструментов **Model**, щелкните **Add Material** чтобы закрыть окно **Add Material**.

Материал "Печень" (mat1)

1. В окне **Model Builder**, под **Component 1 (comp1)>Materials** щелкните Liver (mat1).

2. В окне **Settings** для материала, найдите раздел **Geometric Entity Selection** .

- 3. Из списка **Selectio**n , выберите **Liver tissue**.
- 4. Найдите раздел **Material Contents** . Введите следующие данные из таблицы:

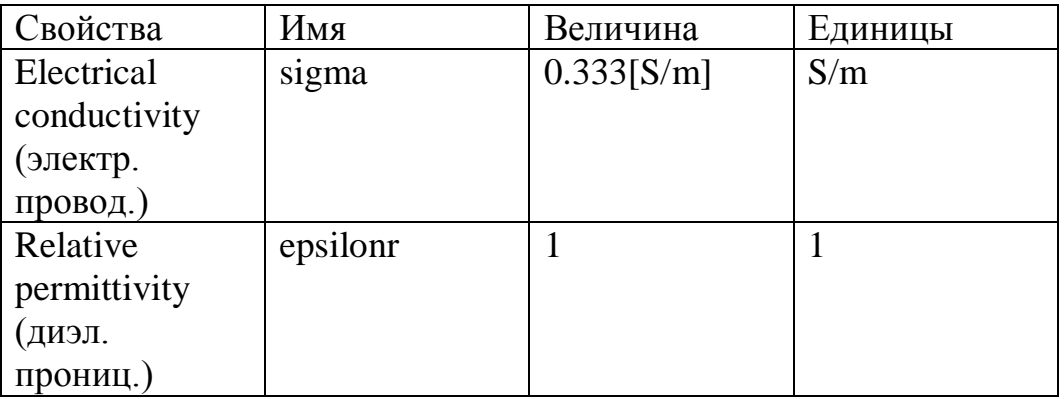

# Материал "кровь" (mat2)

1. В окно **Model Builder**, щелкните правой кнопкой **Materials** и выберите Blank Material.

2. В окне **Settings** для Material, впечатайте "**Blood**" в поле **Label**.

3. Найдите раздел **Geometric Entity Selection** . Из списка Selection, выберите **Blood vessel**.

4. Найдите раздел **Material Contents**. Введите в него следующие данные в соответствии с таблицей:

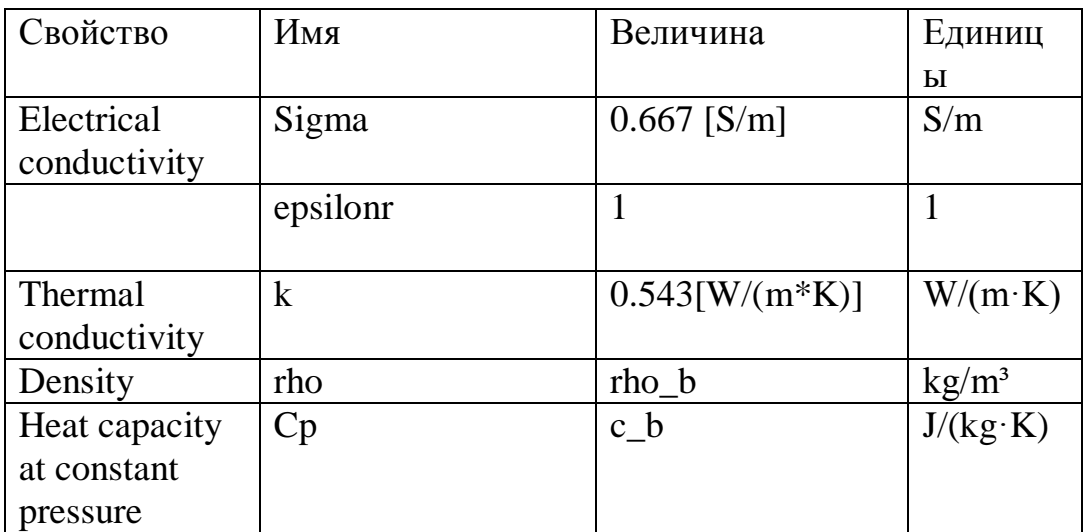

#### **Материал электродов** (mat3)

- 1. Щелкните правой кнопкой **Material** и выберите **Blank Material**.
- 2. В окне **Settings** для Материала, напечатайте "**Electrodes**" в поле **Label**.
- 3.Найдите раздел **Geometric Entity Selection**. Из списка **Selection**, выберите **Electrodes**.
- 4. Найдите раздел **Material Contents** . Введите следующие установки:

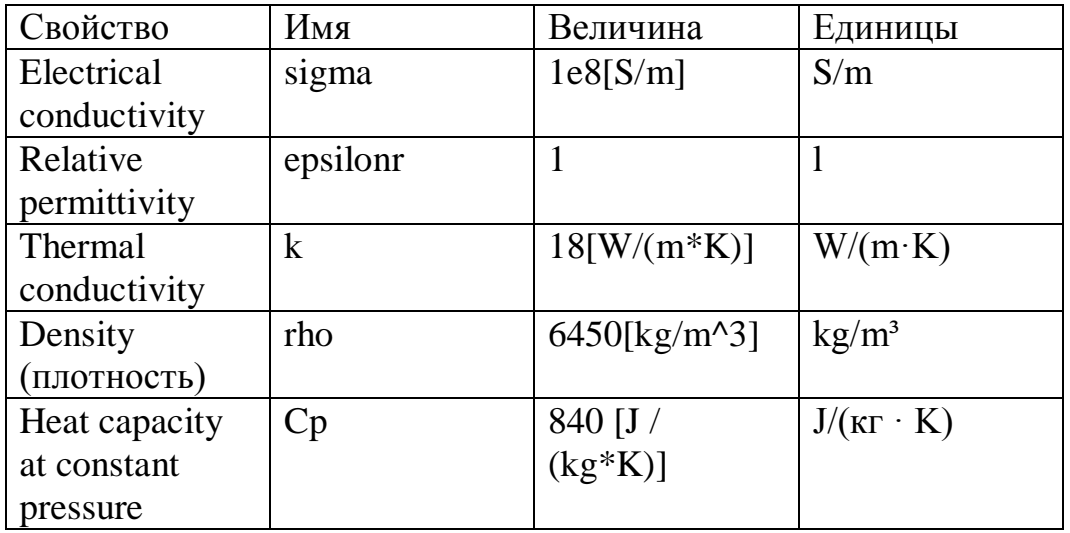

# **Материал 4 (mat4)**

- 1. Щелкните правой кнопкой **Material** и выберите **Blank Material**.
- 2. В окне **Setting** для материала, напечатайте "**Trocar tip**" в поле **Label**.
- 3. Найдите раздел **Geomentry Entity Selection**. Из cписка **Selection** выберите **Trocar ti**p.

4. Найдите раздел **Material Contents**. Введите настройки в соответствии с таблицей:

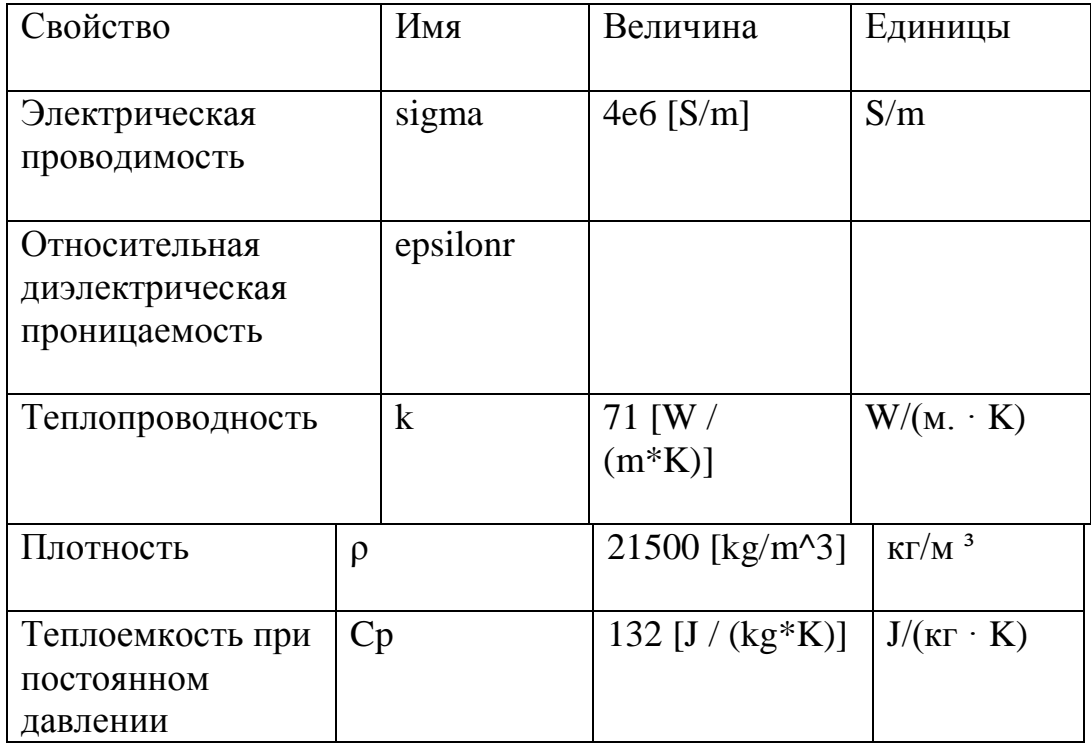

# **Материал 5 (mat5)**

1. Щелкните правой кнопкой **Material** и выбирает **Blank Material**.

2. В окне **Setting** для Материала, напечатайте "**Trocar base**" в поле Label.

3. Найдите раздел **Geometric Entity Selection**. Из списка **Selection**, выберите **Trocar Base**.

4. Найдите раздел **Material Contents**. В таблице, введите следующие данные:

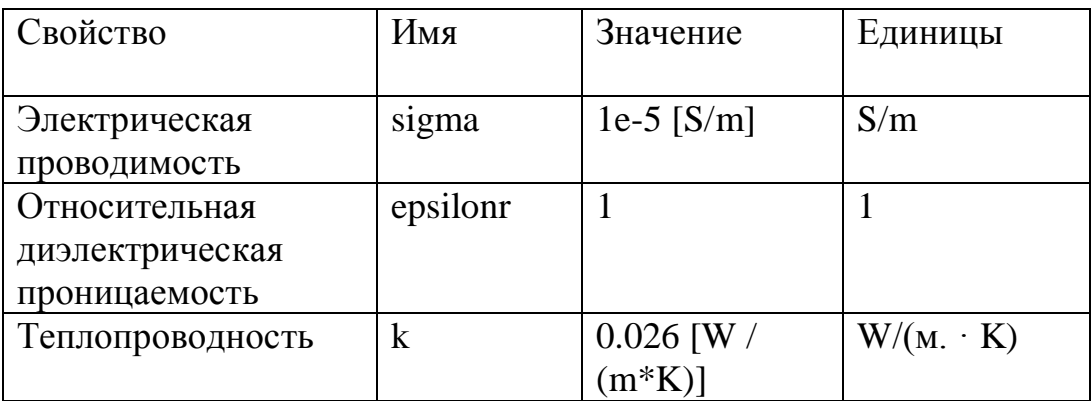

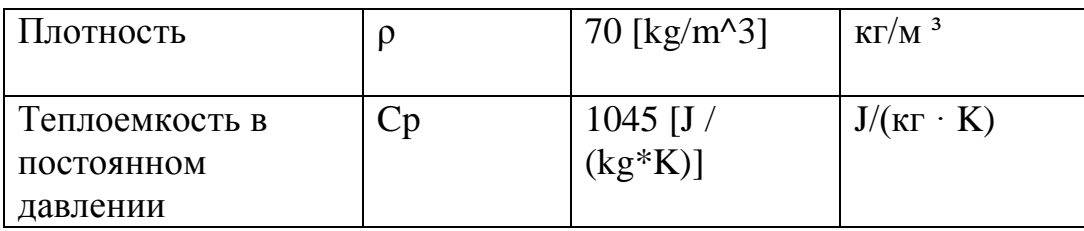

13.7. Задание электрических токов (EC)

1. В панели **Model Builder**, нажмите кнопку **Show** и выберите **Discretization** в меню. В этом случае процесс расчета опухоли и электрического поля является стационарным. Измените форму уравнения соответственно.

- 2. В окне **Model Builder**, под **Component 1** (comp1) щелкните **Electric Currents (ec)**.
- 3. В окне **Settings** для **Electric Currents**, разверните раздел **Equation**.
- 4. Из списка **Equation form**, выберите **Stationary**. Чтобы уменьшить размер задачи, выберите более низкий порядок элемента.
- 5. Щелкните, чтобы развернуть раздел **Discretization**. Из списка **Electric potential**, выберите **Linear**.

# **Ground 1**

- 1. В панели **Physics**, щелкните **Boundaries** и выберите **Ground**.
- 2. В окне **Settings** для **Ground**, найдите раздел **Boundary Selection**.
- 3. В списке **Selection**, выберите **Liver exterior boundary**.

# **Ground 2**

- 1. В панели **Physics**, щелкните **Boundaries** и выберите **Ground**.
- 2. В окне **Settings** для **Ground**, найдите раздел **Boundary Selection**.
- 3. В списке **Selection** выберите **Blood vessel exterior boundary**.

# **Ground 3**

- 1. В панели **Physics**, щелкните **Boundaries** и выберите **Ground**.
- 2. В окне **Setting** для **Ground**, найдите раздел **Boundary Selection**.
- 3. Из списка **Selection**, выберите **Trocar exterior boundary**.

### **Задание электрического потенциала**

- 1. В панели **Physics**, щелкните **Boundaries** и выберите **Electric Potential**.
- 2. В окне **Settings** для электрического потенциала, найдите раздел **Boundary Selection**.
- 3. В списке **Selection** , выберите **Explicit 7**.
- 4. Найдите раздел **Electric Potential**. В поле **V0**, напечатайте **V0**.

# **Электрический потенциал 2**

- 1. В панели **Physics**, щелкните **Boundaries** и выберите **Electric Potential** .
- 2. В окне **Settings** для электрического потенциала, найдите раздел **Boundary Selection** .
- 3. Из списка **Selection** , выберите **Trocar tip boundary**.
- 4. Найдите раздел **Electric Potential** . В поле **V0**, напечатайте **V0**.

### **Биотермальное уравнение**

- 1. В окне **Model Builder**, под **Component 1** (comp1) щелкните **Bioheat Transfer (ht)**.
- 2. Выберите области **Domain 1-7**.

### **Биологическая Ткань 1**

- 1. В окне **Model Builder**, под **Component 1 (comp1)>Bioheat Transfer (ht)** и щелкните **Biological Tissue 1**.
- 2. В окне **Settings** для биологической ткани, найдите раздел **Damaged Tissue**.
- 3. Выберите опцию **Include damage integral analysis**.
- 4. Из списка **Damage integral form**, выберите **Energy absorption**.

#### **Биотепло 1**

1. В окне **Model Builder**, разверните узел **Biological Tissue** 1, затем щелкните **Bioheat 1**.

2. В окне **Settings** для Биотепла, найдите раздел **Bioheat**.

3. В поле **Tb**, напечатайте **T\_b**, в поле Cb: **c\_b**; в поле : **omega\_b**; в поле rb : **rho\_b**.

#### **Начальные значения 1**

- 1. В окне **Model Builder**, под **Component 1 (comp1)>Bioheat Transfer (ht)** щелкните **Initial Values 1**.
- 2. В окне **Settings** для **Initial Values**, найдите раздел **Initial Values**.
- 3. В поле **T**, напечатайте **T0**.

#### **Теплопередача в твердых объектах 1**

1. В панели **Physics**, щелкните **Domains** и выберите **Heat Transfer in Solids**.

- 2. В окне **Settings** для **Heat Transfer in Solids**, найдите раздел **Domain Selection** .
- 3. Из списка **Selection**, выберите Electrodes.

### **Теплопередача в твердых областях 2**

- 1. В панели **Physics**, щелкните **Domains** и выберите **Heat Transfer in Solids.**
- 2. В окне **Setting**s для теплопередачи в твердых объектах, найдите раздел **Domain Selection**.
- 3. В списке **Selection**, выберите **Trocar tip**.

### **Теплопередача в твердых областях 3**

- 1. В панели инструментов **Physics**, щелкните **Domains** и выберите **Heat Transfer in Solids**.
- 2. В окне **Settings** для **Heat Transfer in Solids**, найдите раздел **Domain Selection**.
- 3. Из списка **Selection**, выберите **Trocar base**.

#### **Температура в печени**

- 1. В панели **Physics**, щелкните **Boundaries** и выберите **Temperature.**
- 2. В окне **Settings** для температуры, найдите раздел **Boundary Selection**.
- 3. Из списка **Selection**, выберите **Liver exterior boundary**.
- 4. Найдите раздел Temperature. В текстовом поле T0, напечатайте **T\_b**.

#### **Температура в крови**

- 1. В панели **Physics**, щелкните **Boundaries** и выберите **Temperature.**
- 2. В окне **Settings** для температуры, найдите раздела **Boundary Selection**.
- 3. Из списка **Selection**, выберите **Blood vessel interior boundary**.
- 4. Найдите раздел **Temperature** . В текстовом поле **T0**, напечатайте **T\_b**.

### **Мультифизика**

- 1. В панели **Physics**, щелкните **Multiphysics** и выберите **Domain> Electromagnetic Heat Source.**
	- 2. В окне **Settings** для **Electromagnetic Heat Source**, найдите раздел **Domain Selection**.
	- 3. Из списка **Selection**, выберите **All domains.**

### **Сетка разбиения на тетраэдры 1**

 В окне **Model Builder**, под **Component 1 (comp1)** щелкните правой кнопкой **Mesh 1** и выберите **Free Tetrahedral**.

# **Размер сетки 1**

- 1. В окне **Model Builder**, под **Component 1 (comp1)>Mesh 1** щелкните правой кнопкой **Free Tetrahedral** 1 и выберите **Size**.
- 2. В окне **Settings** для размера, найдите раздел **Geometric Entity Selection**.
- 3. В списке **Geometric entity level** , выберите **Domain**.
- 4. Выберите области **Domain 2** и **5-7**.
- 5. Найдите раздел **Element Size**. Нажмите кнопку **Custom**.
- 6. Найдите раздел **Element Size Parameters**. Отметьте опцию **Maximum element size**.
- 7. В соответствующее поле, введите **0.**38.
- 8. Выберите флажок **Minimum element size**.
- 9. В текстовом поле, напечатайте **0.35**.

# **Размер сетки 2**

- 1. Щелкните правой кнопкой **Minimum element size 1** и выбирает **Size**.
- 2. В окне **Settings** для Size, найдите раздел **Geometric Entity Selection**.
- 3. Из списка **Geometric entity level**, выберите **Domain**.
- 4. Выберите только области 3 и 4.
- 5. Найдите раздел Element Size. Нажмите кнопку Custom.
- 6. Найдите раздел **Element Size Parameters**. Выберите **опцию Maximum element size**.
- 7. В соответствующем текстовом поле, напечатайте **1.3**.
- 8. Установите флажок **Minimum element size**.
- 9. В соответствующем текстовом поле, введите **1.1**.

# **Размер**

- 1. В окне **Model Builder**, под **Component 1 (comp1)>Mesh 1** щелкните **Size**.
- 2. В окне **Settings** для Size , найдите раздел **Element Size**.
- 3. Кликните кнопку **Custom**.
- 4. Найдите раздел **Element Size Parameters**. В поле **Resolution of narrow regions** напечатайте 0.
- 5. Кликните кнопку **Build All** .

# 13.8. Запуск на решение

Шаг 1: С временной зависимостью

1. В окне **Model Builder**, разверните узел **Study 1**, затем щелкните **Step 1: Time Dependent**.

- 2. В окне **Settings** для Time Dependent, найдите **Study Settings** .
- 3. Из списка **Time unit**, выберите **min**.
- 4. В текстовом поле "**Time**", напечатайте "**range(0,15[s],4) range(4,30[s],10)".**

### Запуск на решение

- 1. В панели **Study**, щелкните **Show Default Solver**.
- 2. В окне **Model Builder**, разверните узел **Study 1>Solver Configurations**.
- 3. В окно **Model Builder**, разверните узел **Solution 1**, затем щелкните **Time- Dependent Solver 1**.
- 4. В окне **Settings** для **Time-Dependent Solver**, щелкните, чтобы развернуть раздел **Time Stepping**.
- 5. Найдите раздел **Time Stepping**. Установите флажок **Initial step**.
- 6. В связанном текстовом поле, напечатайте **0.01** [s].
- 7. Выберите опцию **Maximum step** .
- 8. В связанном текстовом поле, напечатайте **50** [s].
- 9. Разверните раздел **Output**. Из списка **Times to store** , выберите **Steps taken by solver**.
- 10. В панели **Study**, щелкните **Compute**.

# 13.9. Результаты расчета температуры

Первый график (рис.13.9.) показывает электрический потенциал на частях.

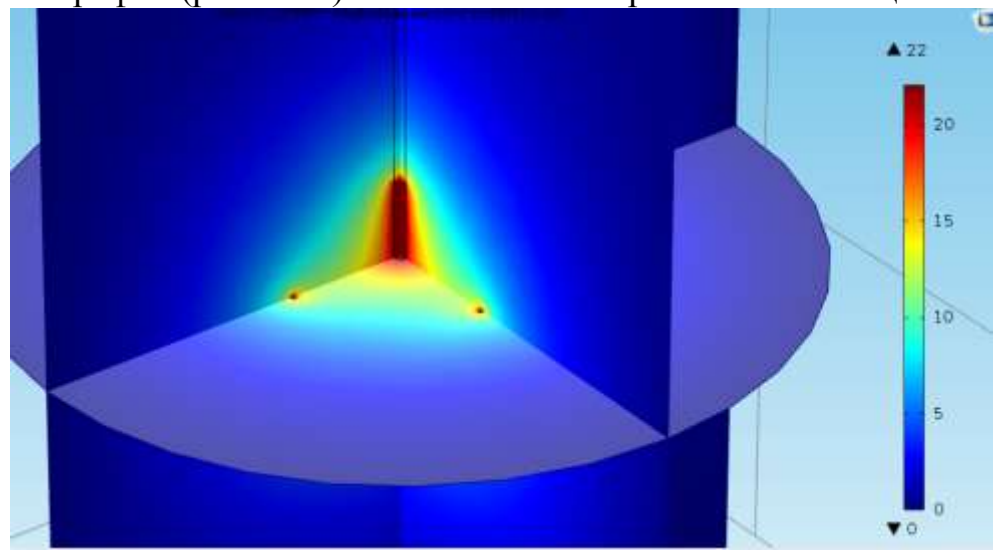

Рис. 13.9. Электрический потенциал

# Температура (ht)

 Второй график (рис. 13.10) показывает температуру. Чтобы получить график с двумя частями температуры в момент времени 60 секунд, показанных на рис. 13.10, продолжите вывод данных:

1. В окне **Model Builder**, под **Results** кликните **Temperature (ht).**

- 2. В окне **Settings** для 3-D Plot Group, найдите раздел **Data**.
- 3. Из списка **Time (min**), выберите **Interpolation**.
- 4. В поле **Time**, напечатайте **60**.
- 5. Раскройте раздел **Title**. Из списка **Title type**, выберите **Manual**.

6. В текстовой области **Title**, напечатайте "**Temperature after 60 s**". Перед добавлением этой части, удалите узел по умолчанию.

- 7. В окне **Model Buil**der, разверните узел **Temperature (ht).**
- 8. Кликните правой кнопкой **Surface 1** and и выберите **Delete**.

9. Щелкните **Yes.**

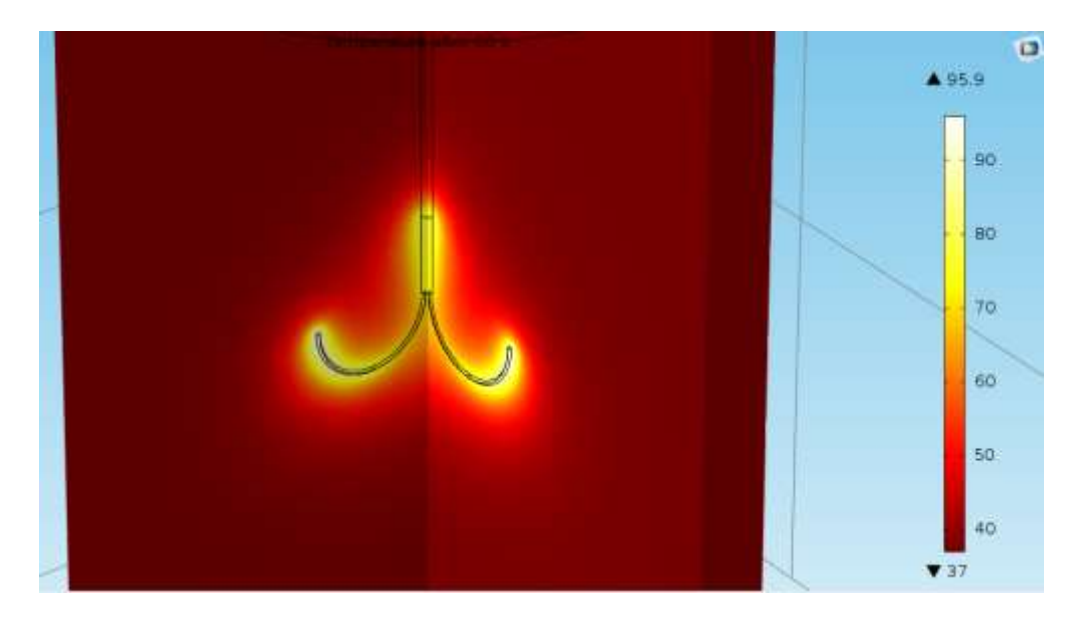

Рис. 13.10. Распределение температуры в печени

10. Щелкните правой кнопкой **Temperature** (ht) и выберите **Slice**.

11. В окне **Settings** для Slice, щелкните **Replace Expression** в верхнем правом углу из раздела **Expression**. Из меню, выберите **Model>Component1>Bioheat Transfer>Temperature>T - Temperature**.

12. Найдите раздел **Expression** . Из списка **Uni**t , выберите **degC**.

13. Найдите раздел **Plane Data**. В поле **Planes** напечатайте 1.

14. Найдите раздел **Coloring and Style**. Из списка **Color table**, выберите **ThermalLight**.

15. Щелкните правой кнопкой **Temperature** (ht) (ht) и выберите **Slice** .

16. В окне **Settings** для Slice, щелкните **Replace Expression** в верхнем правом углу из раздела Expression. Из меню, выберите **Model > Component1 > Bioheat Transfer > Temperature > T – Temperature**.

- 17. В разделе **Expression** из списка Unit, выберите degC.
- 18. Найдите раздел **Plane Data** . Из списка **Plane** , выберите **zx- planes**.
- 19. В поле **Planes**, напечатайте **1**.
- 20. Найдите раздел окраски и стиля. Из списка **Color table**, выберите **ThermalLight**.
- 21. Снимите флажок **Color Legend**.
- 22. На панели инструментов 3-D Group Graphic, щелкните **Plot**.
- 23. Кликните кнопки **Zoom In** на панели инструментов **Graphics**.

## **Изотермические контуры (ht)**

 Третий график (рис. 13.11) показывает изотермические контуры линии равной температуры в установившееся время. Чтобы воспроизвести рис. 13.11, измените эту группу графика следующим образом:

- 1. В окне **Model Builder**, под **Results** щелкните **Isothermal Contours** (ht).
- 2. В окне **Setting** для 3-D Plot Group, найдите раздел **Data**.
- 3. Из списка **Time (min**), выберите **Interpolation**.
- 4. В поле **Time**, напечатайте **480**.
- 5. Найдите раздел **Title**. Из списка **Title type**, выберите **Manual**.
- 6. В области **Title**, введите "Поверхность равной температуры 50ºС после 8 минут" (рис. 13.11).

7. В окне **Model Builder**, разверните узел **Isothermal Contours** (ht), затем щелкните **Isosurface 1**.

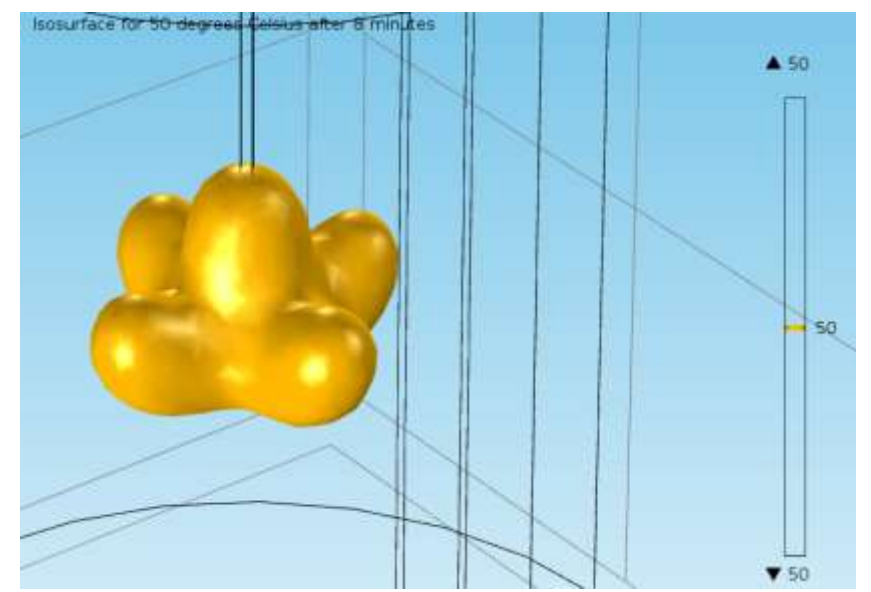

Рис. 13.11. Изотермические контуры после 8 минут протекания тока

- 8. В окне **Setting** для Isosurface, найдите раздел **Expression**.
- 9. В списке **Unit** выберите **degC**.
- 10. Найдите раздел **Levels**. Из списка **Entry method**, выберите **Levels**.
- 11. В поле **Levels**, напечатайте **50**.
- 12. На панели инструментов **3D plot group**, щелкните **Plot**.

Создайте температурный график от времени в разрезе одного из электродов.

# **Построение графика 1D Plot Group 4**

- 1. В панели **Model**, щелкните **Add Plot Group** и выберите **1D Plot Group**.
- 2. На панель инструментов **1D plot group**, щелкните **Point Graph**.
- 3. В окне **Settings** для **Point Graph**, найдите раздел **Selection**.
- 4. Из списка **Select**, выберите **All points**.
- 5. Щелкните **Clear Selection**.
- 6. Выберите точку **Point 18**.

7. Кликните **Replace Expression** в верхнем правом углу раздела y-axis data. Из меню выберите **Model>Component 1> BioheatTransfer > Temperature> T - Temperature**.

8. Найдите раздел **y-Axis D**ata . Из списка **Unit**, выберите **degC**.

9. В окне **Model Builder**, щелкните **1D Plot Group 4**.

10. В окне **Setting** для 1D Plot Group, впечатайте заголовок "**Temperature at one electrode**" в поле **Label**.

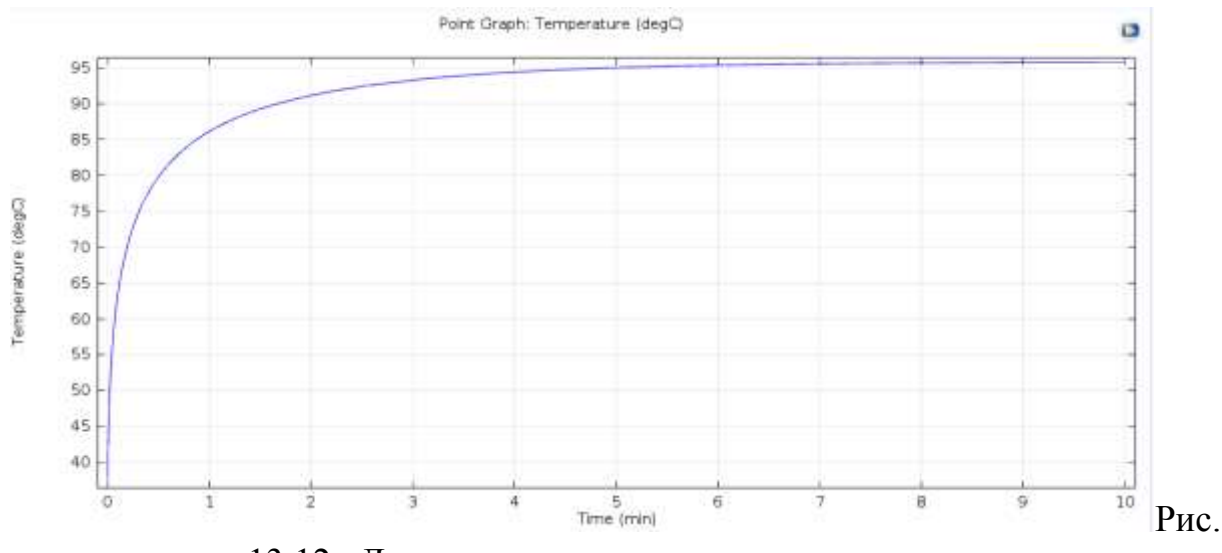

13.12. Динамическое изменение температуры

11.На панели **1D plot group**, щелкните **Plot**. Сгенерируйте графики, чтобы показать часть омертвевшей ткани.

### **Построение графика 3-D Plot Group 5**

1. На панели **Model**, щелкните **Add Plot Group** и выберите **3-D Plot Group**.

2. В окне **Model Builder**, под **Results** щелкните правой кнопкой 3-D Plot Group

- 5 и выберите **Slice**.
- 3. В окне **Settings** для Slice, найдите раздел **Expression**.
- 4. В поле **Expression**, напечатайте **ht.theta\_d**.
- 5. Найдите раздела **Plane Data**. В поле **Plane**s, напечатайте **1**.
- 6. Щелкните правой кнопкой **Results>3D Plot Group 5>Slice** 1 и выберите **Duplicate**.
- 7. В окне **Settings** для **Slice**, найдите раздел **Plane Data**.
- 8. Из списка **Plane** выберите **zx-planes**.
- 9. В текстовом поле **Planes**, напечатайте **1**.
- 10. На панели инструментов **3D plot group**, щелкните **Plot**.
- 11. В окне **Model Builder**, щелкните по **3-D Plot Group** 5.

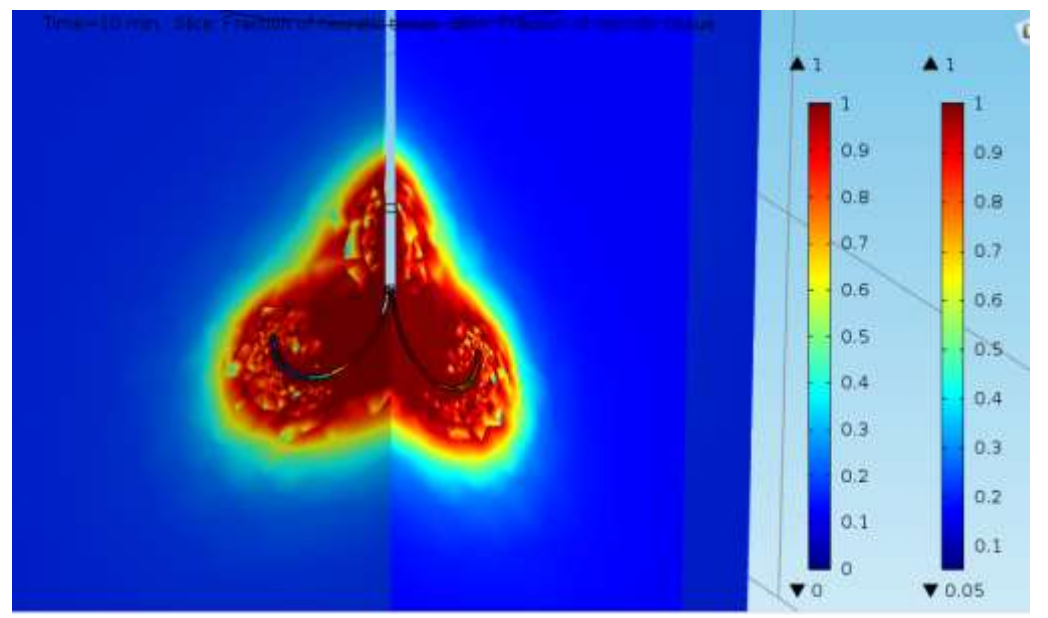

Рис. 13.13. Граница омертвевшей ткани через 10 минут воздействия мощности

12. В окне **Setting** для **3-D Plot Group**, напечатайте "**Damaged tissue, 3D**" в текстовое поле **Label** .

### **Наборы данных**

- 1. В панели **Results**, щелкните **3-D Cut Point**.
- 2. В окне **Settings** для **Cut Point 3D**, найдите раздел **Point Data**.
- 3. В текстовом поле **x**, напечайте **range(4,8,20**), в поле **z** напечатайте **65**.
- 4. Кликните кнопку **Plot.**

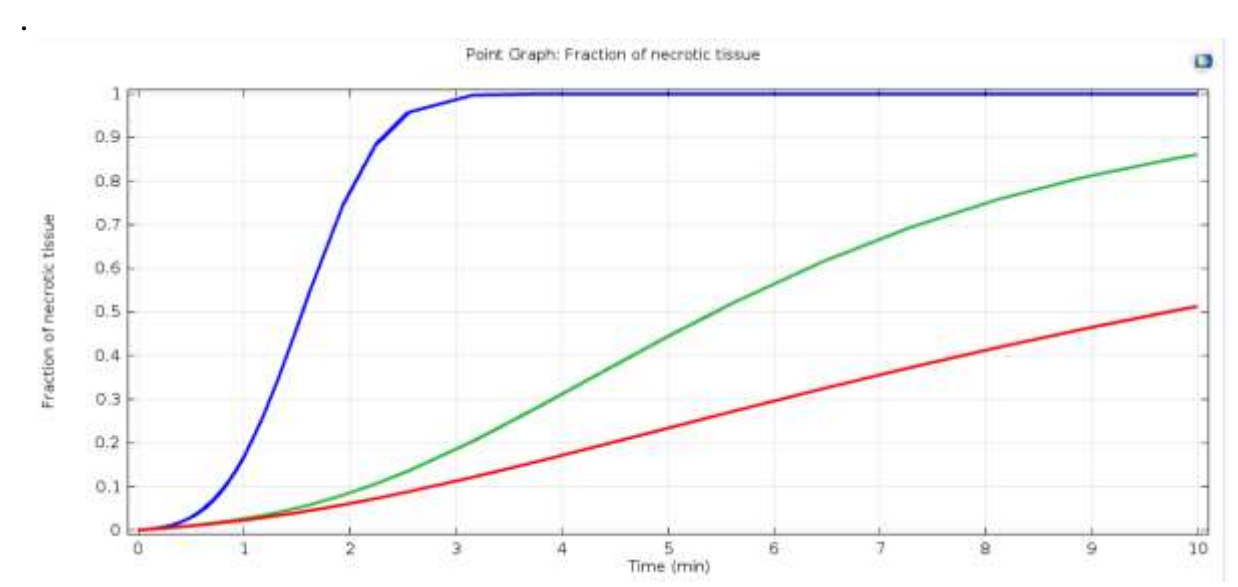

Рис. 13.14. Изменение части (фракции) омертвевшей ткани при увеличении

времени воздействия СВЧ мощности

### **Построение графика 1D Plot Group 6**

- 1. В панели **Results**, щелкните **1D Plot Group**.
- 2. В окне **Setting** для **1D Plot Group**, найдите раздел **Data**.
- 3. Из списка **Data set**, выберите **Cut Point 3D 1**.
- 4. На панели **1D plot group** щелкните **Point Graph**.
- 5. В окне **Setting** для **Point Graph**, найдите раздел **y-Axis Data**.
- 6. В поле **Expression**, впечатайте **ht.theta\_d**.
- 7. Щелкните, чтобы развернуть **Coloring and style**. Найдите раздел **Coloring and Style**. Найдите подраздел **Line style**. В поле **Width**, напечатайте 3.
- 8. На панели **1D plot group**, кликните **Plot**.
- 9. В окне **Model Builder**, щелкните **1D Plot Group 6**.
- 10. В окне **Setting** для **1D Plot Group**, напечатайте "**Damaged tissue, 1D**" в поле **Label.**

 Итак, в этой заключительном разделе вы познакомились с моделированием биологической среды и прибора, который выполняет прогрев части БО для повышения температуры в определенной области.

# **Заключение**

 Революция в росте вычислительной мощности компьютеров и суперкомпьютеров произвела революцию и в программах для инженеров и исследователей. Большинство СВЧ электромагнитных задач потенциально поддаются электродинамическому решению, как с частотной, так и во временной области

 Важной ожидаемой целью проектирования является реализация процесса оптимизации, используя методы электродинамического моделирования.

 Пользователь также вправе ожидать, что пользовательские интерфейсы будут продолжать совершенствоваться, делая моделирование сложных трехмерных устройств быстрее и легче. Кроме того, примечательно, что некоторые коммерческие пакеты начинают предлагать более одного метода расчета в одном пользовательском интерфейсе. Выбирая соответствующий метод под конкретную задачу, работа в едином пользовательском интерфейсе будет намного проще для пользователей, и использует всю мощь электродинамических методов расчета.

 Важной тенденцией САПР станет использование более мощных коммерческих пакетов и уменьшение числа (или по крайней мере объема использования) "бесплатных программ ЭД моделирования".

 Это отражает сложность (и, следовательно, расходов разработки) коммерческих пакетов общего назначения. Все программы должны быть надежными и включать предупреждения неверного действия пользователей,

не имеющих глубокую подготовку в электромагнетизме.

 Электродинамика СВЧ остается сложной дисциплины, и обучение пользователей основам электродинамики, а также тенденция создать программы более точными и надежными, будет становиться все более важной. Хотелось бы надеяться, что эта книга будет способствовать решения этой задачи.

# Литература

1. **Красников Г.Е., Нагорнов О.В., Старостин Н.В.** Моделирование физических процессов с использованием пакета Comsol Multiphysics. M., НИЯУ МИФИ, 2012, 184 с.

2. **Потапов Л.А., Бутарев И.Ю**. COMSOL Multiphisics: Моделирование электромеханических устройств. Брянск, БГТУ, 2011 , 113 с.

3. **Бирюлин Г.В.** Теплофизические расчеты в конечно-элементном пакете COMSOL / FEMLAB. СПб, СпбГУИТМО, 2006.

4. **Roger R.W.** Multiphysics Modeling Using Comsol. 2011. Jons&Bartlett

Publisher Inc, 872 pp.

5. **Wei Xiong.** [Applications of COMSOL Multiphysics software to heat transfer](http://www.twirpx.com/file/1552184/)  [processes](http://www.twirpx.com/file/1552184/) –Helsinki, Arcada University, 2010 – 64 pp.

**6. Barnes F.S., Greenebaum B.** (Ред). Bioengineering and Biophysical Aspects of Electromagnetic Fields - CRC Press. 2006, pp.

7. www.cst.com – сайт компании **CST** – разработчика программы CST STUDIO SUITE.

8. www. comsol.ru - сайт разработчика программы **COMSOL Multiphisycs**.

9. **Банков С.Е., Курушин А.А.** Электродинамика для пользователей САПР, 2009 Электронная книга [http://jre.cplire.ru/jre/library/,](http://jre.cplire.ru/jre/library/) 2007.

10. **Гринев А.Ю**. Численные методы решения прикладных задач гродинамики. М.: Радиотехника, 2012, - 336 с